# <span id="page-0-0"></span>realme UI 1.0 使用手册

欢迎使用 realme UI 1.0 使用手册, 畅速潮玩。

realme UI 1.0 进一步发掘全面屏,于细微处展现无尽关怀,于简处成就不简之美。图 标更轻巧,风格更轻快,交互更轻松,视觉更轻盈,将科技美感隐入生活,给用户最 为细腻自然的品质体验。

realme UI 1.0 影像体验再次升级。算法加持, 给你更高品的拍摄体验。随手一拍, 佳作即出。

升级后的 Breeno 更懂你。它能和你多轮对话,听懂你的复杂指令,帮你轻松搞定日 常任务。找美食、导航、发红包、订机票、查酒店,各种生活场景,通通不在话下。 realme UI 1.0 更多精彩功能, 等你来一一体验。

# **realme UI 畅速潮玩**

本文展示产品界面内容(包括但不限于 UI、背景)仅作功能展示,各个功能分 属不同软件版本,不同软件版本的上线 时间与区域有所差异,敬请您以实际版 本功能及界面为准。

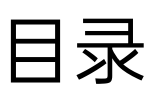

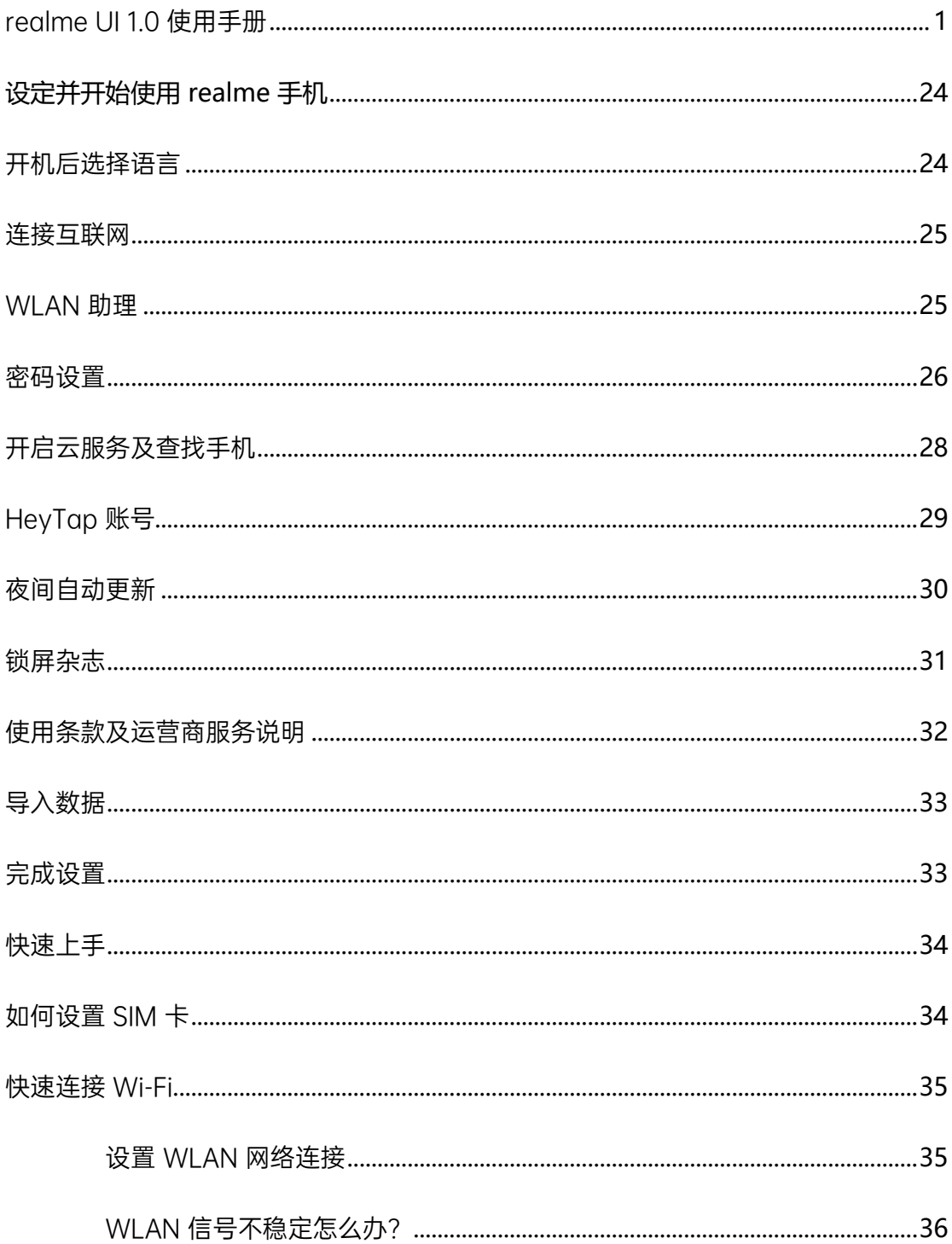

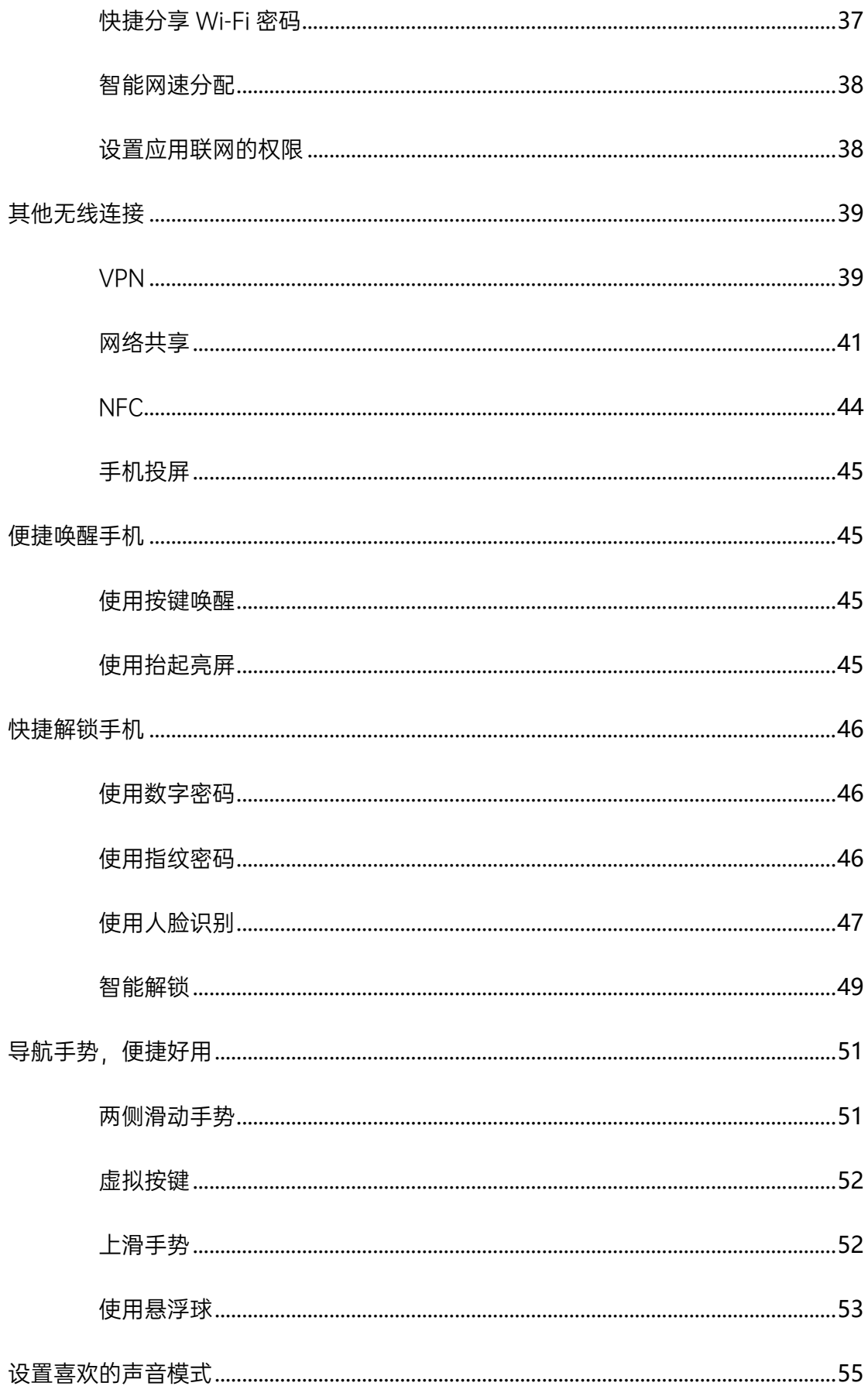

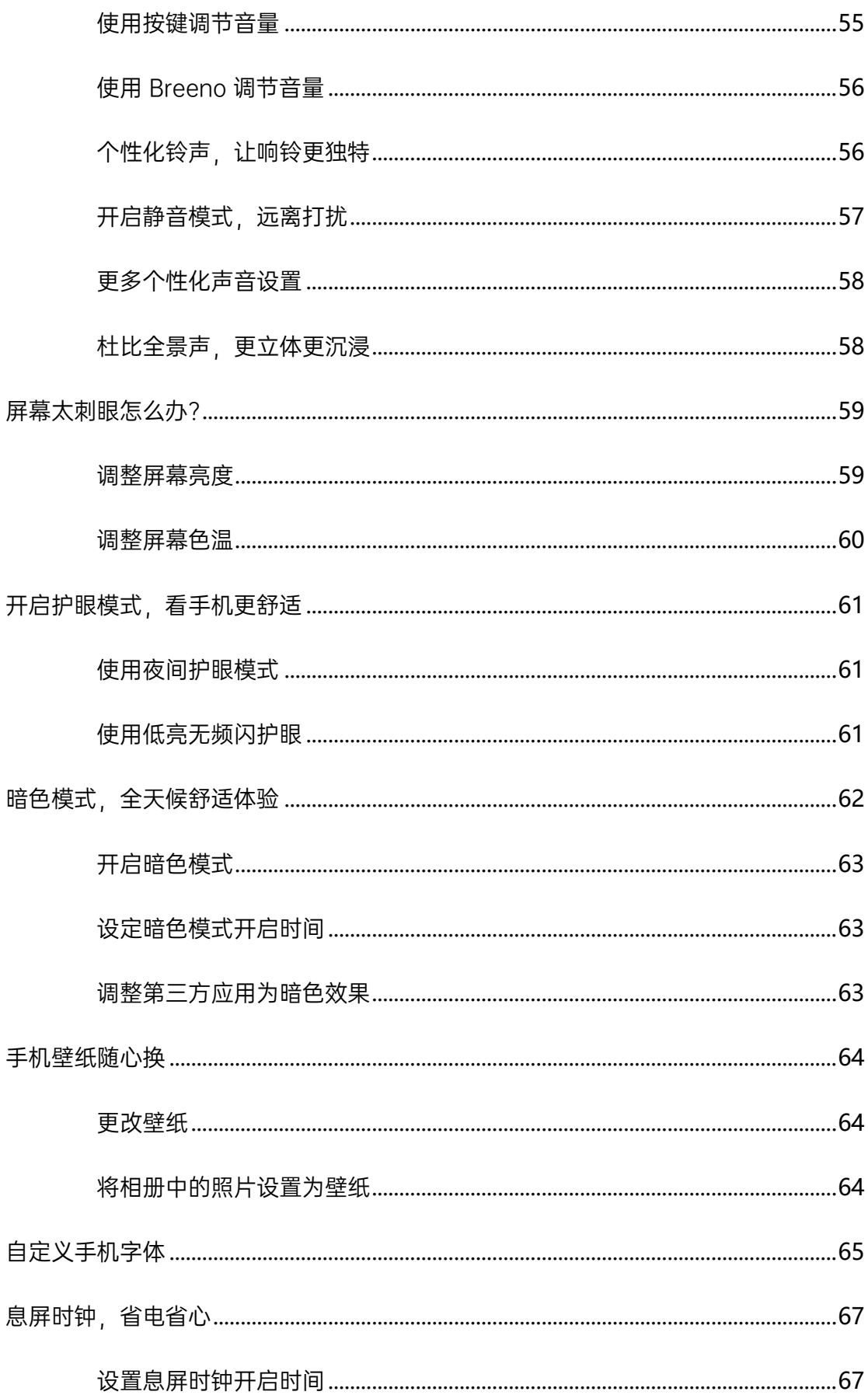

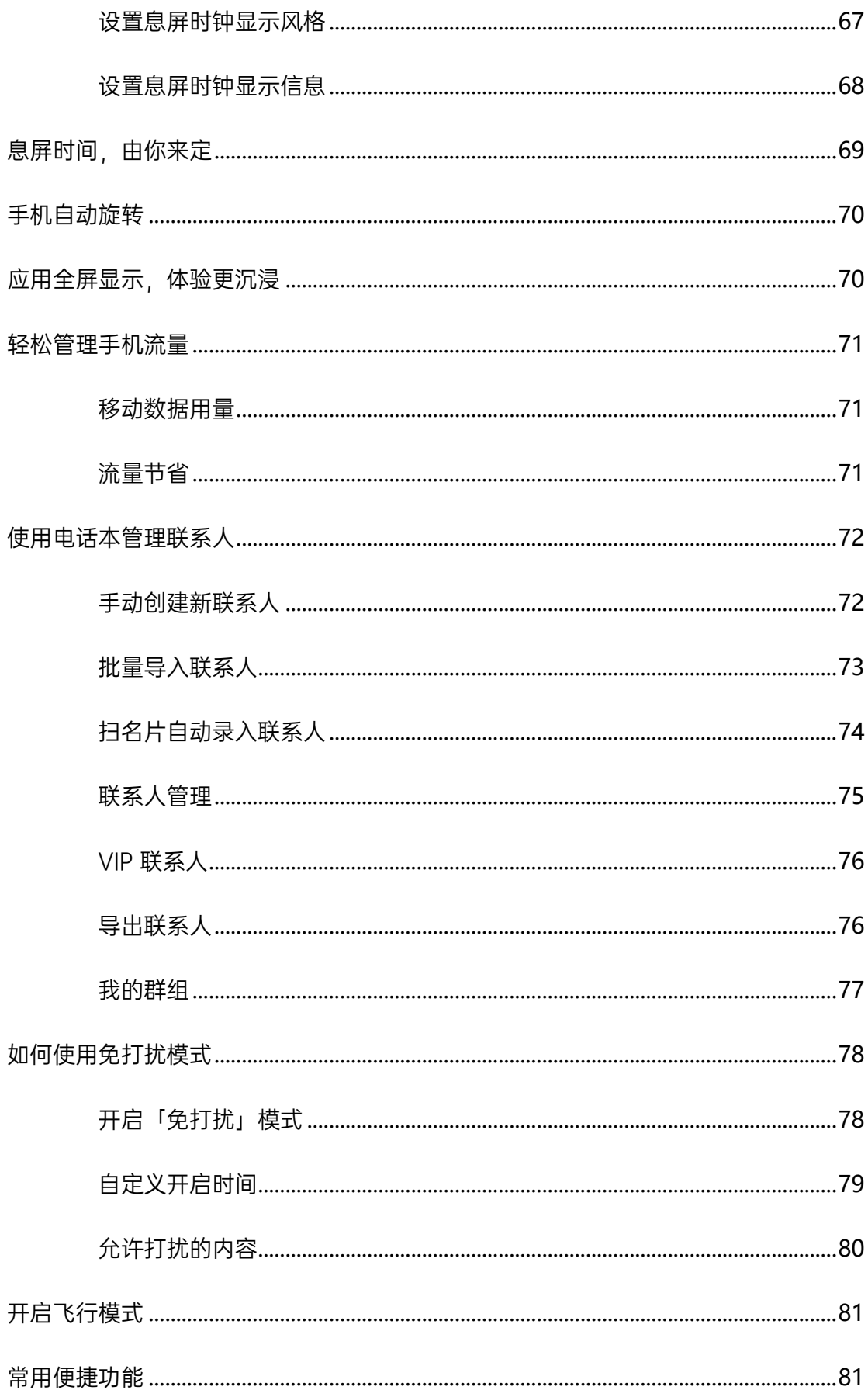

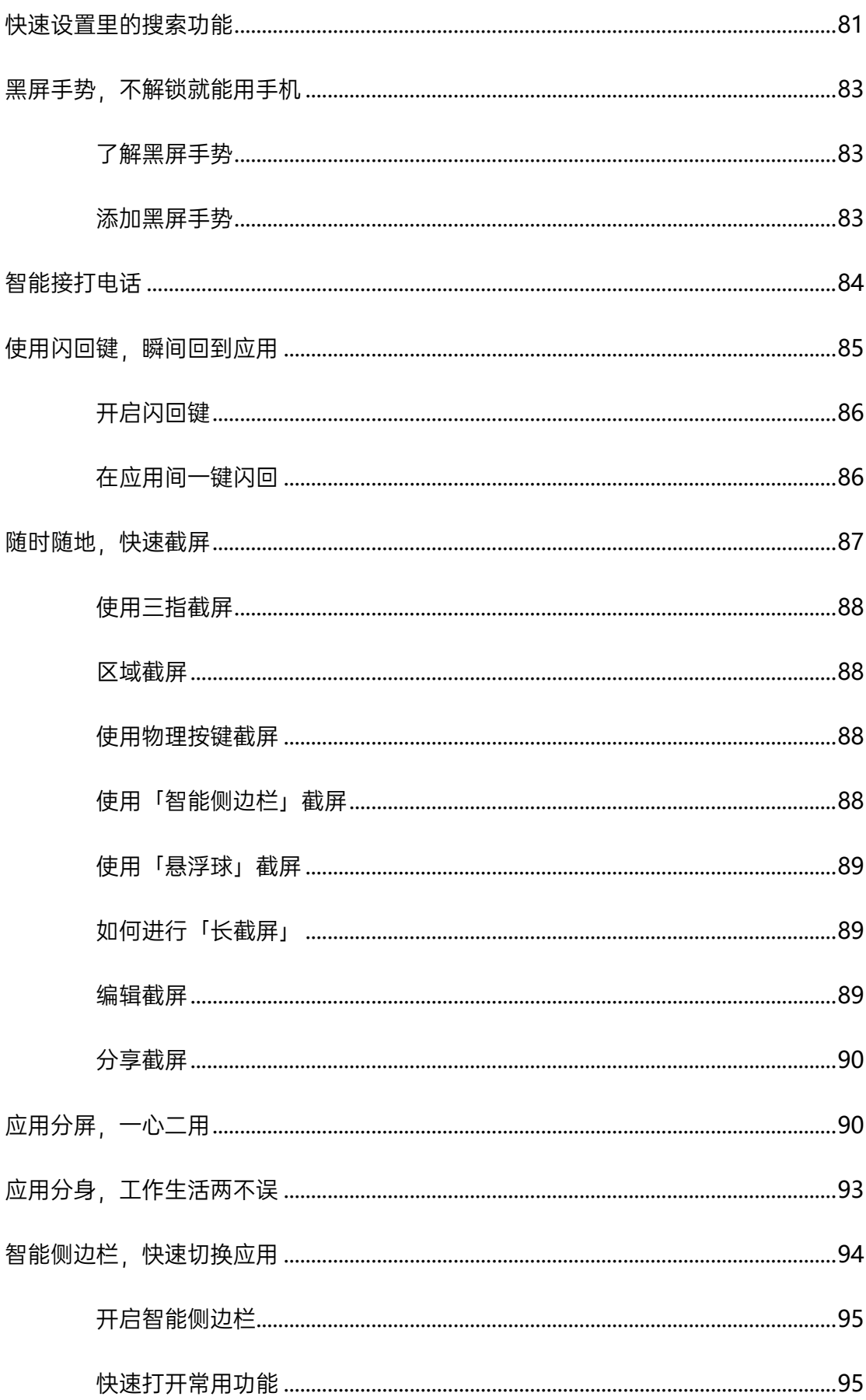

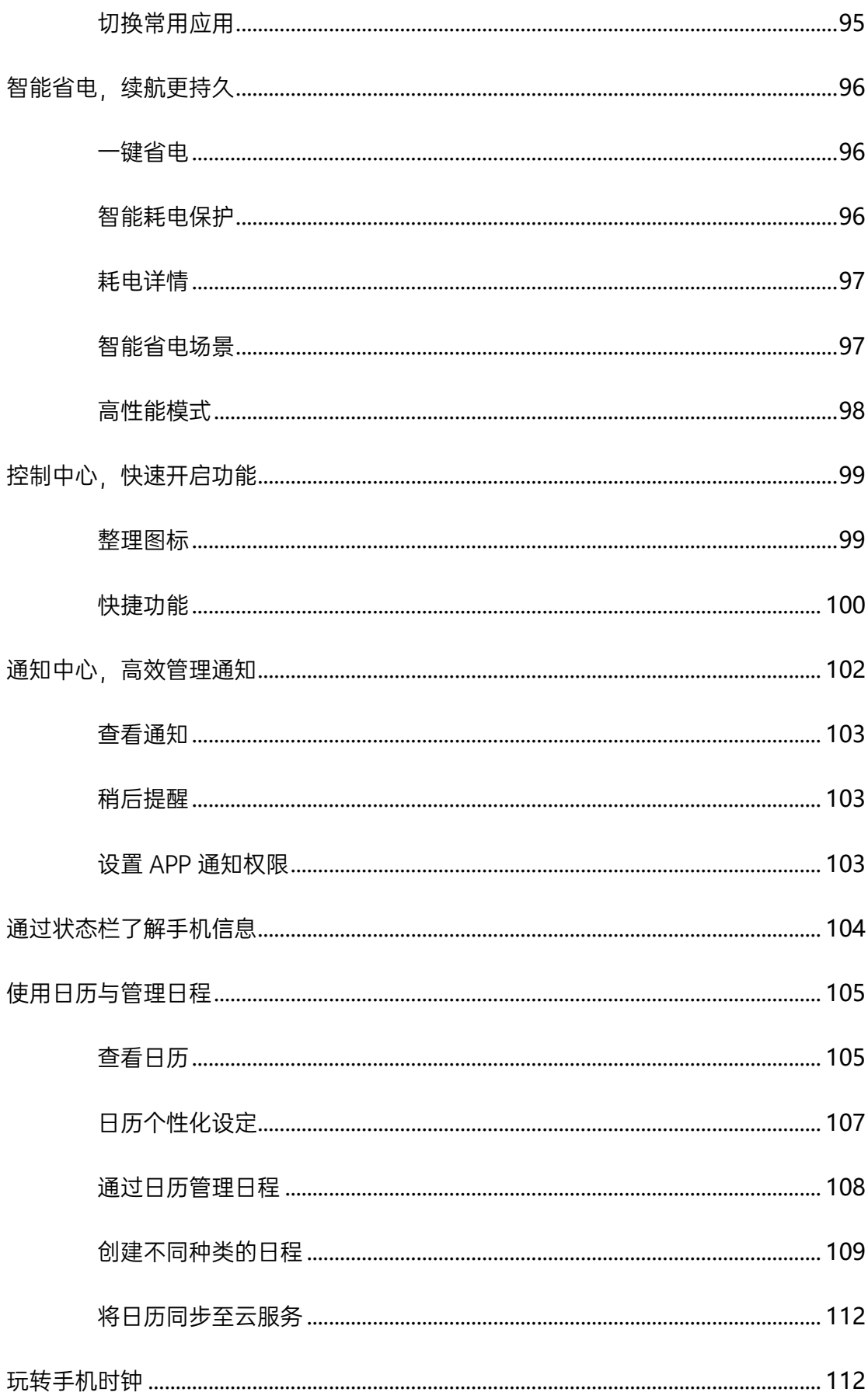

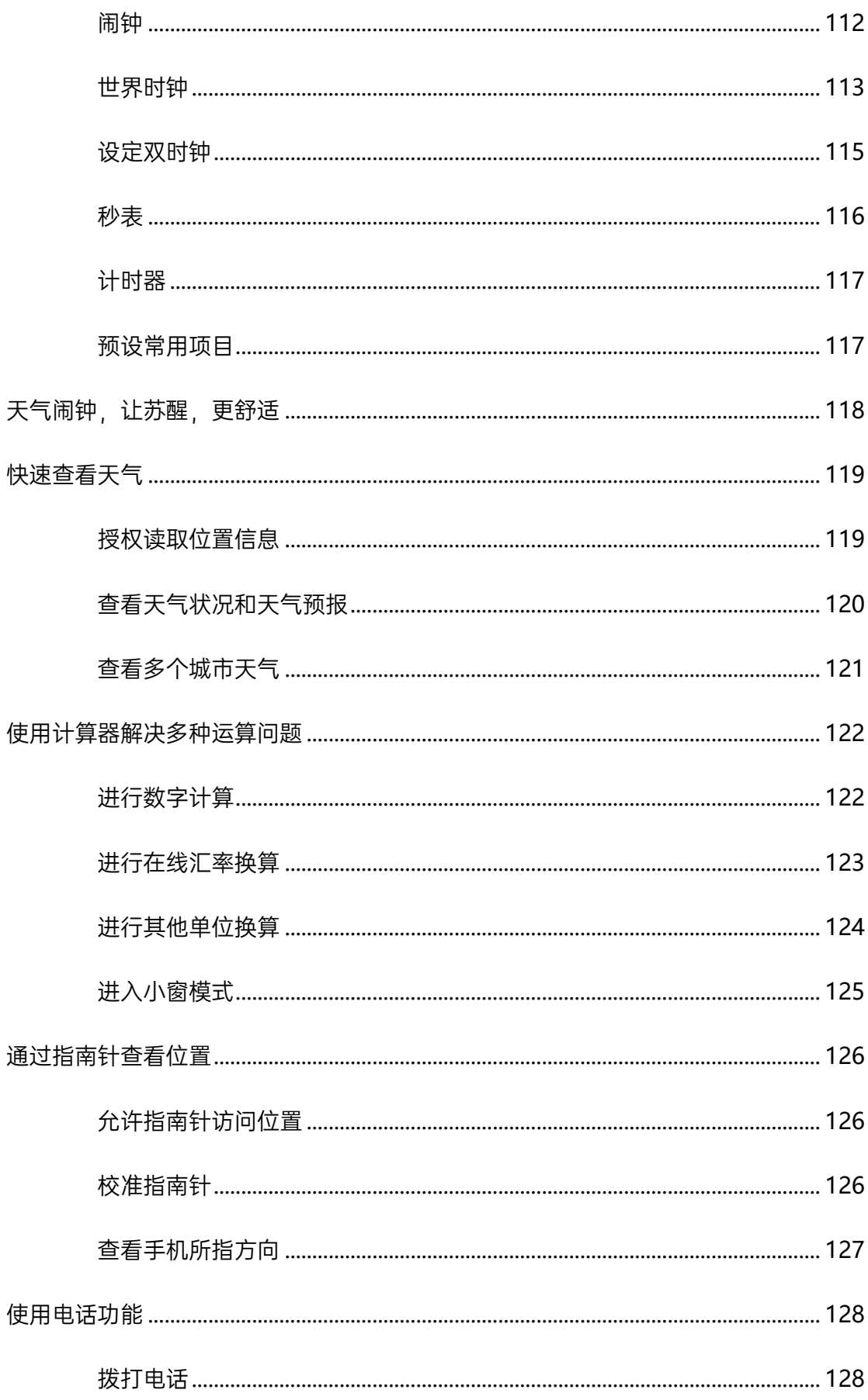

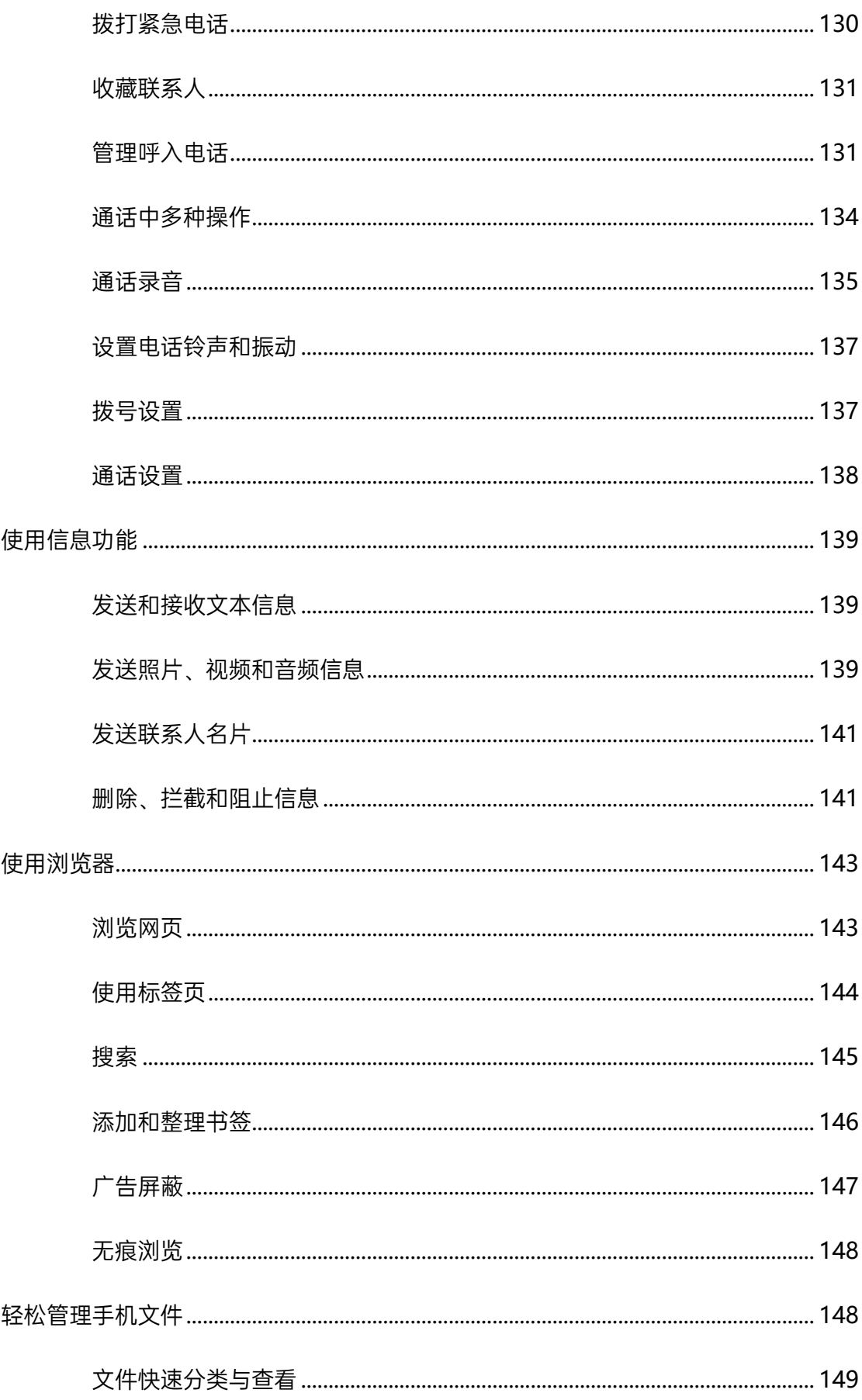

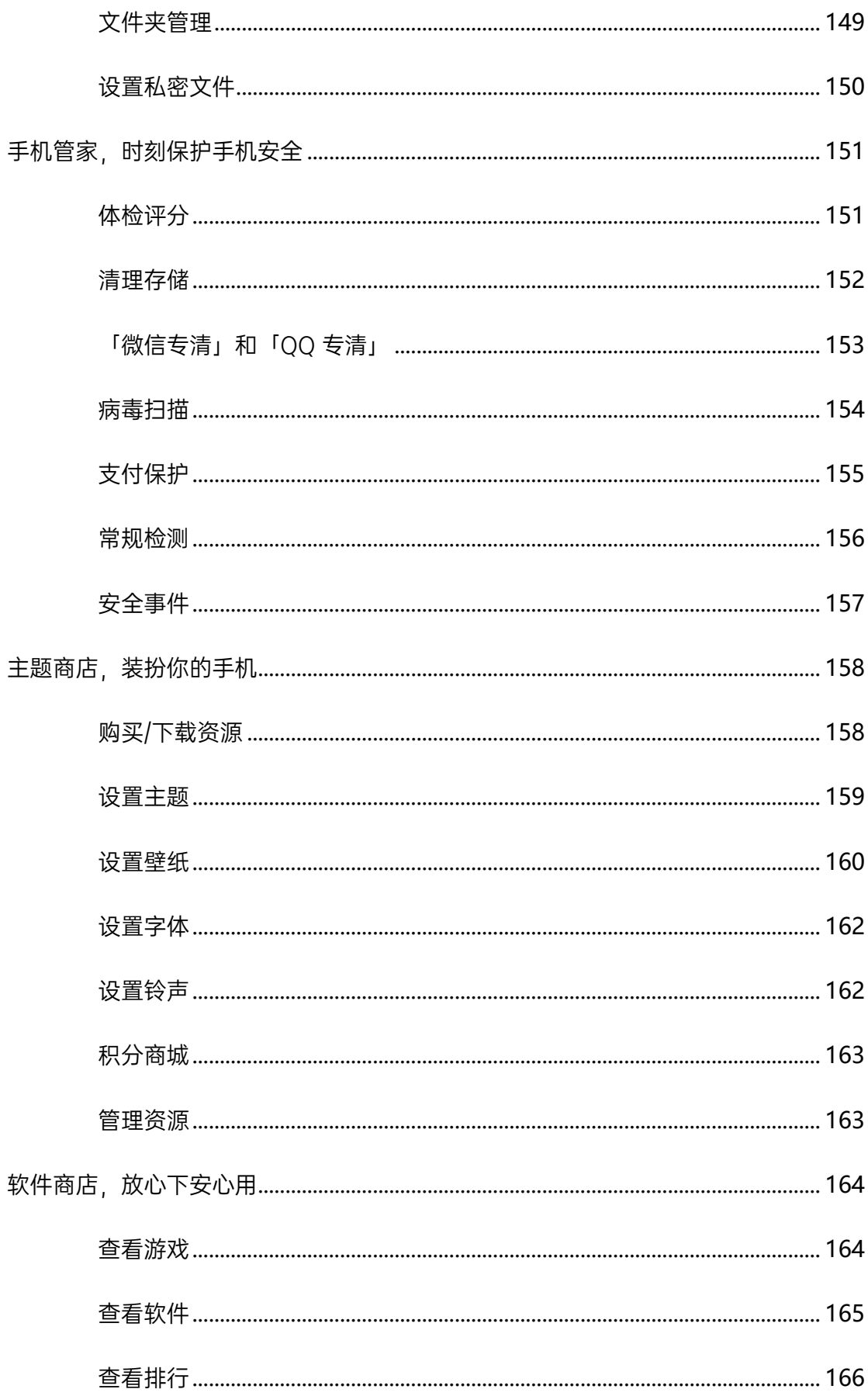

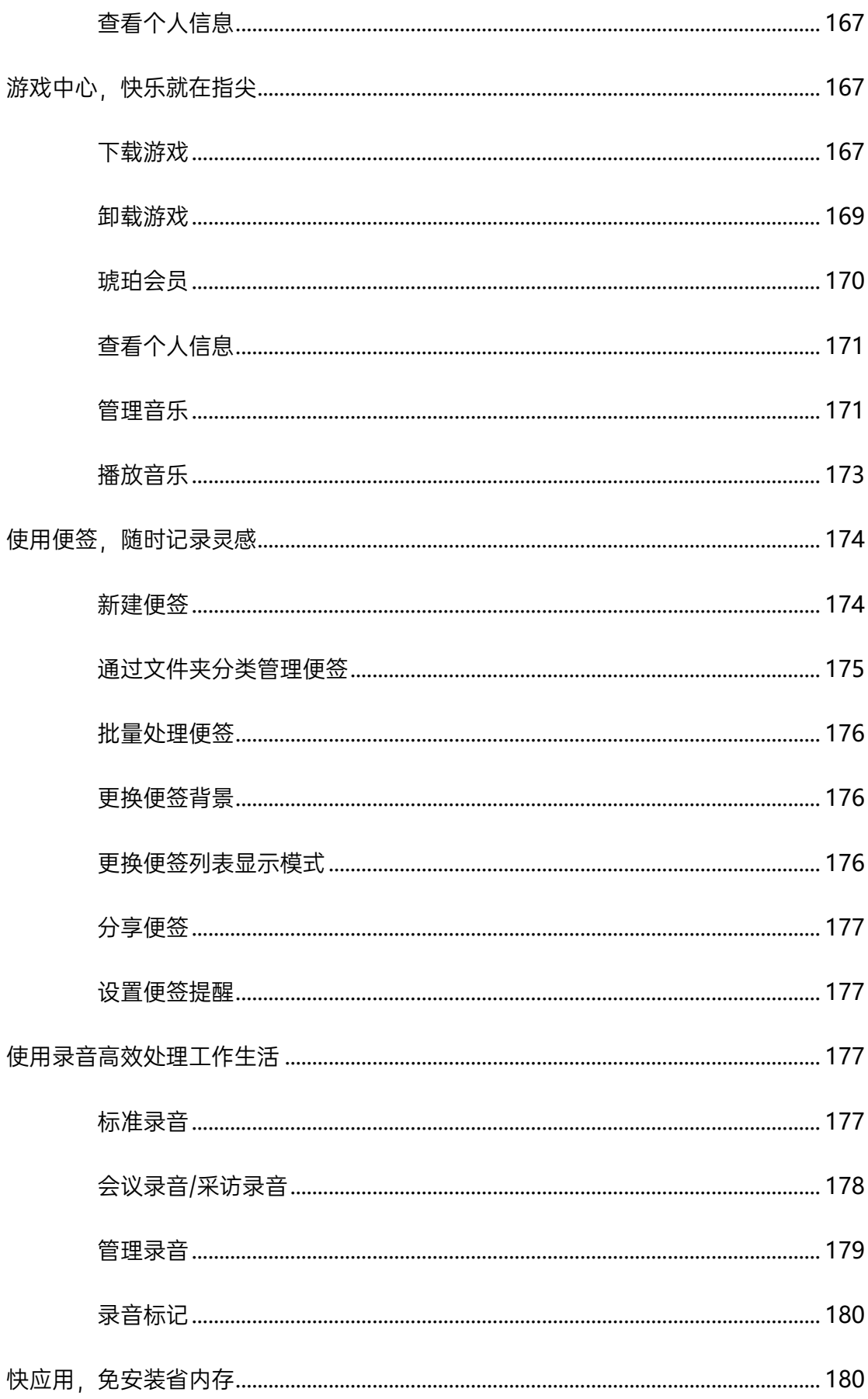

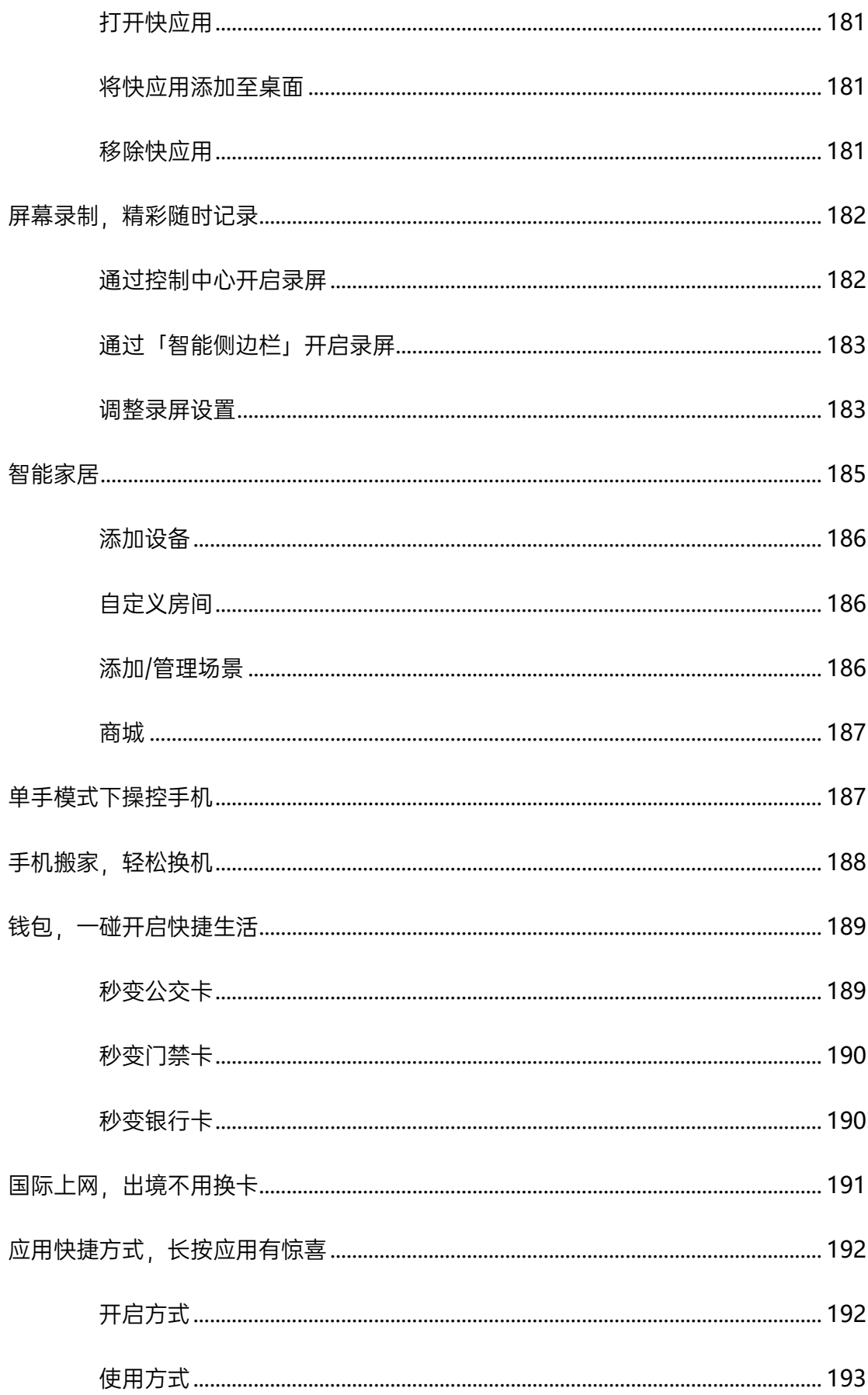

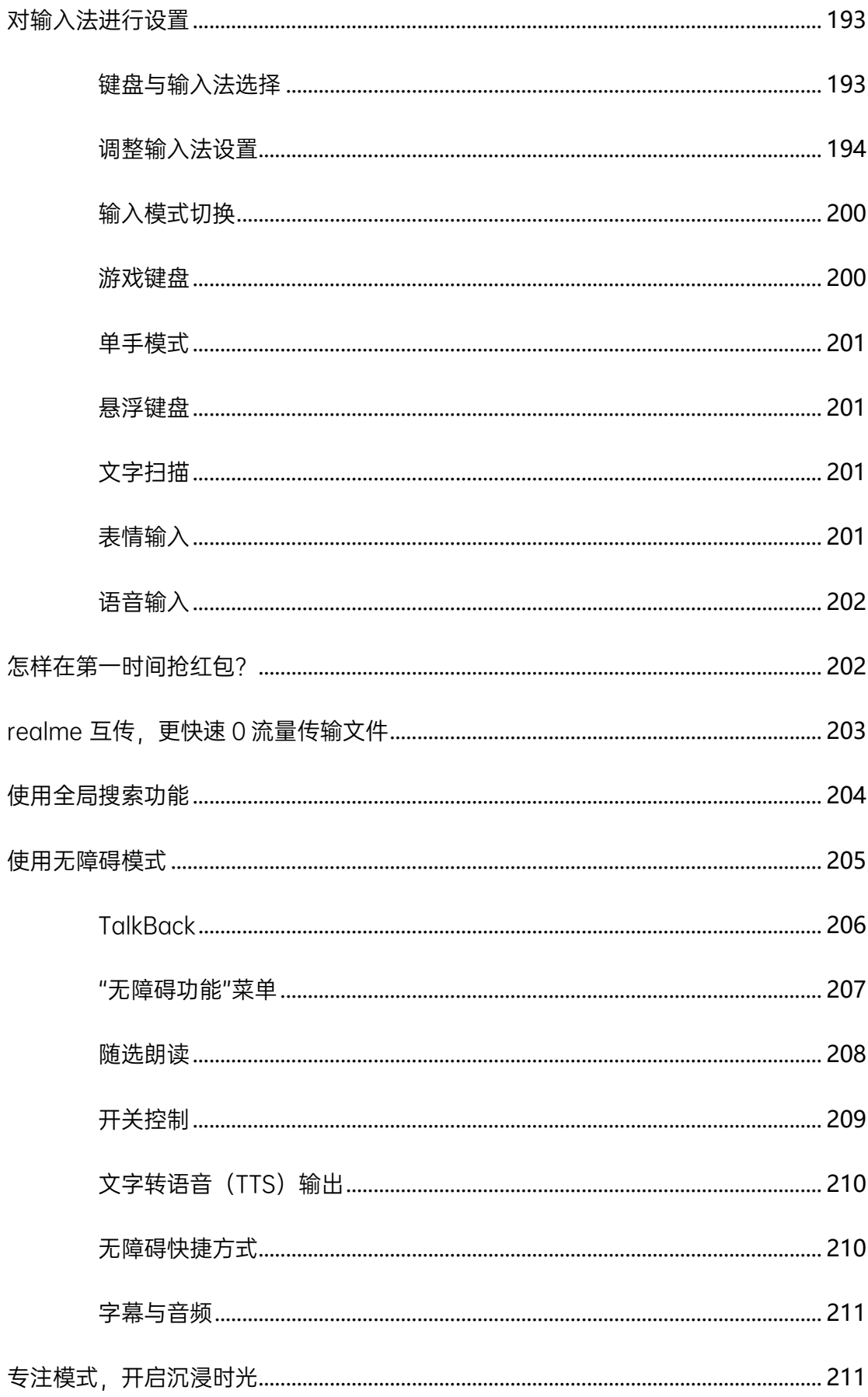

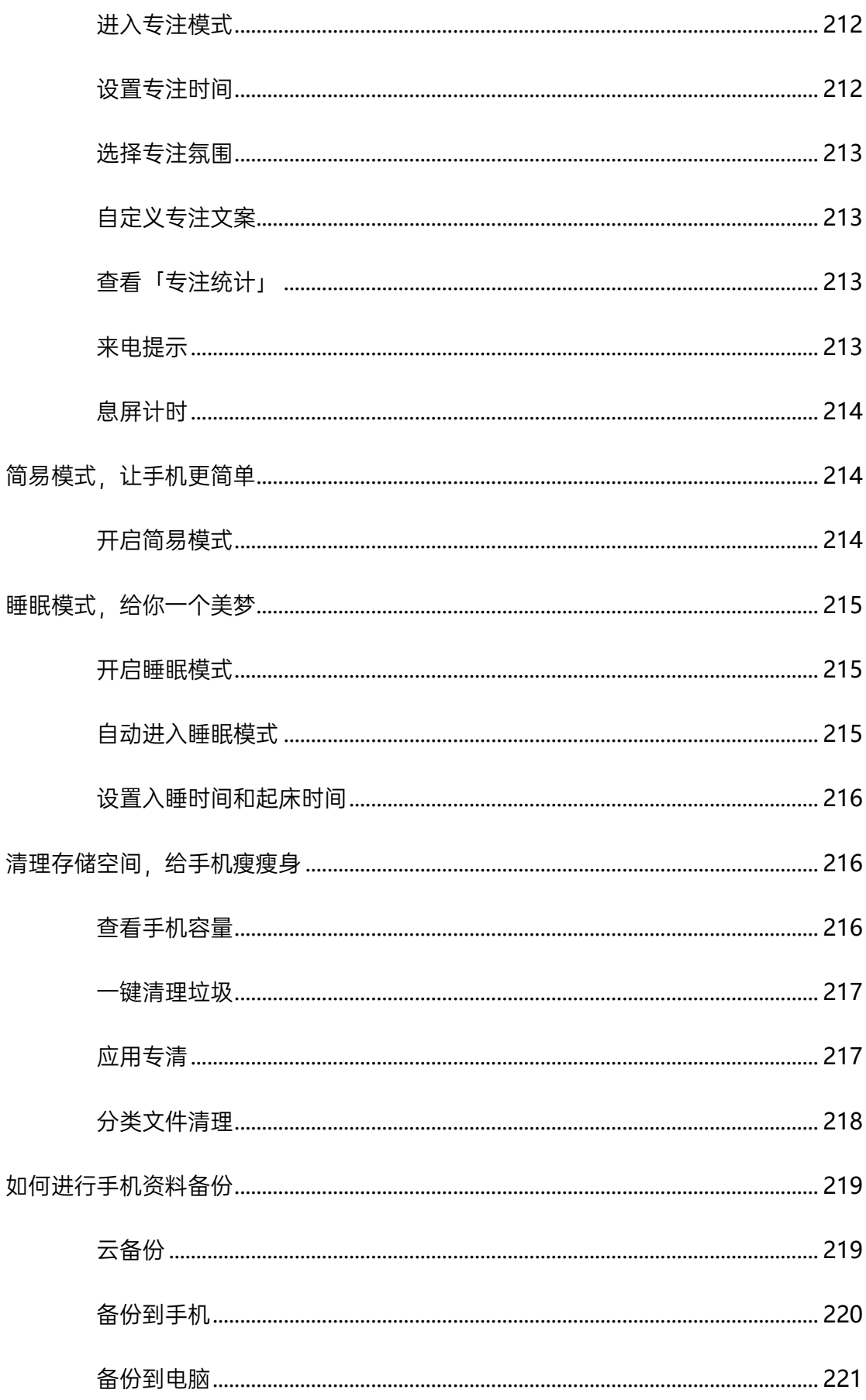

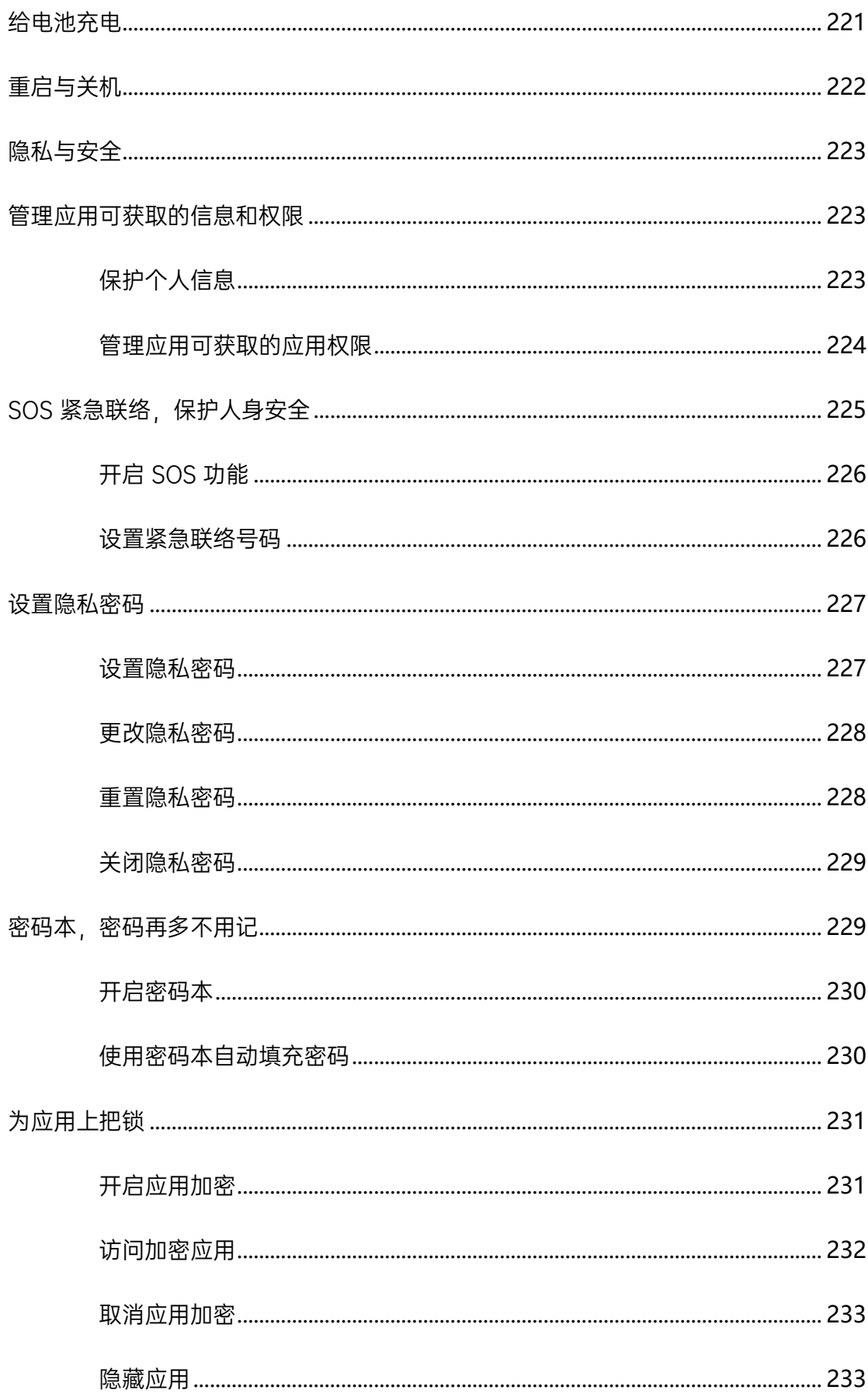

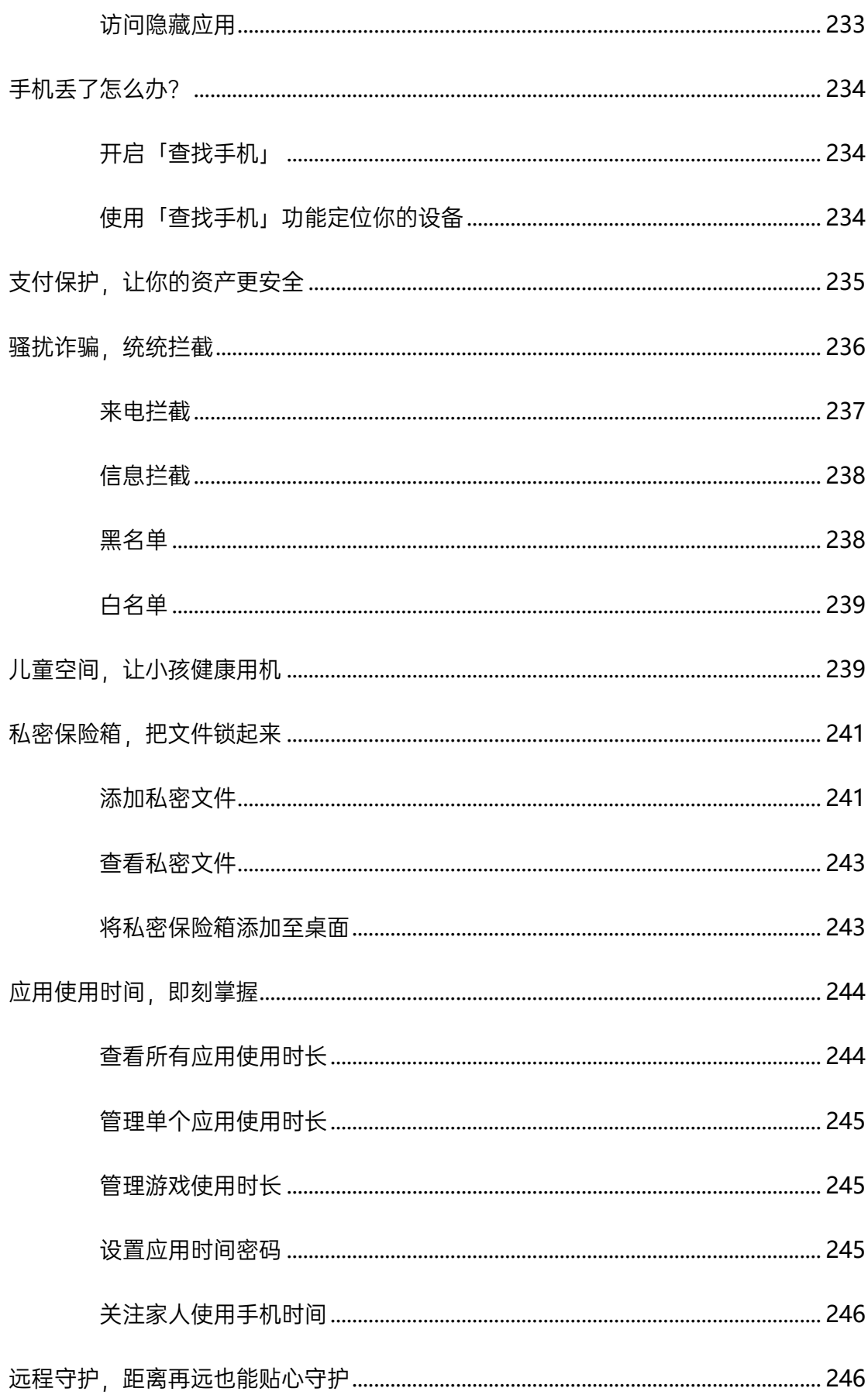

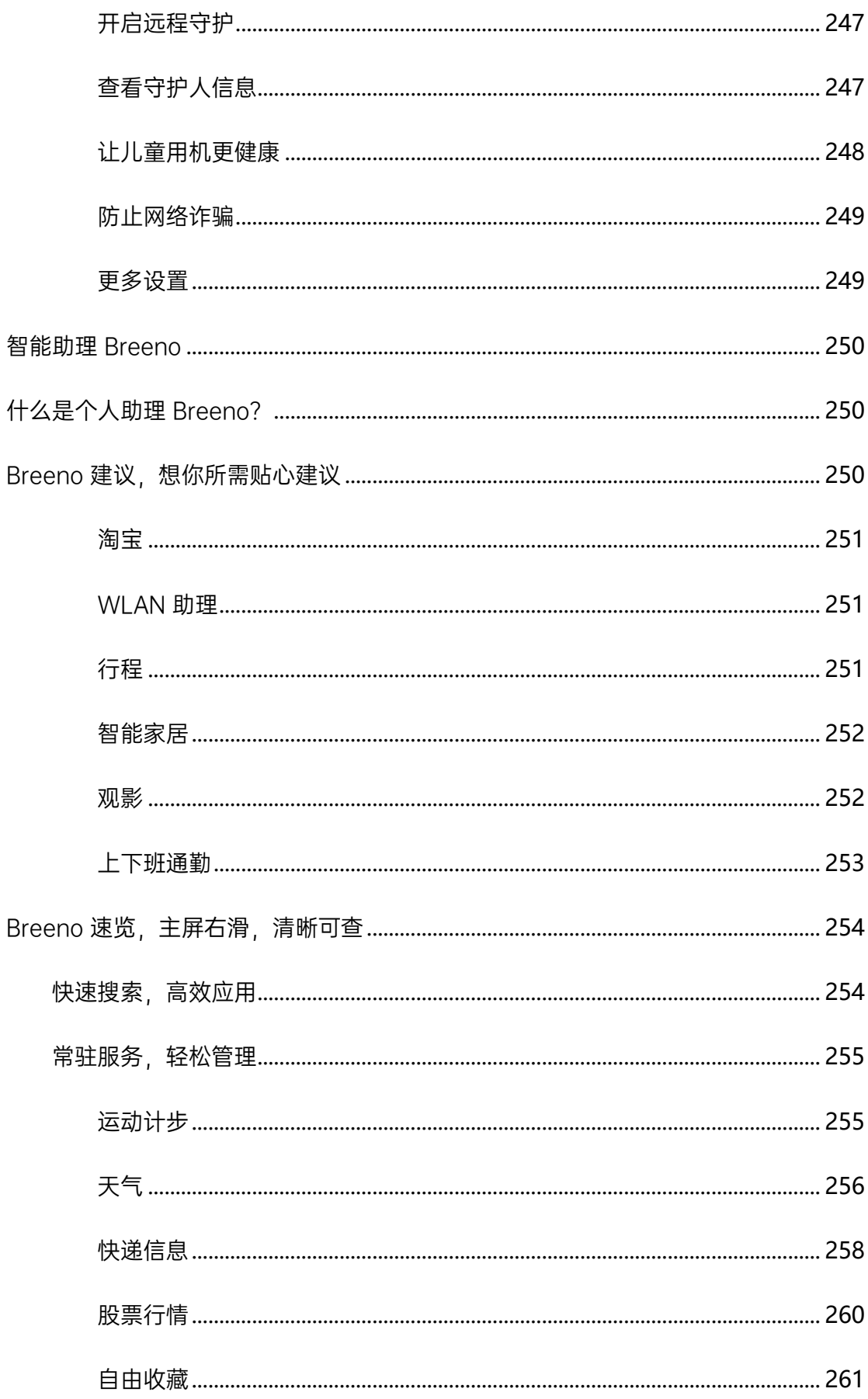

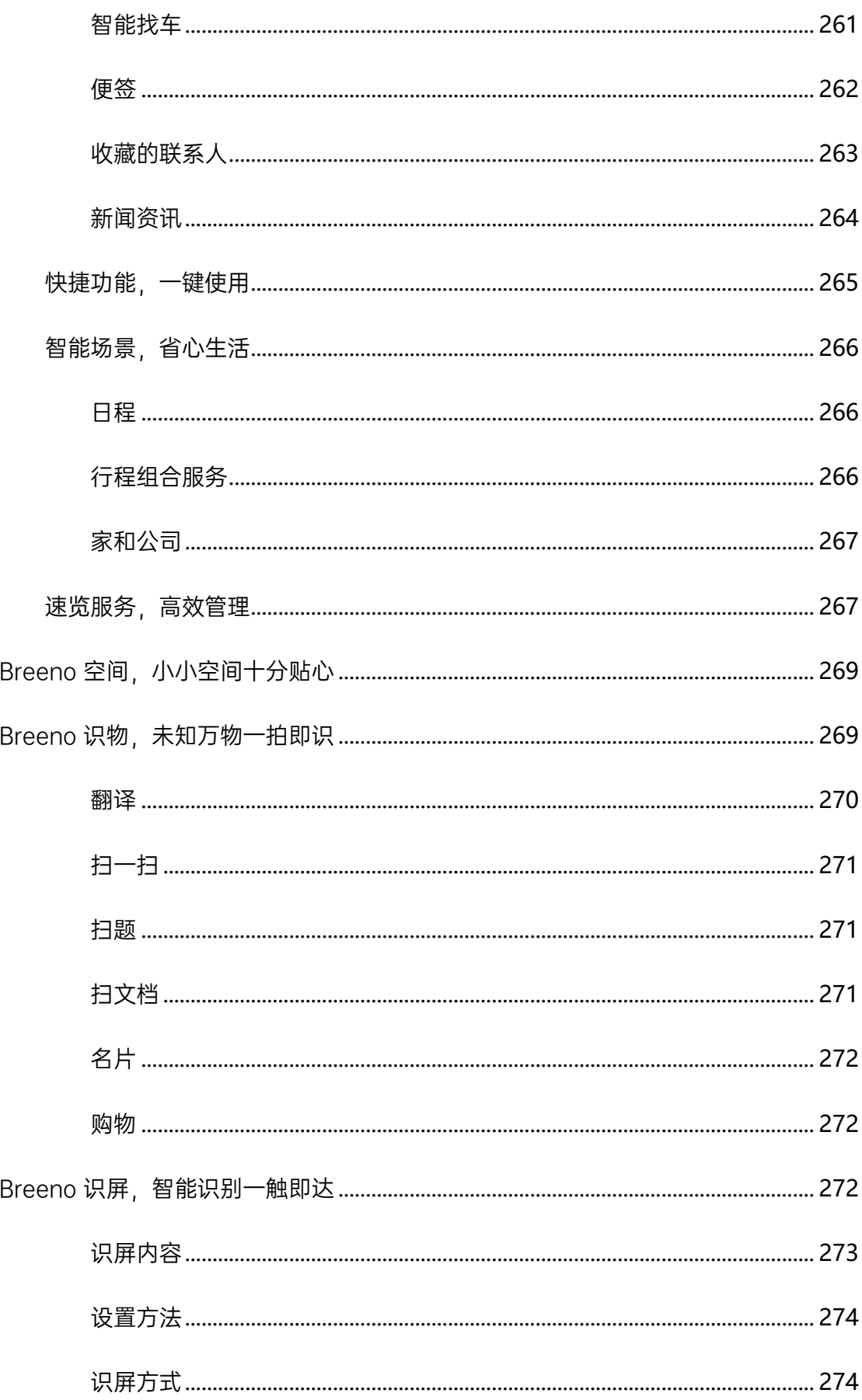

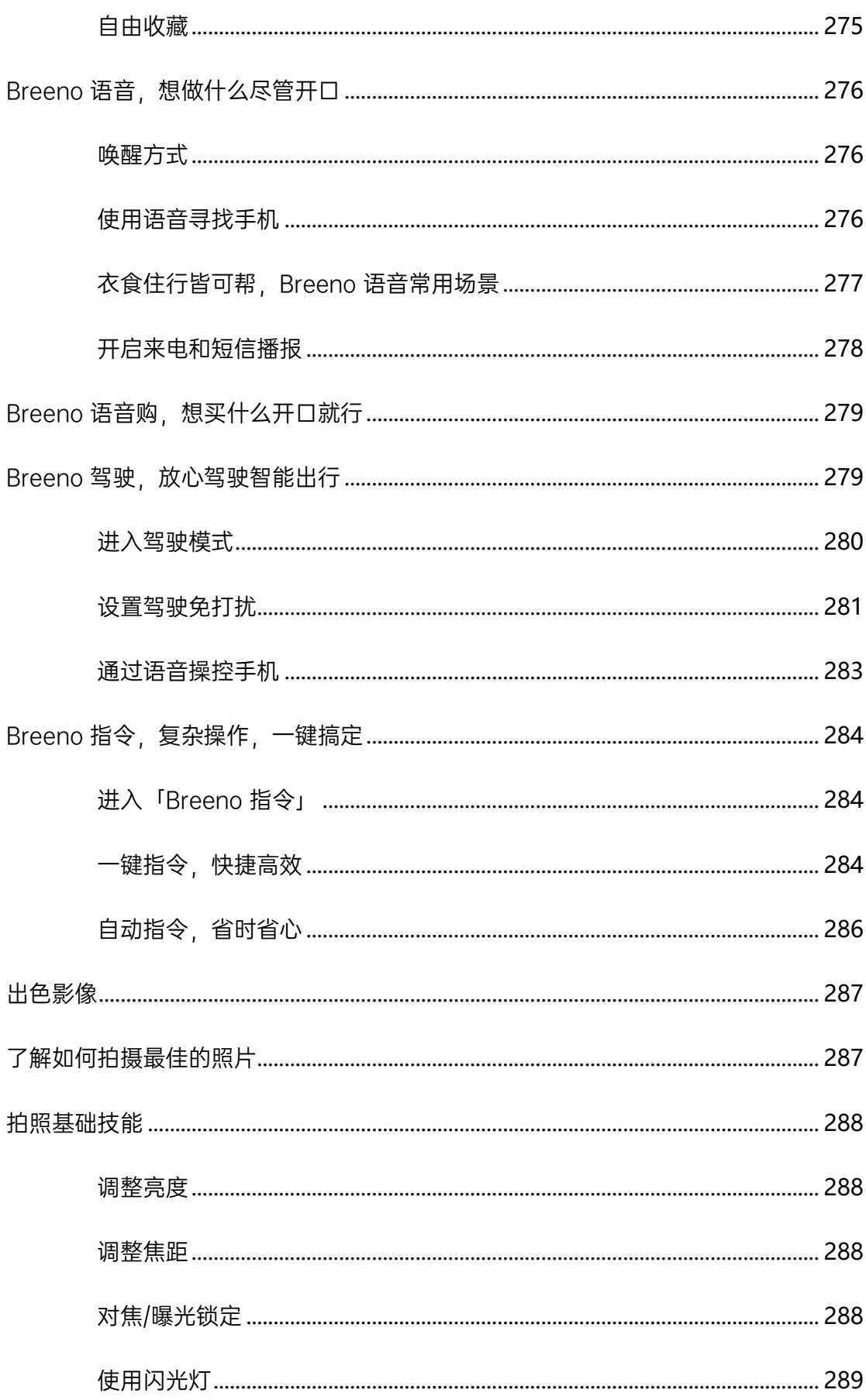

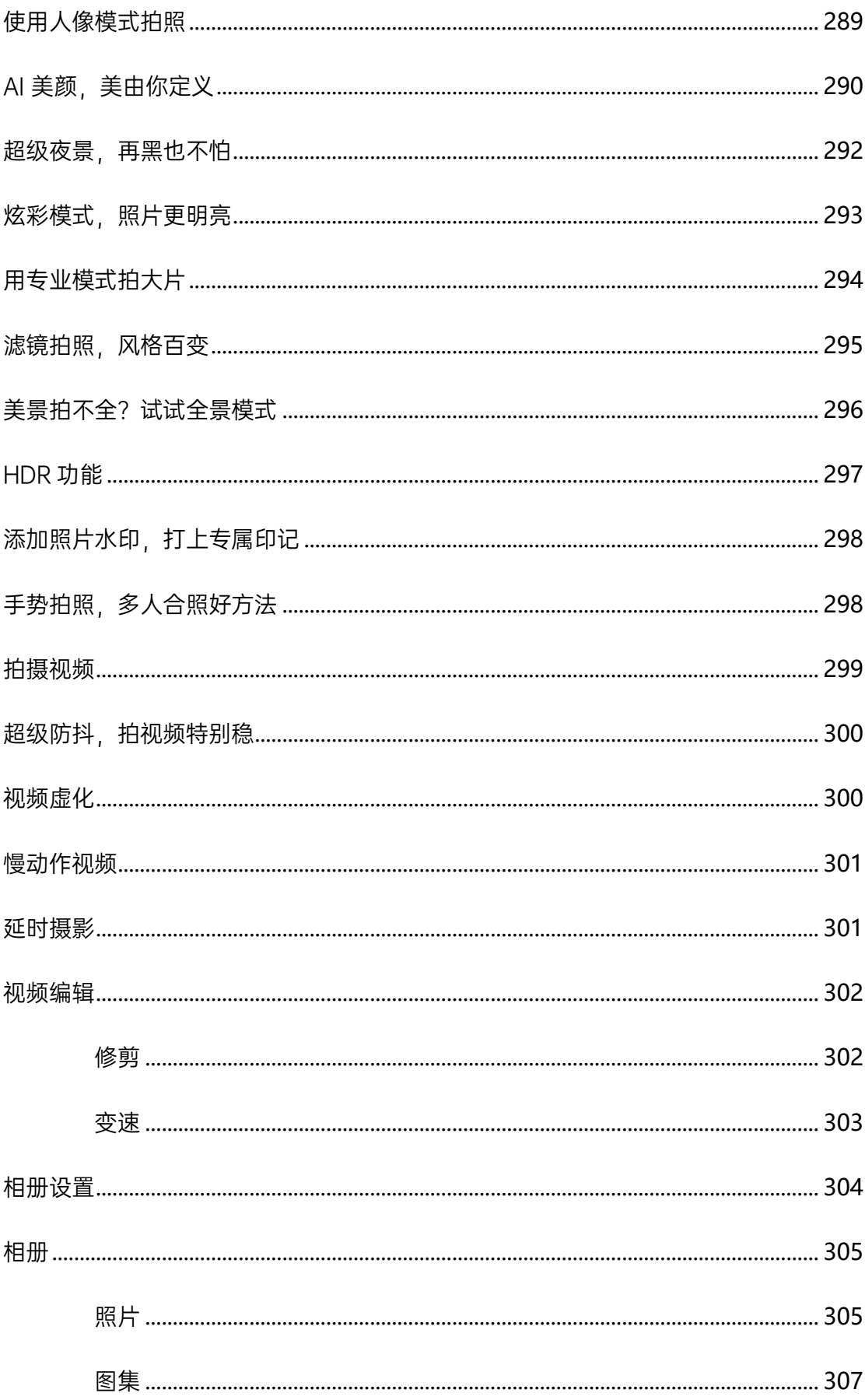

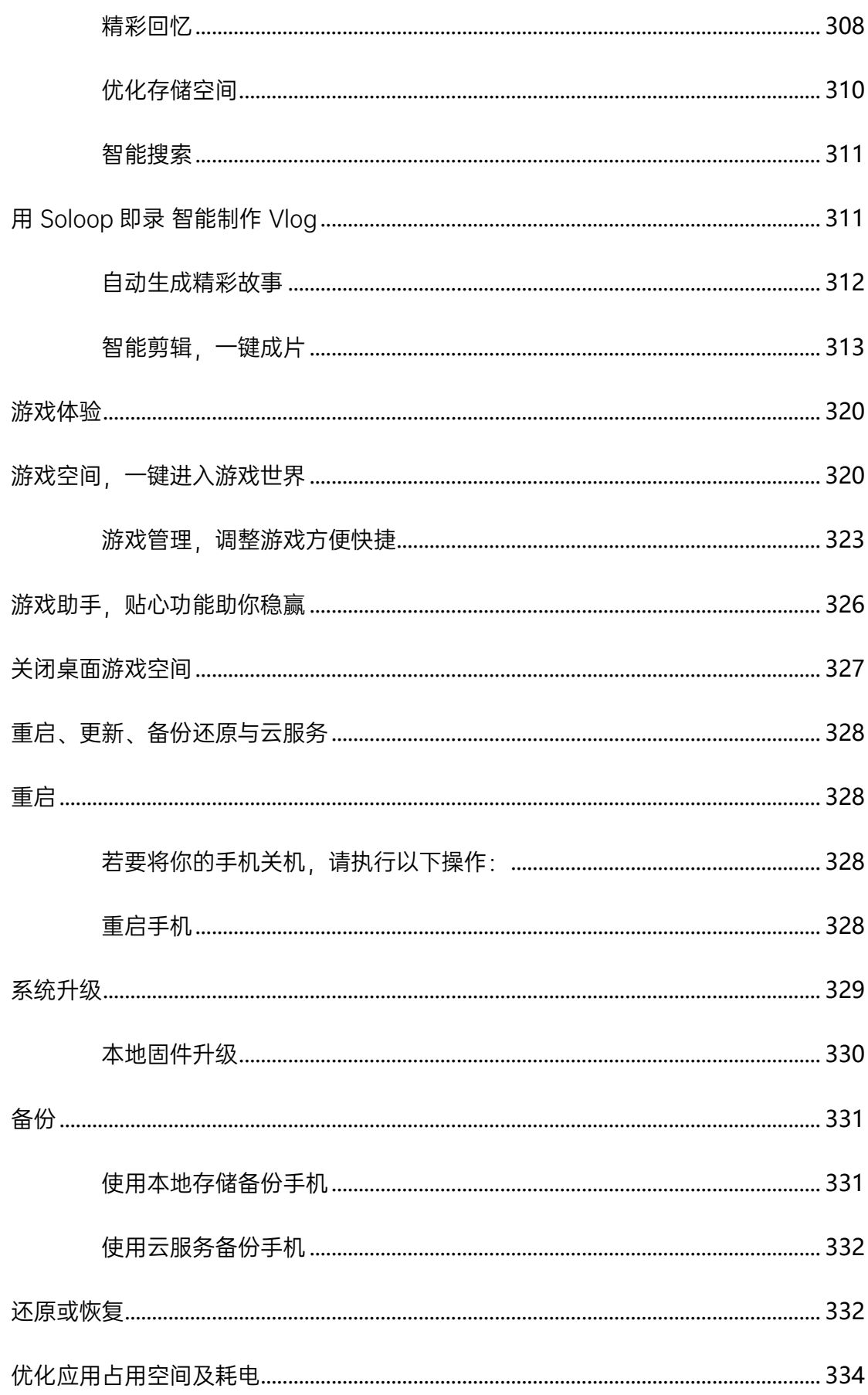

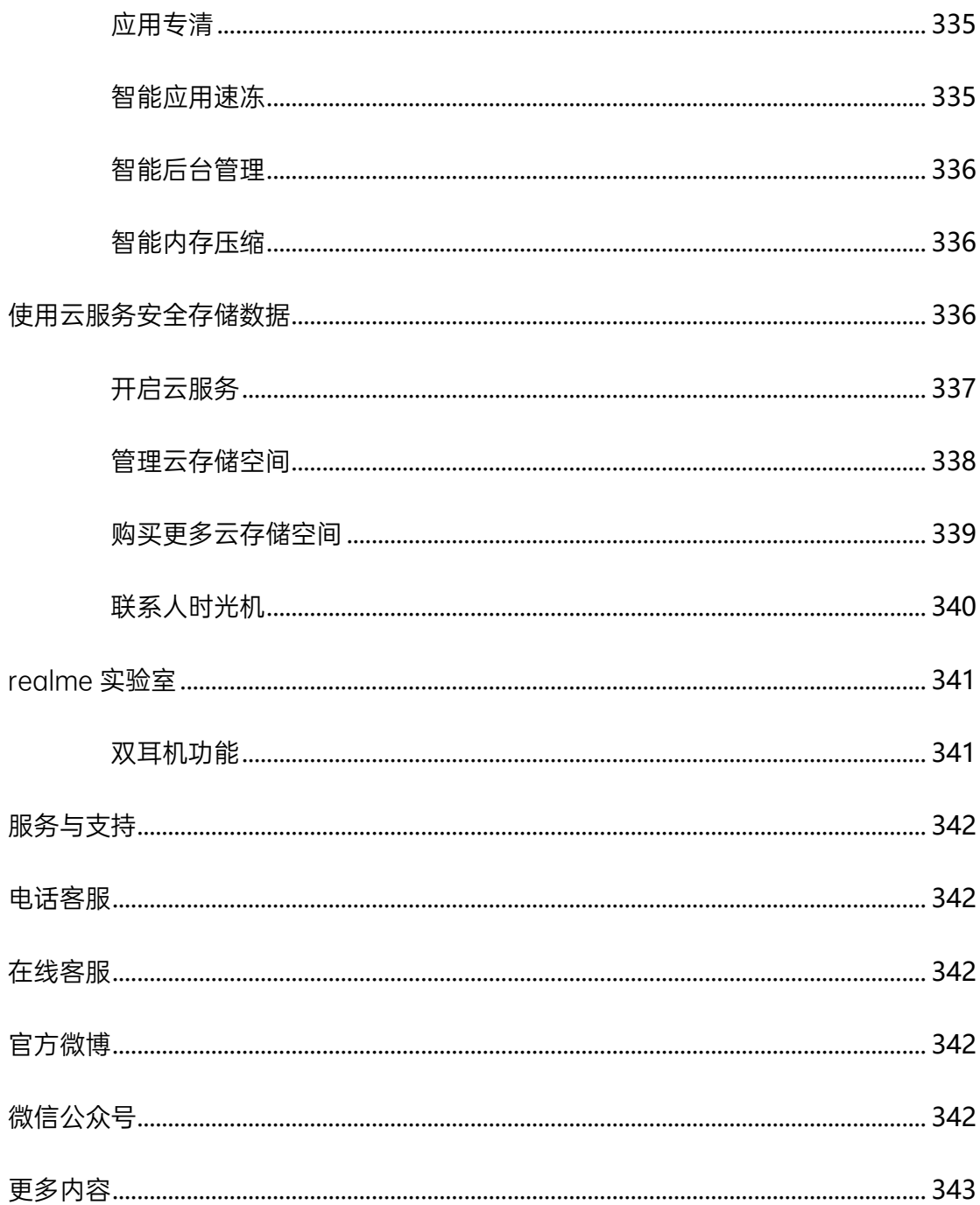

# <span id="page-23-0"></span>**设定并开始使用 realme 手机**

#### <span id="page-23-1"></span>开机后选择语言

按照提示选择需要语言。

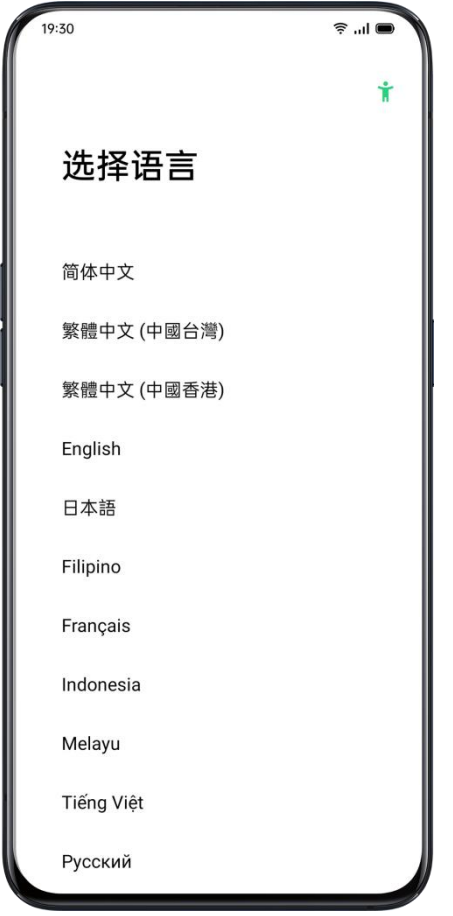

#### <span id="page-24-0"></span>连接互联网

选择需要连接的 WLAN 网络,输入密码后进行连接。如果暂时不想连接 WLAN 网络,可以点击右上角的"跳过"。

#### <span id="page-24-1"></span>WLAN 助理

如果你想让手机自动连接当前场景下的最佳 WLAN 网络,可以打开"智能选择 最佳网络"功能。

如果遇上 WLAN 网络信号较差时,可开启"自动切换移动网络"开关,让手机自 动切换使用移动网络联网,但在该状态下也会消耗数据流量,可根据实际情况 选择是否开启。

至于"公共 WLAN 一键连"功能,可以一键连接当前场景中安全、免费的公共 WLAN 网络。

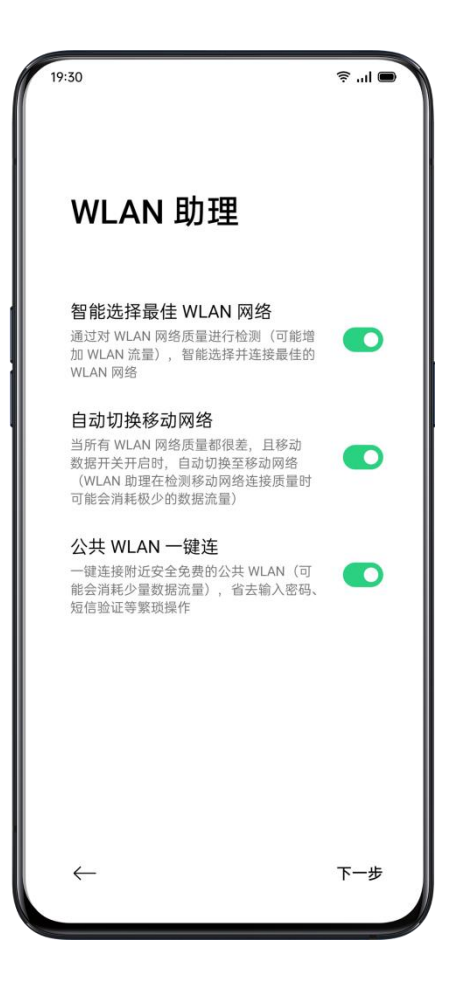

#### <span id="page-25-0"></span>密码设置

你可以在 realme 手机中使用数字、指纹、人脸等多种方式实现手机解锁,具 体因你使用的手机而异。

需要注意的是,每次重启手机后都只能用锁屏数字密码解锁,之后可在设置项 中重置密码。所有密码存于本机安全模块中,系统和应用均无法主动获取。

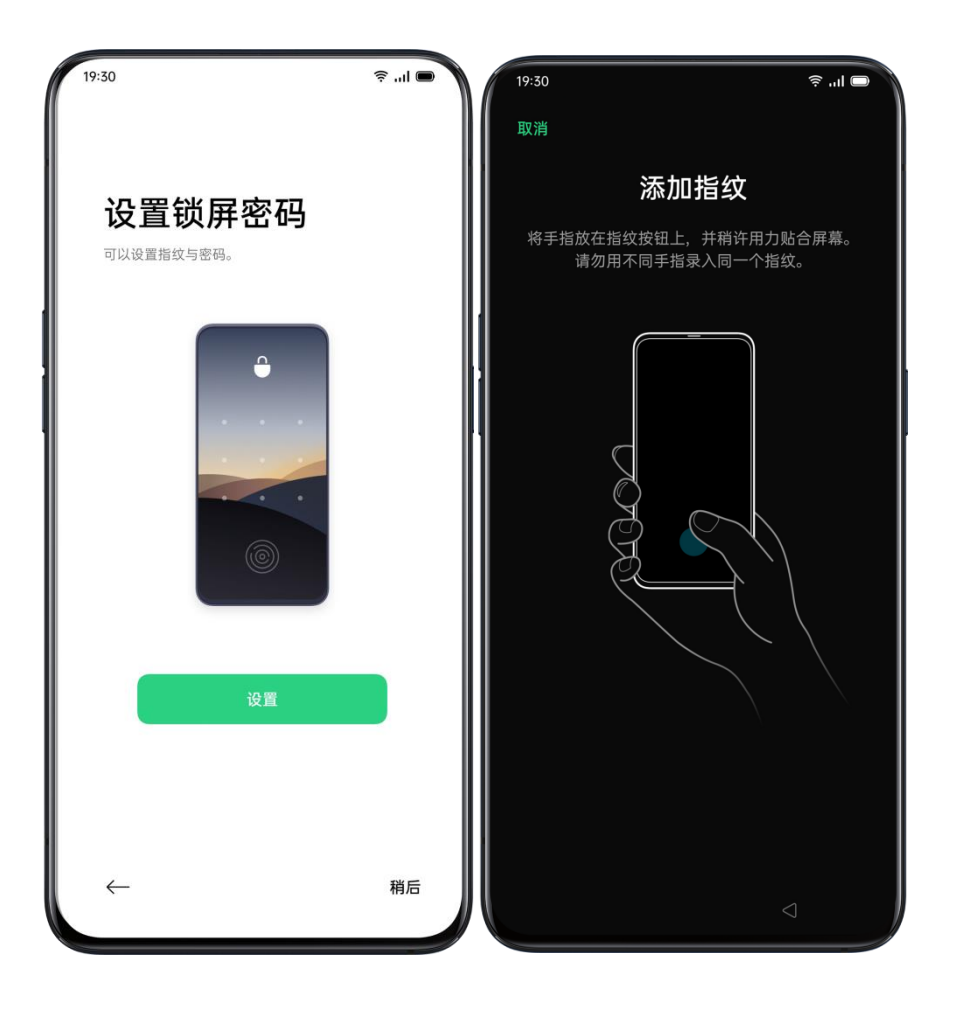

如果你开启智能解锁功能后,当你随身带着已经解锁的手机时,手机不会重新 上锁,但息屏后约 1 分钟仍然会自动锁定。

你还可以自己设定手机在可信地点、可信蓝牙设备和可信 WLAN 网络下保持解 锁状态,请谨慎使用该功能。

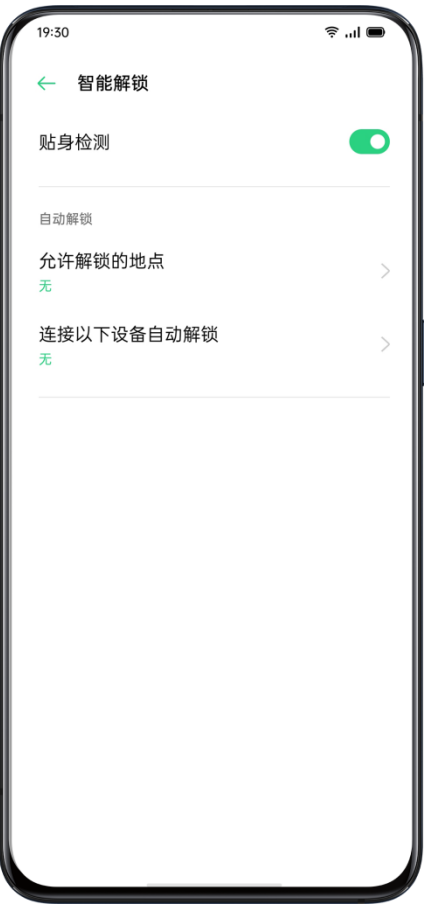

#### <span id="page-27-0"></span>开启云服务及查找手机

云服务将为每位 realme 手机用户免费赠送 5GB 云存储空间,可存储照片、视 频、联系人等数据。

开启查找手机后,当手机丢失时,可以登陆 [https://cloud.heytap.com](https://cloud.heytap.com/) 尝试远程 定位、找回、锁定手机和抹除数据,当手机更换 SIM 卡时,系统可能会发送一 条短信来重新注册查找手机服务。

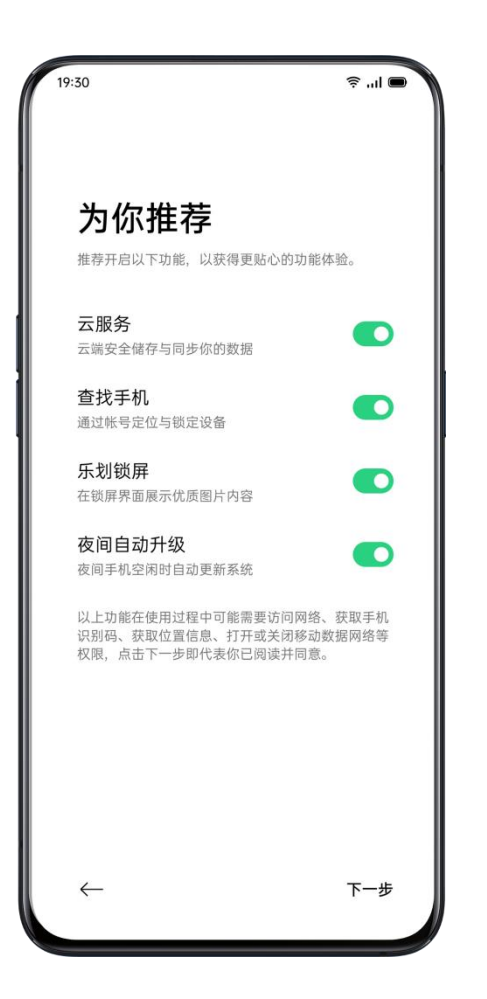

## <span id="page-28-0"></span>HeyTap 账号

realme 账号可以享受所有 realme 优质服务, 如云服务、查找手机、我的 realme 等。

你可直接输入 HeyTap 账号、密码进行登陆, 如果你之前没有注册过 HeyTap 账号,也可以选择"注册"并创建账号。

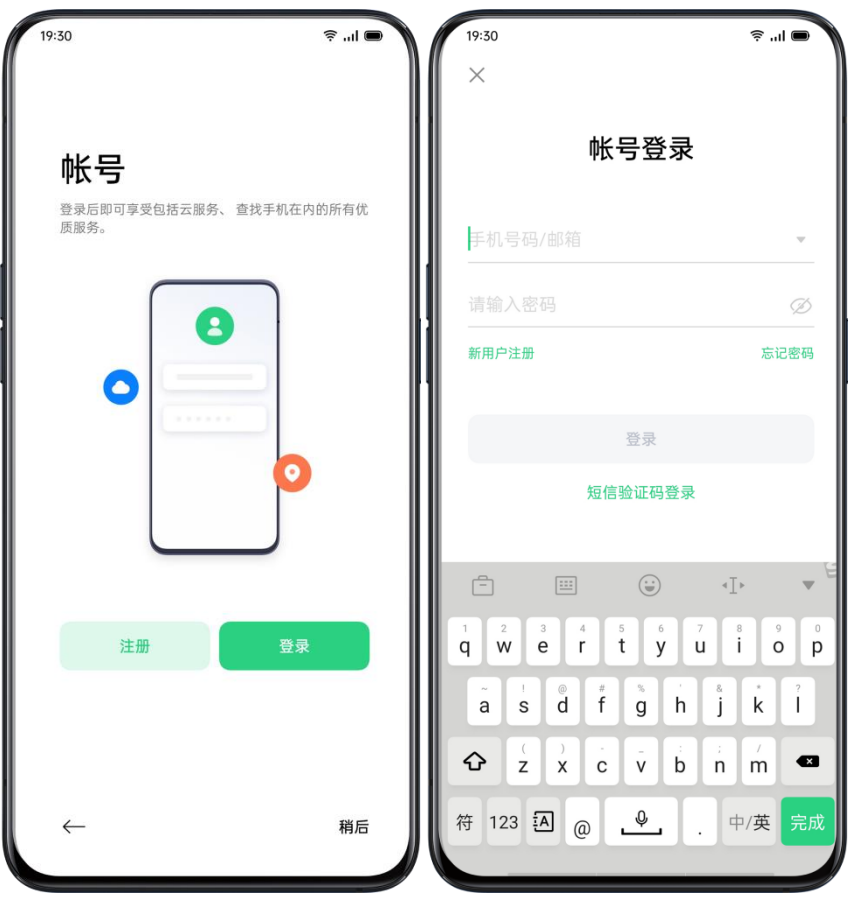

## <span id="page-29-0"></span>夜间自动更新

当 realme 为手机推送新软件功能和安全补丁后,手机便会在夜间自动下载, 节省你手动下载和等待的时间,建议开启。

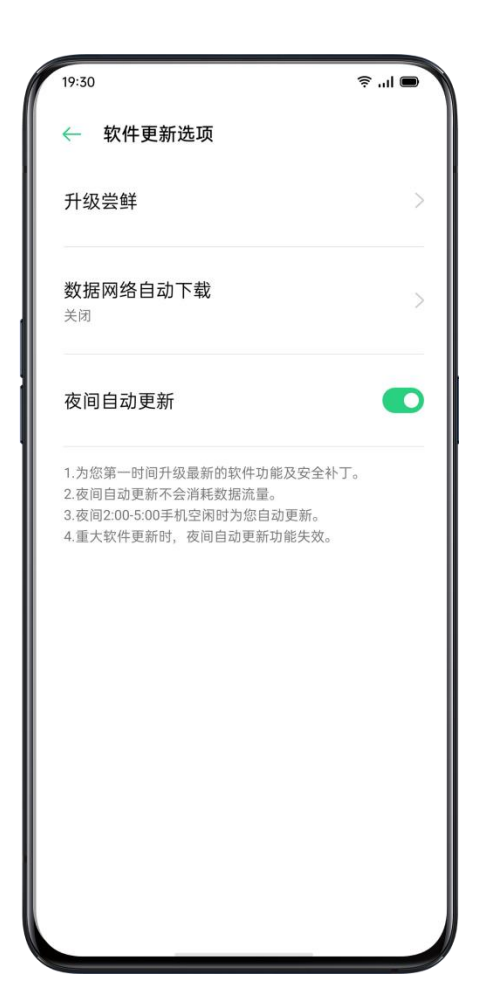

## <span id="page-30-0"></span>锁屏杂志

开启该功能后,手机便会自动更换锁屏壁纸,且未经允许不会使用流量来更新 图片。你可在系统设置中关闭该功能。

#### <span id="page-31-0"></span>使用条款及运营商服务说明

你需要同意用户协议与隐私政策才可继续使用 realme 手机。

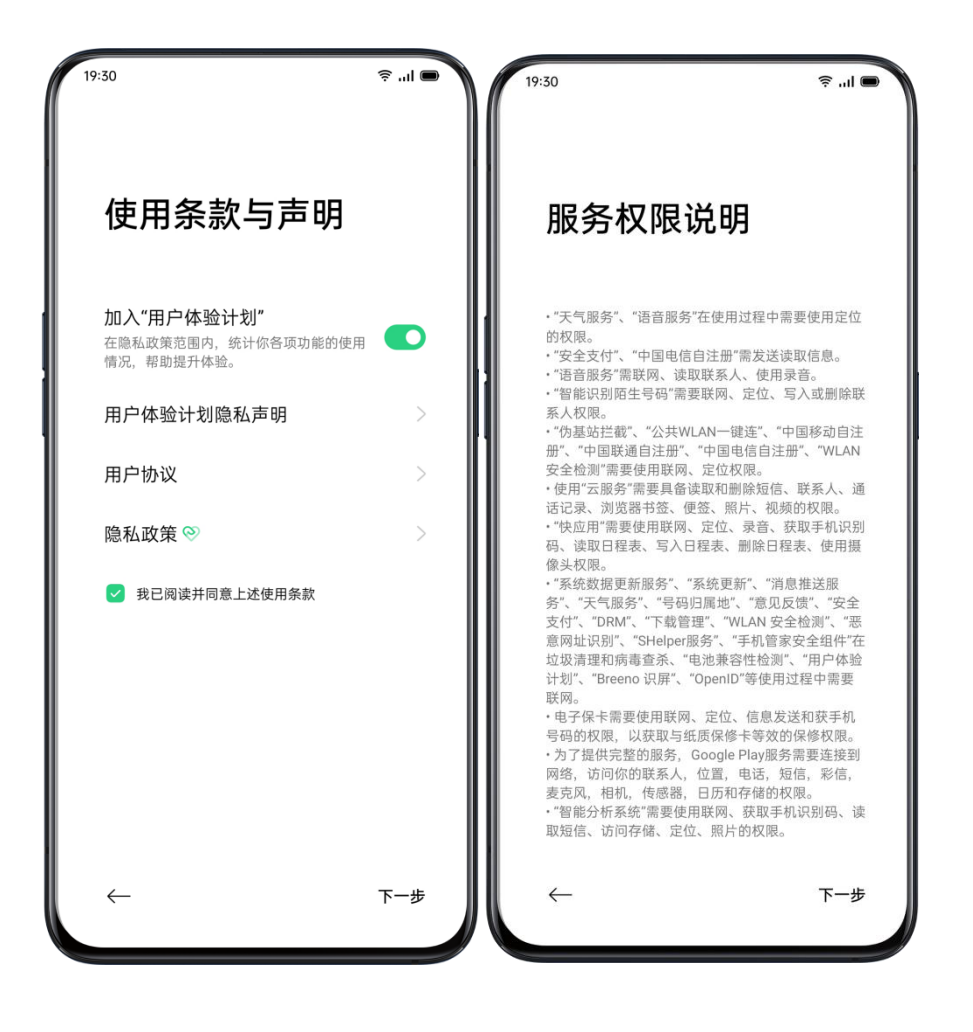

<span id="page-32-0"></span>导入数据

你可以在界面中选择将手机作为新 realme 手机使用,或者从旧手机将之前的 备份导入至新手机 。

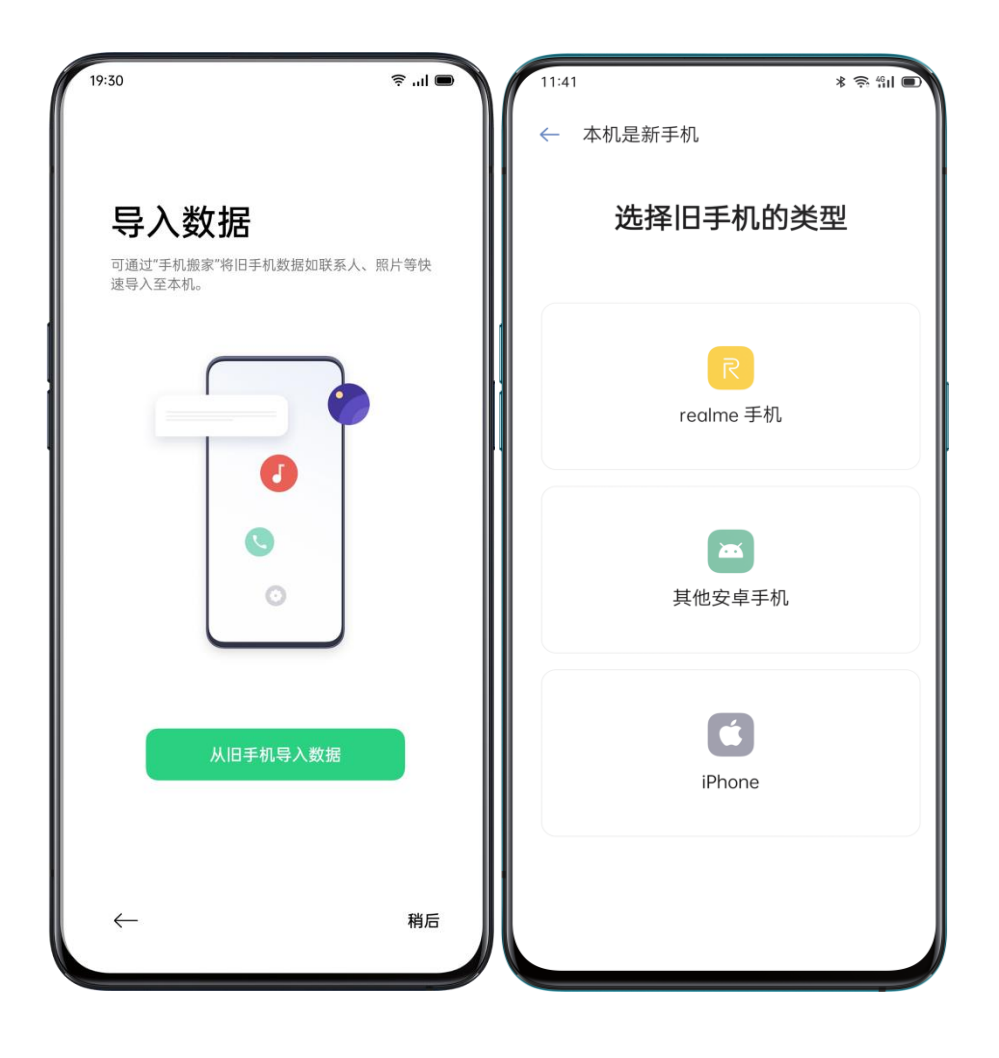

<span id="page-32-1"></span>完成设置

完成设置后,点击「开始体验」可以开始使用你的新手机。

# <span id="page-33-0"></span>快速上手

### <span id="page-33-1"></span>如何设置 SIM 卡

如果你的 realme 手机支持双卡双待,可以同时插入两张手机卡。其中卡槽一 和卡槽二均为 Nano SIM 卡。

在双卡状态下,你可设置默认用于拨号的 SIM 卡,或者在拨号时手动选择。同 样,你也可以设置其中一张 SIM 卡用于移动上网。

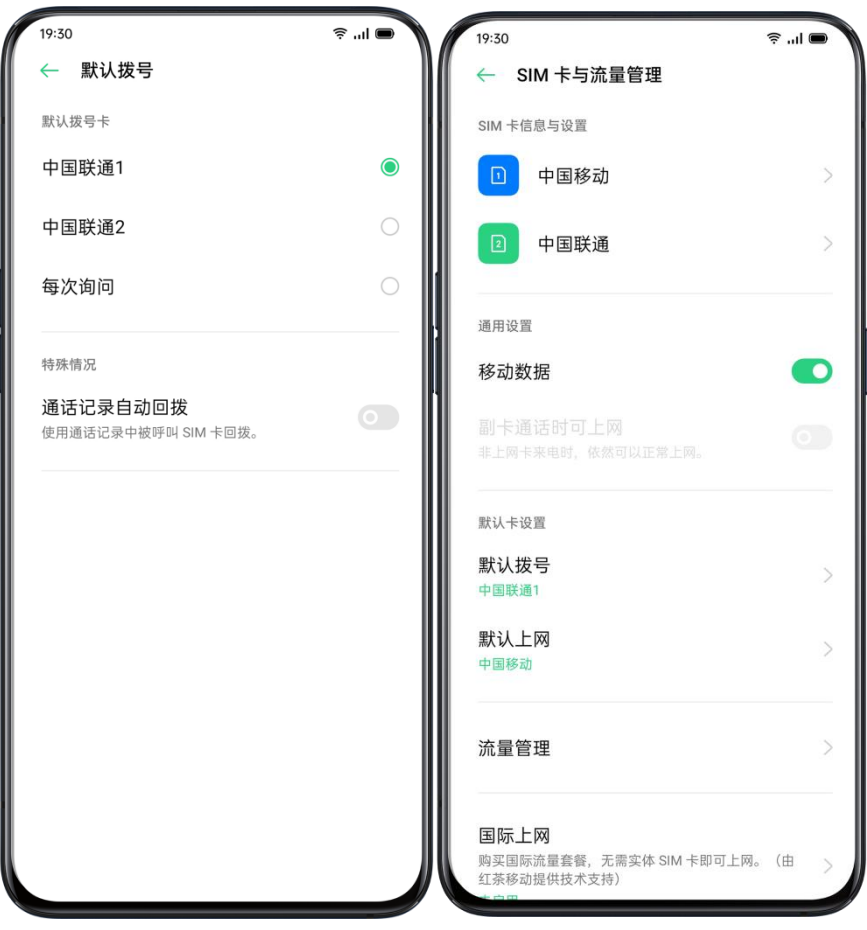

<span id="page-34-0"></span>快速连接 Wi-Fi

#### <span id="page-34-1"></span>设置 WLAN 网络连接

进入「设置」>「WLAN」, 打开开关, 然后可以在网络列表中选择网络进行连接。

● 无密码 WLAN 网络连接

如果你要连接的 WLAN 网络没有设置密码, 点击该网络后即可连接。

● 有密码 WLAN 网络连接

如果你要连接的 WLAN 设置了密码,点击该网络后请输入密码,并完成连接。

需认证 WLAN 网络连接

如果你要连接的 WLAN 需要验证身份,点击该网络后进行登录/认证,完成连接。

手动添加网络

如果你没有在网络列表找到需要连接的网络名称,可以点击手动添加网络,输入名称 和密码进行连接。

一旦设备成功连接至当前 WLAN 网络,每当该网络可用时,设备均会自动连接,无需 重新输入密码。若你不想自动连接 WLAN,也可以点击已连接 WLAN 右侧的图标 $^{\text{\textregistered}}$ , 选择移除该网络。你可以在高级设置中查看管理已保存网络。

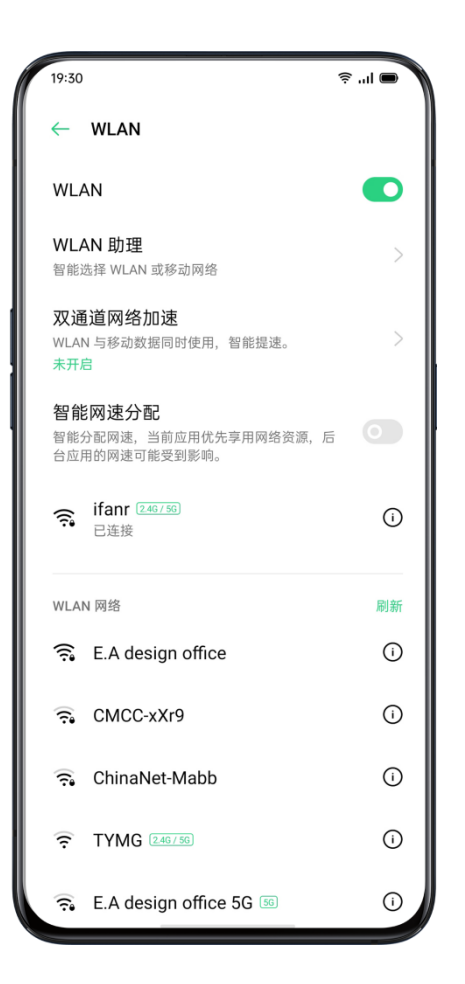

#### <span id="page-35-0"></span>WLAN 信号不稳定怎么办?

● 使用 WLAN 助理

开启「智能选择最佳 WLAN 网络」后,手机将会通过对 WLAN 网络质量进行检测, 智能连接最佳网络。

你也可以开启自动切换移动网络,如果当前所有 WLAN 网络质量都很差,只要移动数 据开关处于打开状态,便会自动切换至移动网络。
使用双通道网络加速

开启功能后,会同时使用移动数据和 WLAN 网络,上网更流畅,畅享极速上网体验。 支持双通道网络加速的应用会在页面下方显示。

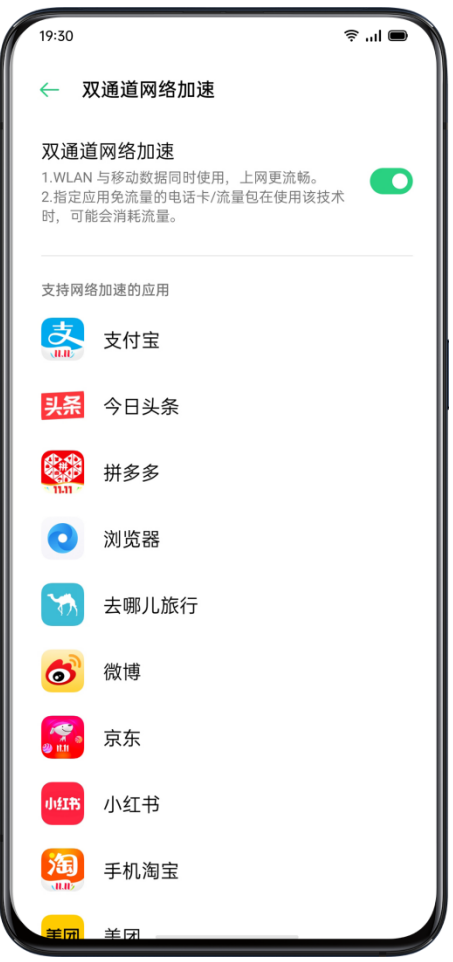

## 快捷分享 Wi-Fi 密码

如果你希望将当前正在使用的 WLAN 账号/密码分享给另一台手机,可以进入当前已 连接 WLAN 的详情,扫描二维码可看到密码信息。使用「Breeno 识物」扫描该二维 码,便能自动连接此 WLAN。

## 智能网速分配

有时候,我们希望能保证前台应用的联网体验,如游戏或在线视频等,此时可以开启 「智能网速分配」开关,网络资源将会优先分配给当前正在使用的应用,但会对后台 应用造成影响。

### 设置应用联网的权限

进入「SIM 卡与流量管理」>「流量管理」>「应用网络权限管理」,你可以设置手机 内应用连接网络的方式,如「允许使用 WLAN 和移动数据」、「只允许使用 WLAN」、「只允许使用移动网络」或是「关闭网络连接」。

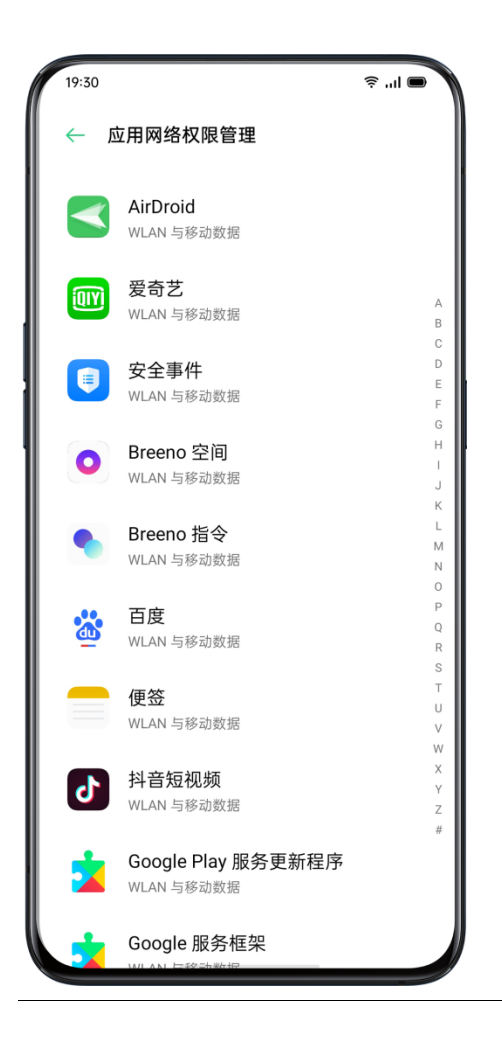

# 其他无线连接

### VPN

VPN 属于专业网络通信设备,指的是在公用网络上建立专用网络等技术。 VPN 属于远程访问技术,用户无论是在外地出差还是在家中办公,只要能上 互联网就能利用 VPN 非常方便地访问内网资源。

前往「设置」>「其他无线连接」>「VPN」,点击「添加」,完善 VPN 名称、 类型、服务器地址等信息后,即可添加 VPN。

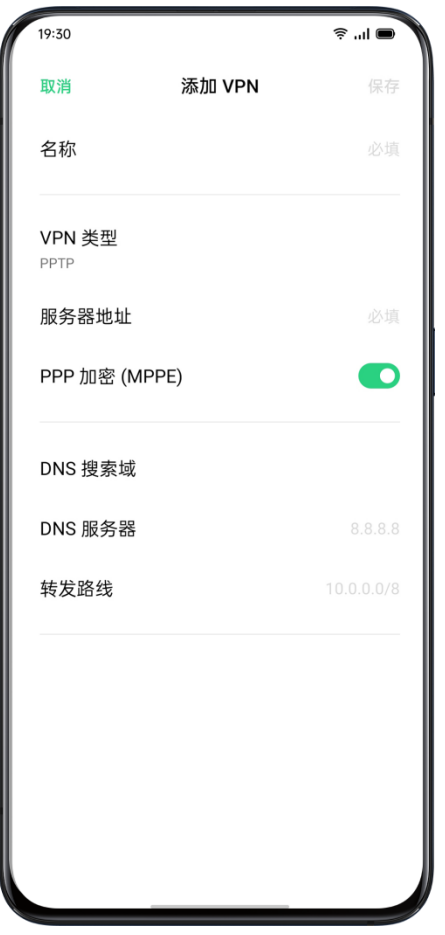

### 网络共享

你可以通过以下四种方式进行网络共享。

• 个人热点

前往「设置」>「其他无线连接」>「个人热点」,打开「开启个人热点」开关。 开启后,个人热点即可被周围的设备搜索到。需要注意的是,共享个人热点可 能会消耗更多的数据和电量,若无设备连接,个人热点将在 10 分钟后自动关 闭。

打开「个人热点设置」,可以为个人热点设置名称及密码,以提高安全性。

你也可以在「连接管理」中进行黑名单、最大连接设备数和流量限制等设置。

• WLAN 网络共享

前往「设置」>「其他无线连接」>「WLAN 网络共享」,打开「WLAN 网 络共享」开关。

开启后,将共享您的 WLAN 网络。WLAN 网络共享可能会消耗更多的数据和 电量,若无设备连接,WLAN 网络共享将在 10 分钟后自动关闭。

打开「WLAN 网络共享设置」,可以为 WLAN 网络共享设置名称及密码, 以提高安全性。如果关闭了「允许被其他设备发现」,其他设备需要手动添加 网络来连接本热点。

如果其他设备需要连接你的热点,可以进行以下操作:

• 从电脑或其他设备的"无线局域网"设置中选取本热点名称

• 根据提示输入密码进行连接

注意:最多可有 10 台设备同时连接。WLAN 网络共享不可与 realme 互传、 WLAN 直连、多屏互动等功能同时使用。

• USB 共享网络

用数据线把手机与电脑连接后,前往「设置」>「其他无线连接」。 打开「USB 共享网络」开关,电脑将自动识别并共享手机流量上网。

• 蓝牙共享网络

你可以利用蓝牙功能共享网络给其他设备。

比如,设备「realme」如果需要连接至设备「realme X50」的互联网连接, 可以先与之进行蓝牙配对。

打开「设置」>「蓝牙」,开启蓝牙功能后,点击「搜索设备」,选择目标设 备进行配对。

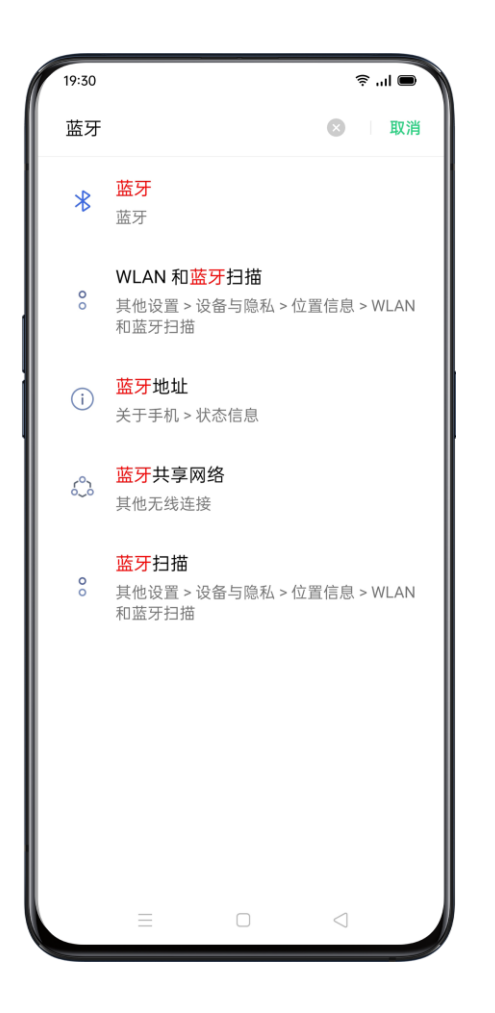

配对成功后,前往「设置」>「其他无线连接」,打开「蓝牙共享网络」开关。

在设备「realme」上打开蓝牙功能界面,并点击相应的设备名称,即可共享设 备「realme X50」的互联网连接。

你可以前往「设置」>「其他无线连接」,关闭「蓝牙共享网络」开关。 或者在「设置」>「蓝牙」中轻触已配对的设备,并选择「断开此次连接」, 即可停止共享。

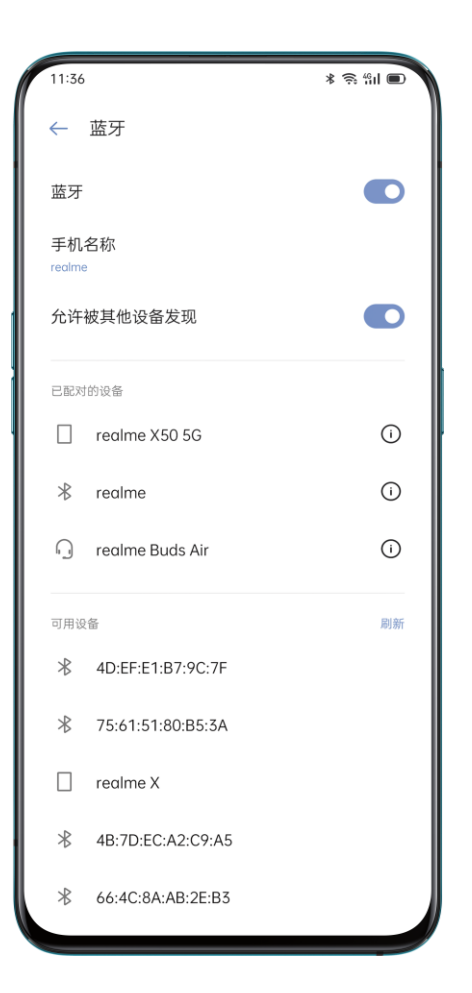

# **NFC**

使用 NFC 功能,手机可以在触碰其他设备时交换数据。 前往「设置」>「其他无线连接」>「NFC」,即可开启「NFC」开关。

开启 NFC 后,你可以使用「触碰支付」及「Android Beam」功能。你可以 通过触碰的方式付款或传输数据。

### 手机投屏

前往「设置」>「其他无线连接」>「手机投屏」。

打开开关后,可以将手机画面实时同步到大屏设备上。请确保手机和大屏设备 连接在同一网络或大屏设备已开启"无线显示"功能。

## 便捷唤醒手机

当手机处于息屏状态时,你可以用多种方式快捷唤醒手机。

### 使用按键唤醒

按下手机右侧电源键即可唤醒。

### 使用抬起亮屏

开启「抬起亮屏」功能后,当你将手机拿起的时候,不用多余操作,手机就会 自动唤醒。

设置路径:「设置」>「便捷辅助」>「手势体感」,开启「锁屏时抬起亮屏」

### 快捷解锁手机

为保证手机的安全, realme UI 提供了锁屏密码、指纹密码、人脸识别等方 式来解锁手机,你可以同时设置一种或多种密码,满足不同场景下的使用需求。

### 使用数字密码

你可以设置 4 位数字密码、6 位数字密码、4-16 位数字密码、4-16 位字 母数字密码和图案密码作为锁屏密码。未开启面部解锁时,唤醒手机后,屏幕 上滑输入密码即可解锁手机。

设置路径:「设置」>「指纹、面部与密码」>「锁屏密码」

假如你在解锁手机时忘记了数字密码,可联系官方售后服务中心寻求帮助。

### 使用指纹密码

你可以使用指纹密码快速解锁。按照指示完成指纹录入,最多可添加 5 个手指 指纹。开启指纹密码后,唤醒手机按压屏幕指示位置即可完成解锁。

设置路径:「设置」>「指纹、面部与密码」>「指纹」,输入锁屏密码后完成 指纹录入。

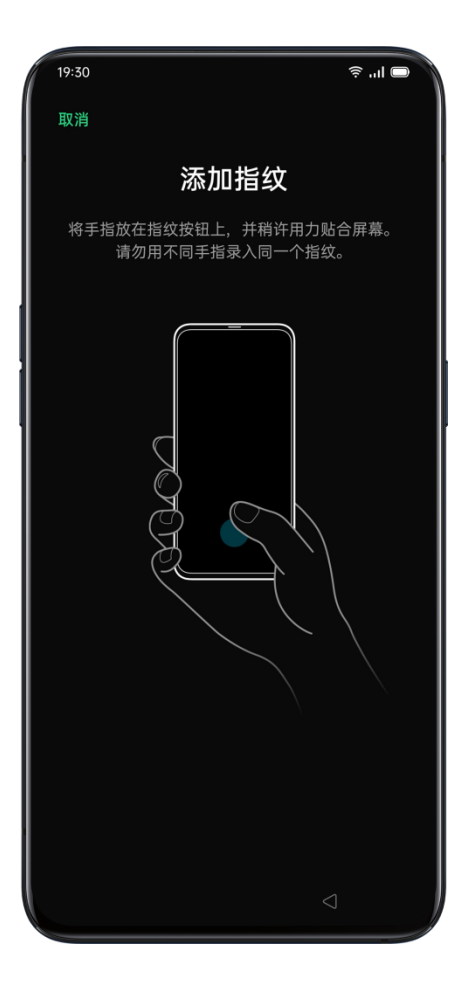

# 使用人脸识别

享受极速解锁的体验,面部识别功能可以让你随时更快地「刷脸」解锁手机。

设置路径:「设置」>「指纹、面部与密码」>「面部」

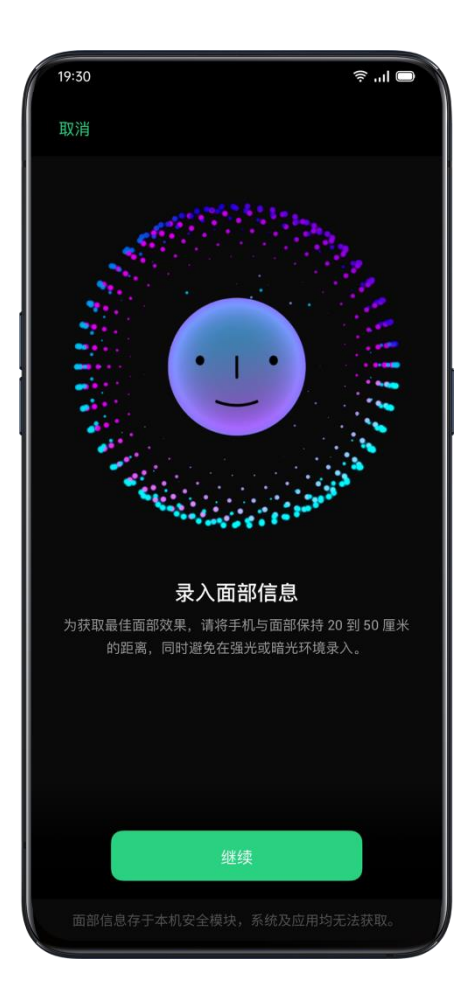

为获取最佳面部识别效果,请将手机与面部保持在 20 到 50 厘米的距离, 同时注意不要在强光或暗光环境录入。

进入「设置」>「指纹、面部与密码」>「添加面部」,输入锁屏密码,你可以 选择以下两种解锁方式:

亮屏后上滑解锁:通过电源键唤醒屏幕,或进入「设置」>「便捷辅助」>「手 势体感」,开启「锁屏时抬起亮屏」,抬起手机时唤醒屏幕,屏幕上滑使用前 置摄像头进行识别面部和解锁。

按电源键直接解锁:按下电源键,前置摄像头将会弹起,对准面部进行识别解 锁。

你还可以开启闭眼时不能识别面部 , 提供更安全的保护。

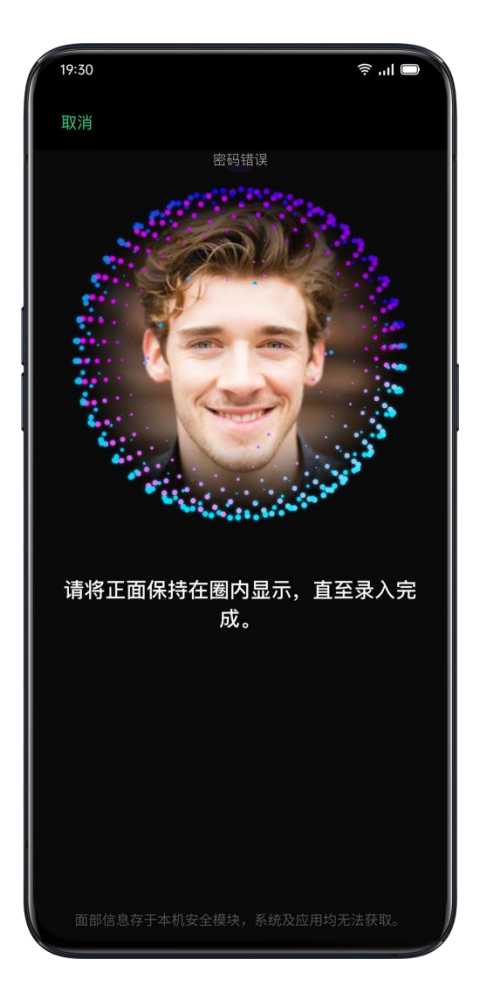

# 智能解锁

如果你想更快地解锁, realme UI 还提供了智能解锁方案, 不再需要验证密 码等操作,使用安全更便捷。

设置路径:

「设置」>「指纹、面部与密码」>「智能解锁」

• 在可信地点智能解锁

你可以添加办公室、家里等作为可信地点,在 50 米范围内,手机将自动解锁 并保持解锁状态。

• 连接可信蓝牙设备智能解锁

你可以添加蓝牙耳机、车载蓝牙等作为可信蓝牙设备,手机连接时可自动解锁。

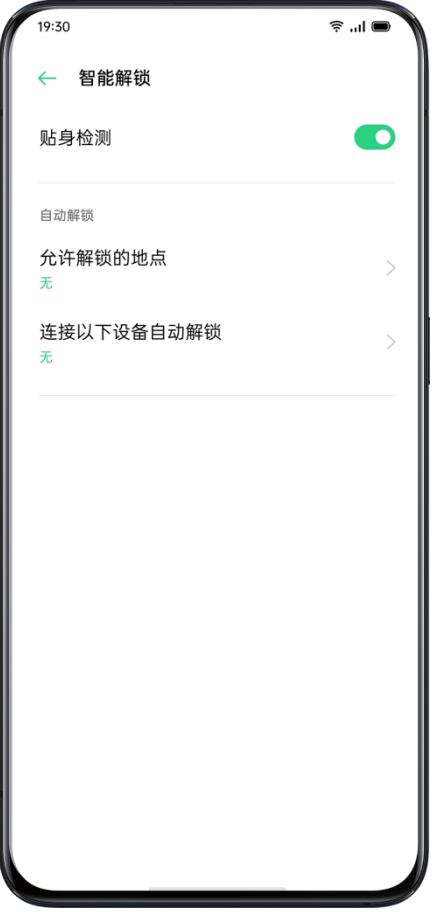

### 导航手势,便捷好用

手机屏幕越来越大,操作方式也越来越简单顺手。realme UI 提供了两侧滑动 手势、虚拟按键、上滑手势三种操作方式,你可以根据习惯选择喜欢的手势。

设置路径:「设置」>「便捷辅助」>「导航键」

### 两侧滑动手势

• 返回上一级

从屏幕左侧或右侧下部向内滑动。

• 回到桌面

从屏幕底部向上滑动。

• 查看最近任务

从屏幕底部向上滑动并停留。

• 切换上一个应用

从屏幕左侧或右侧下部向内滑动并停留。

你也可以开启「两侧滑动手势横屏防误触」开关,开启后,在横屏应用全屏时, 手势需要 2 次滑动才生效。

### 虚拟按键

开启功能后,将会在手机屏幕下方显示虚拟按键。你可以根据使用习惯选择按 键布局,长期使用习惯操作后,你也可以隐藏屏幕下方的虚拟按键。

设置路径:「设置」>「便捷辅助」>「导航键」

### 上滑手势

全面屏视野更大,操作方式也更加简单。有了导航手势,在屏幕底部上滑,就 能轻松操控手机,还能享受更加沉浸的使用体验。

选择两侧返回模式下的操作手势:

- 上滑返回上一级
- 上滑返回桌面
- 上滑停留查看多任务

你还可以选择其他喜欢的手势布局:简易手势、右侧返回、左侧返回。

### 使用悬浮球

开启悬浮球之后,你可以使用屏幕上的悬浮球完成各种快捷操作,悬浮球提供 了手势操作和点击菜单两种操作模式。

#### 手势操作

- 单击悬浮球——返回上一级
- 双击悬浮球——多任务
- 长按悬浮球——返回桌面

你可以根据自己的使用频率和喜好,对手势进行自定义。

#### 点击菜单

开启「点击菜单」模式后,点击悬浮球即会弹出 5 个不同的操作按钮,点击对 应按钮即可完成操作。

- 返回上一级
- 截屏
- 多任务
- 锁屏
- 返回桌面

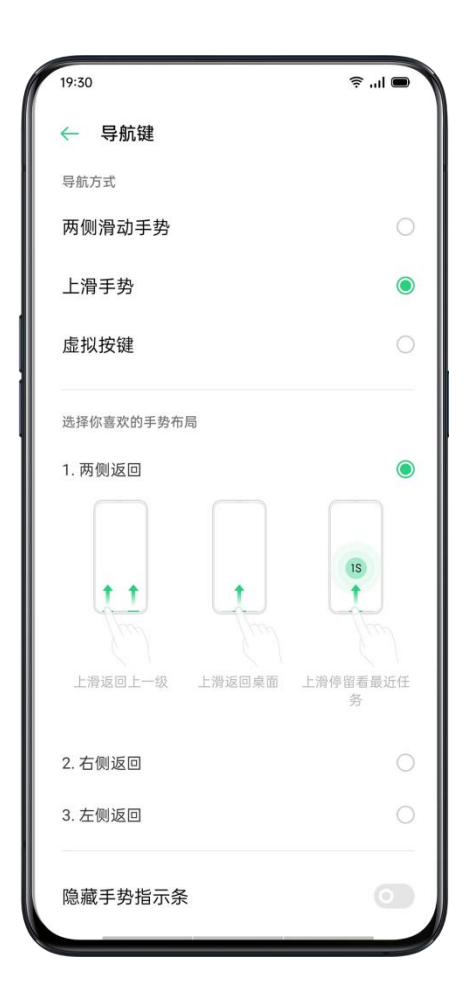

开启悬浮球后,你还可以进行个性化的显示设置。

- 拖动悬浮球,可移动悬浮球位置
- 调整悬浮球透明度
- 全屏界面下自动隐藏悬浮球

# 设置喜欢的声音模式

开会时不想被手机打扰,想为听歌设置单独的音量 …… 为了适应不同的使用 场景,我们提供了更为人性化的声音调节方案。

### 使用按键调节音量

你可以通过点击侧边音量键调节音量。点击侧边音量键后,屏幕左侧会出现音 量条,你可以通过滑动进行快速调节音量大小。

如果需要更改音量键默认调节的声音类型,可以进入「设置」>「声音与振 动」>「音量键默认调节」,选择「媒体音量」或「铃声音量」。

点击音量条最下方的按钮 <sup>o</sup> .可以单独设置媒体、铃声、闹钟音量。例如睡前 可以关闭媒体、铃声,开启闹钟铃声,并选择适合的音量,以保证舒适的休息 环境。

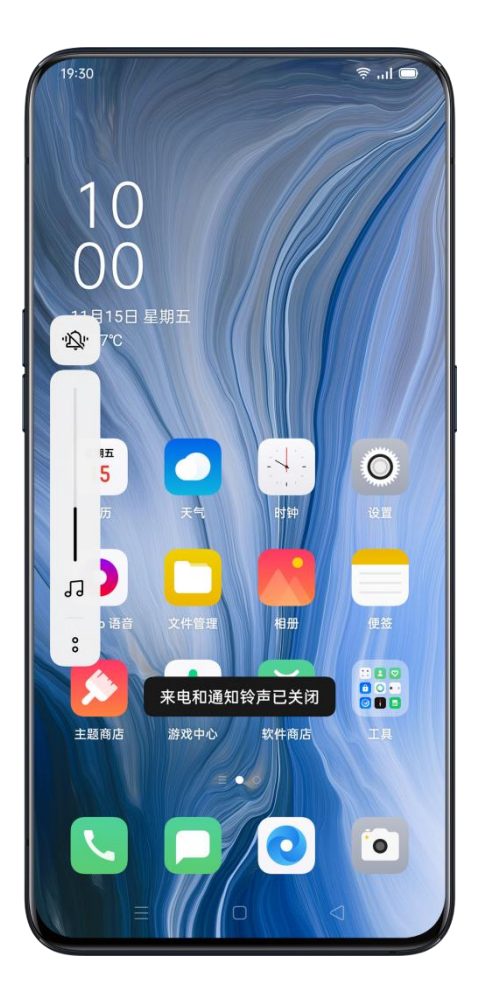

## 使用 Breeno 调节音量

假如你不方便操作手机调节音量,你也可以通过语音呼出 Breeno ,并通过语 音指令,如「小声一点」「大点声」调节音量。

# 个性化铃声,让响铃更独特

realme UI 支持个性化铃声设置, 通过不同的铃声你可以更快地区分电话、信 息、日历提醒等通知。除了内置的铃声类型之外,你还可以选择导入本地文件 或者使用其他在线铃声。

设置路径:「设置」>「声音与振动」

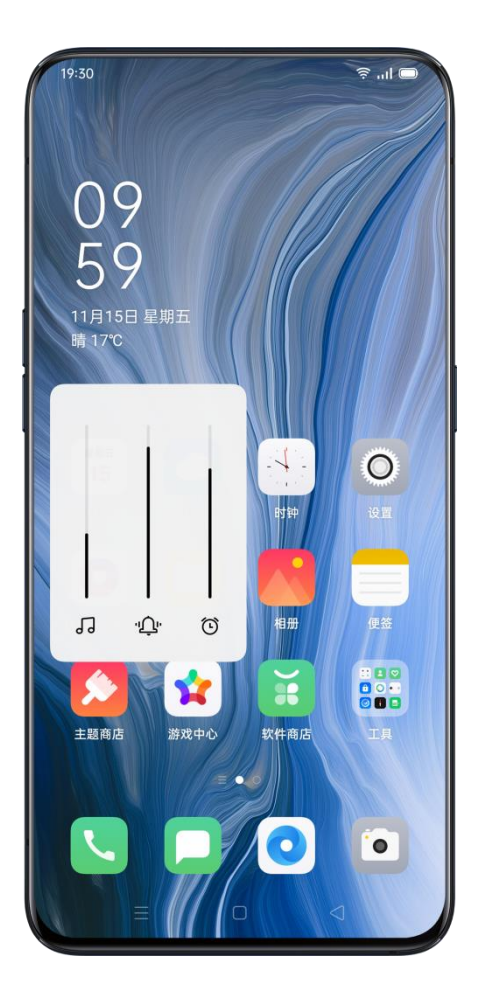

# 开启静音模式,远离打扰

假如你想好好休息,不想被电话或各种应用通知打扰,你可以开启静音模式。

开启路径:从屏幕顶部向下轻扫,进入控制中心,点击静音按钮。

### 更多个性化声音设置

为了提供更好的操作反馈,realme UI 1.0 提供了以下七种个性化声音设置。设 置路径:「设置」>「声音与振动」

- 拨号按键音
- 触摸提示音
- 锁屏提示音
- 触摸时振动
- 截屏提示音
- 指纹动画音
- 全局删除音

## 杜比全景声,更立体更沉浸

杜比全景声在扬声器状态下默认开启,搭配耳机时可选择关闭。 除了智能模式外,还分别对影院、游戏、音乐等三个场景进行了适配,你可以 根据实际使用情况自行选择。

设置路径:

「设置」>「声音与振动」>「杜比全景声」

# 屏幕太刺眼怎么办?

当你在不同光线条件下使用手机,例如夜间或者白天室外,你可以通过调节屏 幕的显示与亮度,更好地观看屏幕。

### 调整屏幕亮度

#### 手动调整屏幕亮度

- 从屏幕顶部向下轻扫,进入控制中心,滑动调节亮度条。
- 「设置」>「显示与亮度」,滑动调节亮度条。

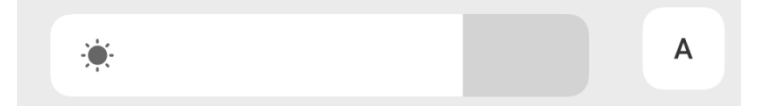

#### 自动调整屏幕亮度

开启自动调整后,屏幕会根据周围的光线条件自动调整亮度。开启后,可防止 屏幕长时间过亮造成眼睛疲劳和耗电增加。

开启路径:

- 从屏幕顶部向下轻扫,进入控制中心,点击亮度条右侧按钮  $\overline{a}$  开启。
- •「设置」>「显示与亮度」,开启自动调节亮度。

# 调整屏幕色温

realme UI 1.0 还支持屏幕色温的调节,你可以设置为较暖或较冷的显示风格。

设置路径:「设置」>「显示与亮度」>「屏幕色温调节」

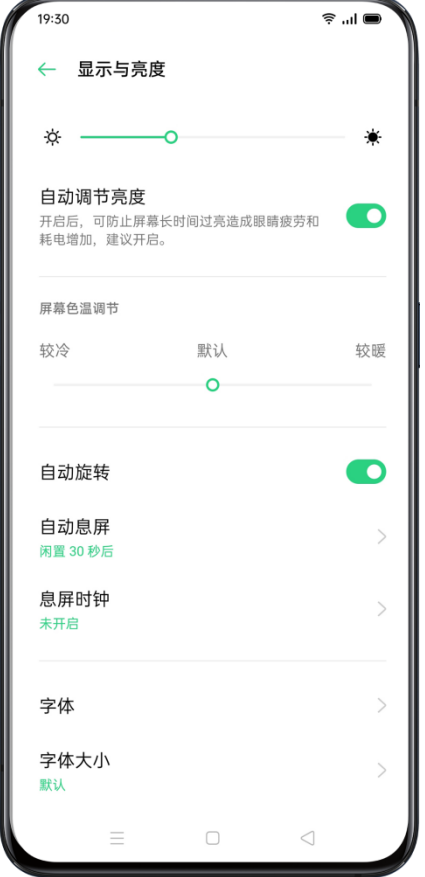

# 开启护眼模式,看手机更舒适

为了让你更好地在夜间或暗光环境下使用手机、缓解长时间使用屏幕引起的眼 部不适, realme UI 1.0 提供了两种护眼模式。

## 使用夜间护眼模式

夜间护眼模式可降低屏幕蓝光辐射,预防用眼疲劳。

## 使用低亮无频闪护眼

开启低亮无频闪护眼后,在屏幕低亮度下,可降低屏幕闪烁产生的视觉疲劳。 不过,屏幕会增加少量噪点。

设置路径:「设置」>「显示与亮度」>「低亮无频闪护眼」

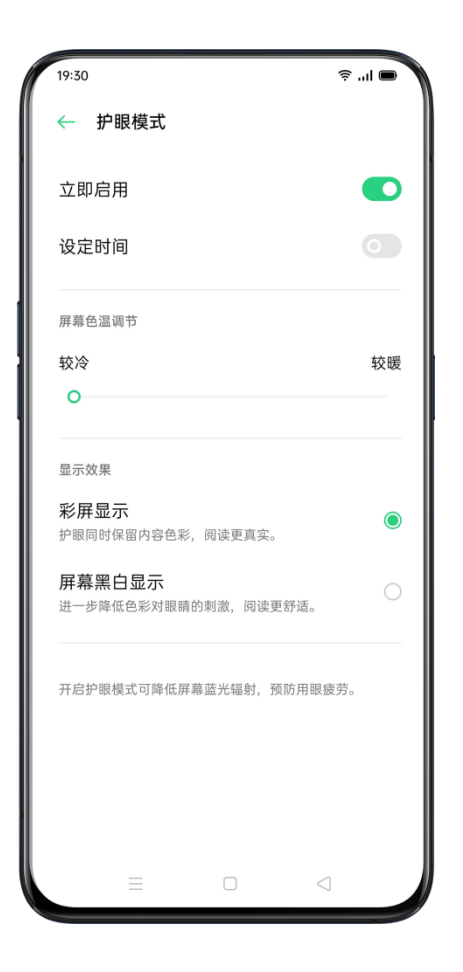

# 暗色模式,全天候舒适体验

realme UI 1.0 全新推出了暗色模式。配合自动背光, 无论是白天还是黑夜, 你 的眼睛都会舒适无比。除此之外,我们也对颜色结构进行了全新升级,改善了 暗色对比度,让页面层次分明,错落有致,重点信息更突出。暗色模式下,屏 幕功耗有所降低,手机电量也舒心。

# 开启暗色模式

你可以通过以下两种方式快捷开启暗色模式。

- 进入「设置」>「显示与亮度」,打开「暗色模式」开关。
- 进入控制中心,点选「暗色模式」。

### 设定暗色模式开启时间

开启暗色模式后,你可以选择一直使用或自由设定开启的时间段。 进入「设置」>「显示与亮度」> 「暗色模式」,打开「设定时间」开关,设定 开始时间和结束时间即可。

### 调整第三方应用为暗色效果

realme UI 暗色模式可为更多第三方应用适配为暗色效果。在「暗色模式」设 置界面中,点击「第三方应用暗色」,可调整应用页面为暗色效果。如果应用 自身已有暗色模式,可将其关闭。

# 手机壁纸随心换

手机的壁纸,由你做主。realme UI 1.0 准备了多种设计精美的静态壁纸和动态 壁纸,以及可交互的动态壁纸。当然,你也可以将相册中的图片设置为壁纸。 让你的 realme 手机,从外而内都很美。

#### 更改壁纸

- 打开「设置」>「桌面与乐划锁屏」>「设置壁纸」
- 从静态壁纸或动态壁纸中选择喜欢的壁纸,你可以通过双指放大或移动,对 画面位置进行调整。
- 静态壁纸可以设置为「桌面壁纸」、「锁屏壁纸」或同时设置;动态壁纸可 以设置为「桌面壁纸」或同时设置为「桌面与和锁屏壁纸」

### 将相册中的照片设置为壁纸

- 打开「设置」>「桌面与乐划锁屏」>「设置壁纸」
- 点击「相册」,选择一张喜欢的照片,你可以通过双指放大或移动,对画面 位置进行调整。
- 点击「设为」,可以选择将照片设置为「锁屏壁纸」、「桌面壁纸」或同时 设置。

# 自定义手机字体

#### 更改显示字体

realme UI 1.0 支持你更换手机默认字体,你可以根据喜好在主题商店选择喜欢 的字体。

设置路径:[设置] >「显示与亮度」>「字体」>「下载更多」

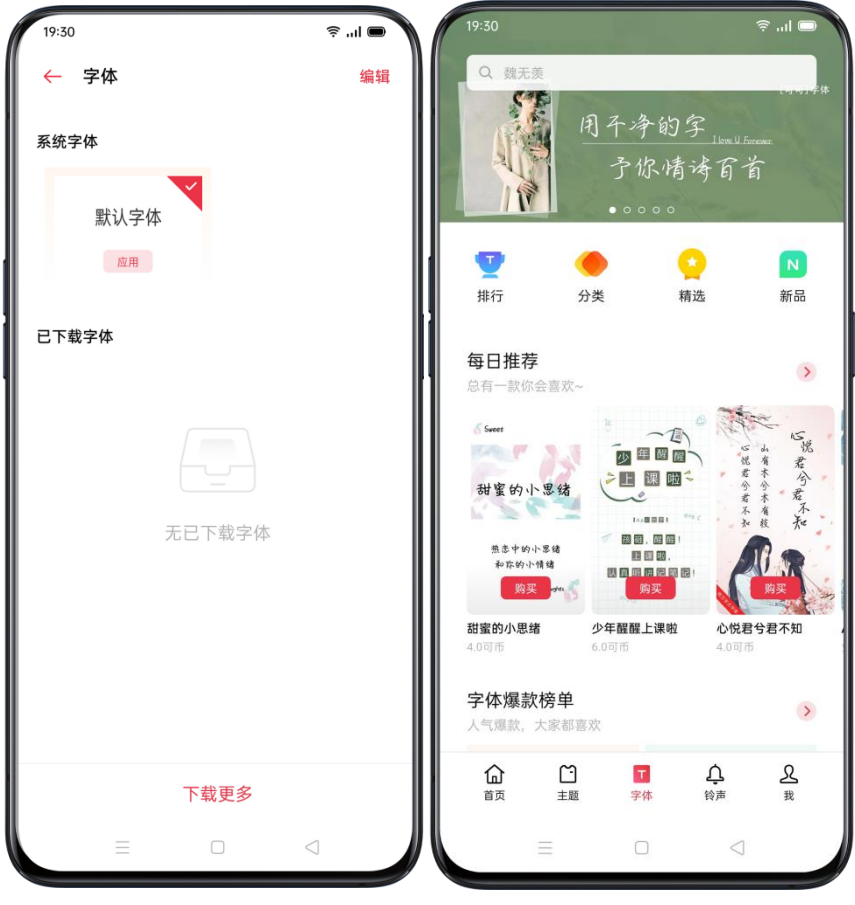

### 更改字体大小

假如你需要调大或调小屏幕字体,你可以重新选择字体大小。

设置路径:

[设置] >「显示与亮度」>「字体大小」

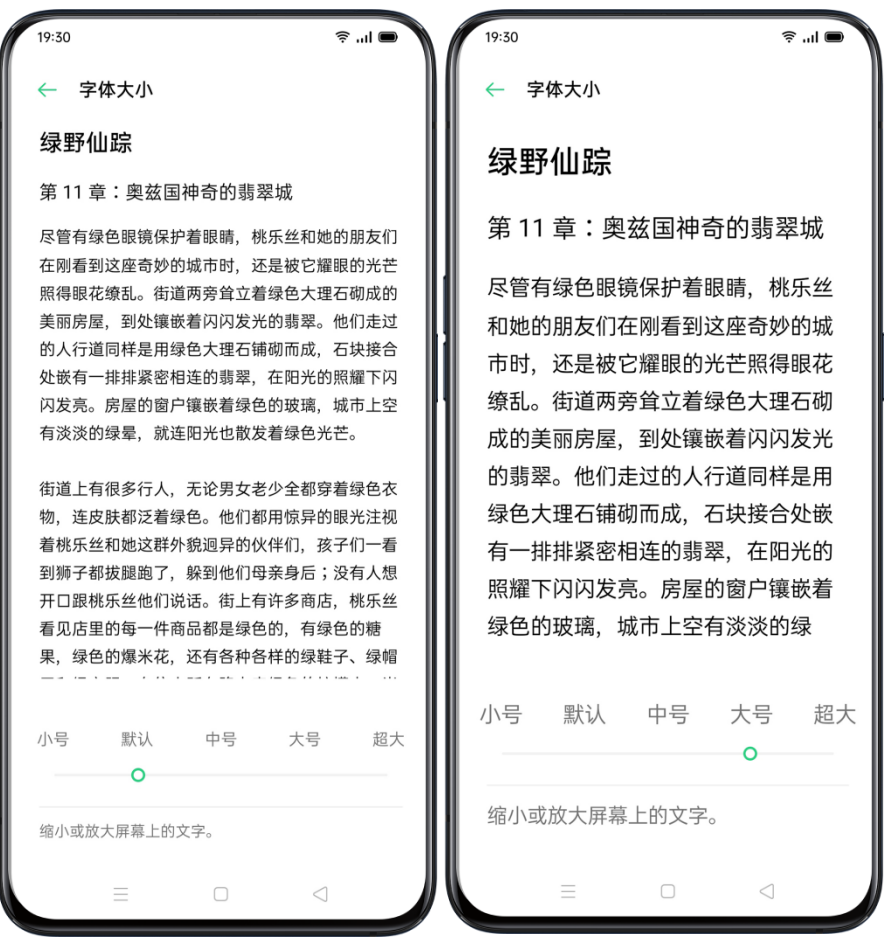

### 息屏时钟,省电省心

每次想看时间就得解锁手机?你可以开启息屏时钟,开启后,在息屏状态下, 可以直接看到时间和日期。使用"息屏时钟"会增加电量消耗。电量不足 10% 且 未连接电源时将不显示。

开启方式:[设置] >「显示与亮度」>「息屏时钟」

#### 设置息屏时钟开启时间

如果你想在某个时间段自动开启息屏时钟,可以打开「设定时间」的开关。随后可 以分别设置开始显示和结束显示的时间。

#### 设置息屏时钟显示风格

你可以对息屏时钟的显示进行更多个性化的设置。

如果你想让时钟的风格更加有趣和酷炫,可以点击「时钟风格」,realme UI 1.0 为你准备了多种设计,你可以根据自己喜好,选择"数字显示模式"或"指针 显示模式",并设置一种风格。

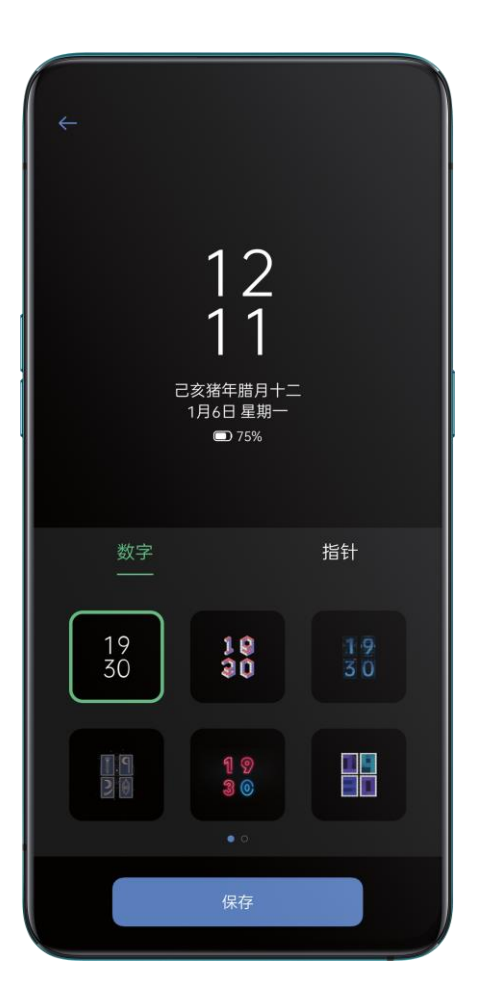

#### 设置息屏时钟显示信息

如果你希望息屏时钟除了时间,其他信息都不显示,可以开启「纯净息屏」, 若关闭,息屏时钟将会显示时间、日期和电量信息。点击「日期」,可以选择 「显示公历日期」、「显示公历及农历日期」或「不显示」。

# 息屏时间,由你来定

当你没有使用手机时,手机会自动息屏,节省电量保护手机隐私安全。你可以 根据使用习惯,自定义息屏时间。

设置方式:[设置] >「显示与亮度」>「自动息屏」

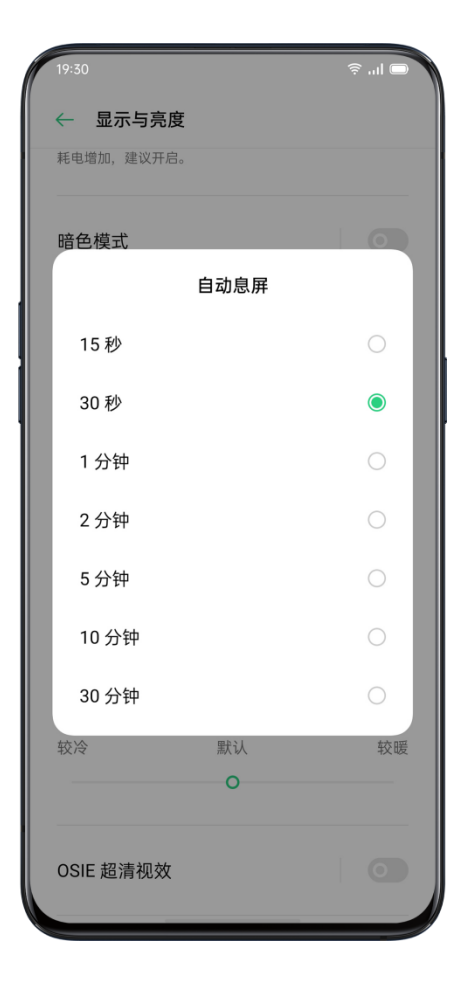

### 手机自动旋转

当你在纵向模式和横向模式之间旋转手机,例如在回消息时竖屏操作手机,在 看电影时横屏观看。你可以开启手机自动旋转功能,根据你使用的状态自动旋 转为横屏模式或竖屏模式。

开启路径:

- 从屏幕顶部向下轻扫,进入控制中心,选择自动旋转按钮 图片 <sup>(①</sup> 开启
- 「设置」>「显示与亮度」,开启「自动旋转」

### 应用全屏显示,体验更沉浸

全面屏时代,全屏才够爽。有的应用没有对全屏进行适配,浪费了一定的屏幕 空间。为了提供更沉浸的使用体验,realme UI 可以对这些应用进行显示优化, 在你使用时进行全屏显示。

设置路径:[设置] >「显示与亮度」>「全屏显示」,选择需要开启全屏显示的 软件。

# 轻松管理手机流量

### 移动数据用量

你可以在「设置」>「SIM 卡与流量管理」>「流量管理」中查看你的流量使用 情况,并根据实际情况设置流量统计的开始时间。 如果你想掌握每日流量的使用情况,可以设置「流量套餐限额」,当使用的流 量到达设置的数值时,手机便会作出提醒。

### 流量节省

开启「流量节省」功能后,后台应用将不能使用移动数据;前台应用自己决定 是否采取省流量措施,如降低图片分辨率等。此外,你将不能使用网络共享功 能且状态栏会显示"流量节省"的图标。

同时,你可以设置不受限制的应用,开关开启的应用可正常使用数据,不受 「流量节省」的限制。

设置路径:

「设置」>「SIM 卡与流量管理」>「流量管理」>「流量节省」

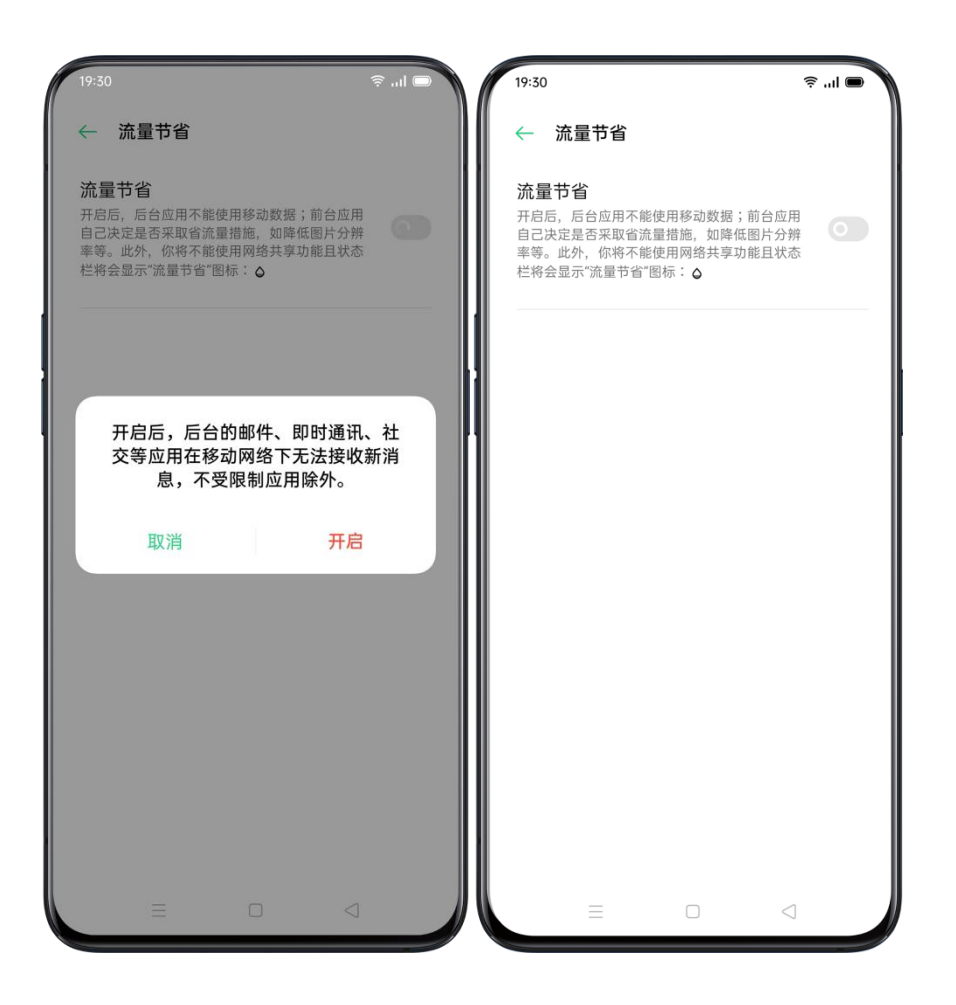

# 使用电话本管理联系人

# 手动创建新联系人

- 点击右上角 <sup>十</sup> 按钮。
- 你可以为联系人添加多项信息,如头像、姓名、工作单位、邮件和生日等。
- 在添加更多信息栏目中, 你还可以为联系人设定姓名拼音、即时消息、地址、 昵称和网站。
- 在备注选项,可以设置来电铃声,以及对应的群组。

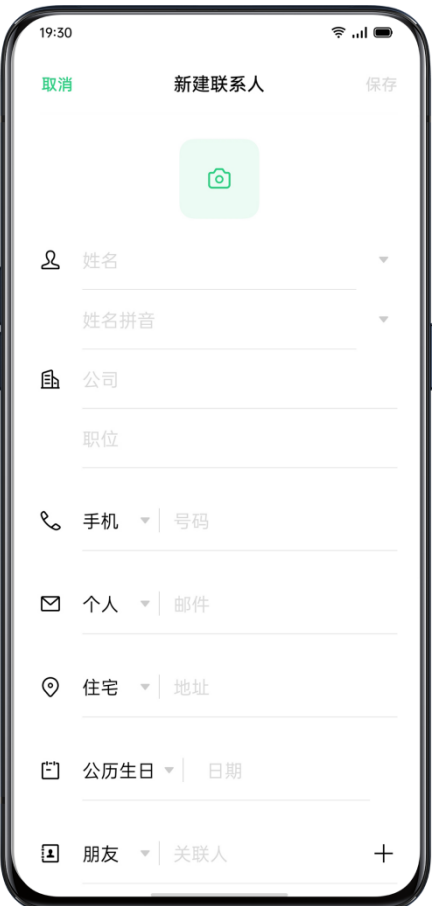

## 批量导入联系人

• 从存储设备上导入:你可以直接导入存储在 SIM 卡中的联系人;如果旧手 机有 SD 卡, 还可以将联系人导出为.vcf 格式文件, 并通过 SD 卡将该文 件导入到新手机中,打开该文件即可将联系人导入新手机。

• 从其他手机导入:你可以通过蓝牙,将旧 Android 或 iPhone 手机的联 系人导入至新手机。或是通过 realme 内置的手机搬家功能。

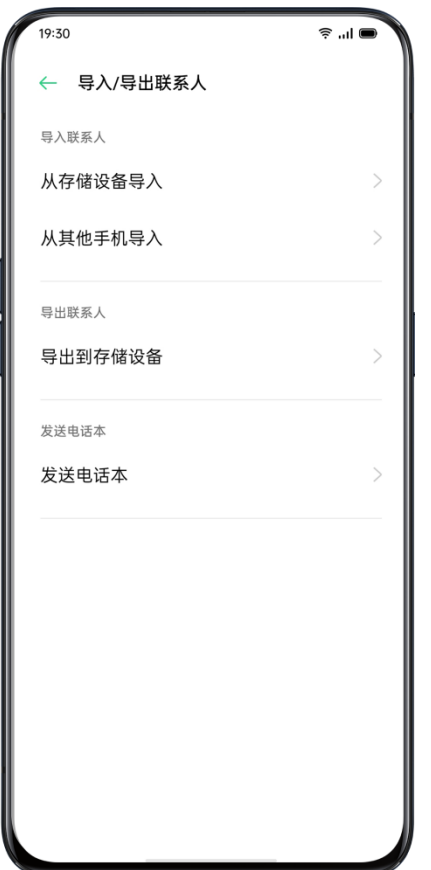

## 扫名片自动录入联系人

收到很多名片,随手一放怕弄丢,打字保存又太麻烦,扫名片的功能可以帮你 。<br>忙,轻轻一扫,名片信息自动识别快速保存到通讯录。点击电话本右上方 <sup>◎</sup> , 选择「扫名片」功能。 将名片放入屏幕指示的区域内,点击拍照按钮,即可 开始识别名片。确认信息无误后,点击保存即可。

### 联系人管理

你可以对通讯里的联系人信息进行自定义设置,便于查看。点击右上角按钮 <mark>。</mark><br>6 ,选择「设置」,可以对联系人信息进行管理。

要显示的联系人:你可以选择显示在电话本中的联系人名单,或是仅显示有号 码的联系人。

合并重复的联系人:如果有号码或姓名重复的人员,可以进行合并操作。 整理联系人:你可以手动清理并删除无姓名、无号码人员,或是删除号码中的 特殊字符、IP 前缀和 25 位以上的号码。

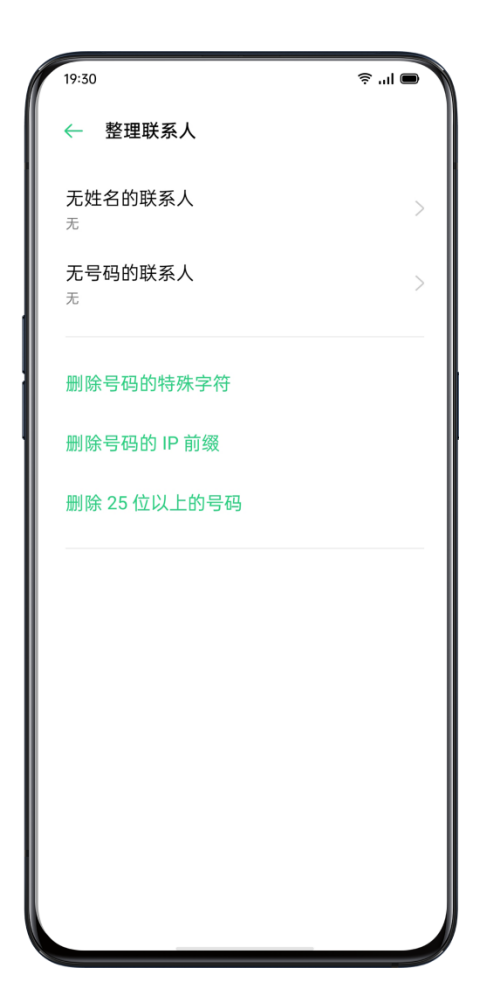

# VIP 联系人

你可以将某一位联系人拉入 VIP 联系人群组,成为 VIP 联系人后,将不受静 音、免打扰、骚扰拦截等特性的影响,来电时会正常响铃和振动。

# 导出联系人

如果你想将当前联系人列表导出到其它手机,可以在设置项中选择「导出到存 储设备」,并选择相应的存储路径;或者通过「发送电话本」功能进行蓝牙分 享。

### 我的群组

你可以使用群组功能批量联系通讯录中的联系人。

#### 新建群组

点击右上角按钮 ,选择「我的群组」,点击 并输入群组名称,选择并 添加联系人后即可新建群组。

- 打开「电话本」>「联系人」>「我的群组」,选择相应群组,轻触右上方 十可添加成员。
- 长按联系人,可以选择将其移除 VIP 联系人群组。
- 可以选择群组中的一位或多位联系人发送信息或邮件,VIP 联系人和自建 群组可以设置群组专属铃声。

#### VIP 联系人

VIP 联系人来电不受静音、免打扰、游戏免打扰、驾驶免打扰、骚扰拦截影响, 依然正常响铃与振动。

#### 智能群组

realme UI 1.0 预设了「公司」及「城市」两个智能群组,可自动识别通讯录中 联系人的所属公司或电话归属地,并进行整理分类。你可以给智能群组的联系 人发送信息及邮件。

# 如何使用免打扰模式

如果你处于不想被手机打扰的状态下(比如开会或入睡),可以开启「免打扰」 模式。在该模式下,手机收到的来电、提醒和通知都将自动静音。

## 开启「免打扰」模式

设置路径:「设置」>「免打扰」

在该模式下,除了允许打扰项和闹钟、倒计时等,手机收到的来电、提醒和通 知都将自动静音。状态栏右上角会显示月亮图标。

你可以选择手动开启或自动开启「免打扰」模式。在手动开启的模式下,你可 以设置允许打扰的内容。在自动开启的模式下,你可以设置开启的时间和允许 打扰的内容。

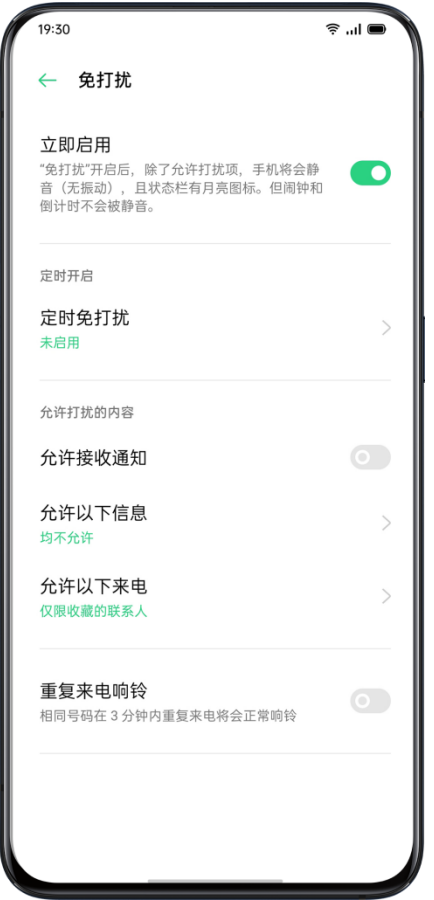

# 自定义开启时间

比如你想在工作日的入睡时间内自动开启,可以设定为从星期一到星期五,每 天晚上 23:00 自动开启, 到第二天早上 8:00 自动结束。

# 允许打扰的内容

你可以自定义设置免打扰模式下,允许接受的短信类型和来电类型,以及控制 接收通知是否需要声音。开启重复来电提醒后,如果某个号码在 3 分钟内重复 来电,则第二次来电将会正常响铃。

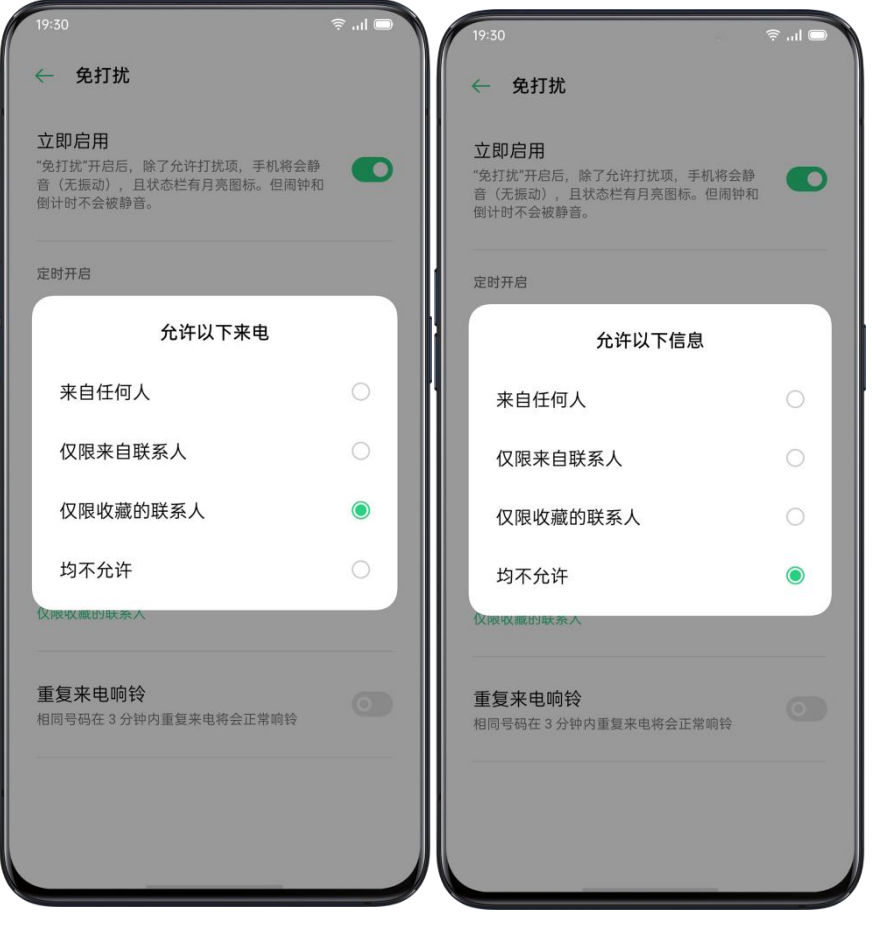

# 开启飞行模式

你可以手动开启或关闭飞行模式。开启飞行模式后,手机的蓝牙、无线及移动 数据连接等将会断开连接。

设置路径:

- 打开「设置」,开启或关闭「飞行模式」开关。
- 从屏幕顶部向下轻扫,进入控制中心,轻触飞行模式按钮 <sup> </sup>) 即可开启 或关闭该功能。

# 常用便捷功能

# 快速设置里的搜索功能

打开「设置」后,在上方搜索框输入关键字,即可搜索到相关功能所在的位置, 点击即可快速跳转至相应的设置页面。

如搜索「蓝牙」,则可以清晰地看到蓝牙功能相关的设置项。

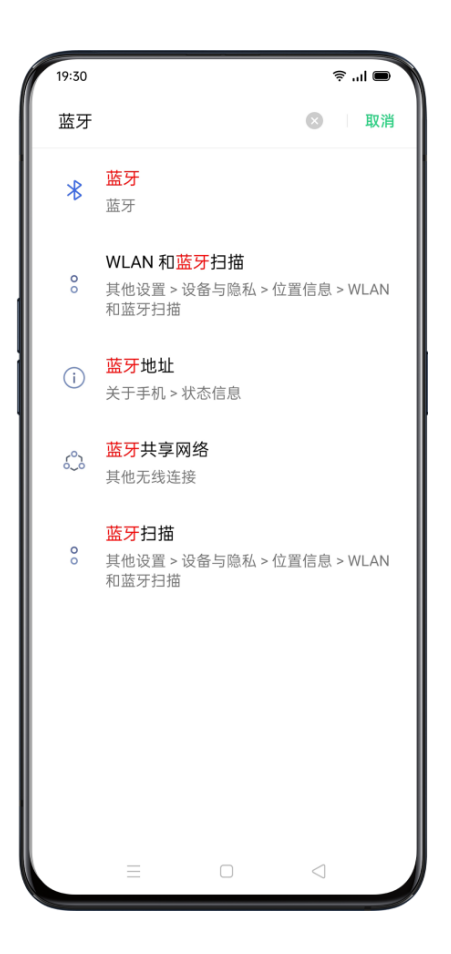

# 黑屏手势,不解锁就能用手机

### 了解黑屏手势

在黑屏状态下,你可以通过在屏幕上滑出特定手势来完成相应指令,除了自定 义添加的黑屏手势,使用系统内置的黑屏手势均无需解锁手机。

开启路径:「设置」>「便捷辅助」>「手势体感」>「黑屏手势」

开启黑屏手势功能后,你可以选择需要启用的手势动作:

双击屏幕可以让手机亮屏

在屏幕画 O 可以快速启动相机,进行拍照

在屏幕上画 V 可以快速开启手电筒

音乐控制:息屏状态下双指同时画 || 暂停/播放音乐,画 < 或 > 切换曲目

### 添加黑屏手势

realme UI 1.0 还支持你自定义手势, 点击「添加自己的黑屏手势」, 选择手势 及对应启动的功能即可。

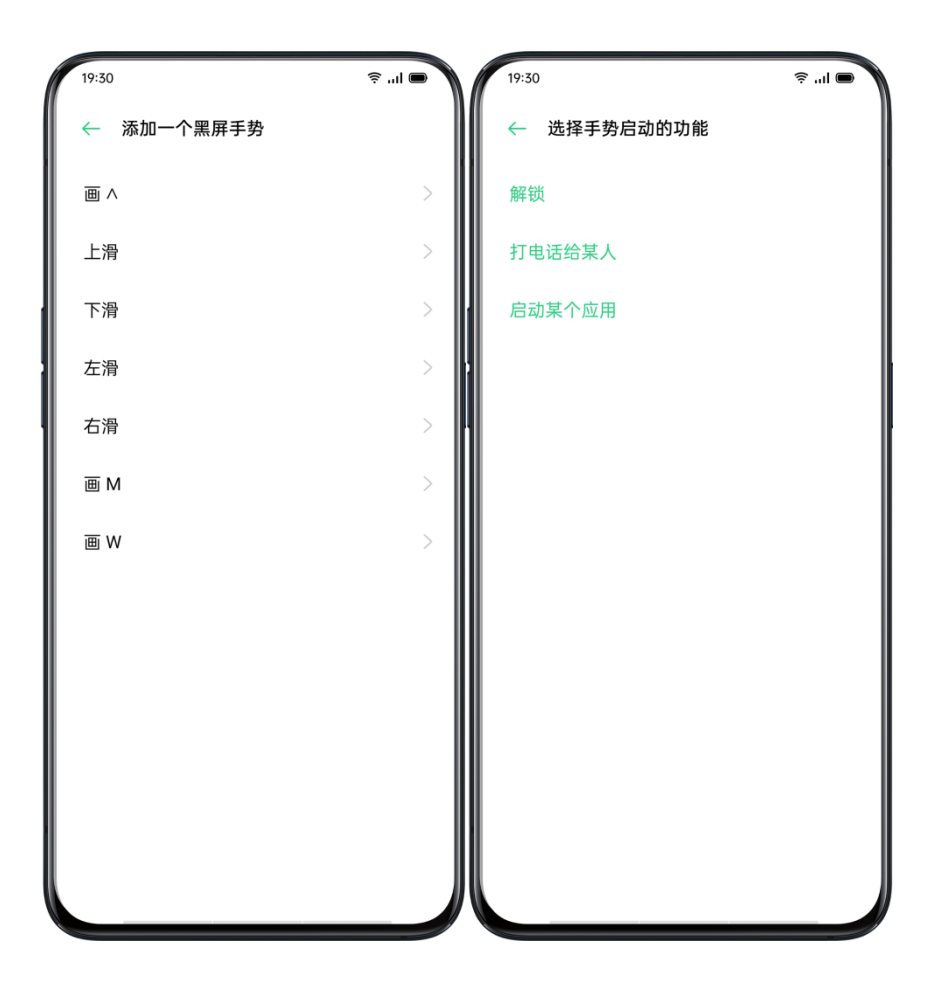

# 智能接打电话

你可以根据使用习惯,开启「来电时贴耳自动接听」、「通话时贴耳切换听 筒」、「来电时翻转手机静音」等功能。

设置路径:

「设置」>「便捷辅助」>「手势体感」

# 使用闪回键,瞬间回到应用

下班打车,排队人数令人绝望?游戏战败,等待复活度秒如日?导航页面停留 时间长,无所事事?这些时候,想切换其他应用又怕看不到进度,错失良机?

多任务袭来别担心,智能时代谁都能瞬移。手指一点,无论你正在焦急等待司 机、正在游戏中等待复活,还是正在跟随导航前进,多种页面,它帮你轻松切 换。一键闪回,生活高效便捷。

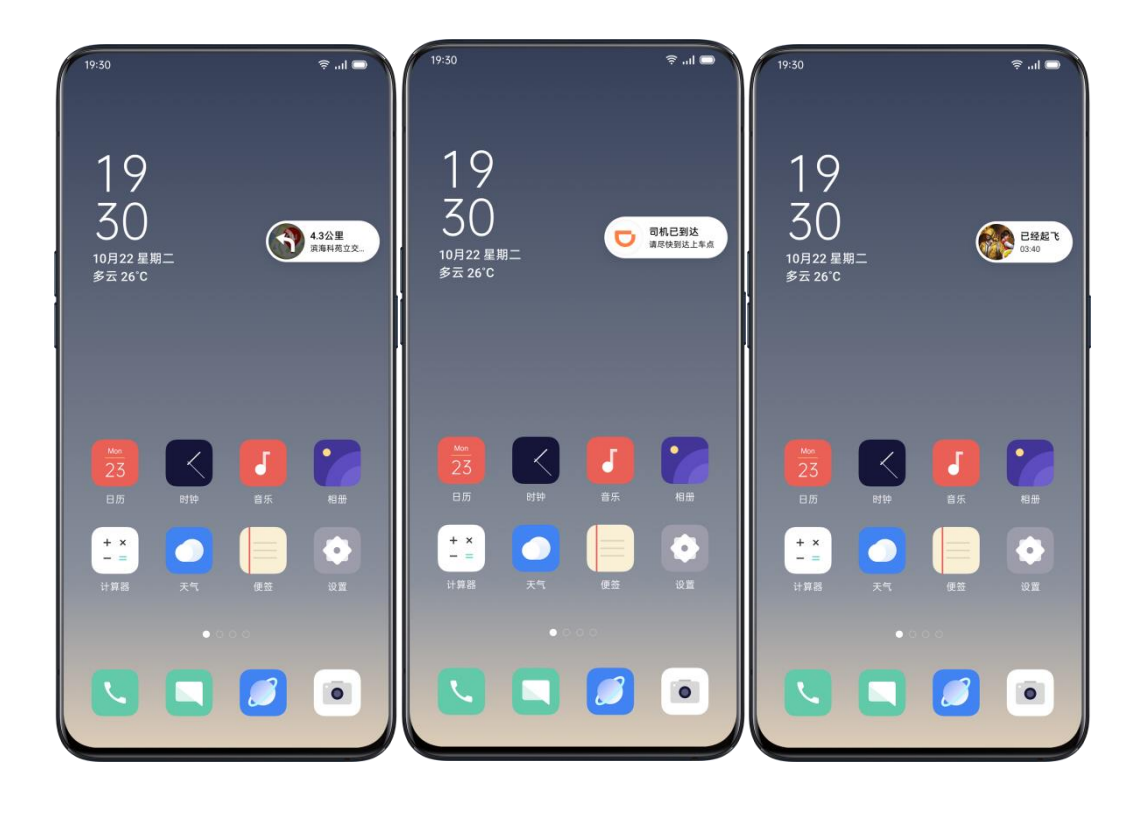

# 开启闪回键

进入「设置」-「便捷辅助」-「闪回键」,开启开关即可。你也可以对单个应 用设置是否开启闪回键功能。

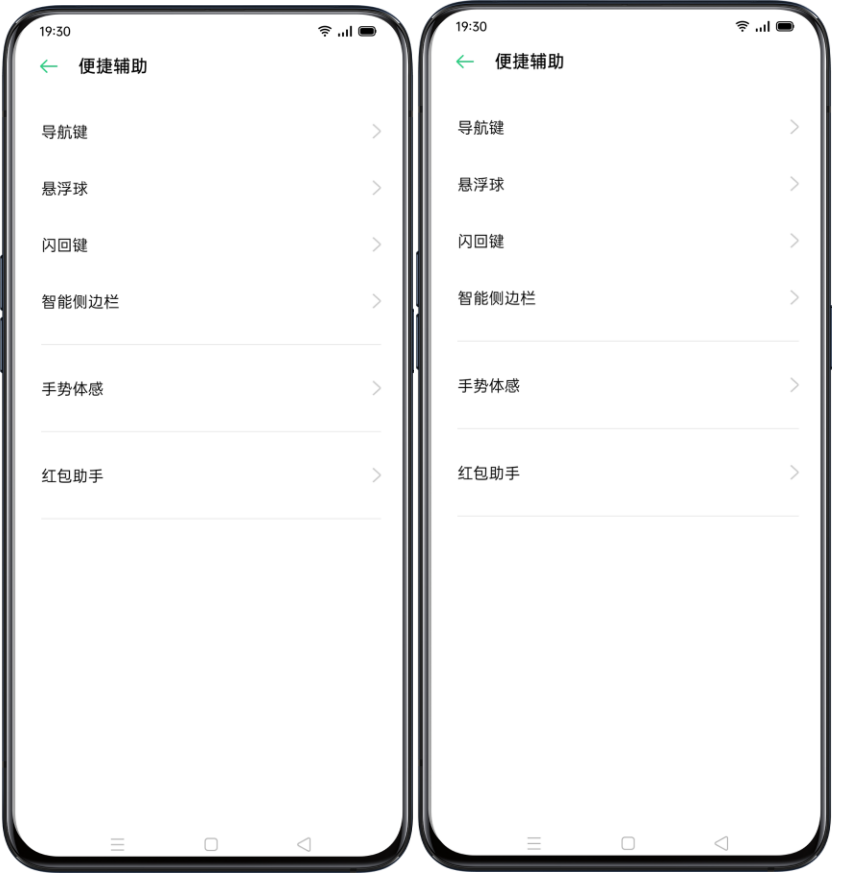

## 在应用间一键闪回

前方还有 500 米才要右转,在这段时间内,不再需要在导航界面苦苦等待。你 可以切换到其他界面,聊聊天、刷微博、刷淘宝……闪回键将会以浮标形式显 示在界面中,并且自带倒计时功能,快到路口,点击闪回键,便可马上回到导 航界面,让你走的每一步都很稳。

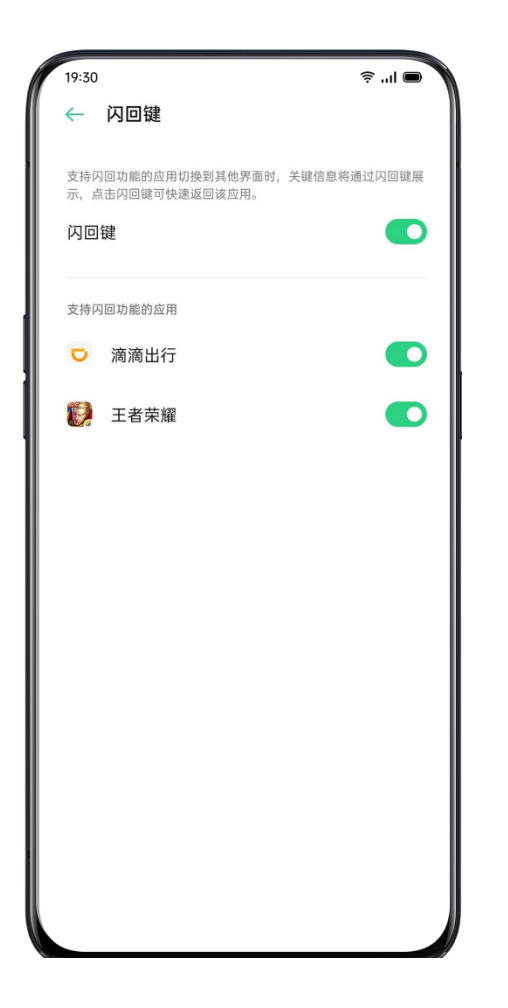

# 随时随地,快速截屏

透过 realme UI 内置的截屏工具,你可以将手机使用时的画面截取下来保存到 相册,也可以将截图屏幕上传到社交媒体上。

你可以使用这四种方法截屏:

## 使用三指截屏

前往「设置」>「便捷辅助」>「手势体感」,打开「三指截屏」开关,即可在 任意界面,实现三指下滑快速截屏。

### 区域截屏

开启三指截屏开关后,三指长按屏幕任意位置并下滑,即可自由选择截屏的区 域大小。

### 使用物理按键截屏

长按「电源键 + 下音量键」,可以实现快速截图。

# 使用「智能侧边栏」截屏

1. 前往「设置」>「便捷辅助」>「智能侧边栏」,开启「智能侧边栏」。

2. 轻扫呼出侧边栏,点击「截图」图标,即可截图。

## 使用「悬浮球」截屏

1. 前往「设置」>「便捷辅助」>「悬浮球」,打开「悬浮球」开关。

2. 选择「点击菜单」的操作方式。

3. 轻触悬浮球并点击「截屏」图标,即可截图。

## 如何进行「长截屏」

使用手机时,如果碰上你需要分享或记录的长页面,可以通过 realme UI 自带 的「长截屏」工具进行截屏。

通过任意一种方式进行截屏后,上拉截屏预览浮窗,即可进入长截屏。将页面 滑动到需要的位置,点击完成即可将该页面保存为一张长截屏。

### 编辑截屏

不管是普通截屏还是长截屏,截屏完成后点击界面中的「编辑」,可以使用 「马克笔」在截图中做标注,也可以给截图进行裁剪旋转、添加滤镜、增加文 字、马赛克等一系列操作。

### 分享截屏

进行截屏后,下拉截屏预览浮窗,即可快速进入分享界面。你可以通过 realme 互传、微博或微信等方式将截屏与好友分享。

# 应用分屏,一心二用

当你想要同一时间使用两个应用时,例如边看视频边在微信上与好友聊天,你 可以使用 realme UI 1.0 提供的应用分屏功能。

开启路径:「设置」> 「应用分屏」

在支持分屏的应用下,你可以通过以下方式开启分屏。

- 三指上滑后开启分屏
- 在虚拟按钮模式下,长按多任务按钮
- 进入多任务模式后,点击可分屏的应用右上角设置按钮

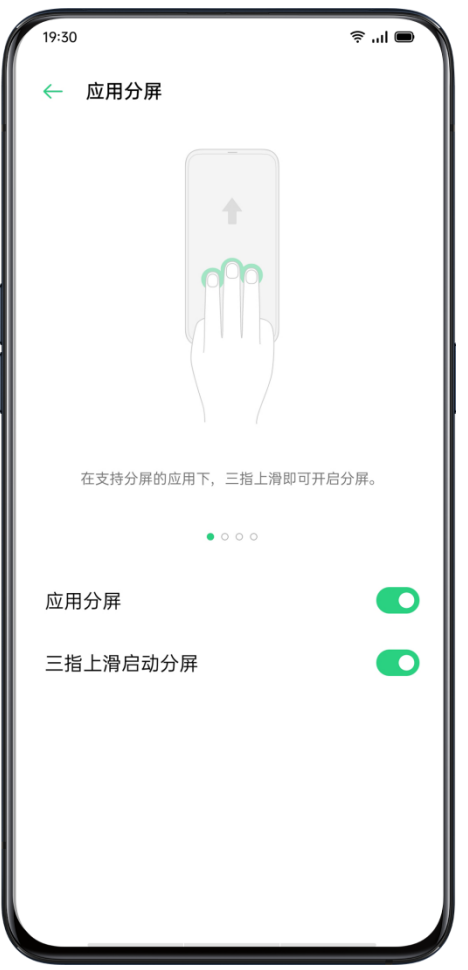

#### 调整分屏比例

开启分屏,选择需要分屏的应用后屏幕就会同时出现两个应用,你可以拖动拉 杆,调整应用所占屏幕的面积。

#### 调换分屏应用位置

你可以在分屏模式中,调换上方和下方的应用位置。

操作方式:点击分隔条中部按钮,点击 <sup>1↓</sup>。

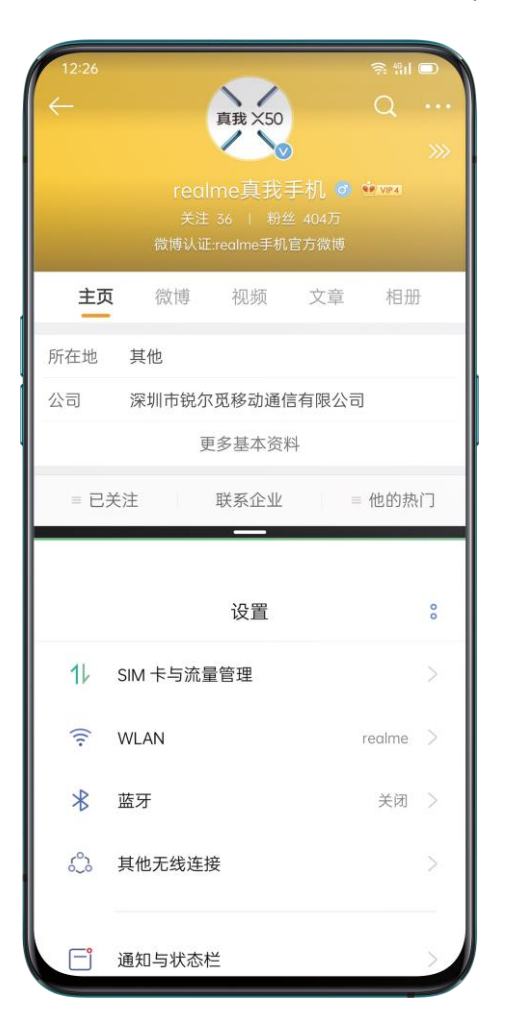

#### 退出分屏

你可以通过以下方式退出分屏:

- 通过拖动分屏分隔条来退出分屏。如果拖到最顶部,则退出上方分屏;如果 拖到最底部,则退出下方分屏。
- 点击分隔条中部按钮,选择 <sup>×</sup> 。

# 应用分身,工作生活两不误

因为工作或者生活的原因,很多人会有小号,但是来回切换账号实在太麻烦。 应用分身功能开启后,你可以在手机同时使用两个相同的 APP,它将在桌面生 成应用的一个全新副本,两者可同时运行互不影响。

应用分身需要应用自身和手机共同支持。若分身功能出现异常,则说明此功能 或操作不被应用或手机支持。应用分身暂不支持分身与电脑的数据传输。应用 分身目前最多支持两个应用同时开启分身。

开启方式:进入设置-应用分身,选择相应应用进行开启。目前支持分身应用: QQ、手机淘宝、微博、微信。

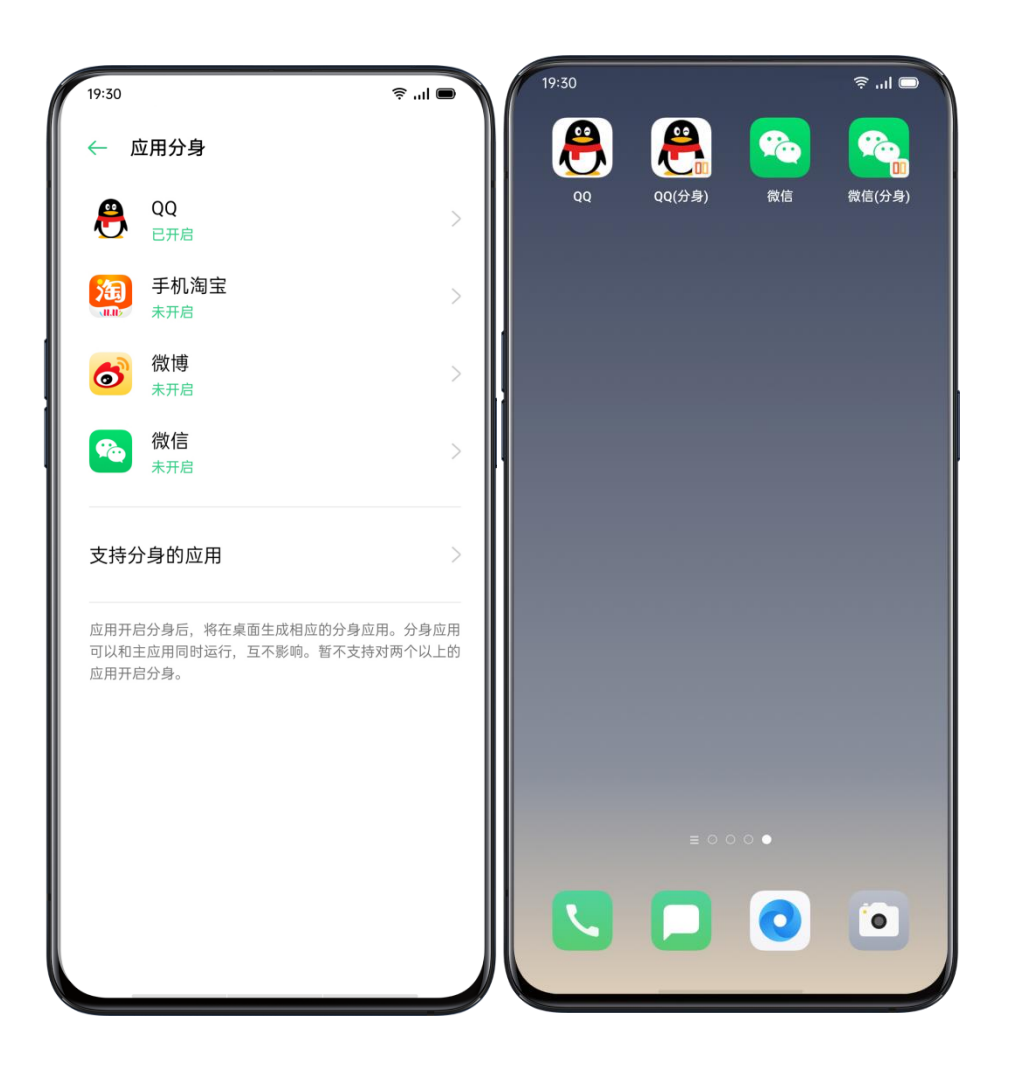

# 智能侧边栏,快速切换应用

智能侧边栏可以满足你在不同场景下的快捷操作,不管是浮窗聊天、录屏截屏, 还是发送图片、切换应用,你都可以感受得心应手的畅快。

## 开启智能侧边栏

进入「设置」>「便捷辅助」>「智能侧边栏」可开启功能。非游戏时,在任意 界面侧边栏位置所在位置内滑,即可呼出侧边栏。长按侧边栏按钮,上下或左 右滑动,可调整侧边栏的位置。

- 截屏:截取屏幕画面
- 录屏:制作屏幕录像
- 新建便签:快速进入便签应用

## 快速打开常用功能

刷完微博想再刷刷抖音,不用退回桌面再去找 APP。在智能侧边栏中添加常用 应用,便可实现在应用间快速切换。还可以在看视频时使用微信、信息等应用 进行浮窗聊天。

## 切换常用应用

设置透明度:进入「设置」>「便捷辅助」>「智能侧边栏」>「浮标透明度」

浮标全屏隐藏:进入「智能侧边栏」设置界面,打开「浮标全屏隐藏」选项, 浮标将会在应用全屏的状态下隐藏,带来更沉浸的视觉体验。当状态栏显示的 时候,「智能侧边栏」才会重新出现。

# 智能省电,续航更持久

realme UI 1.0 可以智能判断用户场景, 你可以采用不同的省电策略节省用电。

### 一键省电

realme UI 1.0 会自动检测手机存在的耗电问题,你可以使用「一键省电」功能, 快速处理及优化,一键延长电池使用时间。

设置路径:

「设置」>「电池」>「一键省电」>「一键延长」

### 智能耗电保护

开启智能耗电保护后,系统可智能识别应用的运行状态,如后台正在播放音乐, 采取针对性的省电方式,保证后台功能不受影响。 realme UI 1.0 建议你使用智能耗电保护功能, 让你的手机时刻处于智能耗电状

态,减少电量损耗,延长待机时间。

设置路径:

「设置」>「电池」>「智能耗电保护(推荐)」

### 耗电详情

前往「设置」>「电池」>「耗电详情」。

你可以查看今天、昨天及前天的应用耗电详情,并了解应用的前台活动时间、 后台活动时间及计算出的耗电量。

## 智能省电场景

打开「设置」>「电池」,点击「智能省电场景」,即可开启「睡眠待机优化」 开关。

开启后,可智能判断你的睡眠时段,在睡眠时让手机处于低功耗状态,减少耗 电。这可能导致应用消息通知不及时。

# 高性能模式

前往「设置」>「电池」,打开「高性能模式」开关。 即可让系统始终保持高性能运作,但会额外增加耗电。

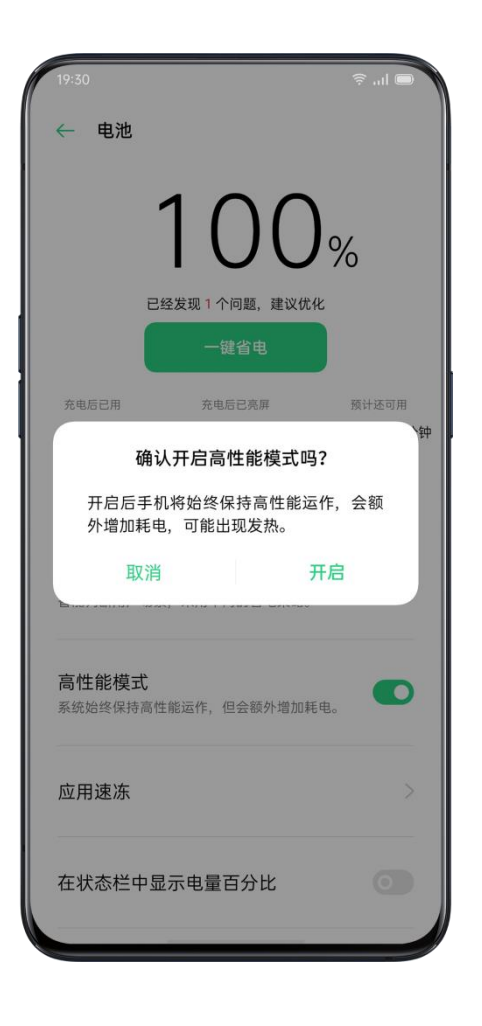

# 控制中心,快速开启功能

如果你想要快速完成打开或关闭手电筒、计算器、WLAN、NFC 等快捷操作, 你可以直接在控制中心点击对应功能的图标。在锁屏或解锁后的任意屏幕下, 只要从屏幕顶部向下轻扫,就可以进入控制中心。

如果想要对某个功能进行设置,可以长按图标,即可进入相应的设置页面。例 如长按夜间护眼功能图标,就可以进入夜间护眼功能的设置页面,你可以手动 调节屏幕色温、设置开启时间以及显示效果等。

### 整理图标

对于频繁使用的快捷操作或功能,可以手动添加至控制中心的通知栏。从屏幕 上方下拉进入控制中心界面,点击右上角图标<sup>[2]</sup>,进入编辑界面,长按并拖 动图标即可整理或添加功能。

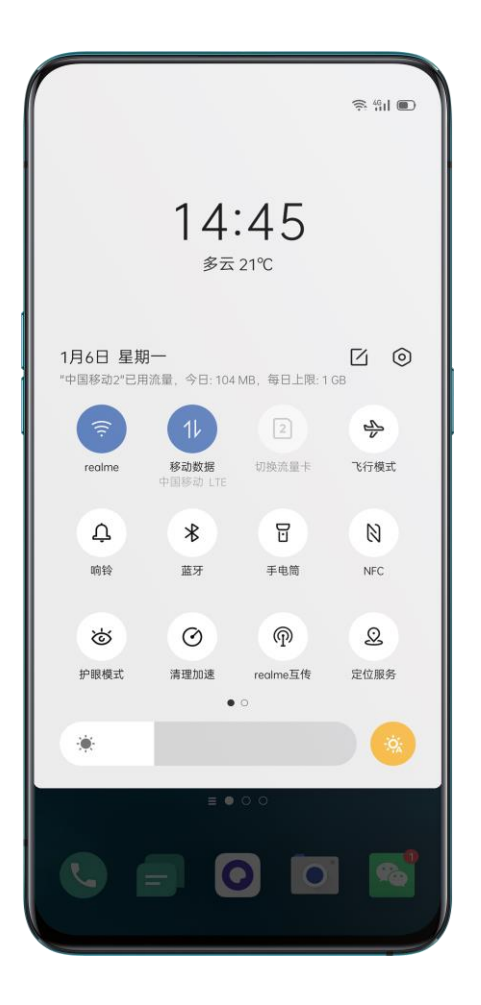

### 快捷功能

#### 开启网络设置

- 飞行模式:立即关闭移动数据
- 移动数据:允许或限制应用和服务使用蜂窝移动网络连接到互联网
- WLAN:浏览网页、下载电影等
- 蓝牙:连接到耳机、车载套件等支持蓝牙的其他设备
- 个人热点:与电脑或其他设备共享你设备的互联网连接
- realme 互传:与附近的其他 realme 设备即时共享你的照片、视频和位 置等
- NFC:开启以完成触摸付款、通过 NFC 传输数据
- 定位服务:开启定位服务,使应用和系统服务有权访问定位服务数据
- Breeno 驾驶:进入驾驶模式,打开蓝牙连接车载蓝牙,屏蔽通知等

#### 控制音频

- 静音:将你设备上收到的提醒和通知快速静音
- 免打扰模式:来电和通知静音,你可以选择免打扰模式的时间

#### 操作辅助

- 悬浮球:开启悬浮球辅助操作
- 单手模式:开启后屏幕缩小,方便单手时使用手机
- 自动旋转:屏幕在你移动设备时自动旋转
- 一键锁屏:快速锁屏
- Breeno 语音:开启语音控制,操作手机、查询消息、获取服务等

#### 其他快捷功能

- 手电筒:需要照明时,开启相机上的 LED 闪光灯用作手电筒
- 计算器:使用计算器快速计算,完成在线汇率转换或其他单位换算
- 支付宝支付:快捷启动支付宝,完成付款
- 支付宝扫一扫:快速启动支付宝,打开扫一扫功能
- 切换输入法:轻点切换手机输入法
- 一键搜索:进入浏览器,搜索消息
- 清理加速:进入清理储存空间,一键清理
- 深度省电:开启省电模式
- 相机:快速拍照、自拍或录制视频
- 时钟:进入时钟,开启闹钟、秒表、计时等
- 红包助手:开启后会自动检测微信红包,并有铃声提示
- 自由收藏:进入自由收藏中心,查看自己收藏的内容
- 开始录屏:轻点即可录制屏幕
- 夜间护眼:将显示屏上的色彩调至较暖色温,在夜间或者较暗环境下起到保 护眼睛的效果

# 通知中心,高效管理通知

当你开启了应用的通知权限后,应用的常规推送会集中展示在通知中心,你可 以查阅通知中心,获取感兴趣的内容。在解锁后的任意屏幕下,只要从屏幕顶 部向下轻扫,即可看到通知中心的消息。

### 查看通知

点击即可查看通知详情。

### 稍后提醒

如果你暂时不方便查看通知,你可以左滑后点击  $\mathbf{\Theta}$  ,设置稍后提醒。 在你设定时间后,系统会重新推送通知。

### 设置 APP 通知权限

你可以通过向左轻扫某个通知消息,点击 8 > 1 进入设置页面, 即可对某一 个应用进行设置,也可以到通知管理中进行批量的设置。

设置路径:「设置」>「通知与状态栏」>「通知管理」

点击具体应用,你可以根据喜好及使用习惯,自行选择接收哪些应用的通知消 息及设置对应通知样式。点击「系统默认通道」,你可以进行更详细的设置。

• 你可以选择通知样式,选择数字角标,将在 APP 右上角显示通知数量;选 择圆点角标,将在 APP 右上角出现红点提示;选择无角标,APP 图标将无任何 通知提示,这样屏幕看起来会更整洁。

• 如果你不想在锁屏时收到该 APP 通知,请不要勾选「锁屏通知」

- 如果你不想收到该 APP 横幅通知,请不要勾选「横幅通知」
- 如果你不想该 APP 的通知提示出现在状态栏,请不要开启「在状态栏显示」
- 如果你想锁屏时将不要显示通知详情,请开启「锁屏隐藏通知内容」
- 如果你想为 APP 设定特定的提示铃声,点击「铃声」可进行选择
- 对于某些特殊应用,你还可以在免打扰情况下允许通知提醒,这样即使是在 免打扰模式下也不怕错过重要的通知。

# 通过状态栏了解手机信息

在手机的屏幕顶部,你可以看到状态栏。在左边的状态栏你可以看到时间、运 营商信息、网络情况。右侧则会显示部分功能的图标以及电量。

假如你想更直观地看到电池余量和网速,你可以打开显示电量百分比和实时网 速的开关。

如果你想更及时的通过状态栏查看 APP 通知提示,可以点击「状态栏通知图 标」,选择显示图标或显示数量。

设置路径:「设置」>「通知与状态栏」。

# 使用日历与管理日程

你可以使用日历应用,查看年历、月历、日历,并创建和编辑你的日程。

## 查看日历

从主屏幕点击「日历」进入应用。

#### 切换视图

切换年、月、周历

- 点击右上角「九宫格」键切换至年历表。
- 点击右上角「四方格」键切换到月历。
- 点击右上角列表键,查看当周日程。

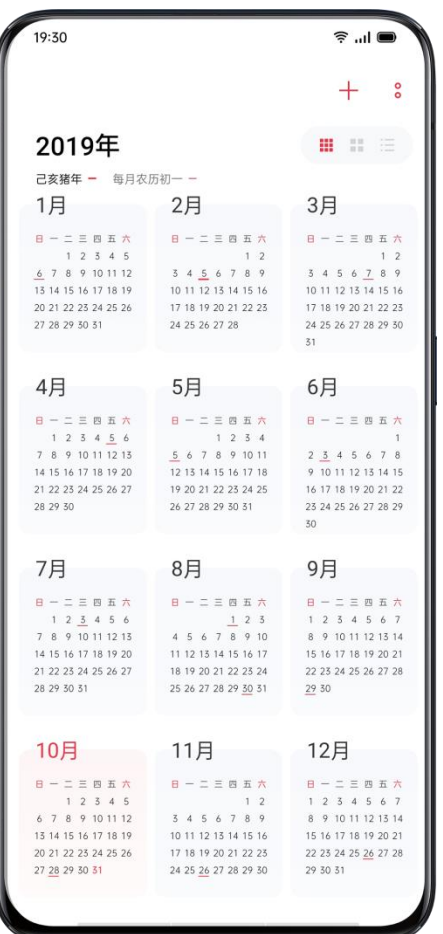

在年、月、周等视图中,向左滑可查看上一年/月/周,向右滑可查看下一年/月/ 周。

### 查看农历

在月历和日历视图下,选中日期后,可查看当天详细的农历日期。

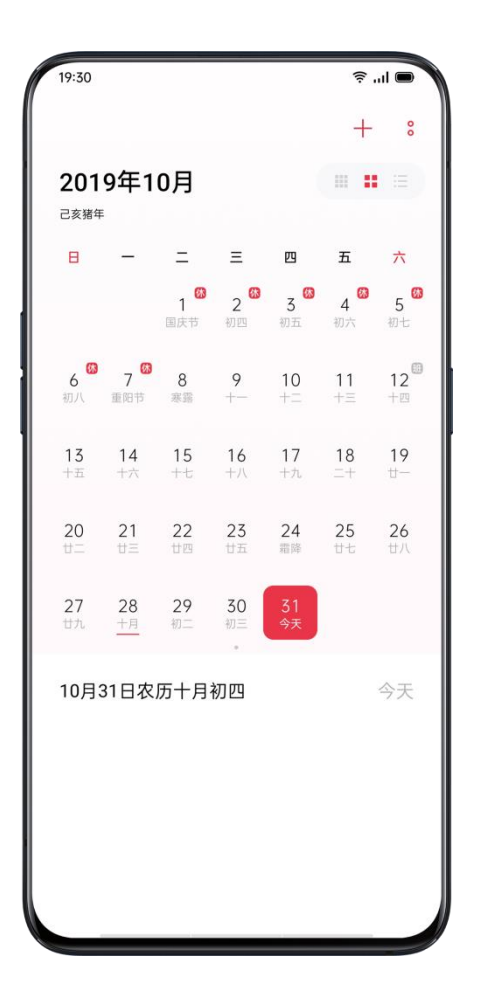

#### 回到今天

点击界面底部「今天」,即可返回当天日程。

# 日历个性化设定

打开「日历」,点击右上角设置按钮,即可个性化设置你的日历。

- 跳转指定日期:选择日期,快速跳转到相应日期。
- 一周开始日: 从星期一至星期日中选择一天作为开始日。
- 显示法定节假日:选择是否显示法定节假日。
- 显示联系人生日:选择是否显示联系人生日。
- 显示中国黄历:选择是否显示中国黄历。
- 个性化提醒时间:点击「默认提醒时间」,设定全天日程、日程和生日/纪 念日/倒数日的提醒时间。
- 设定时区:打开「时区优先」选项后,可自行设置时区。

### 通过日历管理日程

你可以通过日历管理每一项行程安排,让工作、生活有条不紊。

#### 新建日程

进入「日历」界面,新建日程有以下几种方式:

- 点击右上角 快速新建日程。
- 在日历视图中,长按日期,进入「新建日程」界面,即可按需要设置当天日 程。

• 在周历视图中,点击选择需要设置日程的日期及时间段,再点击 <sup>十</sup> 新建日 程。
使用 Breeno 新建日程

按下电源键 0.5 秒唤醒 Breeno, 或进入「日历」应用, 点击右上角设置按钮, 选择「语音新建日程」, 就能通过 Breeno 语音快速建立日程提醒。如直接说 出「提醒我明早九点开会」,即可语音创建日程。

# 创建不同种类的日程

• 为会议、约会、聚餐等行程建立日程 1.在「新建日程」界面顶部选择「日程」,填写日程内容、地点及发生时间等。 2.点击「重复」,你可以根据需要设置日程的发生频率。 3.点击「提醒」,可以选择提醒日程的时间。

• 为生日建立日程

1.在「新建日程」界面顶部选择「生日」,填写寿星名字及生日日期。

2.点击「提醒」,设置生日提醒的时间。

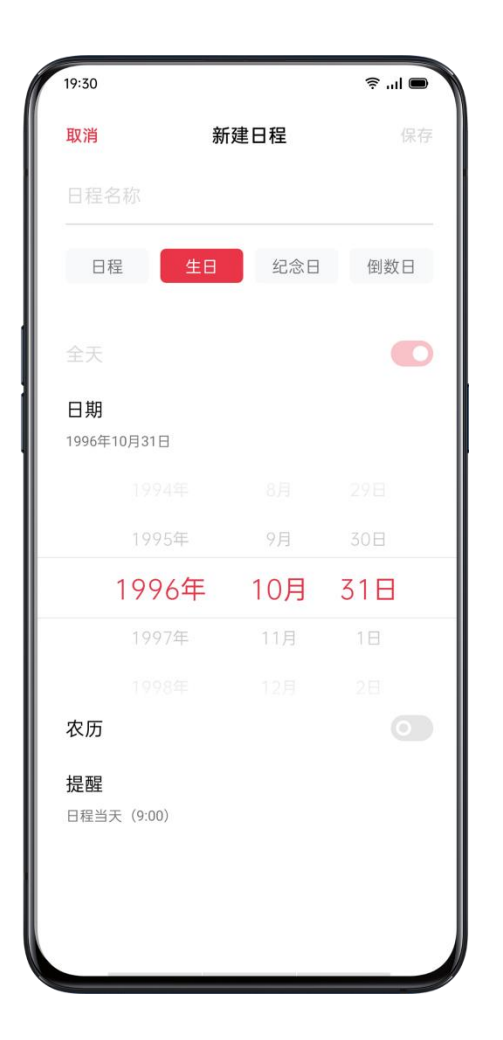

• 新建纪念日或倒数日提醒

1.在「新建日程」界面顶部选择「纪念日」或「倒数日」,填写纪念内容或倒 数内容。

2.填写日期和发生频率。

3.点击「提醒」,选择想要收到提醒的时间。

• 查看所有日程

打开「日历」,点击右上角按钮,选择「全部日程」,即可查看所有日程。

#### • 编辑日程

如果日程详细信息有变动,可以在「日历」应用中随时修改。

• 更改日程时间

进入周历日程视图后,按压并抓住日程内容,移动到需要的时间方格,即可更 改日程时间。

• 更改日程内容

选中日程,点击右上角的编辑按钮,选择需要更改的日程信息进行更改。

#### 搜索日程

你可以随时搜索查看已经创建的日程。

进入「日历」后,点击右上角设置按钮,选择「全部日程」查看所有日程。 然后在搜索框输入关键字,即可搜索相应的日程内容。

#### 删除日程

不需要的日程安排,可以轻松删除。选中想要删除的「日程」,点击「删除日 程」后,再次确认即可完成删除。

## 将日历同步至云服务

在「日历」应用添加好日程后,进入「设置」>「云服务」。

在「云同步数据」中,打开「日历」开关。

### 玩转手机时钟

### 闹钟

如果你需要在特定时间响铃或震动提醒,可以在「时钟」应用中设定闹钟。

#### 新建闹钟

- 打开「时钟」应用,选择界面顶部的「闹钟」。
- 点击右上角 <sup>十</sup> 添加闹钟。
- 如果你不想在节假日的早上被闹铃打扰美梦,可以开启「仅法定工作日响 铃」。或者点击「自定义重复日期」,选择在一周中的哪几天响铃。
- •点击「铃声」,可以为闹钟设定不同的铃声。打开「天气闹钟」,将会根据 天气情况动态匹配闹钟铃声。
- 开启「稍后提醒」后,当闹钟响铃时,如果你使用电源键或音量键手动关闭 闹钟,或者响铃结束仍未停止闹钟,闹钟将在 5 分钟后再次响铃。

• 设置完成后点击「保存」。

#### 编辑或删除闹钟

- 若要更改闹钟信息,在闹钟列表中点击对应闹钟进入修改。
- 闹钟右侧开关可更改闹钟的工作状态。
- 若要删除闹钟,点击左上角「编辑」或长按对应闹钟,选中后确认删除。

## 世界时钟

使用「时钟」应用可以同时查看不同时区的当地时间。

#### 时间显示设置

• 24 小时制与 12 小时制

1.打开「时钟」应用。

2.点击右上角设置按钮,进入设置页面。

3.手机时钟默认以 24 小时制显示。若关闭 24 小时制,将以 12 小时制显 示。

• 自动确定时间与日期

1.打开「时钟」应用。

2.点击右上角设置按钮,进入设置页面。

3.打开「使用网络提供的时间」开关,手机联网后将自动校对时间。

• 时间与时区

1.打开「时钟」应用。

2.点击右上角设置按钮,进入设置页面。

3.关闭「使用网络提供的时间」后,可自行更改时区和时间。

• 添加时区时钟

1.打开「时钟」应用,切换至「时钟」。

2.点击右上角 <sup>十</sup> ,在搜索栏搜索城市、国家或政区。

3.点击添加该地区的当地时间至时钟。

4.想要删除列表中的地区时间,点击左上角「编辑」或长按对应时钟,点击删 除。

5.将世界时钟添加至桌面:长按主屏幕,点击「添加插件」,把世界时钟拖到 主屏幕适合位置。

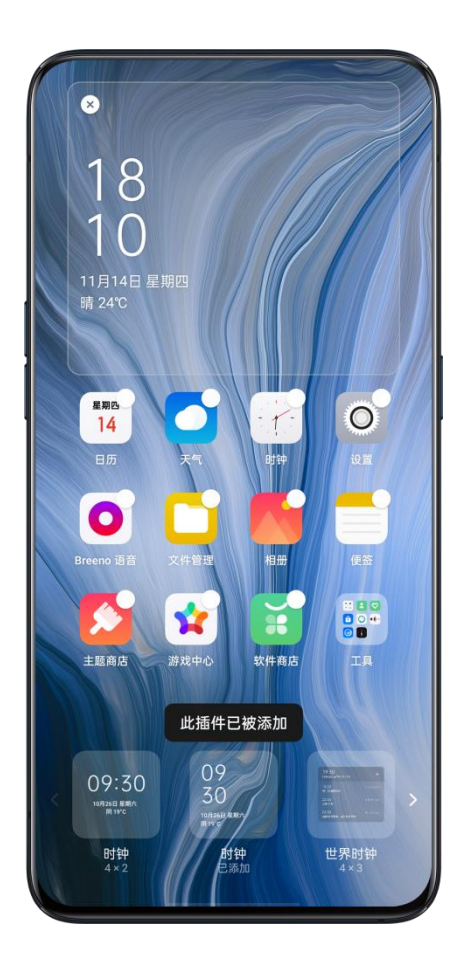

# 设定双时钟

• 开启方式

1.打开「时钟」应用,点击右上角设置按钮,选择「设置」,进入设置页面。 2.点击「日期与时间设置」,开启「双时钟」开关。 3.开启后,当你不在常驻地时,锁屏或时钟桌面插件将显示两个地区的时间。

• 双时钟显示位置

1.点击图标进入「时钟」,点击右上角设置按钮,选择「设置」,进入设置页 面。

2.点击「日期与时间设置」,点击「双时钟」,点击「在以下位置显示双时 钟」,可选择是否开启锁屏及时钟桌面插件显示双时钟。

# 秒表

#### 使用秒表

1.打开「秒表」。点击「启动」,开始计秒,即使同时打开其他应用,秒表也 会持续记录。

2.若要记录计次或分段时间,可点击「计次」。

3.记录完毕点击「停止」,点击「复位」清除秒表。

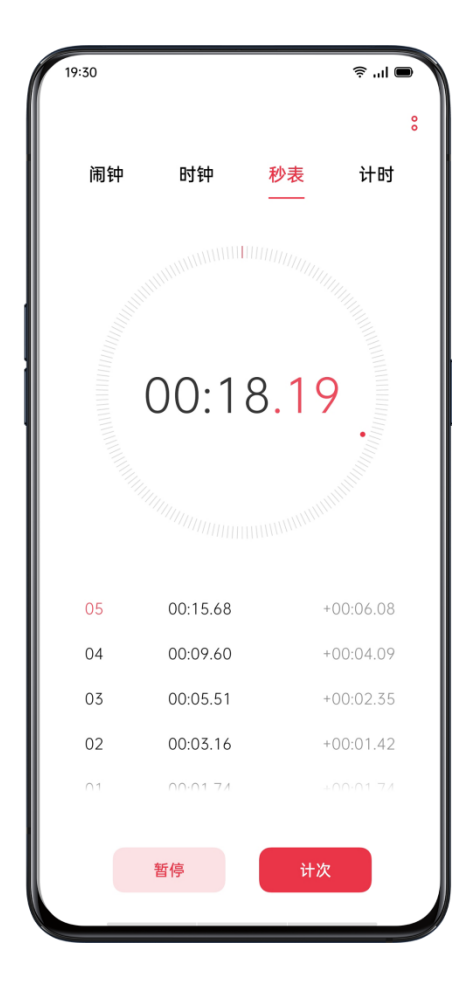

# 计时器

使用「时钟」应用的计时器功能,可为多个项目设置倒计时,让你能够更轻松 地掌握时间进度。

#### 设置计时器

1.设定倒数时间后,点击「开始」。

2.倒计时过程中可以选择「暂停」,退出倒计时点击「取消」。

#### 使用 Breeno 计时

你可以通过 Breeno 语音下达计时指令。

按下电源键 0.5 秒唤醒 Breeno,说出「计时三十秒」等带有时间规定的指令, 计时器将自动启动,开始计时。

## 预设常用项目

• 系统预设

系统已为你预设了三个计时项目:刷牙、面膜、蒸蛋。选中计时项目,点击即 可开始倒计时。

• 个性化预设

你也可以根据需要设置个性化倒计时项目。点击计时器下方 +, 添加计时器。 如,计时器标签「学习」,倒计时「20 分钟」,然后点击「保存」。

删除计时器:点击左上角「编辑」,选中需要删除的个性化计时器,点击「删 除」。

# 天气闹钟,让苏醒,更舒适

在 realme UI 1.0 人文声音体系下, 我们精心设计了天气闹钟。每次醒来, 将 会根据天气情况动态匹配闹钟铃声,降低因为闹钟而产生的焦虑感,营造出美 好舒适的氛围,让你拥有一份愉悦的好心情。

开启方式:点击某一闹钟,选择「更多设置」,点击「铃声」,选择「天气闹 钟」。

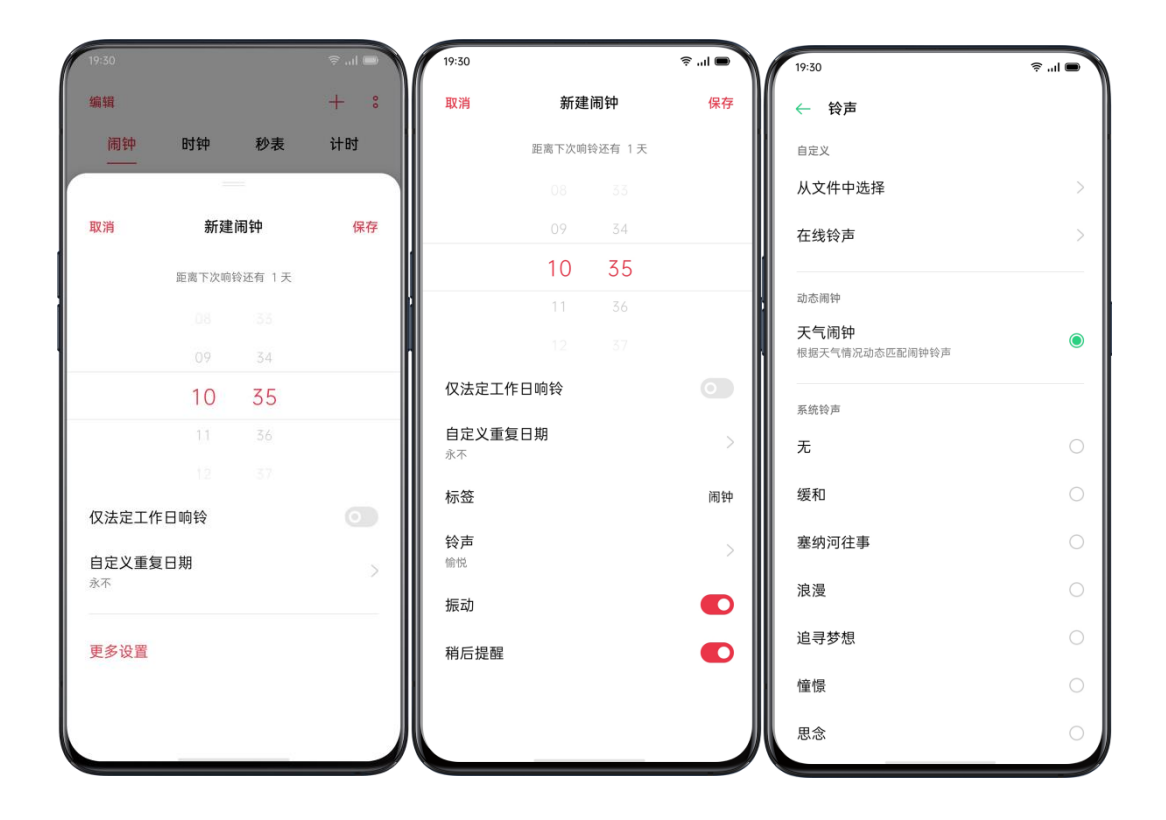

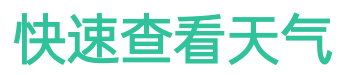

「天气」应用可以为你实时提供世界各大城市的天气资讯,你可以点击方便快 速地查阅各地天气

# 授权读取位置信息

「天气」应用在提供服务时,需要先获取位置信息的授权,以便提供更加准确 的天气预测服务。

- 前往「设置」>「安全」>「应用权限」。
- 在「位置信息」中找到天气应用,选择「使用时允许」。

### 查看天气状况和天气预报

使用「天气」应用,即可查看当前位置和其他城市实时天气情况和未来天气预 报。

- 查看当前天气:进入「天气」应用即显示当前位置的详细天气信息。
- 查看每小时天气状况:向下拉动屏幕,向左向右滑动,查看当日每小时天气 情况。
- 查看天气详情:向下拉动至屏幕底部,可查看空气质量、能见度、紫外线、 湿度等信息。
- 查看更多天气信息:点击「未来 15 日天气预报」,跳转网页查看更多天 气信息。

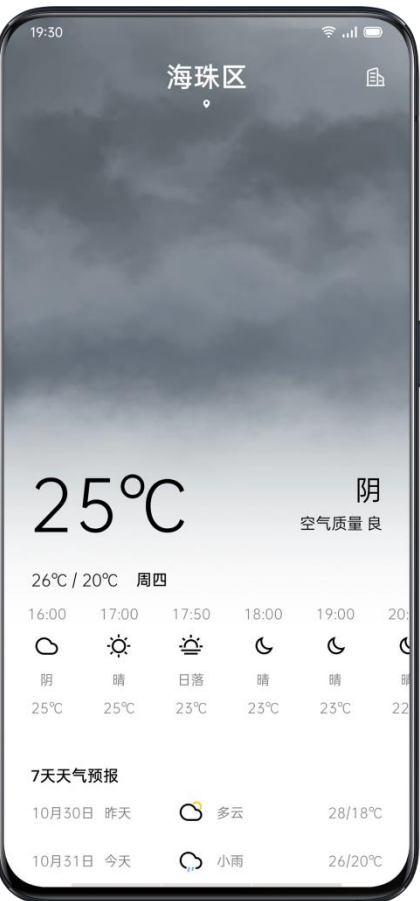

# 查看多个城市天气

「天气」应用可查看多个城市实时天气状况,帮助你计划出行。

- 进入「天气」应用,点击右上角建筑图标,进入「城市管理」。
- 点击右上角<sup>【围】</sup>,输入城市名,点击进入城市天气信息,即可添加该城市至 天气列表
- 在「天气」应用中向左向右滑动,即可切换城市,查看不同城市的天气信息。 • 在「城市管理」中点击右上角编辑按钮, 勾选「城市卡片」后点击「删除」, 即可将城市从天气列表移除。

# 使用计算器解决多种运算问题

使用「计算器」应用,你可以进行加减乘除、指数函数、对数函数、三角函数 等计算,以及在线汇率、长度、面积、体积、速度、重量、温度、功率、压强 等单位换算等。

# 进行数字计算

#### 基础计算

- 进入「计算器」后,你可以进行加减乘除等基本计算。
- 点击清除键(C)可以清除当前显示的数字。
- 把数字键盘向下收起,可以看到计算的历史记录。

#### 使用科学计算器

屏幕中部下滑即可进入科学计算器模式。

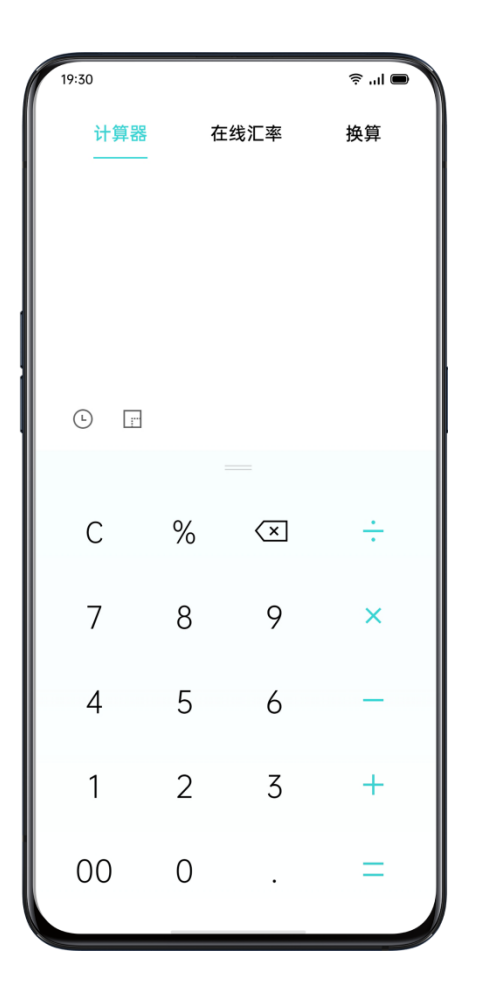

# 进行在线汇率换算

使用在线汇率功能, 你可以便捷地在多种货币之间进行换算, 最新汇率数据来 自于微牛。

长按计算结果可以复制到剪贴板。

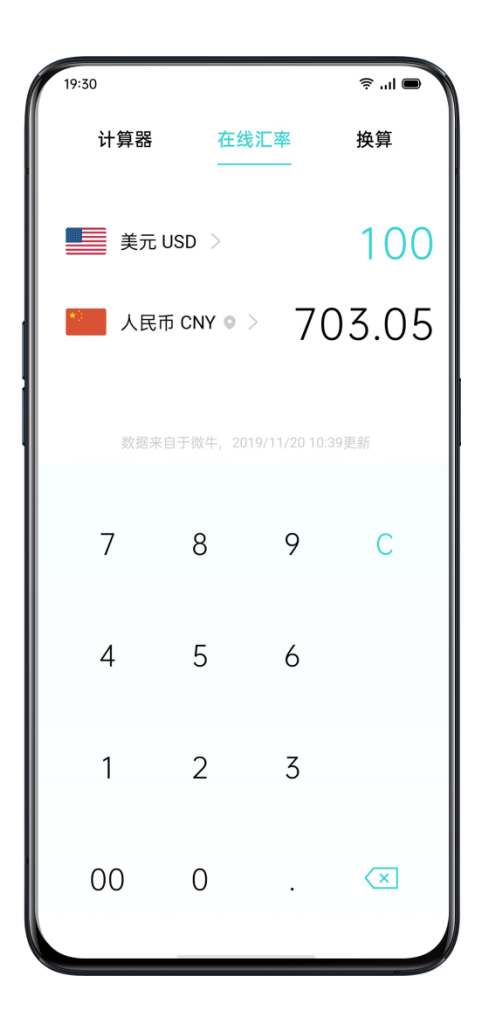

# 进行其他单位换算

切换至更多,你可以选择长度、面积、体积、速度、重量、温度、功率、压强 等单位进行换算。

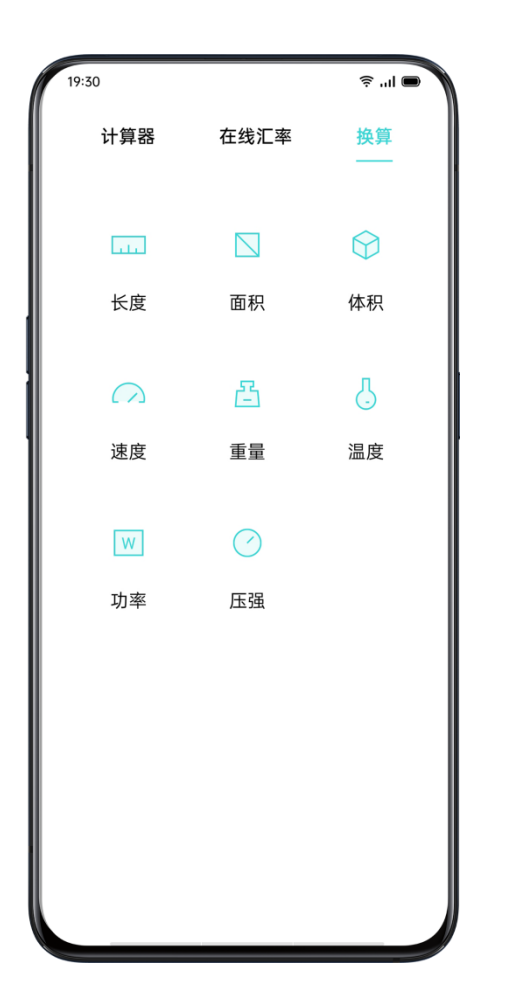

# 进入小窗模式

如果需要运算的数据在某一 APP 中,比如微信聊天界面,不用来回切换 APP 查看数 据这么麻烦。点击 <sup>[ ]</sup> 可进入小窗模式。此模式下, 计算器将以悬浮窗的形式出现在 界面中,你还可以调节小窗的透明度,让计算更便捷。

## 通过指南针查看位置

「指南针」可用于导航定位,能够显示手机所指的方向及当前位置的经纬度。

# 允许指南针访问位置

使用「指南针」时,需要允许指南针访问定位信息。

- 前往「设置」>「应用管理」>「应用权限」>「位置信息」。
- 找到「指南针」,授权位置信息,可选「使用时允许」。

# 校准指南针

初次使用「指南针」时,需要先校准指南针。根据界面提示,在远离干扰源的 情况下摆动手机,即可校准指南针。

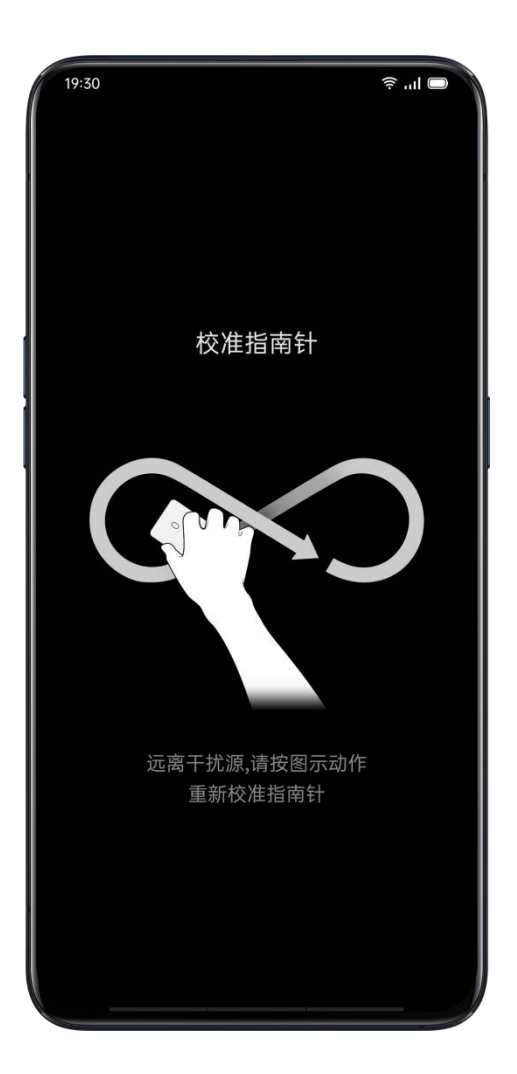

# 查看手机所指方向

想知道前进方向,校准以找到正确方向,可使用「指南针」应用。

- 水平放置手机,以获得准确的经纬度和东西南北。
- · 查看方位: 指南针正下方显示手机所指方向的朝向。
- 查看经纬度:屏幕底部显示目前所处位置的经纬度。

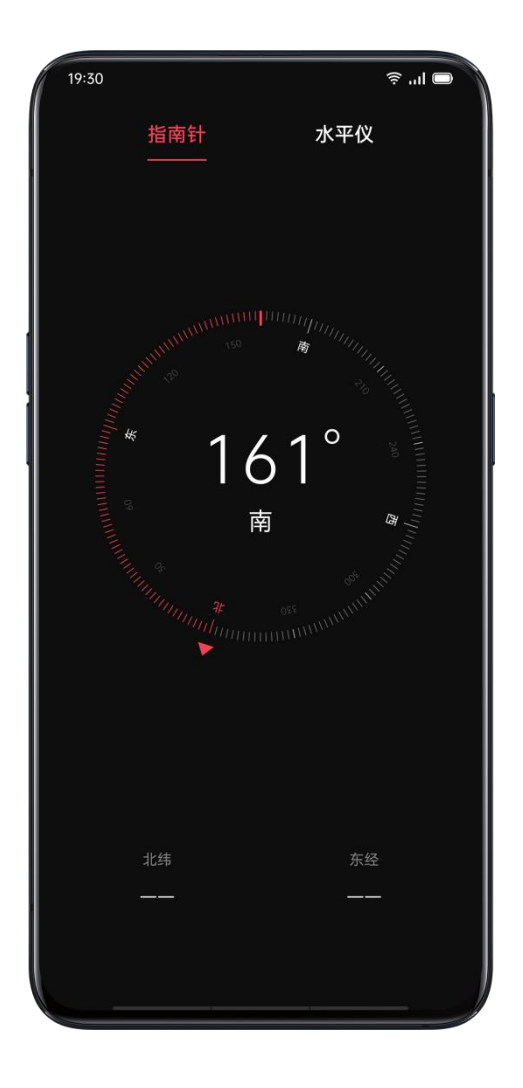

# 使用电话功能

# 拨打电话

使用「电话」应用发起通话,可以使用拨号键盘直接拨号,点击选择个人收藏、 通信录中的联系人,或是回拨最近来电。

#### 手动拨号

要拨打电话,使用拨号键盘拨号。

- 进入「电话」应用,使用拨号键盘输入号码。
- 如果输入错误,轻点退号键删除。
- 也可以点击拨号键盘上方的输入栏,轻点「粘贴」,粘贴所拷贝的电话号码, 轻点 步发起通话。
- 如果手机使用双卡,选择要发起通话的号码所在的拨打图标。

#### 回拨最近来电

手机保留最近通话记录,可以直接点击号码回拨。

- 进入「电话」应用 >「 拨号」,查看最近来电记录,轻点一个联系人呼叫。
- 点击来电号码后的<sup>60</sup>,可以查看更多有关来电号码的信息。

#### 使用 Breeno 语音拨打电话

不方便进行手动拨号操作,也可以唤醒 Breeno 语音控制拨打电话。

- 唤醒 Breeno 后,先说「拨号」「打电话」「呼叫」等,后说出电话号码。
- 呼叫通讯录中的联系人,先说「拨号」「打电话」「呼叫」等,后接联系人 名字。如有需要,可详细说明是工作、移动还是住宅电话。

## 拨打紧急电话

碰上紧急情况,你可以使用手机快速呼叫救援,也可以使用「SOS 紧急联络」 快速呼叫救援并提醒你的紧急联系人。

#### 手机锁定时拨打紧急号码

在手机锁定时,无需输入密码或者其他解锁方式,也可快速拨打紧急电话。

- 在输入锁屏密码的界面上,点击左下角「紧急呼叫」。
- 输入紧急号码后呼出。

#### 使用 SOS 紧急联络

在你发生紧急情况时,「SOS 紧急联络」功能帮助你更顺利拨打紧急电话和发 送求助信息。

开启 SOS 紧急联络:

- 前往「设置」>「安全」>「SOS 紧急联络」,仔细阅读 SOS 紧急联络主义 事项后,点击确认「同意」。
- 开启「连按」后,连按 5 次电源键,点击呼叫紧急号码。

设置紧急联络号码:

- 前往「设置」>「安全」>「SOS 紧急联络」, 选择「紧急联络号码」。
- 点击「添加紧急联系人」,从「通话」「群组」「联系人」选择号码,点击 添加。

更改「SOS 紧急联络」设置:

• 自动拨打默认号码: 开启「自动拨打默认号码」,则在连按 5 次电源键唤 醒「SOS 紧急联络」, 倒计时 3 秒自动拨打设置的默认号码。

• 向紧急联系人发送信息:可选向紧急联系人发送求助信息、环境照片、5 秒 环境录音。

### 收藏联系人

对于常用联系人,你可以将对方的联系方式添加至「收藏」,以便寻找联系人。 添加收藏

打开「电话」,进入「联系人」选项,长按通信录中的联系人,选择「添加到 收藏」。

#### 删除收藏

打开「电话」,进入「联系人」选项,长按通信录中的联系人,选择「移出收 藏」。

### 管理呼入电话

你可以使用电话应用,接听、静音、拒绝来电,或通过文本信息回复对方。

#### 接听电话

你可以手动接听电话或设置手机自动接听电话。

- 来电时,轻点 , 这是,接听电话;锁屏状态下, 上滑 , 这是接听电话。
- 在连接了耳机或蓝牙设备时,你也可以设置来电自动接听。在拨号界面下, 点击 <sup>o</sup> . 选中「设置」, 打开「自动接听」开关, 选择自动接听延时时间。

#### 使来电响铃静音

在来电时,不想被来电响铃打扰,可以使来电响铃静音。

- 直接在来电界面点击「静音」。
- 或按下左侧「音量降低键」。
- 使来电响铃静音,并没有拒接来电,仍然可以接听电话。

#### 拦截来电

想要持续不接听的电话号码,可以拦截该号码来电。

- 在「电话」应用中, 长按联系人, 点击「加入黑名单」。
- 加入黑名单的号码,呼叫、视频呼叫、发送短信给你时,将被阻止。
- 来电拦截规则:前往「设置」 >「安全」>「骚扰拦截」 >「来电拦截」, 设置来电拦截规则。如,你可以拦截所有陌生号码来电、拦截响一声来电等。
- 智能识别陌生号码:点击 <sup>o</sup> 选中「设置」,选择是否打开「智能识别陌 生号码」功能。

#### 以信息回复

拒接来电,但希望回应来电方,可通过文本信息进行回复。在拨号界面下,点 击 ,选中「设置」>「来电拒接短信」,选中或编辑短信内容。

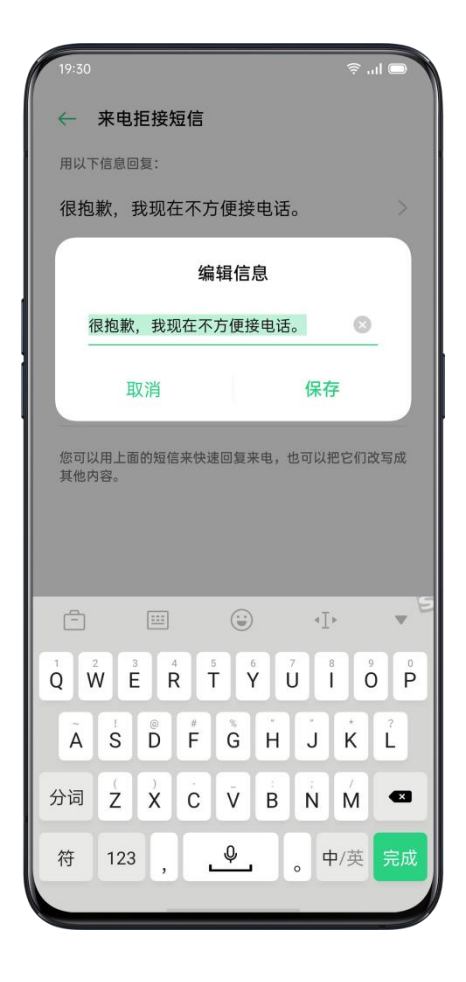

#### 呼叫转移

在本机号码无法接听电话时,可以转移到另一个号码接听。

• 在拨号界面下, 点击 <sup>o</sup> ,选中「设置」>「运营商通话相关设置」>「来电 转接」, 设置什么时候使用来电转接。

- 选择一种来电转接情况,如占线、无人接听时,输入一个转接的电话号码, 点击开启。
- 呼叫转移的实际使用情况,受运营商服务影响。

#### 呼叫等待

通话中有其他来电时,通话未挂断不可接听其他来电,可以设置提示音提示其 他来电,通话记录中会有未接提示。

在拨号界面下,点击 • , 选中「设置」>「运营商通话相关设置」>「其他设 置」,打开「呼叫等待」。

### 通话中多种操作

调整通话音频

在手机通话状态下,你仍可以进行这些调整。

- 调整通话音量:按手机左侧音量按钮调整。
- 静音:点击「静音」按钮 8 ● 保留通话: 点击「保持」按钮  $\qquad \qquad \bullet$  。 ● 免提通话: 点击「免提」按钮 <sup>←</sub>小<br> 以切换到扬声器。</sup>

发起电话会议

你可以使用手机与多位联系人建立电话会议,这取决于你的运营商。

- 通话中, 轻点「添加通话」按钮 + | 回到「电话」应用, 拨打另一个电话 号码,后点击「合并通话」。重复操作可添加多个号码到电话会议中。
- 在电话会议中,你可以选择单独与某个号码通话,也可以单独挂断某个号码。

#### 通话中使用其他应用

手机保持通话时,也可以使用其他应用。

- 通话中,前往主屏幕,打开其他应用。
- 点击屏幕顶部按钮<sup>(S)</sup>,即可返回通话。

### 通话录音

使用 realme UI 1.0 通话时,需要保留通话语音内容,可以进行通话录音。

#### 通话中录音

手机通话需要录音时,可以在通话前或通话过程中点击「录音」键 。

- 发起通话后,点击「录音」,录音键变为绿色字体的「准备录音」。
- 电话接通后,录音模式开启,直到再次点击「录音」键完成录音。

设置录音号码

除了在通话时直接点击「录音」, 还可根据需要, 提前设置录音号码。

- 在拨号界面下 点击 <sup>o</sup> 选中「设置」>「通话录音」。
- 需要指定一些号码通话时录音的,点击「指定号码录音」,点击底部「添 加」,从通话记录、群组、联系人中选取号码添加至「指定号码录音」列表。 点击右上角 <sup>o</sup> ,选择「编辑」,可选中删除不再需要指定录音的号码。
- 打开「所有陌生通话录音」,即可自动录音保存所有陌生号码通话。
- 打开「所有通话录音」,即可记录所有通话录音。

#### 查看通话录音

完成通话录音后,可以再次播放录音,分享录音,把录音设为铃声或是直接删 除录音。点击 2<br>除录音。点击 2 ,选中「设置」>「通话录音」>「查看通话录音」。

#### 通话录音存储上限

realme UI 1.0 默认无上限存储通话录音, 考虑到手机存储空间和使用实际, 你 可以自行设置通话录音存储上限。

在拨号界面下, 点击 <sup>o</sup>, 选中「设置」>「通话录音」, 点击「通话录音存 储上限」,按需选择录音存储数量。

## 设置电话铃声和振动

按照你的来电提醒需要,可以调整铃声音量,关闭铃声使用振动。可以设定默 认电话铃声以及为联系人设定个性化电话铃声。

#### 打开或关闭铃声

根据所处环境,你可以调整铃声音量,或关闭铃声。

按手机左侧任一音量键,主荧幕左侧出现音量调整选项,点击「响铃」符号, 即可关闭铃声使用振动。

#### 更改提醒铃声和振动

手机提醒铃声和振动可以根据需要变更。

- 前往「设置」>「声音与振动」 。
- 设定响铃时、静音时打开或关闭振动。
- 进入「电话铃声」,设定默认电话铃声。你可以选择手机自带铃声、在线铃 声,或从文件中选择适合的音频。

### 拨号设置

#### 智能拨号

在拨号界面下, 点击 <sup>o</sup> , 选中「设置」>「智能拨号」, 有两种方式供你选 择。

智能拼音拨号:你可以通过拼音全拼或首字母快速拨打联系人号码。

智能首笔拨号:你可以通过姓名首笔划快速拨打联系人号码。

#### 漫游拨号助理

开启后,漫游拨号时自动为中国大陆手机号码加"+86"前缀。

## 通话设置

对方接通/挂断振动提醒

开启后,对方接通或挂断电话时,你的手机将会振动提醒。

## 亮屏时按电源键挂断通话

开启后,手机亮屏状态下,按下电源键将会挂断电话。

# 使用信息功能

#### 发送和接收文本信息

#### 开始对话

使用「信息」应用,你可以与一位或者多位联系人进行对话。

- 进入信息应用,点击右上角 <sup>十</sup> 。
- 在输入栏中直接输入收件人号码,或者点击输入栏右边 <sup>2</sup>® ,从「通话」 「群组」「联系人」中选取联系人。你可以同时添加多个联系人。
- 轻点屏幕下方文本栏,输入文本信息,然后点击文本框右边「发送」图 标
- 信息发送成功,信息列表中的文本气泡下会显示「已发送」。

#### 查找信息

已发送的信息会自动保存至信息列表,方便你随时查找。

- 在信息列表中,你可以点击联系人名字,进入查看你与该联系人的对话。
- 如果信息列表中联系人太多,你可以点击搜索栏,输入要查找的内容,如联 系人名字、信息文本等,查找相应的信息。

### 发送照片、视频和音频信息

在信息应用中,你可以通过短信、彩信服务发送图片、视频和音频信息。

#### 发送照片

- 1. 轻点信息文本输入栏左边的  $\overline{+}$ , 点击 $\overline{\mathbb{C}\!d}$  , 从相机相册中选择图片。
- 2. 点击 <sup>(〇]</sup> ,可以使用手机拍照功能,拍摄和编辑图片。
- 3. 轻触输入栏中的图片,可以查看、删除图片。
- 4. 点击信息文本输入栏右边的<sup>4</sup>, 发送图片。

#### 发送视频

- 1. 轻点信息文本输入栏左边的 $\frac{+}{+}$  点击  $\frac{1}{-}$  .
- 2. 点击「选择视频」,可选择手机存储的视频。
- 3. 点击「拍摄视频」,可使用手机相机功能拍摄视频。
- 4. 轻触输入栏中的视频,可以播放或删除视频。
- 5. 点击信息文本输入栏右边的  $\overline{1}$  , 发送视频。

#### 发送音频信息

- 1. 在信息对话中,轻点信息文本输入栏左边的  $^+$  , 点击  $^{\odot}$  。
- 2. 轻触「录制音频」。
- 3. 点击屏幕下方红色按键开始录音,录音完毕后点击界面右下方「✔」。
- 4. 轻触文本输入栏的音频图标,可播放或删除音频。
- 5. 点击信息文本输入栏右边的<sup>1</sup><br>5. 点击信息文本输入栏右边的<sup>1</sup>

#### 查看图片、视频和音频信息

- 视频信息可在信息列表直接查看,而图片和音频信息会显示为网址。
- 点击信息,选择打开网页,跳转至手机浏览器,查看图片或听取音频信息。
- 点击可下载图片或者音频。

# 发送联系人名片

在「信息」应用中,你可以向正在聊天的联系人分享联系人名片。

- 轻点信息文本输入栏左边的  $+$  , 点击  $\Omega$  。
- 选择文本(姓名和号码),从通话、群组、联系人中选择联系人后点击右上方的 「添加」,将联系人信息添加至输入栏,点击发送按钮△
- 选择 vCard(联系人完整名片), 从联系人中选择一位, 添加名片至输入栏, 点 击发送按钮
- 接收的名片会显示为网址,跳转至浏览器查看和下载。

## 删除、拦截和阻止信息

删除信息

在「信息」应用中,你可以逐条或批量删除信息。

• 在对话中按住信息气泡,可以复制、分享、删除、收藏信息等,点击「删除」 即可删除该条信息。

• 长按信息内容,点击「更多」,即可批量选中信息,将信息转发、收藏或者 删除。

#### 删除对话

在「信息」应用中,你可以删除与联系人的信息对话。

- 在信息列表中,找到想要删除的信息对话。
- 按住信息对话,点击「删除对话」。

#### 信息拦截

骚扰信息可以通过系统设置统一屏蔽。

- 前往「设置」 >「安全」>「骚扰拦截」>「信息拦截」。
- 打开「智能拦截垃圾信息」,点击「垃圾信息关键词」,添加屏蔽关键字。
- 打开「拦截所有陌生号码信息」,屏蔽所有陌生号码信息。

## 使用浏览器

### 浏览网页

#### 查看网站

当你使用浏览器应用浏览网页时,以下操作可以帮助你进行网页导航。

- 打开网页:在搜索栏输入地址或搜索项目,或快速访问你的书签/历史记录。
- 刷新网页:点击搜索栏地址旁边的刷新图标。
- 滑动屏幕前进后退:前往底部「菜单」>「设置」 ,打开「左右滑动屏幕 页面可前进后退」,即可左滑后退,右滑前进。

#### 切换浏览器标识(UA)

如果想浏览站点的电脑版,可以更改浏览器标识(UA)。

- 前往底部「菜单」>「设置」 > 「浏览器标识(UA)」。
- 点击切换至「电脑版」,网页将无法自动适配移动版页面。

#### 分享链接

想要把当前浏览的网页分享给别人,除了拷贝网址,还可以直接使用浏览器分 享功能。

- 前往底部「菜单」,点击「分享」。
- 即可复制链接,或者直接分享链接至微信好友、朋友圈、QQ 好友等。

#### 无图浏览

使用数据网络浏览图片容易大量消耗流量,可以设置「无图浏览」模式节省流 量。

- 前往底部「菜单」,点击开启「无图模式」。
- 无图模式下,使用数据网络不显示图片,WiFi 网络下显示图片。

# 使用标签页

同时浏览多个网页时,可以使用标签页导航。

#### 新增标签页

想要浏览多个网页时互不干扰,可以添加新的标签页。前往底部「菜单」,点 击「多窗口」>「新增」,增加新的标签页。

#### 浏览打开的标签页
- 前往底部「菜单」,点击「多窗口」,可查看所有打开的标签页,标签页以 卡片形式显示。
- 要查看单个标签页,轻点该标签页的卡片。
- 要查看当前标签页,点击「返回」。

#### 关闭打开的标签页

- 要关闭单个标签页,进入多窗口,点击标签页右上角的 × ,或向左向右 「滑动」清除标签页。
- 要关闭所有打开的标签页,点击左下角的「关闭全部」。

### 搜索

在 浏览器应用中,输入网址(URL)或搜索关键字来查找网站或信息。

#### 搜索网站

- 在页面顶部的搜索栏输入 URL 或搜索关键字。
- 搜索栏下会出现搜索建议,可直接点击符合你搜索目标的建议。
- 点击搜索栏右边的「搜索」,或点击输入法键盘的「开始」,搜索你输入的 内容。

#### 复制内容快捷访问搜索

- 前往底部「菜单」>「设置」,打开「复制内容快捷访问搜索」。
- 复制你想要搜索的 URL 或搜索关键字,浏览器搜索栏会展示剪贴板最新一 条内容,点击「搜索」即可。

#### 页面内搜索

- 在页面内,任意长按空白处,即出现「页面内查找」选项。
- 点击「页面内查找」,输入搜索关键字,该页面内符合搜索的特定内容将被 「标蓝」。

#### 选择搜索引擎

- 前往底部「菜单」>「设置」>「搜索引擎」,点击选择想用的搜索引擎。
- 浏览器应用有神马、360、搜狗、百度这四款搜索引擎供选择。

### 添加和整理书签

将常用网页添加至个人书签,方便随便快速访问。

#### 添加书签

要把当前浏览页面添加至个人书签,可点击页面右下角的「星号」。

#### 整理书签

•前往底部「菜单」 >「书签/历史」,可查看所有书签。

• 点击「编辑」,选中书签,点击「清除」,可将书签删除。

#### 同步书签

开启 HeyTap 云服务可同步你的书签。

前往底部「菜单」 >「书签/历史」,点击「开启 HeyTap 云服务同步您的书签」 (注册后)登陆 HeyTap 账号, 即可使用云服务, 同步账号中收藏的书签页面。

### 广告屏蔽

如果在使用浏览器时不想看广告,可根据需要设置广告屏蔽。

• 底部「菜单」>「设置」>「广告屏蔽」,打开「广告屏蔽」和「屏蔽提 示」。

- 浏览网页时,长按空白处,可点击「屏蔽广告」,将该网页添加至屏蔽管理。
- 页面出现提示「已屏蔽,点击管理」,点击后进入「屏蔽管理」,点击右上 角「编辑」,可删除网页。

## 无痕浏览

你可以通过设置浏览器应用,保持浏览活动的私密性。

清除浏览数据

底部「菜单」>「设置」>「清除数据」。

你可以选择输入数据、历史记录、网站缓存、Cookie、位置授权等选项,然后 点击「清除」,抹掉数据。

#### 无痕浏览

- 底部「菜单」>「设置」,打开「无痕浏览」,你的浏览将不产生历史记录。
- 打开无痕模式后,浏览器底部会出现「水印」提醒你正在无痕浏览。

## 轻松管理手机文件

设备内文件繁多,使用「文件管理」应用有助于以最高效便捷的方式找寻所需 文件。

## 文件快速分类与查看

「文件管理」会自动检测分类设备中的文件,并在首页集中展示「音频」、 「视频」、「图片」、「文档」、「安装包」、「云盘」等常用文件类型以及 QQ 和微信等社交通讯应用相关文件。

从首页的快速分类入口进入,即可通过简单、便捷、易于理解的界面来管理文 件,比如说它会将所有图片按相册的形式展示,从而避免迷失在文件夹的迷宫 中。

你也可以切换至「最近」视图,将按时间顺序展示近 30 天内添加的文件。

### 文件夹管理

打开「文件管理」,点击「手机存储」,即可通过层级文件夹视图来管理文件。

为了使用户更好地查找,realme UI 会自动分辨文件夹由哪个程序创建、具 体用于存放的文件类型等信息,并在文件夹名称右侧标注其归属于功能。比如

「Recordings」文件夹会备注「录音文件」,意指通过「录音」应用录下的音 频文件会放置在这里。

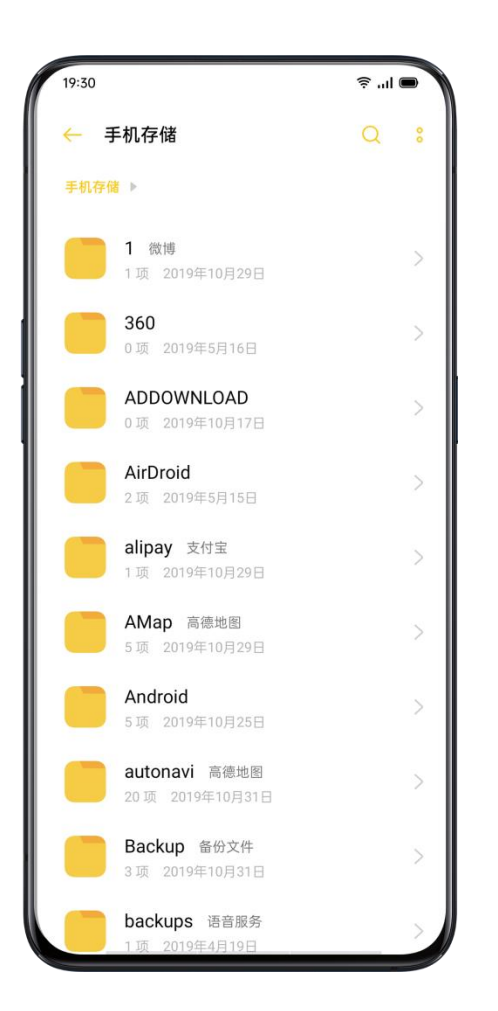

## 设置私密文件

你可以将一个文件设为私密,设置为私密的文件不会显示在文件管理视图中, 必须到「私密保险箱」才能浏览。

设置私密文件的方法如下:

长按选中文件,点击「更多」>「设为私密」/「添加到私密保险箱」。

若要访问私密保险箱,请长按首页标题(即「最近」或「分类」),你也可以 将私密保险箱的快捷方式添加到桌面以便日后访问。

首次使用之前需要先设置隐私密码。

你可以前往「设置」>「指纹、面部与密码」>「设置隐私密码」,设置隐私密 码及密保问题。

## 手机管家,时刻保护手机安全

「手机管家」是手机的安全与优化中心,提供了病毒查杀、存储空间清理、应 用权限管理等实用工具。

### 体检评分

在打开「手机管家」应用后,系统将会自动检测系统运行的整体状况并进行评 分。手机垃圾过多、存在安全隐患、耗电优化设置未开启等因素都会拉低评分。

你可以点击评分下方的「一键优化」按钮快速优化。

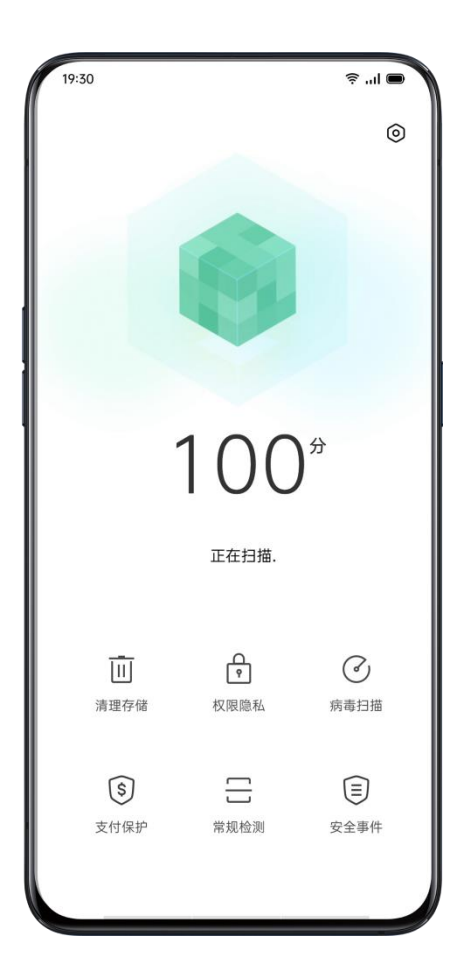

## 清理存储

「清理存储」是清理手机垃圾的快速入口,你也可以通过「设置」>「其他设 置」>「存储空间」>「清理」的路径访问此页面。

系统会自动分析手机文件的类型,并将应用缓存、广告缓存、多余安装包和卸 载残留等不影响系统及应用正常运作的垃圾文件列为「可放心清理垃圾」,你 可以放心地一键清理这些项目。

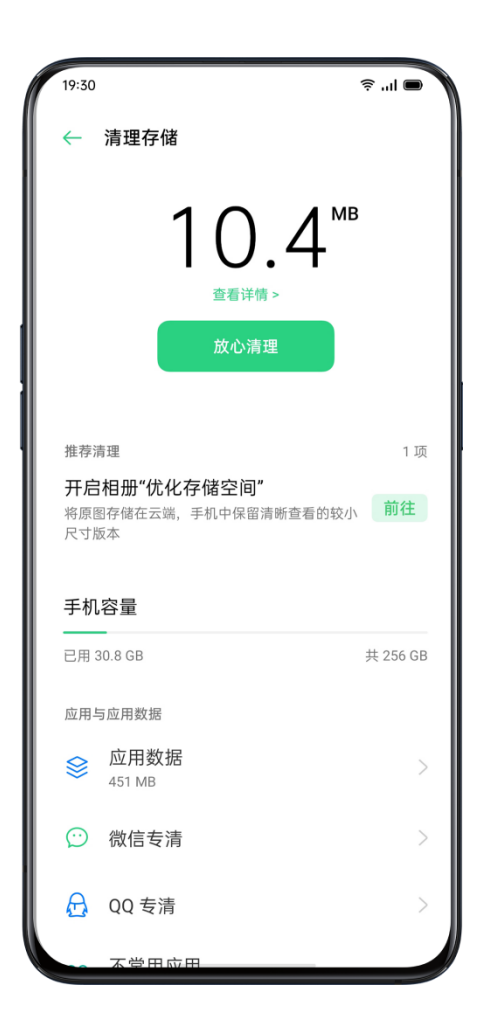

# 「微信专清」和「QQ 专清」

手机管家还提供了针对常用应用的「微信专清」和「QQ 专清」功能,它们会 将微信或 QQ 的缓存文件进一步细分为「小程序缓存」「聊天图片」「语音文 件」「朋友圈图片」等项目,让你更方便地选择保留或删除的内容。

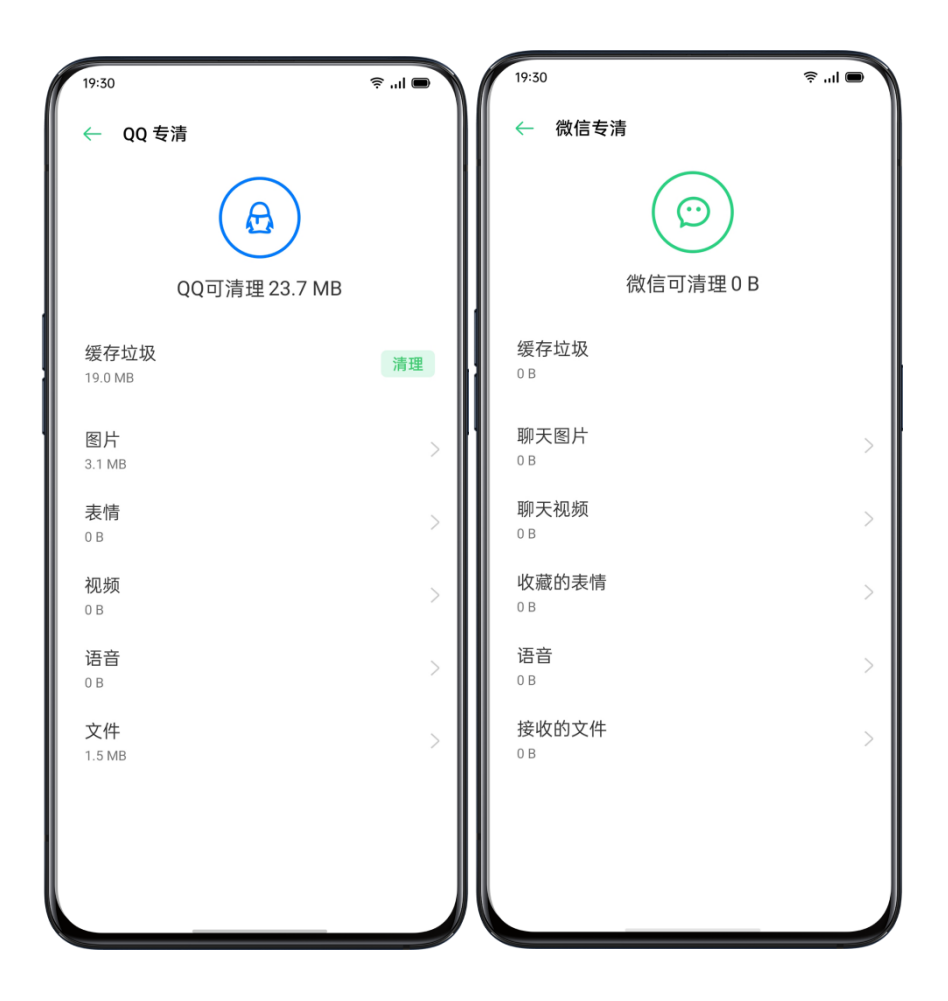

## 病毒扫描

点击「病毒扫描」后,系统将会自动开始病毒扫描,发现任何可能具有恶意行 为的应用。如有发现,点击下方按钮即可将它们清除,保障手机的安全使用。

在「手机管家」> 右上角「设置」按钮 >「病毒查杀引擎」中,你可以选择不 同的病毒查杀引擎进行扫描。

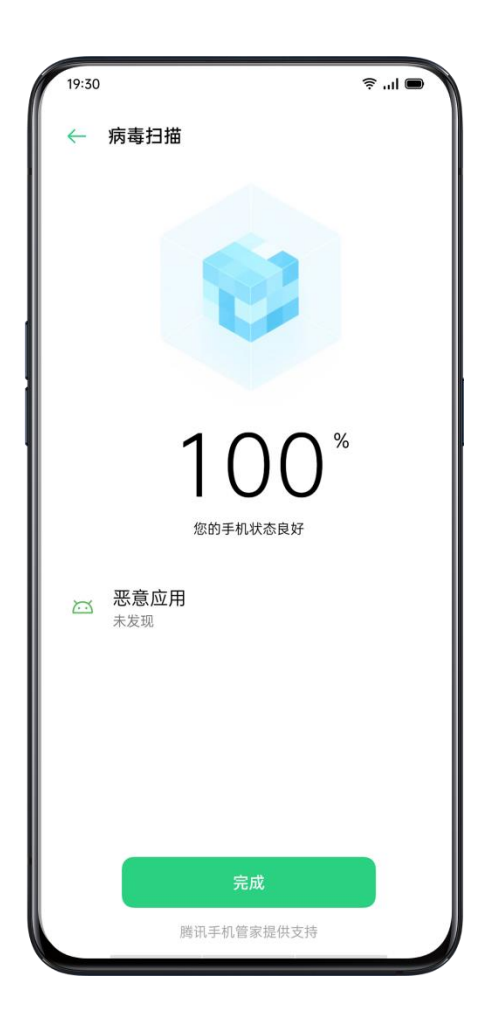

## 支付保护

### 支付环境检测

点击「支付保护」,系统将会自动检测当前支付环境是否安全,比如系统是否 升级最新安全补丁、目前连接的网络是否可靠、是否存在恶意应用等,请确保 只在安全的支付环境下支付或管理个人财产。

#### 管理受保护的应用

你可以通过「支付保护」界面下方的开关打开对移动支付、网银、股票证券等 应用的保护功能。开启保护以后,系统将会禁止第三方应用检测受保护应用的 状态,确保你的支付过程全程私密,保护个人财产安全。

### 常规检测

「常规检测」相当于手机的「体检中心」,可通过自检发现潜在的安全风险与 软硬件故障。

开始检测

- 点击「立即全面检测」,选择检测内容,点击开始检测
- 检测过程中,可对某些项目选择跳过
- 检测完成后,就会生成一份关于手机当前软硬件工作是否正常的检测报告。

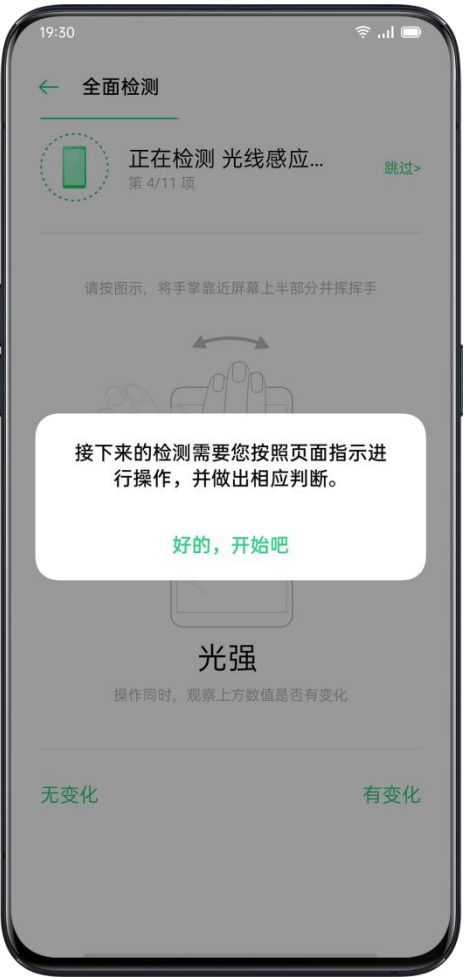

### 查看历史检测报告

点击「检测记录」按钮可以查看此前的检测报告。

## 安全事件

最近接收到的诈骗电话与诈骗短信、检测到的病毒/风险应用、资金安全事件等 安全事件记录都会显示在此处,你可以针对性地查找各类安全事件的解决方案。

## 主题商店,装扮你的手机

访问「主题商店」应用,可以下载和更换主题、壁纸、铃声、字体等项目,让 你的手机更具个性化。

## 购买/下载资源

你可以在主题商店顶部搜索栏搜索资源名称,或是到「主题」「字体」与「铃 声」页面以分类方式浏览各类资源并购买使用。

付费资源可通过「可币」购买。自购买当日起,同一账号同一手机可不限次下 载使用已购买资源。每个账号购买的资源最多可在 5 台登录同一账号的手机中 下载使用。

如非不可抗力导致的资源下架,默认购买后无法退还,因此付费资源均设置了 五分钟的可试用时间,建议试用后再进行购买。

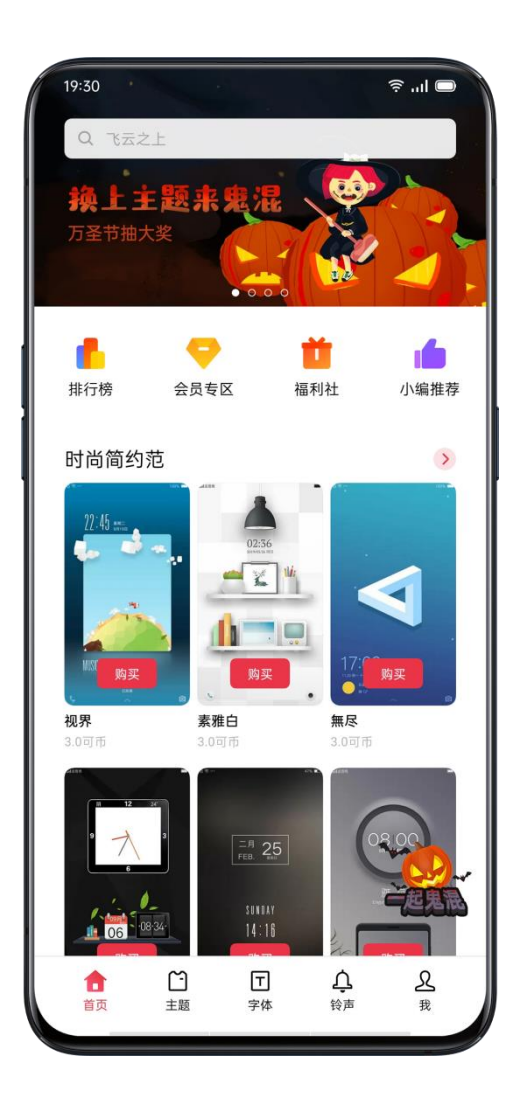

设置主题

访问「主题商店」>「我」>「我的主题」,即可查看当前拥有的主题。 它们分为自带的「系统主题」以及从主题商店页面下载的「已下载主题」。

一套「主题」包括了锁屏壁纸与界面、桌面壁纸、图标等多种元素,应用新主 题时默认会全部替换。如果你只想更改其中的部分元素,只需点击某一主题进 入详情页面,设定「将主题应用于」的范围即可。

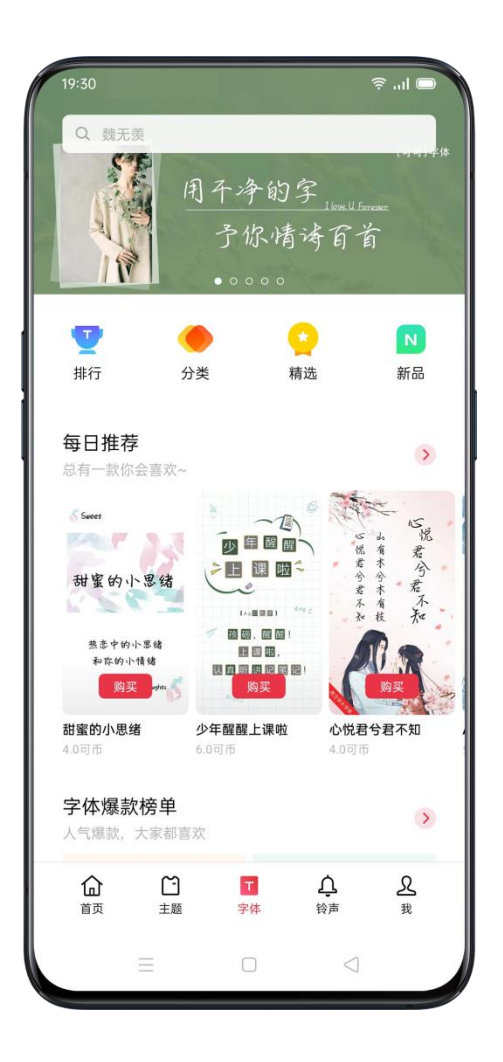

设置壁纸

访问「主题商店」>「我」>「我的壁纸」,查看当前拥有的壁纸。 其中分为自带的「系统壁纸」与从主题商店页面下载的「已下载壁纸」。

点击「应用」>「设为」可将壁纸应用于当前设备。

壁纸分为「桌面壁纸」与「锁屏壁纸」两种应用方式,你可以同时设置或只选 择其中一种应用方式。

相册中的照片也能设为自定义壁纸。

到「相册」或「文件管理」应用,找到心仪的照片,点击「更多」>「设为壁 纸」便能将其设为壁纸。

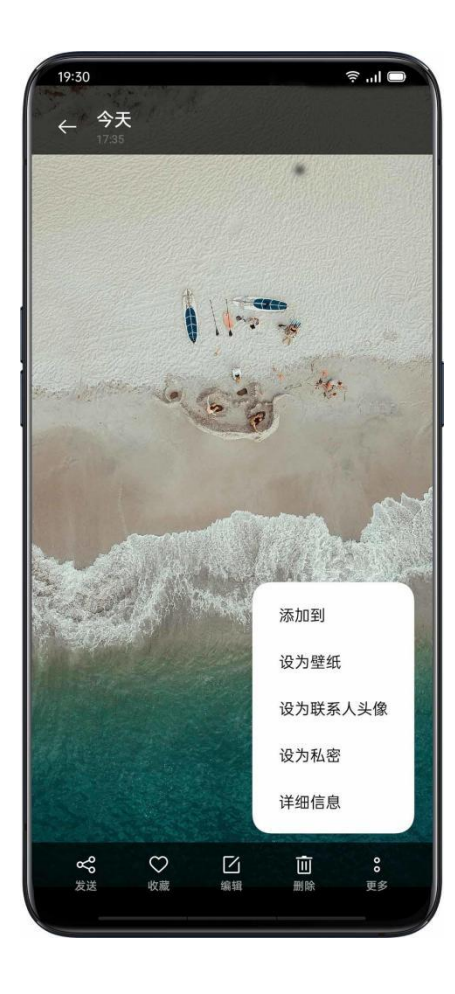

### 设置字体

访问「主题商店」>「我」>「我的资源」,查看当前拥有的字体。

realme UI 默认自带一款系统字体,你也可以到「字体」页面挑选个性字体安 装使用。

点击「分类」按钮,可根据「特色分类」「风格」「类别」「笔体」「品牌」 「覆盖字数」等多种方式找寻字体。

购买下载后,在「我的资源」页面点击「应用」即可替换当前字体。

## 设置铃声

以下两个路径均可下载铃声:

1.「设置」>「声音与振动」>「手机铃声」>「在线铃声」。

2.「主题商店」>「铃声」。

下载铃声后,点击「设为」按钮,即可将其设置成电话、信息、日历或其他通 知铃声。

### 积分商城

通过「主题商店」>「我」>「积分商城」即可访问商城页面。在此可以通过积 分兑换各种精美礼品与卡券。

以下 3 个途径可以赚取积分:

- 进入应用签到。每日打开「软件商店」「游戏中心」和「主题商店」签到可 获得积分。
- 做任务。在「软件商店」下载并打开指定软件或在「游戏中心」安装游戏可 获得一定积分。
- 参与活动。各应用将不定期举行有奖活动,其中可能包括积分奖励。

### 管理资源

若要删除资源,按以下路径操作:

- 在「我的资源」界面下,点击右上角「编辑」按钮进入选择界面。
- 选中需要移除的资源 (系统自带资源不可删除)。
- 点击底部工具栏「删除」按钮。

## 软件商店,放心下安心用

「软件商店」是官方的应用和游戏的下载及管理平台,对所有应用资源进行最 严格的检测,提供内容丰富的各类应用。你可以前往「软件商店」,搜索并下 载你所需要的应用。

在「软件商店」中下载软件都是免费的,个别软件对功能进行了限制,需要付 费才能使用部分功能,此费用为软件开发方收取,并非是 realme 手机收取。 如不慎将「软件商店」卸载,可前往 [https://www.heytapmobi.com](https://www.heytapmobi.com/) 下载。

打开「软件商店」,即可在「首页」浏览软件商店为你个性化匹配的软件推荐。 点击顶部搜索栏,输入关键字,即可搜索相关应用。

### 查看游戏

#### 精选

你可以在「精选」中浏览、预约及下载软件商店为你精选的游戏应用。

#### 分类

你可以根据自己的喜好,按分类查找游戏,如休闲益智、角色扮演、射击游戏、 棋牌游戏、经营策略、动作冒险等。

热门

你可前往「热门」模块获取时下最热门的游戏应用。

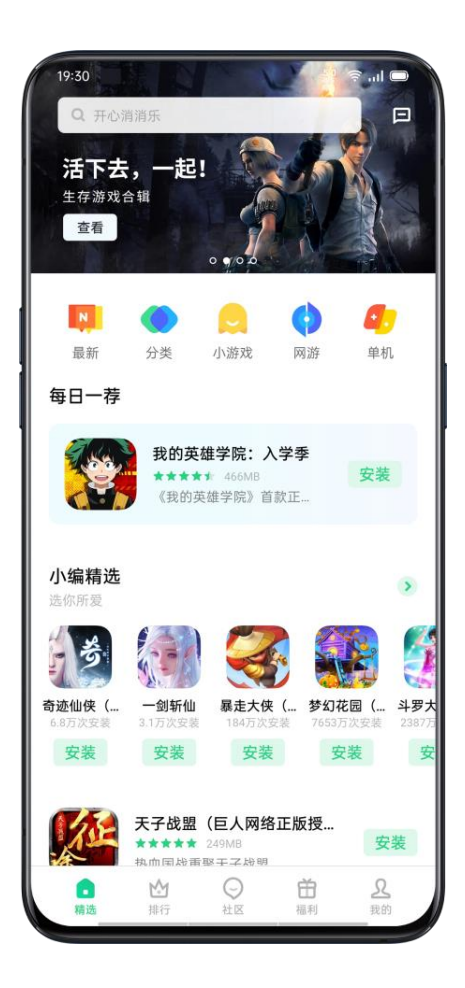

## 查看软件

### 精选

你可以在「精选」中浏览、预约及下载软件商店为你精选的软件应用。

### 分类

你可以根据自己的喜好,按分类查找软件,如视频播放、拍摄美化、社交通讯、 音乐电台、实用工便捷生活等。

#### 教育

你可前往「教育」模块获取时下教育、育儿类相关应用。

### 查看排行

软件商店为你提供游戏及软件的各类榜单,如新品榜、单机榜、网游榜、飙升 榜等,让你能够第一时间获知时下最受欢迎的软件推荐。

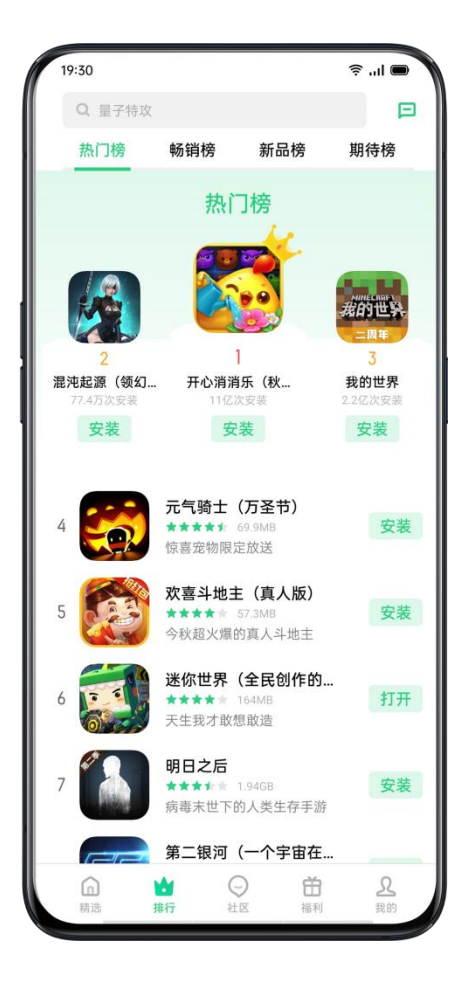

## 查看个人信息

在底部 Tab 选择「我的」,你可以管理个人信息、查看积分明细、使用客服反 馈等。

管理个人信息:点击头像或昵称进入个人信息详情页,你可以进行头像、昵称、 姓名、性别、生日等设置和修改。

积分管理:你可以进行积分领取、积分商城礼品兑换等活动。

应用管理:你可以检测应用是否更新到最新版本以及管理已安装的应用。

## 游戏中心,快乐就在指尖

「游戏中心」可以为你推荐个性化的优质游戏、提供游戏资讯、福利及游戏下 载服务。

下载游戏

你可以点击顶部搜索栏输入游戏名称直接下载,也能在游戏中心的「小编精选」 「小编精选」页面查看每日推荐游戏。点击「分类」筛选心仪的游戏,「排行」 页面浏览热门内容。

碰到喜欢的游戏,点击「安装」游戏便会自动下载安装到你的设备上,此后游 戏的版本更新、活动福利等消息都会第一时间推送给你。

进入「最新」模块,你可以预约心仪的游戏,游戏上架后将会自动下载安装并 向你推送通知提醒。

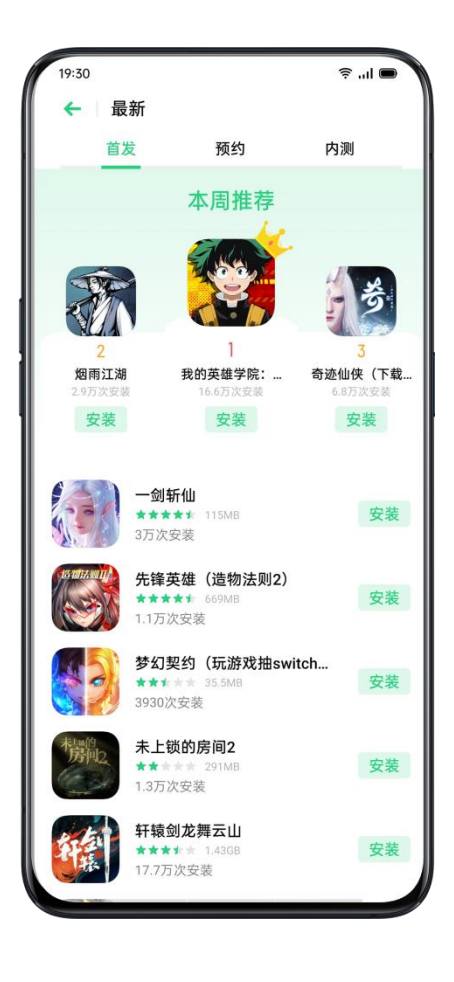

### 卸载游戏

游戏与其他应用的卸载方式相同。

长按桌面游戏图标,在弹出菜单中选择「卸载」即可移除游戏。

#### 社区讨论

「社区」功能提供了一个聚集优质游戏资讯攻略的空间。 游戏中心的「社区」页面,你能够查看各种游戏攻略资讯和休闲话题,也能进 入特定的版块与其他玩家交流分享。

#### 管理订阅

游戏中心会自动为你订阅已经预约或下载安装的游戏,让你第一时间获取福利 消息,同时社区动态还会推荐相关资讯。想要取消订阅,进入该游戏的详情页 或社区版块,点击灰色的「已订阅」按钮即可。

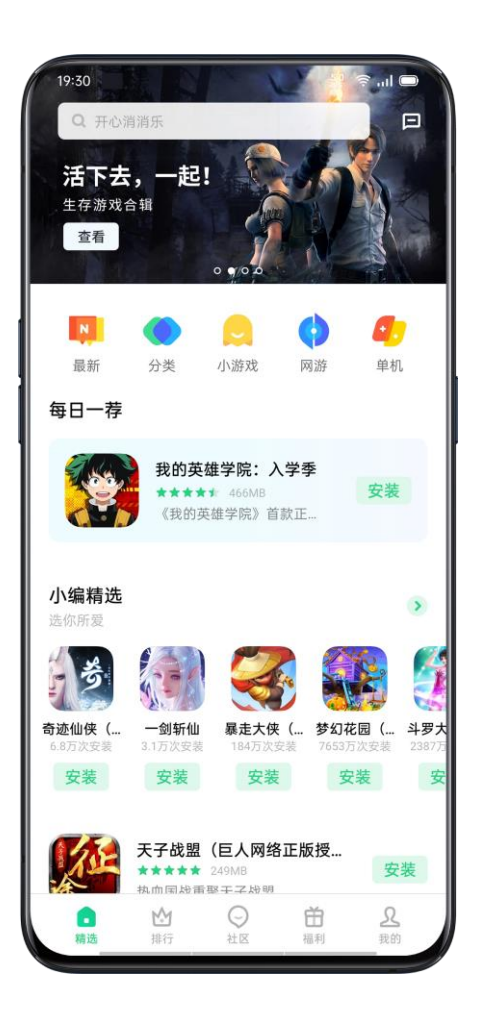

#### 获取福利

在底部 Tab 选择「福利」,你可以领取丰富的游戏礼包、参加活动和享受特 权,你还能在这里完成赏金任务赚取积分奖励。

## 琥珀会员

游戏中心为手游玩家设计了名为「琥珀会员」的高端互动会员体系,为玩家提 供游戏、平台、服务特权,助力玩家游戏成长。在游戏中心下载的游戏中消费 可币即可获得成长值提升琥珀会员等级。每个等级都可以提供对应的会员特权 与游戏礼包福利。

## 查看个人信息

在底部 Tab 选择「我的」,你可以管理个人信息、游戏和平台资产;访问琥 珀会员;使用客服反馈等。

管理个人信息:点击头像或昵称进入个人信息详情页,你可以进行头像、昵称、 姓名、性别、生日等设置和修改。

平台资产管理:你可以进行积分、可币券、礼包等查看和管理。

### 管理和播放手机音乐

「音乐」应用是 realme UI 自带的音乐播放器,它界面美观且耗电量更低, 是管理本地音乐和享受音乐的好选择。

## 管理音乐

•添加歌曲

音乐应用会自动扫描并将本地音乐添加到曲库,如有遗漏,你可以通过右上角 「菜单」>「扫描本地歌曲」入口重新全局扫描或扫描指定文件夹添加音乐。

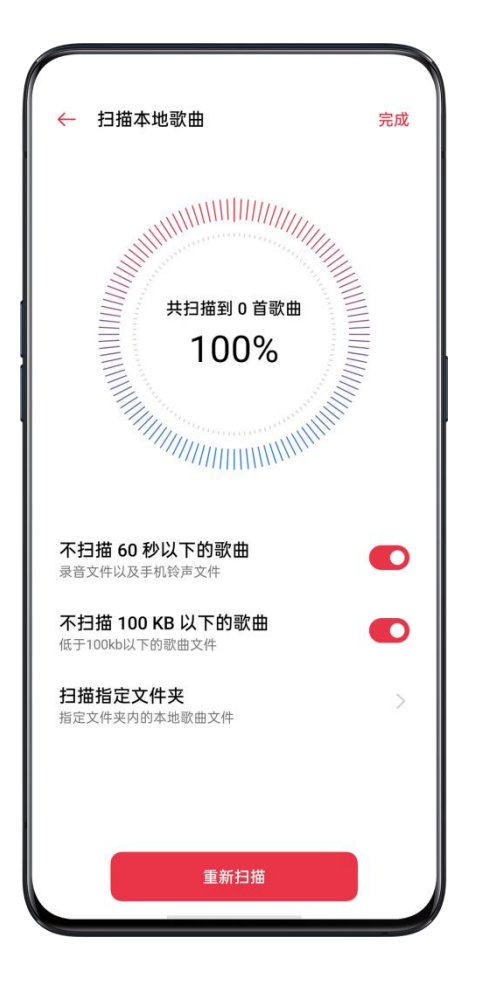

• 更改歌曲排序

歌曲默认按照添加时间顺序进行显示,你也可以在「单曲」视图下,点击右上 角 >「选择排序方式」,选中按「按首字母显示」或「按文件夹显示」。

• 管理单曲

在「单曲」视图下,点击右上角 2 >「管理单曲」,选择歌曲后,可以进行发 送、添加到喜欢、添加到歌单和删除等操作。

#### • 创建歌单

将某一主题的歌曲以歌单形式组织起来吧!点击「歌单」>「新建歌单」创建 新的歌单,再回到单曲管理界面,点击歌名右侧的菜单,选择「添加到歌单」 即可将音乐加入到某一歌单列表中。

### 播放音乐

点选单曲列表中的歌曲,可以进行播放。界面下方会显示当前播放或暂停的歌 曲,点击此处的歌曲名称,可进入播放详情页,音乐应用主界面最下方是播放 栏,靠右的三个按钮分别是「暂停」「下一首」和「播放列表」,点击播放栏 后将会进入播放界面。

- 左右滑动可以切换到歌曲封面或歌词界面。
- $\bullet$  点击 $\heartsuit$  可快速添加到"我喜欢"
- 点击<sup>C</sup>2.可切换播放顺序为随机播放,再次点击可切换为单曲循环,再次点击可 切回顺序播放。
- 点击 ,可进行更多操作,比如「添加到歌单」「发送歌曲」「设为铃声」 「定时关闭」「杜比全景声音效」「查看详情」「删除歌曲」等。

## 使用便签,随时记录灵感

使用便签功能,记录下每个重要事项与灵光乍现。

### 新建便签

- 点击主屏幕「便签」图标进入应用,轻点 <sup>→</sup> 按钮即可新建便签。
- 输入文本:在光标闪烁处开始编辑
- 插入代办事项:旅行前担心忘带东西?代办事项清晰罗列, 让你万无一失。 点击  $\odot$  进行插入, 完成事项后点击  $\odot$ , 将会变成已完成的状态  $\bullet$  。
- 插入图片:想让便签更加图文并茂,点击<sup>122</sup>可选择插入相册中的图片或打开 相机现拍照片。
- 语音录入文字:不想打字,点击  $\mathsf{Q}$  ,开口就能录入便签。你也可以选择识 别的语言是中午还是英文。
- 保存便签: 编辑完成后, 直接退出或点击「完成」可以保存便签。

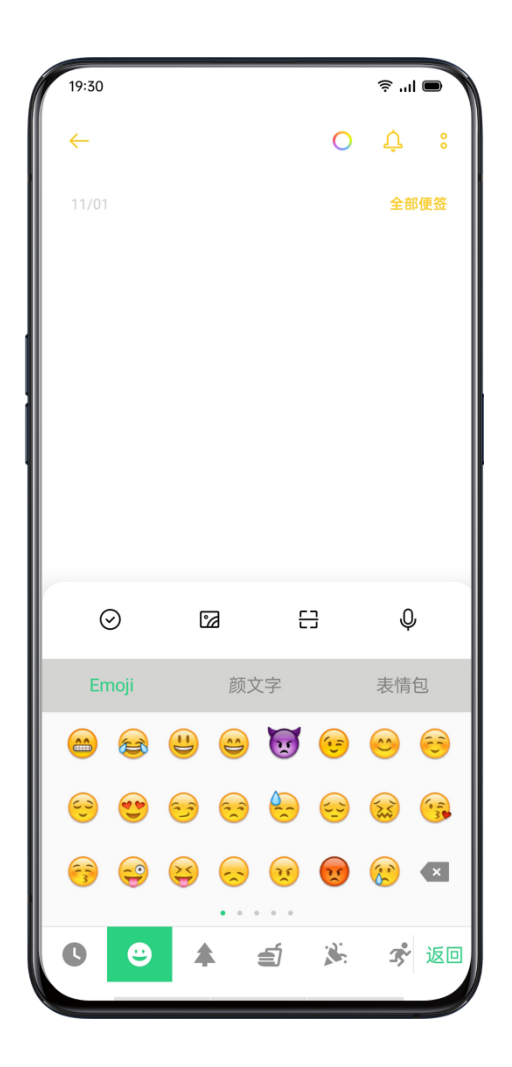

## 通过文件夹分类管理便签

标签太多查找起来眼花缭乱?你可以通过创建文件夹,对便签进行归类,查找起来更 清晰快捷。

创建文件夹:点击 <sup>三</sup> ,在左下角点击「新建文件夹」,输入名称后点击「保 存」即可。创建完成后,点击 <sup>三</sup> 可通过文件夹查看便签。

- 添加便签进入文件夹:长按便签标题,选中需要添加的便签,点击「移动」 按钮,选择需要移入的文件夹名称。
- 删除文件夹:点击 <sup>三</sup>,点击「编辑」,点选需要删除的文件夹。

### 批量处理便签

长按某一便签便可进入批量选择界面。选中相应标签可进行置顶、移动和删除 等操作。

若要取消置顶,长按置顶中的便签,点击「取消置顶」。

### 更换便签背景

想要便签变得更加与众不同? realme UI 1.0 的便签支持更换背景。点击 <sup>1</sup> 可以选择 6 种纯色背景或 4 种图案背景。

### 更换便签列表显示模式

点击 <mark>。</mark><br>点击 <mark>。</mark>, 你可以将便签的显示模式切换为「宫格模式」或列表模式。

#### 分享便签

编辑好的标签,可以便捷的与他人分享。进入便签详情页,点击 <sup>8</sup> ,选择「分 享」,你可以根据需要选择「以文字形式发送」或「以图片形式发送」。在 「以图片形式发送」模式下,还可以将便签以图片形式保存在相册中。

#### 设置便签提醒

事情太多,担心遗忘,你可以为便签设置提醒。在便签详情页,点击 <sup>Q</sup>),设置需要 提醒时间。

## 使用录音高效处理工作生活

通过 realme UI 内置的「录音」应用(默认位于主屏幕「工具」文件夹中), 你可以使用手机内置的麦克风记录各种音频,包括日常对话、讲座、歌唱或是 通话录音。

标准录音

在「录音」应用主界面,点击下方的红色圆点即可开始录音。在录音过程中切 换到其他应用,录音依然会在后台继续。要回到录音应用,请点击屏幕上方的 或下滑打开通知中心点击录音任务。

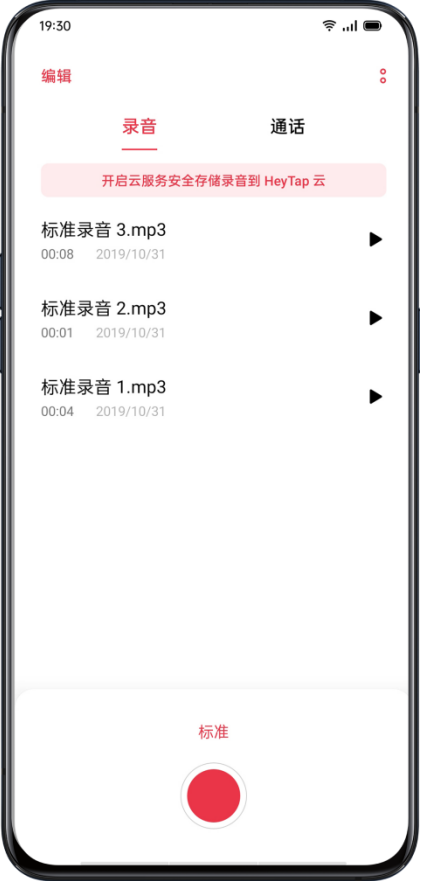

# 会议录音/采访录音

你还可以选择以「会议录音」和「采访录音」的模式来录音,这些模式针对特 定的使用场景进行了优化,实现更理想的录音效果。

• 会议录音。适合多人会议场景,加强了人声录制效果,能够录制更加清晰的 说话声。

• 采访录音。适合两方对话场景,使用时请将手机的顶部和底部分别指向采访 者与被采访者,分别使用两端的话筒来记录对话。

### 管理录音

- 录制完成的音频文件将会以列表形式展示在录音应用主界面,默认以「REC +录制结束时间」命名。
- 长按某一录音文件可进行分享、重命名、设置铃声等操作。

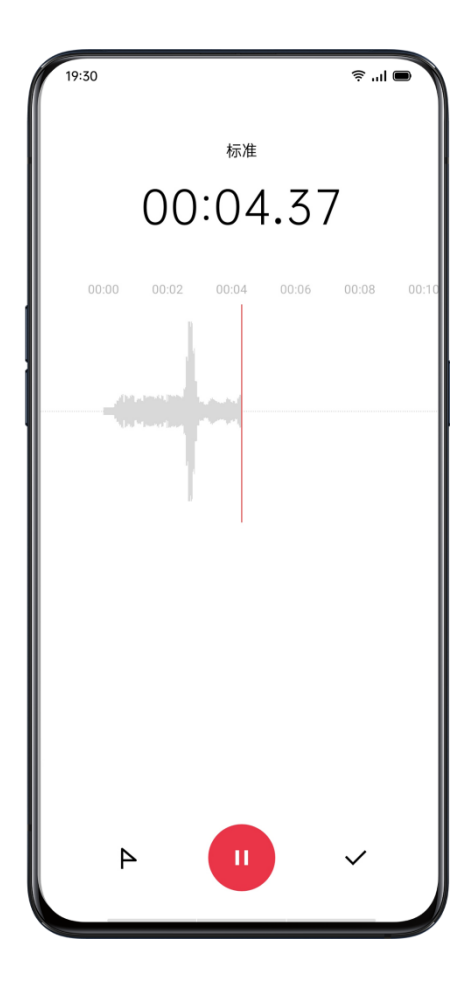

## 录音标记

- 点击录音文件名可进入详情播放界面,上方会显示播放进度与录音的波形图。
- •「播放/暂停」左侧的旗帜按钮可添加录音标记,用以记录重要的录音时间点。
- 标记默认以「标记+ 序号」的形式显示,点击右侧图标可对标记重命名。

## 快应用,免安装省内存

realme UI 支持基于手机硬件平台的新型应用形态「快应用」。

通过将应用打包成轻巧的「小程序」,让用户得以「即点即用」,免去下载安 装应用的麻烦的同时也能体验到原生应用的完整体验。

快应用能够避免被臃肿的原生应用挤占存储空间,不论是利用碎片时间看新闻、 读小说、玩小游戏,还是在没有安装应用的情况下刷微博、旅游购票、购物、 打车都不在话下。
# 打开快应用

你可以通过以下方式找到快应用:

- 通过软件商店打开:依次点击「软件商店」>「软件」>「快应用」。
- 通过「Breeno 速览」打开:进入设置,在「便捷」中添加「快应用中心」 卡片并点击访问。
- 通过全局搜索打开:主屏下拉进入全局搜索,输入快应用名称。
- 通过浏览器打开:左右轻扫浏览器主屏,往下拉进入二楼。

## 将快应用添加至桌面

快应用程序界面一般包含「添加到桌面」按钮,点击将其添加到桌面,日后即 可快捷访问常用快应用。

# 移除快应用

长按桌面快应用图标,在弹出菜单中选择「移除」即可。

# 屏幕录制,精彩随时记录

使用手机时,如果你需要记录的屏幕操作步骤,又或想将精彩的游戏画面记录 下来分享到社交网络,那可以使用「屏幕录制」功能。在录屏过程中,你可以 随时暂停或继续。

# 通过控制中心开启录屏

1. 从顶部通知栏下滑打开控制中心

2. 在图标列表中找到「屏幕录制」并点击,再次点击红色按钮开始录屏。

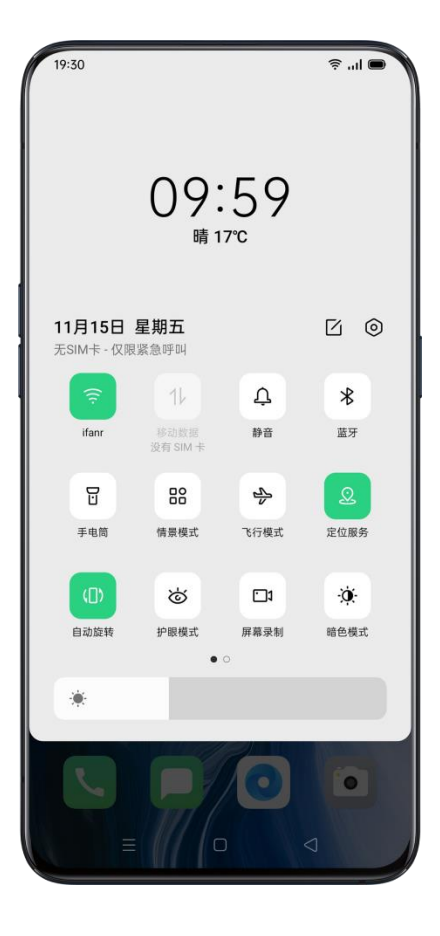

### 通过「智能侧边栏」开启录屏

realme UI 1.0 的「录屏」功能整合在「智能侧边栏」上,你也可以通过侧滑呼 出「智能侧边栏」,在里面找到「录屏按钮」,并开启屏幕录制功能:

1.通过「设置」>「便捷辅助」>「智能侧边栏」路径启用智能侧边栏。

2. 在屏幕中唤出智能侧边栏,点击其中的「录屏」按钮开始录制。

# 调整录屏设置

跟录屏功能相关的设置,都被整合在「录屏设置」菜单里面。如果你需要调整 录屏时的功能和参数,则需要进入到「录屏设置」菜单中调整:

设置路径:在控制中心中长按「屏幕录制」按钮

#### 录屏同时录制麦克风声音

realme UI 1.0 支持录制屏幕的时候也录制声音。如果你需要制作录屏操作的视 频时加上自己的语音解说,那在录屏之前打开「录制麦克风声音」功能,手机 就能够通过将你的声音记录到录屏视频里。

开启路径:「屏幕录制」>「录制麦克风声音」

#### 设置屏幕录制的画面清晰度

录屏前,你可以按照自己的需求来调整屏幕录制规格。

画面清晰度越高,屏幕录制的画质、清晰度就越高,录屏所占用的储存空间就 越大。相反,如果你选择了一个规格较低的画面清晰度,那录屏的画质会有所 下降,但占用的储存空间更小,能够记录的时间更长,后期剪辑的压力也更小。 realme UI 1.0 提供了三个录屏规格供你选择:

- 高 (1080P 14Mbps)
- 中 (720P 8Mbps)
- 高 (480P 3Mbps)

设置路径:「屏幕录制」>「画面清晰度」

#### 录屏视频显示方向设置

录屏视频的显示方向也能按照你的需求进行调整,如果你需要将录屏视频分享 到竖屏短视频平台,那可以将将录屏的方向改成「竖向」。 除了「竖向」,系统提供了「跟随系统」和「横向」这两个选择,方便你进行

不同录制不同方向的视频。

设置路径:「屏幕录制」>「生成视频的显示方向」

#### 录制屏幕时用前置摄像头同步录制画面

如果你需要在录屏的同时,需要开启前置摄像头拍摄并出现在画面中,比如录 制游戏直播解说视频,可以打开「屏幕录制」设置中「前置摄像头」的选项, 这样就能在录屏时用屏幕录制外界画面。

设置路径:「屏幕录制」>「前置摄像头」

#### 记录屏幕点击动作

在「屏幕录制」的菜单中打开「记录屏幕点击动作」,就能够在录屏中记录你 操作的轨迹。

设置路径:「屏幕录制」>「记录屏幕点击动作」

# 智能家居

realme UI 1.0 的「智能家居」能实现远程操控不同品牌的智能设备、自定义分 房间、分别管理智能设备并自带控制多台设备,为起床、睡眠、回见等场景服 务。你可以通过「智能家居」应用添加、管理、控制不同品牌的家居设备、远 程遥控设备及智能管理家电。

使用「智能家居」应用前需要先登录 realme 帐号。

## 添加设备

进入首页,点击「添加设备」,即可选择手动、扫码或扫描添加设备。 无论你在家里或是外面,均可远程操作冰箱、洗衣机、空调、电风扇等家居设 备。

## 自定义房间

你可以自定义房间(比如客厅、主卧、厨房、卫生间等), 管理智能家居设备, 还支持跨品牌设备的场景联动。

点击「管理」进入管理页面。你可以查看目前所连接的设备。

轻触 <sup>十</sup>,即可新建房间。点击「编辑」,可以选择需要重命名或删除的房间。

## 添加/管理场景

添加场景可以为你控制多台设备,执行指定任务。点击底部「场景」,可进入 设置场景的界面。你可以设置如回家、离家、睡眠、起床等具体场景,当满足 条件时, 即可触发智能家居设备。

比如,如果你需要设定「回家」时打开玄关的灯,你可以按照以下的步骤设置: 1.点击「新建场景」,输入场景名称。(如:回家)

2.添加「满足条件」,设定满足的条件。你可以选择「手动执行」或「定时」 开启。(如:定时每天 18:00)

3.添加「就执行」,设定要执行的任务。你可以选择「执行某场景」或「开关 某场景」。(如:打开玄关的灯)

4.设置完毕后,点击右上方「保存」。

5.满足条件时,即可触发智能家居设备。

你可以随时对已添加的场景进行编辑修改。

#### 商城

点击底部「商城」,可进入智能家居购置页面,你可以根据自己的需要,挑选 及购买智能家居。

### 单手模式下操控手机

在单手提物或搭乘公共交通工具等场合,你可以开启单手模式将屏幕缩放到单 手大拇指都能轻松操作的大小。

#### 通过控制中心开启

- 1. 从顶部通知栏下滑打开控制中心,点击  $\Box$  展开所有图标。
- 2. 从图标列表中找到「单手模式」按钮 1 点击开启。

开启单手模式后,点击底部左侧或右侧的按钮可以让画面在贴靠左下角与贴靠右下角 两种模式之间切换,点击画面上方的按钮则会退出单手模式。

# 手机搬家,轻松换机

更换手机时,使用「手机搬家」功能可便捷地将旧手机的全部资料(设置、相 册、联系人、应用)传输到新手机上,让新手机保持一致的使用体验而无需经 历繁复的重新配置过程,让你轻松完成换机。

#### 旧手机是安卓手机

要在两台设备之间传输数据,需要二者均安装有 realme 「手机搬家」应用并 保持电量充足。若未安装此应用,可访问

<https://i.clonephone.coloros.com/download> 下载。

• 根据屏幕提示选择「这是新手机」或「这是旧手机」后,使用旧手机弹出的 二维码扫描页面扫描新手机应用上显示的二维码配对设备

• 配对成功后,选择所需数据,设备将会通过个人热点连接并自动传输数据, 只需耐心等候即可。

#### 旧手机是苹果手机

在 realme 新手机打开手机搬家,选择从 iPhone 导入后,登陆 iCloud 即可 导入相关资料。

# 钱包,一碰开启快捷生活

钱包可以让你的手机秒变公交卡、银行卡和门禁卡,还能帮助你快捷地完成话 费充值和流量充值。使用公交卡、银行卡和门禁卡功能前,需先进入「设置」> 「其他无线连接」,或在控制中心中开启 NFC。

### 秒变公交卡

1.打开「钱包」>「去乘车」,点击添加公交卡。

2.选择需要开通的公交卡,选择充值金额,点击立即开通进行支付,完成开卡。 3.开通成功的公交卡片将会显示在列表上,点击卡片可进行查看余额、交易记 录、充值等操作。

4.刷卡方式:无需亮屏,无需网络,用手机背面摄像头周围的感应区靠近刷卡 设备即可。

备注:

NFC 机型支持公交卡功能, 如 realme X2、realmeX2Pro、realme X50 等机 型。使用公交卡功能前,需先在控制中心中开启 NFC。

## 秒变门禁卡

1.进入「钱包」>「去开门」,选择门禁卡。

2.连接网络,点击「录入实体门禁卡」,将实体门禁卡贴近手机背面,根据提 示完成录入。

3.使用时,轻触一下就能开门成功。

#### 备注:

NFC 机型支持门禁卡功能, 如 realme X2、realmeX2 Pro、realme X50 等机 型。使用门禁卡功能前,需先在控制中心中开启 NFC。

由于安全原因,门禁卡功能目前支持市面上未经加密过、频率为 13.56MHz 的 门禁卡。

### 秒变银行卡

1.进入「钱包」>「realme Pay」,选择「立即开通」。 2.输入卡号后,根据提示进行相关信息验证完成绑定。

3.NFC 机型支持手机闪付功能, 打开"刷卡"或"闪付", 验证指纹或支付密码后, 靠近有银联标志的读卡器即可付款(超过限额时,需要在 POS 机上输入 6 位 银行卡交易密码):

4.全部机型均支持银联付款码功能,使用时打开银联付款码,靠近扫码设备即 可付款(超过限额需验证密码)。

#### 备注:

仅 NFC 机型支持手机闪付功能, 如 realme X2、realme X2 Pro、realme X50 使用闪付功能前,需先在控制中心中开启 NFC。

# 国际上网,出境不用换卡

国际上网可以为你的境外旅行提供上网服务,而无需更换电话卡。 在你开始旅行前,完成以下步骤即可成功办理国际上网。

• 打开国际上网。挑选需要的地区和套餐,点击购买完成支付

• 设置智能开启流量套餐。"购买成功"和"国际上网-设置"页面均可开启"智能 开启/关闭流量套餐"开关。若未打开,到达目的地后需手动开启。

订单开启后才能使用,并且需要到达目的地后才能开启订单。开启订单无需网 络,开启后开始计时并不可申请退款。开启套餐大概需要 1-3 分钟,视当地运 营商网络情况而定。

# 应用快捷方式,长按应用有惊喜

当你想要使用某个应用的功能时,通常需要点击应用图标进入应用,然后逐步 点击操作。realme UI 1.0 提供了应用的快捷模式,节省操作步骤,能够更快地 打开常用功能。

## 开启方式

前往「设置」>「桌面及乐划锁屏」>「应用快捷方式」,打开应用图标的开关, 即可开启功能。

# 使用方式

开启后,长按应用图标即可查看对应的快捷方式。例如长按相机图标,可以快 速添进入人像模式。

# 对输入法进行设置

文本的输入是记录及传递信息的重要手段。借助便捷的输入法,不仅可以提高 你的工作效率,还可以让你和他人的沟通更加顺畅及方便。

## 键盘与输入法选择

#### 选择默认输入法

在「设置」>「其他设置」>「键盘与输入法」中,你可以更换默认输入法。

#### 启用安全键盘

打开「输入密码时启用安全键盘」选项,输入密码时,自动启用安全键盘,更 有效的保护你的密码安全

#### 输入中文

轻触键盘右下方选项 [中/英],选择「中」,即可输入中文。

#### 输入英文

轻触键盘右下方选项 [中/英],选择「英」,即可输入英文。点击键盘左侧<sup>个</sup> 可以切换字母大小写,轻触左下方 2 按钮可开启英文单词联想功能,让你的 输入更快捷。

#### 输入数字

轻触键盘左下方按钮 [123] , 即可输入数字。

#### 输入标点

键盘轻触键盘左下角按钮 [符],即可输入中文、英文、网络、邮箱、数学等 字符。

### 调整输入法设置

在「设置」>「其他设置」>「键盘与输入法」的「可用输入法」一栏下,点击 当前默认输入法即可进入调整页面。

在这里,你可以根据自己的偏好,调整输入法的输入、键盘、手写、语音、词 库和皮肤设置。

#### 输入设置

• 中文输入

你可以手动开启「中文联想」开关。开启后,输入中文时,输入法会自动呈现 高频使用的词组,有利于提升你的打字速度。

• 繁体输入

当你需要输入繁体时,可以开启「繁体输入」开关。

• 模糊拼音

打开「模糊拼音」开关,你可以手动选择容易出错及难以分辨的模糊音。开启 本功能后,输入法可以自动识别模糊音,让你能够更加快捷地输入文本。

• 智能纠错

开启纠错功能后,输入法可根据上下文语义分析,显示可能为错别字的输入, 并提示更正。

• 双拼

你可以根据使用习惯决定是否开启双拼功能。

• 英文输入

你可以根据使用习惯,选择是否开启「英文预测输入自动添加空格」、「首字 母自动大写」以及「启用大写锁定」功能。

• 符号输入

你可以根据使用习惯,选择是否开启「符号成对输入」、「符号列表中最近符 号自动调频」以及「九键盘快捷符号自动调频」功能。

• 表情输入

开启「候选词中显示 Emoji 表情」后,输入过程中将出现 Emoji 表情选项。

• 手势

你可以根据使用习惯,选择是否开启「滑行输入」、「上滑输入数字或符号」、 「横向滑动移动光标」及「横向滑动移动候选」功能。

如果要打开「滑动输入」,需要先关闭九键分词。打开「可用输入法」>「键 盘设置」,关闭「拼音九键盘上显示分词键」。

#### 键盘设置

#### • 按键反馈

你可以自行调整键盘的音量及振动反馈。

• 显示

你可以选择开启或关闭按键气泡,以及调整候选字的大小。

除了以上功能,你还可以自行开启或关闭「夜间模式」、「英文全键盘上显示 数字按键」、「使用英文九键键盘」以及「拼音九键盘上显示分词键」的功能。

#### 手写设置

• 竖屏/横屏识别模式

在手写输入的识别模式中,你可以根据喜好选择「单字手写」、「多字叠写」、 「短句连写」以及「自由书写」等四种模式。

• 笔迹

你可以根据使用习惯,调整笔迹的效果、颜色、粗细以及识别速度。

#### 语音设置

• 语种选择

输入法提供普通话、英语、粤语、中译英以及英译中等五种语音输入状态供你 选择。

#### • 使用离线语音

你可以选择使用离线语音时的网络状态。

• 在 QQ 中直接发送语音/微信中识别结果直接发送 本功能在不限时语音及中译英语种下不生效。

• 不限时语音

你可以开启「不限时语音」功能,但该功能仅支持普通话。

#### • 耳语识别

开启该功能后,输入法可识别叫小声音的语音。

#### 词库设置

• 导入/清除通讯录词库

你可以导入通讯录词库,让你能够更加快速及准确地输入通讯录联系人的名字。 当你想删除通讯录词库时,可以点击「清除通讯录词库」。

开启「自动导入通讯录词库」后,输入法将自动导入通讯录中的联系人名称。

#### • 同步个人词库

登录账号后,你可以同步个人词库。

• 热词

开启「自动更新热词」后,输入法将自动更新时下最流行的词汇,让你在输入 时能够更加省心。

#### 皮肤设置

你可以查看皮肤下载的排行榜,搜索、下载并启动自己喜爱的键盘壁纸。

• 搜索皮肤

点击右上角的搜索图标,输入关键字,即可搜索相关的主题壁纸。选择皮肤后, 点击「启用」即可下载皮肤。

你可以在「键盘壁纸」>「我的下载」中管理已下载的皮肤。长按壁纸,点击 右上方按钮,即可删除壁纸。

• 制作皮肤

点击「键盘壁纸」,进入「我的制作」,可以自定义设置专属于你的壁纸。长 按壁纸,点击右上方按钮,即可删除壁纸。

# 输入模式切换

当你在输入中,临时需要调整输入法的相关设置,也能轻松办到。 点击输入法左上角键盘按钮<sup>[]]]</sup>,可以快速将输入模式切换为:

- 拼音 9 键
- 拼音 26 键
- 手写键盘
- 笔画键盘
- 五笔键盘
- 英文 26 键

### 游戏键盘

在游戏中使用键盘打字时,你很有可能会遇到键盘框和输入框遮挡住大部分游 戏画面的情况。这时,我们推荐你使用 realme 输入法的「游戏键盘」。

在该模式下,键盘框和输入框将会缩小,仅占据屏幕的小部分面积,让你能够 一边打字一边了解游戏进程。

### 单手模式

在不方便双手打字的场景中,你可以点击「单手键盘」进入单手输入模式。

在该模式下,你可以方便地调整键盘的大小和位置。如果不需要单手模式,点 击底部的放大按钮 即可恢复到原模式。

#### 悬浮键盘

如果你需要更灵活的输入方式,「悬浮键盘」可以让你将键盘摆放在屏幕中的 任何位置。点击左上角的键盘,再次点击「悬浮键盘」可回到原模式。

### 文字扫描

遇到需要将文字扫描到手机中的情况,直接使用输入法中的「文字扫描」功能, 按指示给需要被扫描的文字拍摄后,选中需要转换的选区,即可直接输入到文 本框中。当然,也可以选择存入剪贴板待用。

## 表情输入

文字输入太枯燥,可以点击输入法顶部的笑脸图案,我们为你提供了 Emoji、 颜文字、表情包(需自行下载)等丰富的表情图案供你直接输入。

如果你处于不方便用手打字的情况,可以通过语音输入功能输入文本。在任何键盘模 式下,输入法中的空格键都兼任了语音键的功能。长按空格键,即可进入语音输入模 式,手机会实时将你的语音自动转换成文本。

# 怎样在第一时间抢红包?

群里发红包总是错过?「红包助手」可以让你时刻抢占先机。

前往「设置」>「便捷辅助」>「红包助手」,打开「红包助手」开关和「红包 提示铃声」开关。

设置完成后,如果在息屏状态下收到红包,手机会发出提示音,提醒你有红包。 如果你在使用手机时突然收到红包,顶部会弹出红包,点击之后即可快速跳转 至红包界面,让你在第一时间抢到红包。

目前该功能暂时只支持微信红包的提醒,后续将支持更多应用。

使用前应确保开启微信通知提醒,可以在「设置」>「通知与状态栏」>「通知 管理」>「微信」中开启「允许通知」。

若每次红包抢得太快,可能会被红包平台禁用红包功能。

# realme 互传,更快速 0 流量传输文件

当你需要将手机中的文件分享给他人时,我们为你提供了一种快速、便捷的分 享方式:realme 互传。使用 realme 互传,你可以不费流量轻松地将文件 快速分享给附近的 realme、OPPO 、vivo 和小米手机。

- 接收方在控制中心中开启 realme 互传功能
- 打开需要分享文件,点击「realme 互传」一栏中点击接收方头像

需要注意,「realme 互传」功能要求双方均使用 realme 手机。如果 5 分钟内未使用,该功能会自动关闭。

使用「realme 互传」需同时打开手机的 WLAN 和蓝牙功能, 如果 WLAN 或蓝牙为关闭状态,开启「realme 互传」后手机会自动打开。

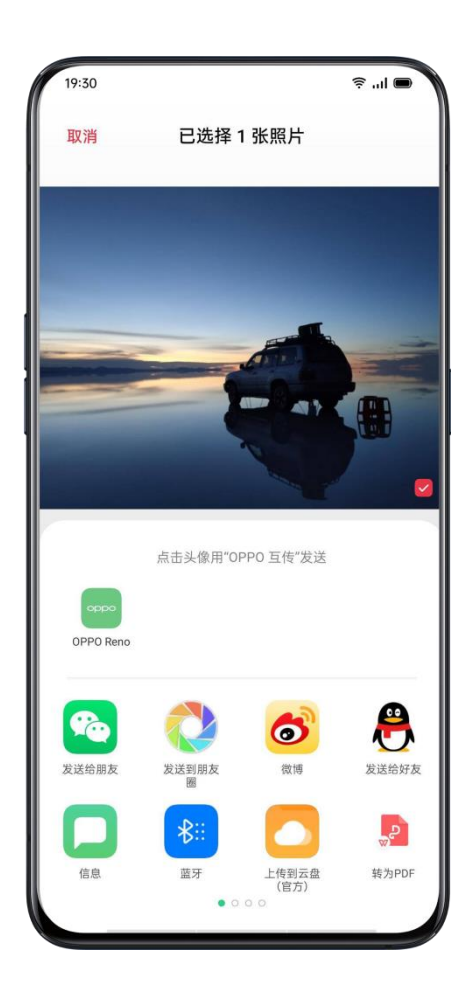

# 使用全局搜索功能

当你需要在手机中搜索使用某项服务时,不再需要一项项翻找,通过 realme 手机的「全局搜索」功能, 你可以通过输入关键词快速找到相关的:

- 系统设置功能
- 应用
- 百科
- 词典
- 小说
- 门票
- 服务号码

如果搜索提供的结果仍不是你想要,你还可以在底部点击「去浏览器搜索更多」 进行更多内容的搜索。

你可以通过这两种方法在 realme 手机中开启「全局搜索」:

- · 在任意主屏界面,用手指由上向下滑动进入
- 在负一屏的「Breeno 速览」中点击搜索栏进入

# 使用无障碍模式

无障碍功能是针对视障用户的操作体验进行的优化,方便视障用户可以顺畅使 用手机。

设置路径:

「设置」>「其他设置」>「无障碍」

# **TalkBack**

开启 TalkBack 后,它会为你提供语音反馈,以便你在使用设备时不需要看着 屏幕。对于盲人和视力低弱人士而言,这项功能非常实用。

开启 TalkBack

前往「设置」>「其他设置」>「无障碍」>「TalkBack」,打开开关。

#### 设置 TalkBack

前往「设置」>「其他设置」>「无障碍」>「TalkBack」,点击底部「设置」, 即可进入设置页面。

你可以根据提示,按照实际使用情况,设置语音提示、其他反馈、导航、手势、 键盘快捷键等功能。

#### 使用 TalkBack

要使用 TalkBack 进行导航, 需要进行以下的步骤:

- 左右滑动以在各项内容之间进行移动
- 点按两次以激活某项内容
- 拖动两根手指以滚动

#### 关闭 TalkBack

要关闭 TalkBack,需要进行以下的步骤:

前往「设置」>「其他设置」>「无障碍」>「TalkBack」。

点击选中开关后,再点按两次开关,在出现确认消息时,点击「关闭」,然后 再点按两次「关闭」。

#### "无障碍功能"菜单

菜单提供了用于控制手机的大型屏幕菜单,便于视障用户快速寻找想要开启的 界面或功能。

#### 开启"无障碍功能"菜单

前往「设置」>「其他设置」>「无障碍」>「"无障碍功能"菜单」,打开开关。 开启后,点击屏幕右下角图标即可唤出菜单界面。

#### 关闭"无障碍功能"菜单

前往「设置」>「其他设置」>「无障碍」>「"无障碍功能"菜单」,关闭开关。

注意:"无障碍功能"菜单与随选朗读,均通过屏幕右下角图标唤出,长按图标 即可切换功能。

#### 随选朗读

随选朗读开启后,只要点按屏幕上的特定内容,系统就会大声朗读这些内容。

#### 开启随选朗读

前往「设置」>「其他设置」>「无障碍」>「随选朗读」,打开开关。 开启后,点击屏幕右下角图标即可唤出菜单界面。

#### 设置随选朗读

前往「设置」>「其他设置」>「无障碍」>「随选朗读」,点击底部「设置」, 即可进入设置页面。

你可以根据提示,按照实际使用情况,设置后台朗读、朗读图片文字等功能。

#### 使用随选朗读

要使用随选朗读功能,需要进行以下的步骤:

1. 轻触屏幕右下角图标,唤出播放按钮

2.在屏幕上拖动手指以选择多项内容,例如文本或图片,即可自动朗读所选内 容

#### 关闭随选朗读

前往「设置」>「其他设置」>「无障碍」>「随选朗读」,关闭开关。

注意:"无障碍功能"菜单与随选朗读,均通过屏幕右下角图标唤出,长按图标 即可切换功能。

## 开关控制

借助「开关控制」,运动障碍人士可以使用一个或多个开关控制手机和平板电 脑,可以使用开关来选择内容、滚动页面、输入文字及执行其他操作。

#### 开启开关控制

前往「设置」>「其他设置」>「无障碍」>「开关控制」,打开开关。

#### 设置开关控制

前往「设置」>「其他设置」>「无障碍」>「开关控制」,点击底部「设置」, 即可进入设置页面。

你可以根据提示,按照实际使用情况,设置制定开关、自定义扫描、现实与提 示音、开关调节等功能。

#### 关闭开关控制

前往「设置」>「其他设置」>「无障碍」>「开关控制」,关闭开关。

#### 个性化设置

你可以根据使用习惯,对「指针停止移动后点击」、「按电源按钮结束通话」 及「触摸按住延迟」等功能进行设置。

设置路径:

「设置」>「其他设置」>「无障碍」

# 文字转语音(TTS)输出

你可以对文字转语音的输出进行个性化设置。

前往「设置」>「其他设置」>「无障碍」>「文字转语音(TTS)输出」。 点击「首选引擎」右边的图标,可下载并选择个性化声音。 你也可以根据使用习惯,选择语言(暂时支持中文及英语)、语速及音高。

### 无障碍快捷方式

开启无障碍快捷方式后,同时按住两个音量键 3 秒钟,即可启动无障碍功能。 你可以按需要选择快捷方式服务的功能,以及设置锁屏时是否可用。

设置路径:

「设置」>「其他设置」>「无障碍」>「无障碍快捷方式」

# 字幕与音频

你可以根据使用习惯,调整音频和屏幕上的文字,以提高观看感受。

设置路径:

「设置」>「其他设置」>「无障碍」

# 专注模式,开启沉浸时光

学习工作中,心静不下来,总想看手机?专注模式可以帮你隔绝外界干扰,远 离浮躁,提供自然沉浸的声音氛围,让你拥有一段全心专注的时间。

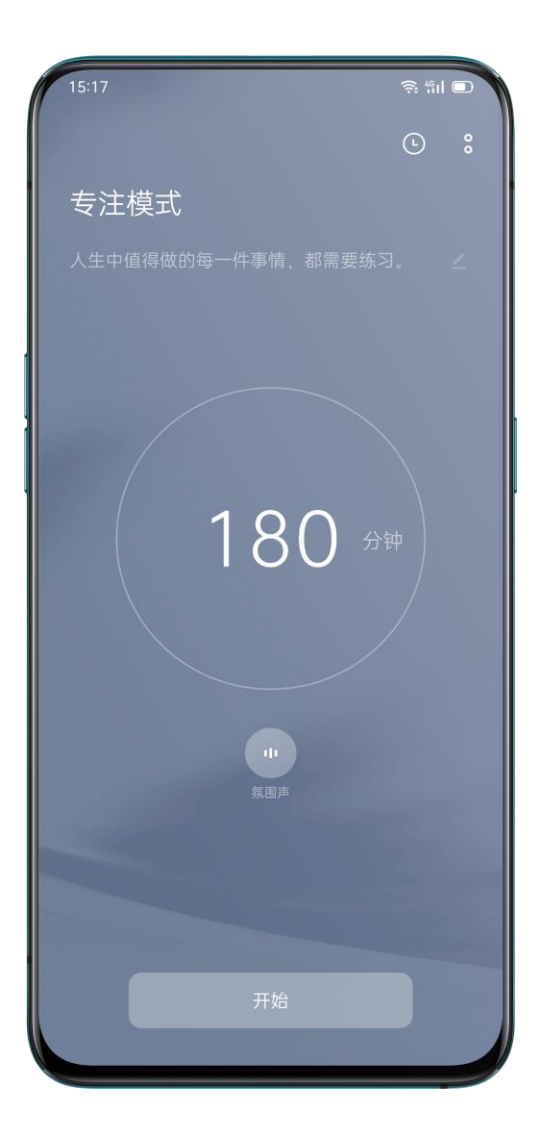

进入专注模式

进入控制中心,选择「情景模式」>「专注模式」。

# 设置专注时间

页面中心可选择让自己专注的时间,短至 5 分钟,长至 180 分钟;全部应用皆 可限制和隐藏,所有消息和通知将被屏蔽。

## 选择专注氛围

页面下方可选「氛围声」,「静音」「麦田」「海浪」「夏夜」四种轻缓环境, 给你不一样的沉浸空间;

## 自定义专注文案

页面最上方,可自定义页面文案,激励自己专注此刻。

# 查看「专注统计」

点击右上角的图标 $\overline{\mathbb{C}}$ , 即可看到统计历史记录。

# 来电提示

专注模式下,如果不想错过重要来电,可以点击右上角 <sup>8</sup> - 「设置」,开启 「来电提示」,便可正常接听来电。

## 息屏计时

专注学习或工作时,想查看专注的计时,不用每次都按下电源键这么麻烦。进 入右上角 <sup>。</sup> 「设置」,开启「息屏计时」,在息屏时也会显示当前的专注计 时(低电量时不显示)。

# 简易模式,让手机更简单

手机桌面太繁杂?找 APP 头昏眼花?简易模式,让你回归最简单明了的桌面展 示。

### 开启简易模式

选择「设置」>「桌面与乐划锁屏」>「桌面模式」>「简易模式」,点击「应 用」即可,桌面图标和文字都将放大,并重新排列。

# 睡眠模式,给你一个美梦

它比任何人都关心你睡了没,睡得好不好。它学习你的作息时间表,在夜晚来 临后准时唠叨你,快去睡觉。当你终于打开 Breeno 睡眠,它会贴心地帮你把 手机调为暗色状态, 并打开免打扰, 让你一夜好觉, 无人能扰。

#### 开启睡眠模式

你可以通过以下两种方式开启 Breeno 睡眠:

- 进入「设置」-「Breeno」>「Breeno 睡眠」,开启 Breeno 睡眠。
- 进入控制中心,点击「情景模式」-「睡眠模式」

睡眠模式开启后,手机会进入暗色模式,并自动开启免打扰,减少外界对睡眠 的影响,助你拥有一个好梦。

#### 自动进入睡眠模式

进入「Breeno 睡眠」,点击「入睡时自动进入睡眠模式」,到达睡眠时间, Breeno 将自动弹出提醒,并进入睡眠模式;Breeno 睡眠可以智能学习你的作 息时间,你也可以手动设定。

# 设置入睡时间和起床时间

进入「Breeno 睡眠」,点击「入睡时间」>「自动学习」,可让系统自动学习 你的入睡时间;点击「入睡时间」>「自动学习」,入睡时间可设定从 00:00 到 24:00。同样,你也可以对「起床时间」进行设置。

# 清理存储空间,给手机瘦瘦身

当手机使用一段时间后,你可能会遇到手机存储空间空间不足,以至无法正常 下载新应用、存储照片等问题。这时,你可以通过使用 realme 的「清理存 储空间」功能来解决这些问题。

### 查看手机容量

在手机中打开「设置」>「其他设置」>「存储空间」,在页面中你可以清晰地 看到:

- 手机总容量
- 手机已用容量
- 手机可用容量
- 各类型文件所占空间
### 一键清理垃圾

系统会自动筛选出无用文件。点击「清理」>「放心清理」,将自动为你清理 「可放心清理的垃圾」,简单快捷。

## 应用专清

针对常用应用(如微信、QQ)我们还设置了对应的专清功能,你可以点击具体 应用进行更细致快捷地清理。

• 微信专清

你可以选择微信中缓存垃圾、聊天图片、聊天视频、收藏的表情、语音、接收 的文件等进行清理。

• QQ 专清

你可以选择 QQ 中的缓存垃圾、图片、表情、视频、语音、文件等进行清理。

• 其他应用清理

点击全部应用数据,你可以对其他的应用进行文件清理。点击相应的应用名称, 可以选择指定的清理项。

## 分类文件清理

我们提供了常见类别文件的快速清理,帮助你快速释放手机存储空间。

• 照片专清

你可以对效果不佳或重复的照片进行快速清理。系统已经自动筛选出了屏幕截 图、最近删除、相似的照片、连拍的照片、模糊的照片和美化的照片。你可以 选择相关图片进行删除。通过此处删除的图片不会进入最近删除,空间将被释 放。

• 视频专清

你可以对已看过或不需要的视频进行清理。系统已经根据视频的来源进行分类, 你可以快速选择想要清理的视频。

• 音频清理和文档清理

系统会对手机中的音频文件和文档文件进行筛选。你可以按文件大小、创建手 机和文件类型进行排序,选择文件进行清理。

# 如何进行手机资料备份

当你需要更换手机时,手机备份能够帮助你快速对新手机进行设置。因此,我 们建议你保持一定频率对手机进行备份。在 realme 手机上,你可以通过两种 方式进行备份:

### 云备份

打开手机的「设置」选项,点击「云服务」,输入 HeyTap 账号和密码即可登 录。如果你还没有 HeyTap 账号,点击「新用户注册」可以通过手机号或邮箱 注册。

登录完成后,依次点击「云服务」>「云备份」>「自动备份」或「手动备份」。 如果选择「自动备份」,当手机接通电源且连接 WLAN 时,会自动备份短信、 通话记录、应用列表与布局、系统设置至云端。自动备份频率为一天一次。如 果选择「手动备份」,你可以自定义选择以下需要备份的数据

- 短信
- 通话记录
- 应用列表与布局
- 系统设置

#### 备份到手机

打开「设置」>「其他设置」>「备份与恢复」,点击「新建备份」,选择你需 要备份的数据,包括:

- 联系人
- 信息
- 通话记录
- 系统数据
- 应用

点击「开始备份」,你所选择的数据将会备份在手机存储中(备份路径为「手 机存储/Backup」)。备份将会耗费一定时间,备份过程中请勿重启、关闭手 机,以避免手机数据损失。

需要注意的是,当你双清刷机或抹掉所有内容与设置到出厂状态时,本地备份 的数据将会被清除。因此,我们建议你在操作前将备份文件拷贝到外置存储或 电脑等设备中。

### 备份到电脑

用数据线将手机连接至电脑,根据提示在手机屏幕上选择「传输文件」。在电 脑上打开「内部共享存储空间」,选择并复制「Backup」文件夹至电脑,即可 将备份文件保存至电脑。

# 给电池充电

你可以在屏幕的右上角随时查看手机的电池状态,当电池容量不足时,你需要 给手机电池充电。

使用附带的 Type C 转 USB 连接线和 USB 电源适配器将手机连接到电源插座, 当你看到电池状态图标旁出现闪电标志时,证明手机正在充电中。轻点锁屏键 唤醒屏幕,你可以实时查看充电进度。

如果手机电量过低,有可能会出现黑屏且无法开机的情况。这时你需要将手机 连接电源一段时间后才能正常使用。

# 重启与关机

当 realme 手机无法正常工作时,我们建议你重新启动手机。你可以通过以下 两种方法重新启动手机:

- 长按电源键 3 秒以上,将白色圆形虚拟按键向上滑动
- 同时按住电源键和上音量增键 10 秒以上

长按电源键 3 秒以上, 将白色圆形虚拟按键向下滑动即可关闭手机电源。

隐私与安全

## 管理应用可获取的信息和权限

## 保护个人信息

当某个应用必须读取通话记录、通讯录等个人信息才可使用,而你又不想让它 读取相关信息时,「保护个人信息」功能可让应用只能获取空信息,既不影响 应用的正常使用,又能避免真实信息泄露。

设置路径:「设置」>「安全」>「保护个人信息」

你可选择「智能开启保护」,由系统自动判断安装新应用是否需要开启保护, 也可自行选择「保护通话记录」、「保护联系人」、「保护信息」、「保护日 程」等个人信息。

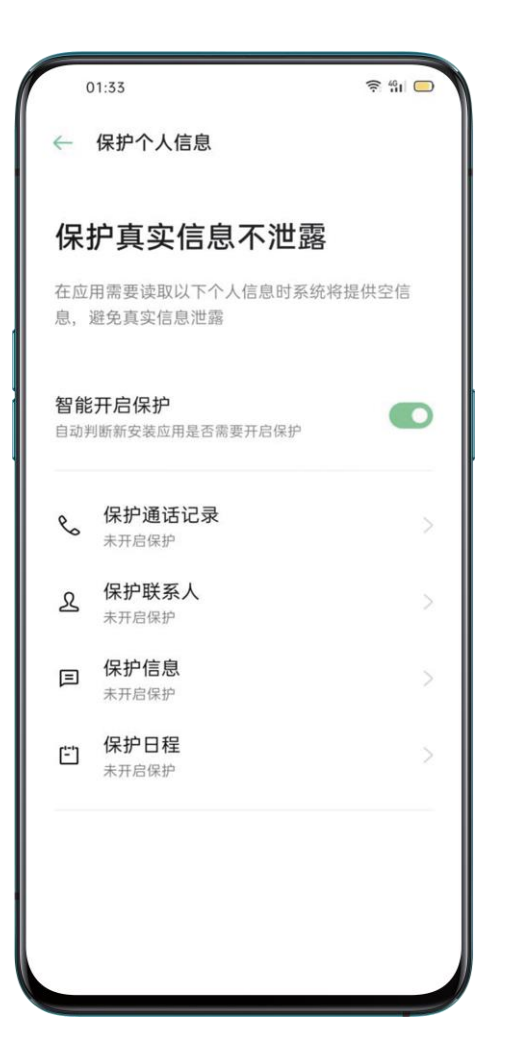

## 管理应用可获取的应用权限

你可以通过「应用权限」管理并设定各个应用可获取的权限,如定位、拨打电 话、获取手机识别码、读取通话记录等。

前往「设置」>「安全」>「应用权限」。

可以设定有哪些应用可以拥有拨打电话、读取联系人、读取短信、使用摄像头 等权限。

你也可以在应用列表中,设定某一应用可获取的权限。

同样地,你也可以对以下权限进行类似的设定:

- 电话
- 通话记录
- 通讯录
- 短信
- 设备
- 隐私
- 系统
- 其他

## SOS 紧急联络,保护人身安全

realme UI 非常关注用户的人身安全。如果遇到了生命危险或者其他紧急情况, 即使在息屏状态也可以盲操作,快速发出求助信息。

# 开启 SOS 功能

前往「设置」>「安全」>「SOS 紧急联络」,同意服务条款后即可开启。

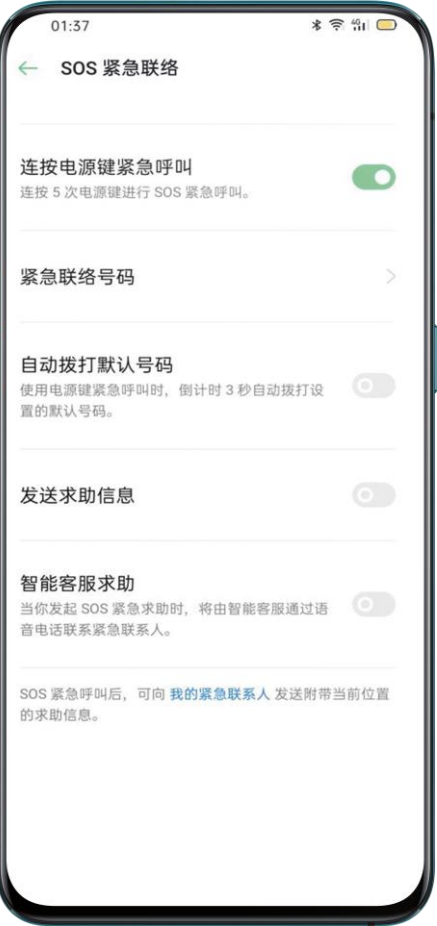

## 设置紧急联络号码

前往「设置」>「安全」,打开「SOS 紧急联络」,同意相关协议。

系统默认配置了警察、火警和救护车等 3 个紧急求助号码,你还可以添加不超 过 3 个紧急联络号码,并设置向紧急联系人发送附带定位、照片、录音的信息。

#### 呼叫紧急服务

在 realme UI 上使用紧急呼叫方法如下:

连按 5 次电源键, 屏幕将出现 SOS 联系信息, 选择需要拨打的号码。

你也可以打开「自动拨打默认号码」功能,从 110、119 和 120 中选择一个作为默认 号码,使用电源键紧急呼叫时,系统将在 3 秒倒计时结束后自动呼叫预设的默认号码。

#### 自动发送求助信息

你还可以打开「发送求助信息」功能, 选择在 SOS 紧急呼叫后向紧急联系人发送附带 当前位置、照片、5 秒环境录音的求助信息。

# 设置隐私密码

隐私密码是专用于部分隐私功能而设定的密码。开启隐私密码后,应用加密、 私密保险箱等隐私功能将统一使用此功能进行验证。

## 设置隐私密码

- 前往「设置」>「指纹、面部与密码」>「设置隐私密码」。
- 可以选择图案密码,4 位数字密码、4-16 位数字密码,或是 4-16 位字 母数字密码组合。
- 设置安全问题,点击右上角「完成」。
- 你也可以绑定安全邮箱、关联账号,为隐私密码设置多重保障。

#### 更改隐私密码

前往「设置」>「指纹、面部与密码」>「隐私密码」。 验证正确的隐私密码后,点击「更改隐私密码」,输入原密码即可设置新密码。

#### 重置隐私密码

若忘记隐私密码,你可通过安全问题、安全邮箱、关联的 realme 账号等 3 种方式重置密码。

输入错误的隐私密码后,在输入界面点击「忘记密码」。

- 通过安全问题重置:输入安全问答案即可重置密码。
- 通过安全邮箱:输入绑定邮箱的完整地址> 输入邮箱收到的验证码,重置 密码。
- 通过账号重置:登录关联的 HeyTap 账号,重置密码。

## 关闭隐私密码

前往「设置」>「指纹、面部与密码」>「隐私密码」。 验证正确的隐私密码后,点击「关闭隐私密码」,在弹出的对话框中点击「关 闭」,输入原密码后即可关闭。

# 密码本,密码再多不用记

N 个密码很头疼?每次要输入密码,绞尽脑汁也想不起来,只好选择重置密码? 有了密码本,让你摆脱被多个密码支配的恐惧,各种网站 APP 的账号和密码帮 你自动填写。

realme UI 1.0 密码本采用 6 层技术加密,256 位加密算法,安全系数层层高, 即便手机被 root,你的密码也不会被读取和泄漏。保存和自动填充应用的账号 与密码,账号与密码加密保存在本地,realme 不会读取。安全又贴心。

## 开启密码本

开启或关闭密码本功能需要验证锁屏密码。

前往「设置」>「隐私保护」>「密码本」,轻触「密码本」开关开启。

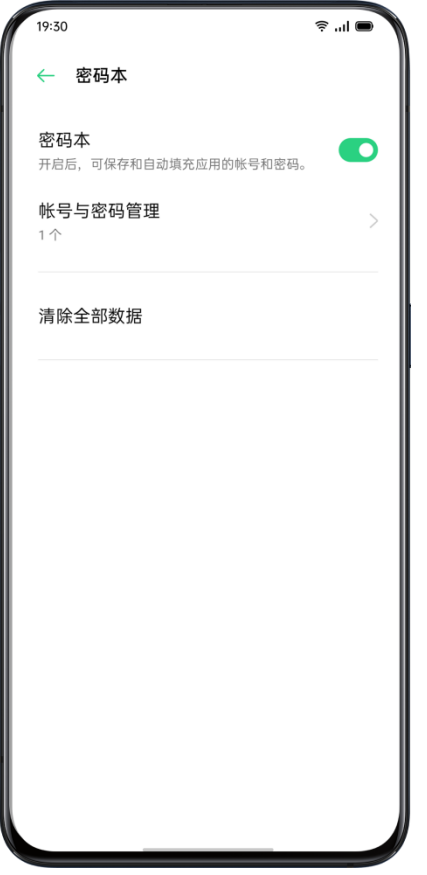

## 使用密码本自动填充密码

• 在网页首次输入账号和密码后,将会出现是否保存密码的提示,选择「保 存」。

• 再次打开网页,如果需要输入账号登陆,点击账号输入栏,将会出现已保存 的账号信息,选择需要登陆的账号,密码将会自动填充。

管理密码本:

- 点击「账号与密码管理」,可以快速搜索和编辑密码;
- 点击「清除全部数据」,一键清空所有信息。

## 为应用上把锁

开启应用加密后,需要使用密码才可进入应用,你也可以选择用指纹和面部识 别,更安全便捷地打开加密应用。使用该功能需设置隐私密码。

## 开启应用加密

- 前往「设置」>「安全」>「应用加密」。
- 输入隐私密码。(如果忘记了隐私密码,可以进行重置)
- 选择需要加密的应用,打开「开启加密」的开关。

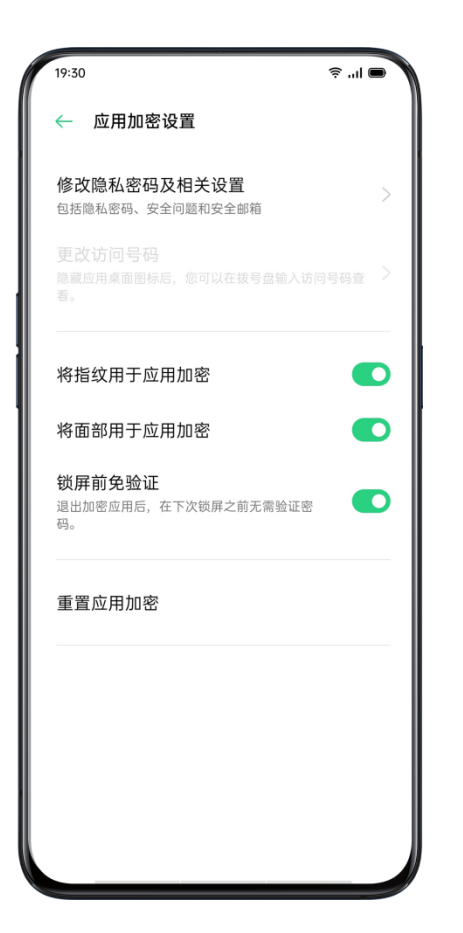

## 访问加密应用

• 使用隐私密码访问

如果应用已被加密,访问时需输入正确的隐私密码,否则将无法进入应用,查 看相关内容。

• 使用指纹和面部访问

你也可以使用指纹和面部密码打开已加密应用。

设置路径: 前往「设置」>「指纹、面部与密码」>「指纹」, 输入锁屏密码后, 点击「指纹用于」,开启「应用加密」

## 取消应用加密

- 前往「设置」>「安全」>「应用加密」。
- 输入隐私密码。
- 点击已加密应用,关闭「启动密码验证」开关。

#### 隐藏应用

realme UI 1.0 支持隐藏应用,你可以按以下步骤操作:

• 前往「设置」>「安全」>「应用加密」,输入隐私密码。

• 选择需要隐藏的应用,打开「启动密码验证」开关后,再打开「隐藏桌面图 标」。

首次使用该功能时需要设置一个访问号码,请牢记访问号码。设置完成后,在 拨号盘输入访问号码可以打开隐藏图标的应用。 如需修改访问号码,可以进 入「应用加密」后,点击右上角设置按钮更改。

## 访问隐藏应用

在拨号盘输入访问号码即可打开应用,访问号码均以# 开头且以# 结束,中 间包含 1-16 位数字,例如#0000#。

# 手机丢了怎么办?

在 realme UI 1.0 中开启「查找手机」功能后,如果你的设备丢失,可通过 HeyTap 云服务网站对手机进行定位、锁死、抹除数据、播放铃声等操作, 最大限度帮你找回手机并保护个人信息安全。

## 开启「查找手机」

使用功能前需先登录 HeyTap 云服务。前往「设置」>「安全」>「查找手 机」,输入正确的锁屏密码。开启「查找手机」开关。

绑定邮箱地址和紧急联系人后,可用于在登录「查找手机」时进行额外身份验 证,以避免他人盗取 HeyTap 账号后恶意定位和控制手机。

## 使用「查找手机」功能定位你的设备

如果你的手机不慎丢失或忘记放在什么地方,你可以通过查找手机功能查看设 备的位置。

#### 使用网页查找手机

- 进入云服务网页 <https://cloud.heytap.com/login.html>, 使用账号登录。
- 点击「查找手机」,进入查找页面。
- 点击手机位置,可进行播放声音、锁死手机、抹掉数据等操作。
- 播放声音: 你的手机将会以最大声音播放嘀嘀嘀的声音。
- 锁死手机: 你可以为手机设置新的锁屏密码, 开启锁死手机后, 你的手机 将被锁死,同时开启数据网络和定位功能,便于定位手机。验证你设置的 锁屏密码后,手机才可解除锁死状态并正常使用。
- 抹掉数据:手机全部内容将被抹除,手机数据被抹除后将不能再通过「查 找手机」定位、响铃、锁死或抹除,但该设备重新激活时仍需要验证你的 realme 账号。

# 支付保护,让你的资产更安全

realme UI 为你提供安全的支付环境, 让你可以放心使用线上支付, 不必担 心被恶意扣费。

在你使用手机进行支付时,系统将自动检测当前支付环境,在出现风险因素时 提醒用户再次确认是否支付,该功能亦可检测手机有无恶意软件和木马病毒等。

支付保护将进行如下项目的安全检测:

- 系统安全检测
- WLAN 安全检测
- 验证码安全检测
- 应用安全检测

前往「设置」>「安全」>「支付保护」,打开需要保护的应用。

# 骚扰诈骗,统统拦截

不明来电和垃圾短信不仅对我们造成骚扰,还有可能包含诈骗信息。realme UI 1.0 能快速准确地识别骚扰诈骗电话和钓鱼信息并贴心提醒,自动屏蔽伪基 站信息,拦截可疑电话,让你远离骚扰和诈骗。

#### 来电拦截

前往「设置」>「安全」>「骚扰拦截」,打开「来电拦截」。 你可根据设定选择想要的拦截模式。

• 拦截所有来电:开启后,你将收不到除 VIP 联系人、白名单以外的任何来 电。

• 拦截所有陌生号码来电:开启后,所有不在通讯录中的号码来电都将被拦截, 部分陌生号码可能对你有用,请谨慎开启。

• 按归属地拦截陌生号码来电:你可设置拦截指定省市的号码。

• 拦截响一声来电和隐藏号码来电:仅对陌生号码有效。

#### 拦截规则

系统可对以下标记号码进行拦截:

- 疑似诈骗电话
- 广告推销电话
- 房产中介电话

你还可以调节标记号码拦截强度,有高、中、低三档可调节,防骚扰能力和误拦截风 险也将依次降低。

你也可以打开「标记号码重复来电不拦截」,3 分钟内同一标记号码来电将不会被系 统拦截,避免错过重要来电。

### 信息拦截

前往「设置」>「安全」>「骚扰拦截」,打开「信息拦截」。

你可根据设定选择想要的拦截模式。

#### 智能拦截信息

智能拦截垃圾信息开启后,手机会根据泰迪熊的智能拦截信息模型对收到的信 息进行判断,从而拦截垃圾信息。除此之外,还会拦截:

- 号码有负面标记如疑似诈骗、广告推销、骚扰电话等;
- 风险网址短信。

#### 根据垃圾信息关键词拦截

你可自行添加关键词,系统将自动拦截包含关键词的信息。

#### 拦截所有陌生号码信息

开启后,除验证码外的其他陌生信息,包括快递物流、火车票类、航班类、银 行类、运营商类、电商类等信息都会被拦截。

#### 黑名单

你不会收到黑名单中号码的来电和信息。

#### 添加黑名单

前往「设置」>「安全」>「骚扰拦截」>「黑名单」,你可以从通讯录中选择 或手动输入想拦截的号码。

### 白名单

白名单中号码的来电和信息将不会被拦截。

#### 添加白名单

前往「设置」>「安全」>「骚扰拦截」>「白名单」,你可从通讯录中选择或 手动输入不想被拦截的号码。

# 儿童空间,让小孩健康用机

小孩使用手机,可能会担心他过于沉迷游戏,而影响了正常的学习生活。如何 更安心的让小孩使用手机?你可以使用儿童空间,通过此功能,你可以进行如 下设置:

- 设置每次可使用的时长
- 设置允许访问的应用
- 关闭移动网络

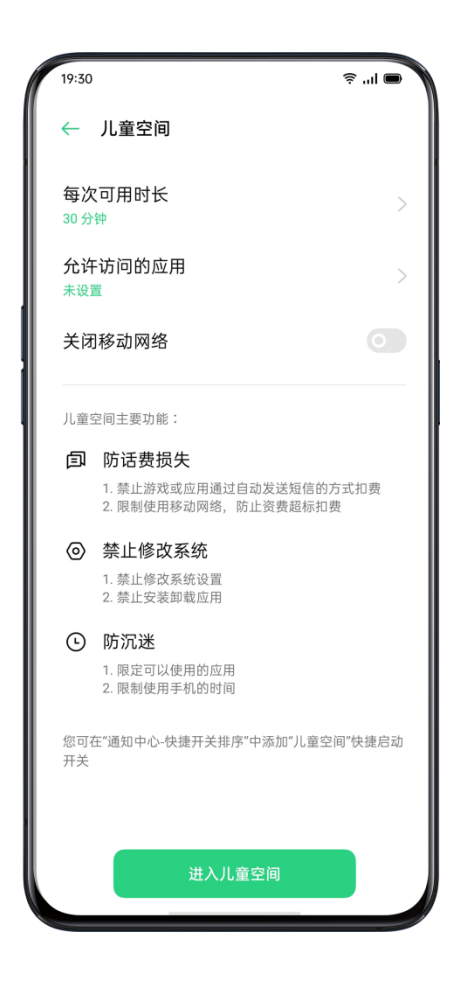

#### 进入儿童空间

前往「设置」>「安全」>「儿童空间」,根据需要进行设置后,点击「进入儿 童空间」。

在儿童空间模式下,使用者只能运行「允许访问的应用」列表中的应用,设定 的「每次可使用时长」时间一到,系统将自动锁死手机,需要验证锁屏密码才 可重新进入桌面。

#### 退出儿童空间

在儿童空间模式下,点击页面下方的「退出儿童空间」按钮,输入锁屏密码即 可退出。

# 私密保险箱,把文件锁起来

私密保险箱可为你秘密保存相册、音频、文档和其他类型的文件,你可在这些 分类中选择需要隐藏的内容,访问私密保险箱中的文件需要验证锁屏密码或指 纹、面容等,私密保险箱中的操作均不可截图。

## 添加私密文件

你可通过以下方式添加私密文件。

#### 私密保险箱

前往「设置」>「安全」>「私密保险箱」,验证密码,选择需要加密的文件类 型,添加文件。

#### 加密文件

打开「文件管理」,找到需要加密的文件,长按文件,在下方工具栏「更多」 选项中选择「设为私密」。

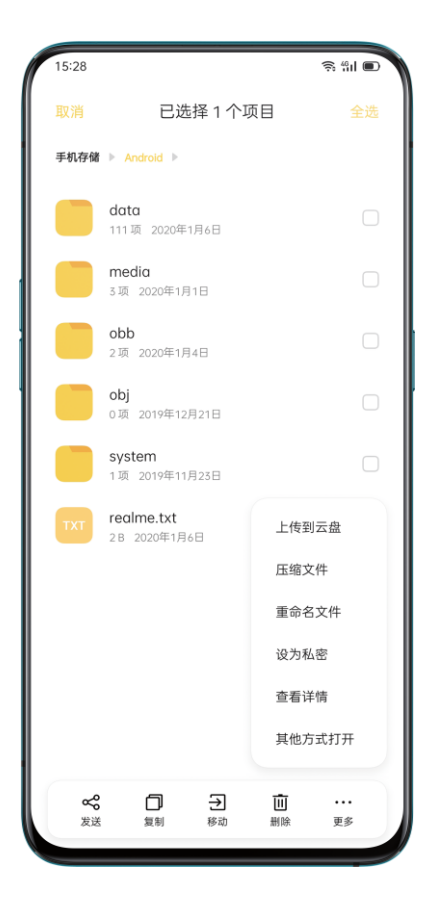

#### 加密照片

打开相册,找到需要加密的照片,长按文件,在下方工具栏「更多」选项中选 择「设为私密」。

## 查看私密文件

- 前往「设置」>「安全」>「私密保险箱」,或通过桌面快捷方式访问「私 密保险箱」。
- 通过锁屏密码、指纹或面部识别验证后,即可查看加密文件。

## 将私密保险箱添加至桌面

- 前往「设置」>「安全」>「私密保险箱」, 验证密码。
- 点击右上角按钮设置按钮,打开「桌面快捷方式」后,可通过桌面的「私密 保险箱」快捷方式直接访问并添加加密文件。

# 应用使用时间,即刻掌握

想了解自己在手机上花费了多少时间?通过 realme UI 1.0 提供的「应用使用 时间」功能,你可以查看自己使用手机应用的详细情况,并对使用时长进行限 制。

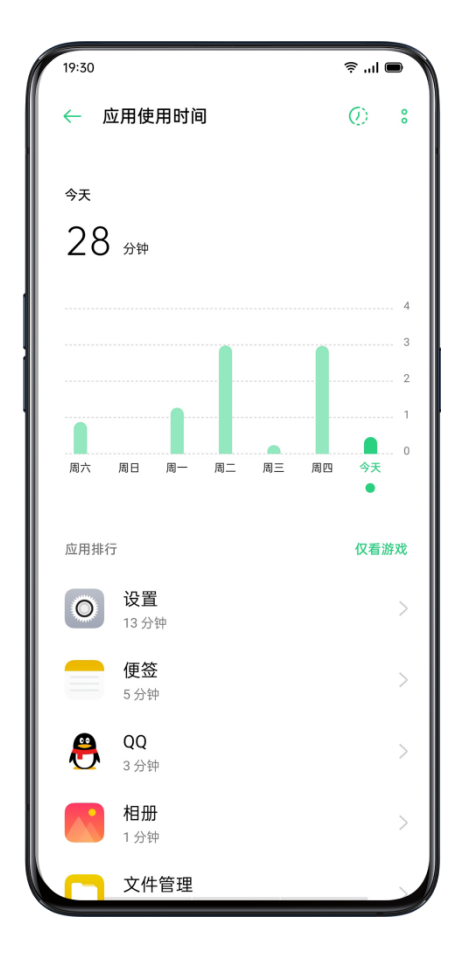

## 查看所有应用使用时长

打开「设置」,点击「应用使用时长」。

你可以看到过去 7 天里每天使用手机的时长, 也可以看到单个应用使用时长。

## 管理单个应用使用时长

当你了解了自己使用手机的情况,你可以管理自己使用手机的时间。点击单个 应用可以看到自己使用的时长,在哪些时间段使用最频繁。

如果你不想自己过度使用该应用,你可以在这里设置使用时长限制。 例如设置每天刷微信的时间不能超过 2 个小时,只在工作日生效。

## 管理游戏使用时长

除了应用,realme UI 1.0 还会统计你玩游戏的相关数据,生成游戏报告。你可 以看到玩游戏的总时长或单个游戏使用时长。

你同样可以通过限定时长和生效日期来限制自己玩游戏的时间。如未成年人使 用你的手机时,你可以通过这个功能限制手机的使用时间,达到防沉迷的效果。

当达到应用时长限制后,需要输入应用时间密码来延长使用时间。

### 设置应用时间密码

设置路径:

「设置」>「应用使用时间」,点击右上角设置按钮,即可进入设置页面。

设置密码后,当你需要更改或延长应用的使用时长,需要输入密码验证。如果 你忘记密码,可以通过回答之前设置的安全问题进行重置。

### 关注家人使用手机时间

通过「远程守护」功能,你可以直接在自己的设备上查看孩子的手机使用时长 报告并为其设置限制,操作方式详见「远程守护」。

# 远程守护, 距离再远也能贴心守护

当你担心孩子沉迷手机或不知动向,当你担心父母接到诈骗电话和短信,怎么 办?

远程守护,是一款针对家长管理孩子、子女关心父母、保护家人人身和财产安 全的应用,可以让你随时关注家人的手机电量、步数、位置信息、应用使用情

况,当孩子或父母遇到意外状况,你也会收到预警提醒。距离再远,也能贴心 守护, 爱在哪里, 守护就在哪里。

#### 开启远程守护

守护手机: 在桌面应用中找到「远程守护」, 点击「我要守护家人」, 登录 HeyTap 账号, 点击界面上方「+」, 扫描被守护手机的二维码, 添加家人。

被守护手机:在桌面应用中找到「远程守护」,点击「让家人守护我」,登录 HeyTap 账号, 界面将出现二维码。

使用守护手机扫描被守护手机上的二维码,完成双方的守护绑定(你可以同时 绑定多个被守护端)。

## 查看守护人信息

「远程守护」页面中,你可以查看被守护人的步数、手机电量、实时位置等信 息。

点进「实时位置」,可看到被守护人的位置,你能拨打对方电话或进行实时导 航。点击界面右上方,可设置「守护范围」,你可以选择特定的守护区域、守 护日期、生效时段等,当家人走出守护范围,你将及时收到提醒。

当被守护的手机低电量关机时,会自动给守护的另一台手机发送通知和定位, 以防发生异常。

## 让儿童用机更健康

点击「使用限制」,可对部分应用进行限时使用,设置无限制使用,或限制使 用时长;还可设置手机停用时段,在此期间,只有电话、短信和设为使用可用 的应用可以使用;每个设定都将发送通知到被守护人手机,被守护人同意后即 可实行。

点进「应用使用时间」,可看到家人每天使用应用的时长、应用使用排行,在 应用范围内可选择「全部应用」或「仅看游戏」,让孩子每天合理使用手机。

### 防止网络诈骗

点进「安全事件」,可以看到过往出现安全风险的信息,界面将分类显示诈骗、 病毒/风险应用、资金安全等事件,你可对此进行对应的处理。

系统会对老人收到的诈骗短信和电话进行安全拦截,并远程同步监护人,让监 护人远程处理安全事件,如将诈骗电话加入黑名单、删除垃圾短信等。

## 更多设置

点击「守护设置」,可对守护者进行管理,包括修改家人信息、修改关注内容、 解除绑定等。

# 智能助理 Breeno

# 什么是个人助理 Breeno?

Breeno 是集感知、记忆、决策、学习进化于一体的智能助理,也是一位睿智、 可靠、有分寸、具备人文美的达人型伙伴,能让用户通过自然的多模态交互, 享受到基于情境的个性化服务,帮助用户更高效、更有品质地享受生活。

# Breeno 建议, 想你所需贴心建议

Breeno 是你贴心的个人助理,可以为你在不同的使用场景下提供及时的提醒 及建议。

比如在上下班时为你提供出行信息,在赛事、电影前提醒你前往观看,为你设 置闹钟等,让你不再错过重要信息。

### 淘宝

当你复制一段淘口令文本时,Breeno 会在屏幕底部自动弹出淘宝悬浮球。点 击悬浮球,可以一键跳转到淘宝,方便查看产品并购买。

### WLAN 助理

如果你在某些情况下关闭了 WLAN, 回到家或公司时, Breeno 会建议打开 WLAN 功能,避免数据流量消耗,产生不必要的资费。

#### 行程

当你有飞机、火车等行程时,Breeno 可以全程为你提供建议。

#### • 提前预告

新的航班行程的航班号、时间、航站楼信息、登机口、座位号、值机柜台、导 航、打车、订酒店等会自动提示。

• 出发时间建议

临近出发,Breeno 会提示你动身前往机场或火车站。

• 登机/检票建议

Breeno 会提前告知登机口或检票口。

#### • 行李转盘建议

到达目的地后,Breeno 会提示机场行李转盘等信息。

## 智能家居

• 关闭设备建议

在你离家后,Breeno 识别家中智能家居应用中未关闭的设备,并及时给出关 闭建议,帮你节省资源。

• 设置到/离家场景

把智能家居应用中的设备添加到/离家场景后,即可一键执行场景中已设置的设 备进行状态的切换。该功能需配合智能家居应用使用。

• 执行到/离家场景

到/离家后,Breeno 会建议执行到/离家场景。

#### 观影

• 提前预告

在你购买了电影票后,Breeno 会对电影进行提前预告,提醒你开场时间,并 提供出行建议。
• 取票码建议

电影临近开始时,Breeno 会提示取票码。

• 手机静音建议

看电影时,Breeno 会提示手机静音建议,电影结束后将自动恢复。

#### 上下班通勤

• 交通方式选择

Breeno 支持驾车、乘坐公共交通工具及网约车等三种交通方式选择。

• 常用地址设置

需要先设置家的地址、公司地址以及离家时间、回家时间,才可以使用上下班 通勤建议。家的地址及公司地址支持智能学习获取。

• 去公司/回家建议

Breeno 可以为驾车行程提供限行情况、路况及导航建议,为乘坐公共交通的 行程提示实时路况及实时公交,为网约车行程提供包括呼叫、等待、出发、支 付等各个状态的卡片内容。

打开「设置」>「Breeno」,点击「个人信息与偏好」。

可以根据自己的实际情况填写家/公司的地址信息,以及设置离家、下班时间, 还可以选择常用的出行方式以及地图。

# Breeno 速览,主屏右滑,清晰可查

常用应用不好找,关键通知总遗漏,没关系, Breeno 速览可以帮你完美解决这个问题。

## 快速搜索,高效应用

Breeno 速览的搜索功能可以快速帮你查找手机内的应用、游戏、快应用等信息。屏幕 右划至负一屏,进入「Breeno 速览」,点击上方搜索栏,即可编辑想要搜索的内容。

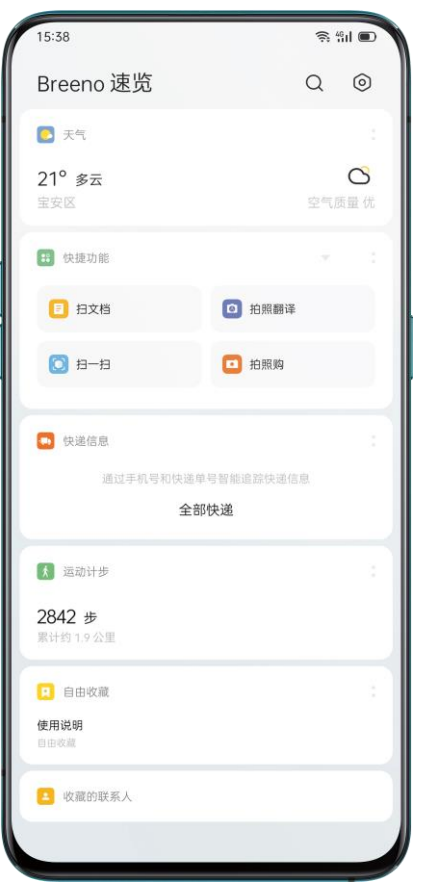

# 常驻服务,轻松管理

常驻服务由固定显示的服务组成,你可以直观地查看并使用常用功能的详情,如查看 运动计步、快递信息、股票行情、便签等。智能场景下的信息在特定场景才会出现。

## 运动计步

你离 10000 步的目标还差多少步,左滑看到 「Breeno 速览」的运动计步信息可以直 接告诉你。

- 该信息可以帮你记录每天的行走步数和距离,让你轻松获知自己今天的运动情况。
- 点击信息可查看更多详情,可按日、周、月查看步数统计,也能获悉单日最高记 录。
- 点击右上角分享按钮,可以将运动计步的数据生成图片后分享给好友。

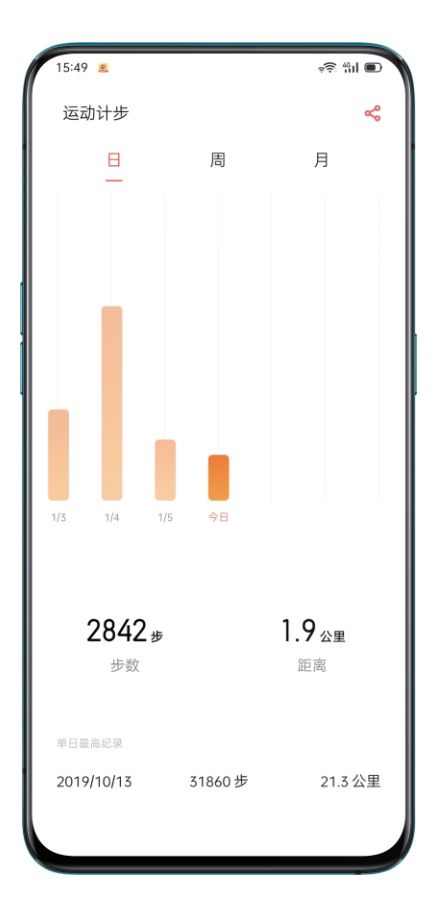

# 天气

查天气用天气信息,往左一滑,如何穿衣全知道。

天气信息可以查看当前区域的天气、温度、空气质量。点击卡片标题,即可设置「天 气」信息,选择折叠或不再订阅。

点击信息可查看天气预报详情,可按小时查看接下来的天气情况,也可查看 7 天天气 预报。页面下方还提供气象信息、生活指数、空气质量等相关数据,天气信息来自墨 迹天气。

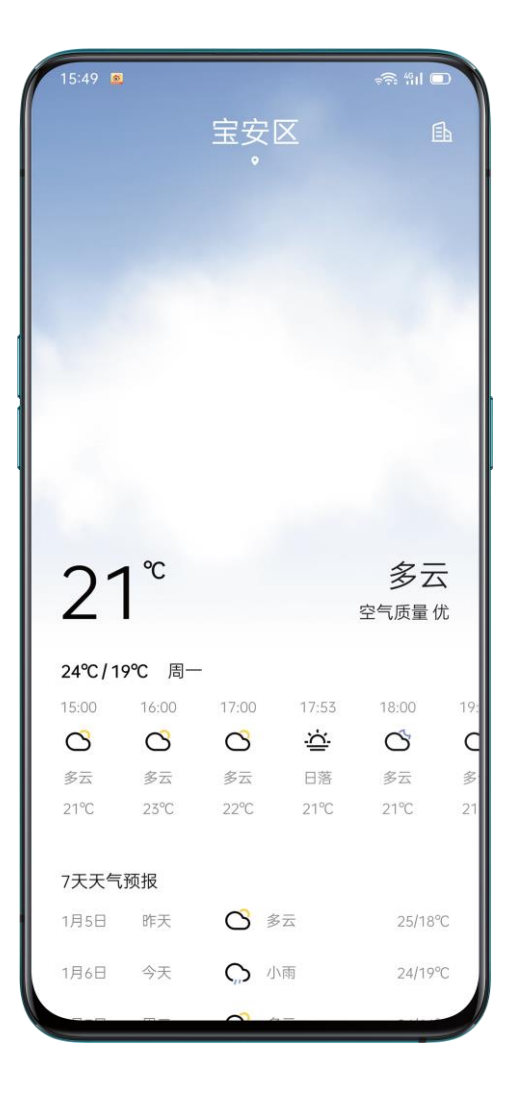

### 快递信息

快递到哪儿了?你可以告别打开应用反复查看的繁琐操作。绑定手机号或快递单号, 快递服务将智能追踪快递的最新状态,展示商品、物流等信息。

绑定手机号查看:点击快递服务信息,进行手机号绑定,绑定后将会获取号码相关联 的快递动态,最多可同时绑定 5 个手机号。

通过快递单号查看:你也可以直接输入快递单号查询,首次输入快递单号后,将会持 续为你追踪动态,无需再次输入。

查看快递信息:绑定后的快递动态将会在负一屏快递服务的信息中显示,显示内容包 括:运输状态、实时追踪、快递单号、快递公司等。点击快递信息将会跳转进入到该 快递的详情页,你将了解更多信息。

删除快递信息:点击快递信息右边的关闭按钮,选择不显示该快递信息,将会删除该 快递。

点击信息右上方按钮,即可设置「快递信息」信息,选择不再订阅。

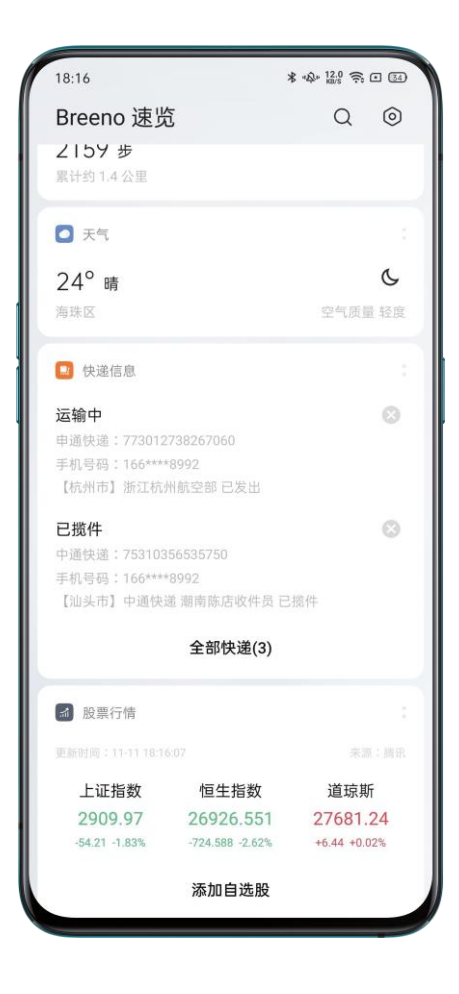

## 股票行情

股票行情信息让你可以实时了解股市动态,掌握一手行情。上证指数、恒生指数、道 琼斯指数一一呈现,股票行情来源自腾讯。点击想要了解的股市指数,包括当前指数、 涨跌幅,可以分时、五日、日 K、周 K、月 K 查看指数变化。

下方可「添加自选股」,搜索代码、名称、拼音即可添加。点击右上方按钮则可设置 「股票行情」信息。

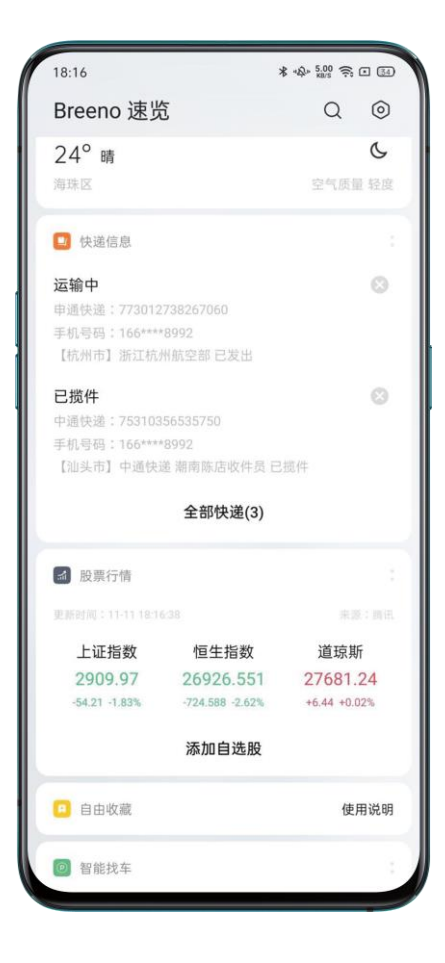

## 自由收藏

文章没看完,还想一会接着看,自由收藏最有用。

作为一款系统级收藏产品,自由收藏支持你将应用内未阅读完毕的文字进行收藏,方 便之后继续浏览。

浏览文章、页面时,你可呼出 Breeno 识屏,生成收藏信息,你的资讯文章、视频均 收藏在此。

### 智能找车

忘了车停在哪,智能找车带你找。

在该信息,你可以快速记录停车位置,并直接进行导航。信息会显示你的停车地点、 停车时间,并在你离开停车位时告知你停车位的距离。

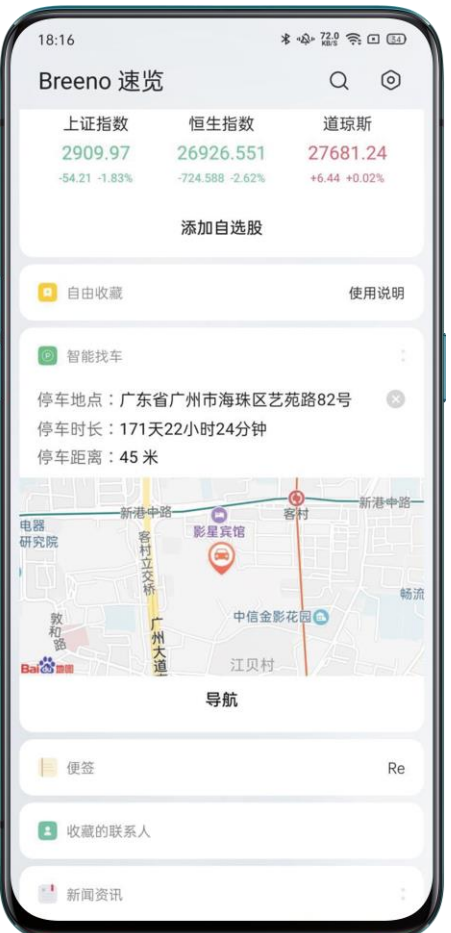

## 便签

添个便签,事事不忘。

你最新添加的便签将会出现在便签信息,方便你快速查看和编辑。点击便签信息,进 入便签应用。点击右上角添加按钮,可快速新建便签,点击左上角按钮即可查看便签 文件夹。

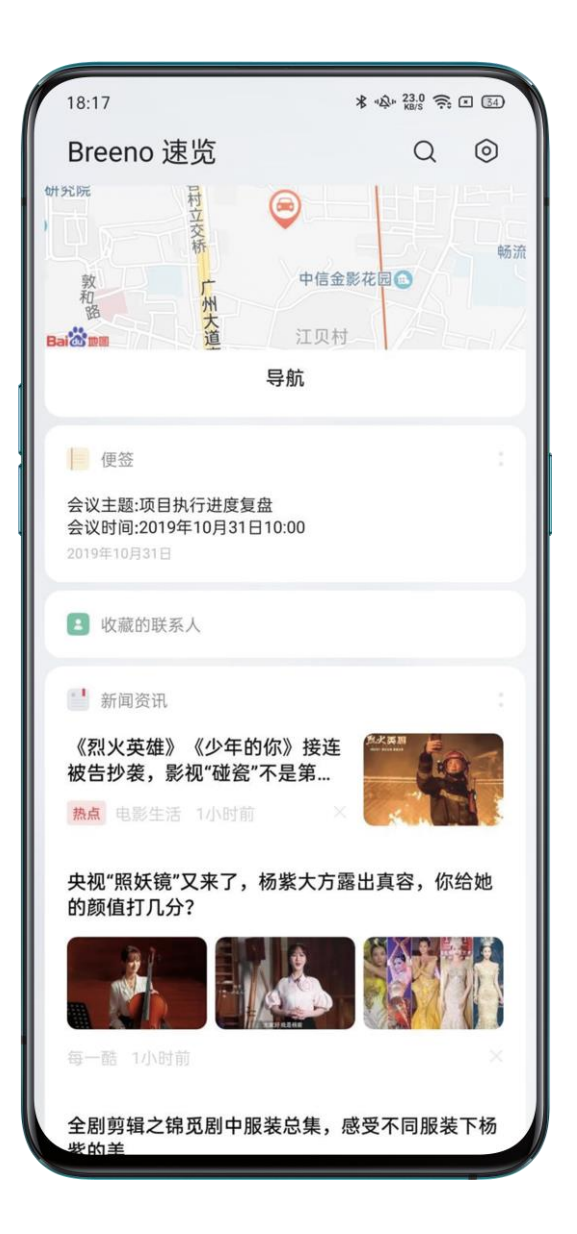

收藏的联系人

想给常联系的亲朋好友打电话,这个功能更快捷。

你收藏的联系人也会出现在 Breeno 速览中,一键即可呼叫收藏联系人。点击信息右 上角,除常规的折叠、不再订阅功能外,你也可以直接添加收藏的联系人。

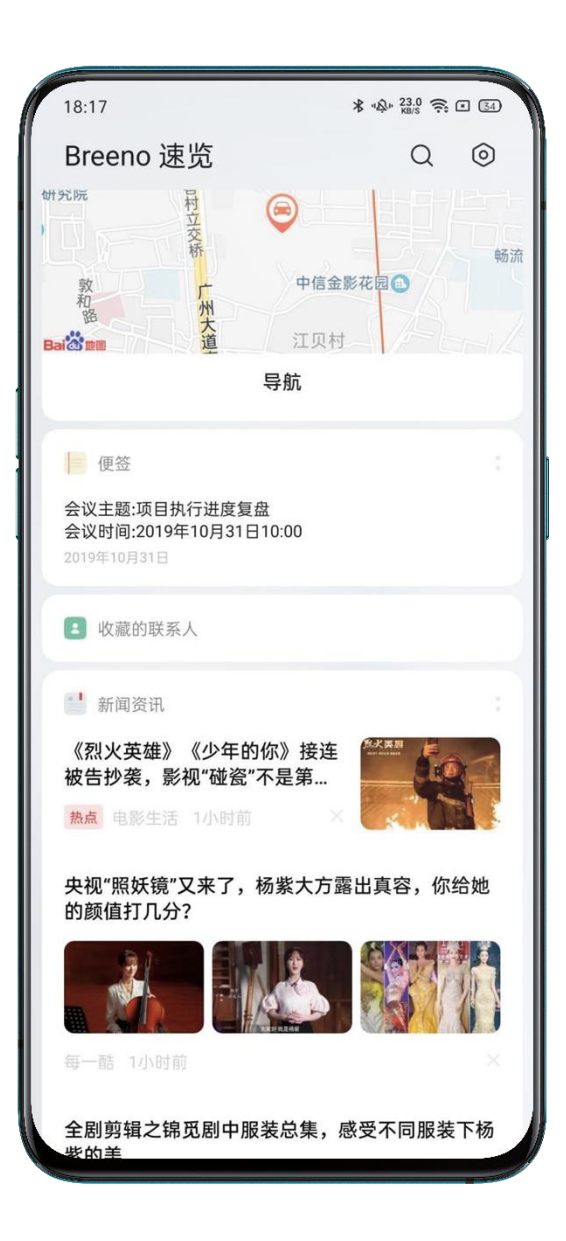

## 新闻资讯

每天的新鲜事,你将轻松及时了解。新闻资讯将为你智能推送热点资讯信息,精彩一

手掌握。

滑动即可浏览新闻热点资讯,点击右上角即可取消订阅。

# 快捷功能,一键使用

快捷功能由不同信息组成,你可根据自己的使用习惯对其进行定制。

你可以在快捷功能去除自己不常用的功能,添加自己需要的实用功能。若功能无法满 足你的需求,你还可以点击最下方的「添加更多应用」,将应用添加进快捷功能内。

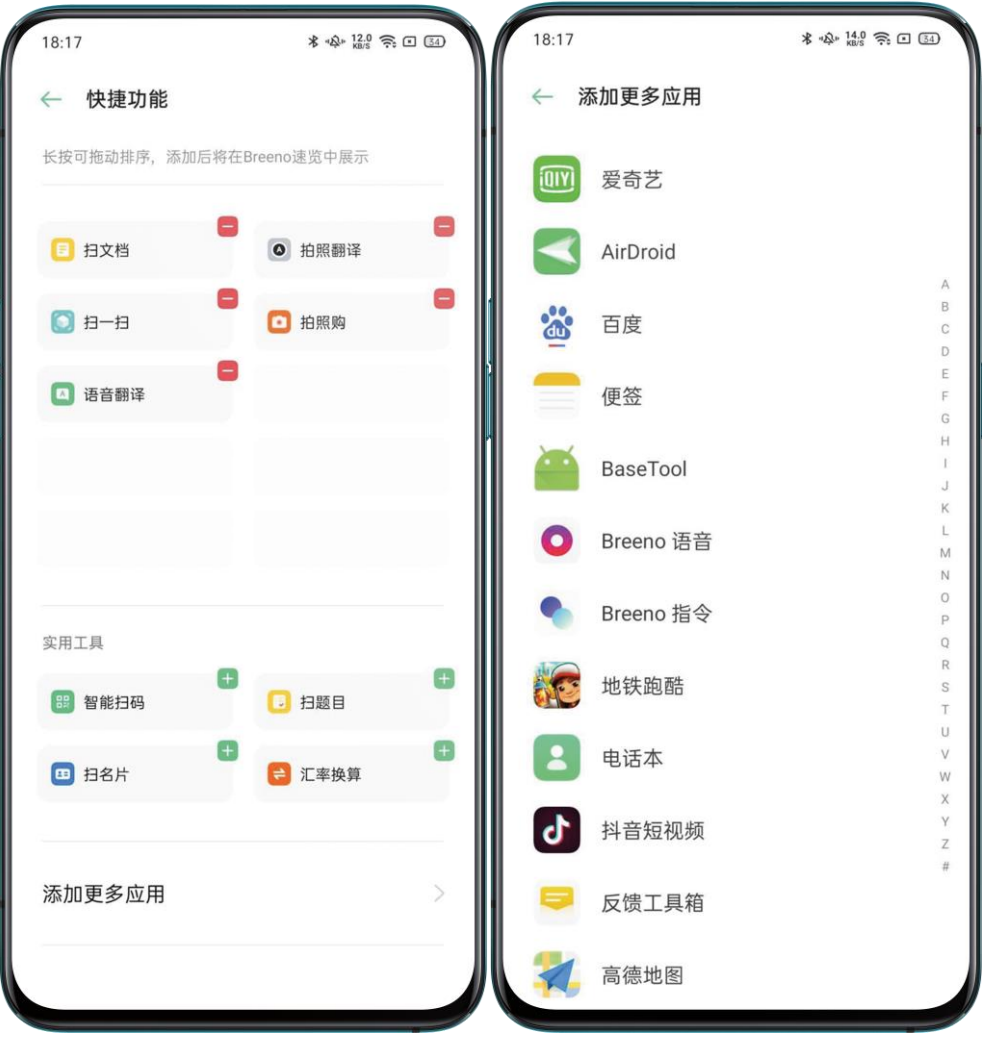

# 智能场景,省心生活

场景智能服务会通过智能识别你当下所处的场景,如时间、地点等,自动出现、消失 和排序,自动为你提供你所关心的信息,让你的生活更省心。

#### 日程

如果你当天通过日历等方式建立了日程安排,此处将会提醒日程的时间、主题等相关 信息,避免因忙碌而错过重要会议。

### 行程组合服务

如果你收到了火车票、飞机票等购买成功的短信,行程管理将智能获取你的行程安排, 在你的行程当天推送行程动态,方便你随时查看火车的发车时间、车站、检票口、座 位号,航班的起飞时间、登机口等信息,如果航班延误也将为你实时更新。你还可以 一键导航和订酒店。

临近行程开始前, Breeno 速览将智能提供行程相关的服务信息, 让你的旅行更轻松。

目的地天气和时间:目的地近几天的天气一目了然,你可以据此来准备合适的衣物。 目的地当前的时间和时差也将实时呈现。

旅游服务:方便你快速了解目的地城市的美食、必去景点、旅行指南、攻略游记等信 息。

汇率信息:如果你的目的地位于境外,此信息可以方便你进行汇率换算。

出行上网:你可以快速进行境外流量购买,无需换卡,到达境外后便可启用境外流量 套餐,为你省去后顾之忧。

应用推荐:将会为你推荐适合旅行安装的应用,让你的旅行更加精彩纷呈。

### 家和公司

在你通过驾车或乘坐公共交通上下班的路程中, Breeno 将会为你智能规划通勤路线, 让你及时规避拥堵路段,还能一键导航,为你节省通勤时间。

## 速览服务,高效管理

打开「Breeno 速览」,点击右上角按钮即可管理动态服务及常驻服务。Breeno 速览 支持接入丰富的第三方服务,你可以根据自己的需要选择添加,让日常生活更加轻松 便捷。

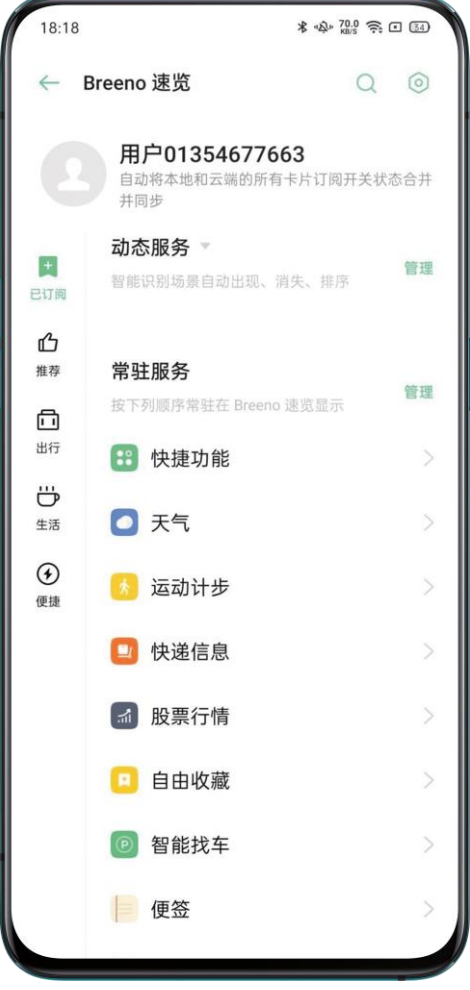

# Breeno 空间,小小空间十分贴心

在这里,你还可以快捷调用 Breeno 识屏、语音、识物功能,点击即可使用。

你可以在任意的界面下(横屏和某些特殊界面除外),同时按下「电源键 + 音 量增加键」即可呼出 Breeno 空间。Breeno 空间将智能识别你的行程、电影 等重要信息,以卡片的形式收纳于此,并在适当的时间及时为你提示。比如到 达电影院时,将自动提示你取票码。

# Breeno 识物,未知万物一拍即识

Breeno 就像一个随身陪伴的翻译官,在不懂的外文面前,你可以使用 「Breeno 识物」的翻译功能在不同情境下进行翻译,助你畅行无忧。

选择互译语言:翻译功能支持中文译英文/日文/韩文/法文/西班牙文/越南文, 或者英文/日文/韩文/法文/西班牙文译中文。

翻译功能需在联网的环境下使用,下载离线包后可在无网络的环境下使用。其 中系统已内置中英、中日以及中韩互译的离线包。根据需求,你也可以轻触互 译语言的下拉箭头,点击「下载离线包」,选择下载中文与法文、中文与西班 牙文、中文与越南文等互译离线包。

拍照翻译:在阅读外文书籍时,遇到看不懂的段落,可以使用拍照翻译将段落 拍下,拍照后将会生成翻译结果。

扫词翻译:如果碰到了不认识的单词,你可以使用扫词翻译,将镜头对准单词, 翻译结果将实时呈现。

#### 翻译

Breeno 能够快速识别镜头下的物体。你可以使用扫一扫功能识别花草/动物/ 菜品/二维码等。比如,扫描一株盆栽,你可以快速了解它的名称、科目、功效 信息等,扫描名画可以快速知道作品名称和作者等信息。

### 扫一扫

Breeno 能够快速识别镜头下的物体。你可以使用扫一扫功能识别花草/动物/ 菜品/二维码等。比如,扫描一株盆栽,你可以快速了解它的名称、科目、功效 信息等,扫描名画可以快速知道作品名称和作者等信息。

### 扫题

扫描题目,可以快速找到解题思路。

## 扫文档

你可以使用识物功能将图片上的文字识别并保存下来。

- 从相册中找出需要识别的图片,或直接对准需要取字的内容进行拍照。
- 点击「下一步」,为图片做图像优化处理并保存图片,也可以轻触「识别文 字」,把图片中的文字取出来。
- 你可以复制这段文本,也可以直接保存为便签。

目前,文档的识别文字功能仅支持中文和英文。

你可以使用识物功能快速读取名片并保存到手机。

只需要将名片放置在指定区域,或从图片中找出需要识别的名片即可。功能支 持英语、简体中文、繁体中文、日语、韩语、俄语、法语、德语、丹麦语、荷 兰语、芬兰语等多种语言。

#### 购物

你可以使用识物功能快速找到浏览到的物品的名称及详细信息。只需从图片中 找出需要识别的物品, 或直接将镜头对准物品, Breeno 将自动识别商品并提 供跳转至商品详情页的服务,帮助你下单购买。

# Breeno 识屏,智能识别一触即达

「Breeno 识屏」可以智能分析屏幕信息,想你所想,先你一步准备可能的服 务,提供文字编辑、图片识别、跳转服务,你所需的一触即达。

比如,在微信收到淘口令,无需复制链接到淘宝,Breeno 能智能识别,先一 步为你打开淘宝应用。它根据识别内容取词分析,能够智能识别你的意图,先 一步提供可能的服务,应用跳转操作更便捷。

开启方法: 前往「设置」>「Breeno」>「Breeno 识屏」, 开启「Breeno 识 屏」。

### 识屏内容

「Breeno 识屏」可识别的内容包括地址、美食、影视、快递、航班、车次、 淘口令、体育赛事等。

• 地址

识别到地址内容,会自动弹出「到这里」的选项,可直接进入地图应用,自动 填写目的地。

• 影视

识别到影视内容,会自动弹出电影「查看视频」的选项,配有影视内容的介绍。 如果是近期上映的新电影,可以查看预告片。

#### • 景点

识别到景点信息,会自动弹出「购买门票」、「查看位置」等选项。

• 淘口令

支持识别淘口令, 识别后会自动弹出卡片, 点击后直接跳转到手机淘宝 app 的 商品详情页。

• 体育赛事

支持欧洲杯、美洲杯、西甲、德甲、NBA 体育赛事的人物的识别,以及赛事提 醒。

#### 设置方法

打开「设置」>「Breeno」>「Breeno 识屏」,选择「使用 Breeno 识屏的应 用」。

你可以对使用「Breeno 识屏」的应用进行设置,让更多应用支持这一功能。

### 识屏方式

你可以对个性化操作方式,更方便地使用「Breeno 识屏」这一功能。

「Breeno 识屏」支持拇指按压和双指按压等两种操作方式, 选择习惯的方式 后,可进行按压面积测试,找到合适的操作方法。

### 自由收藏

微信文章、综艺视频、购物攻略……不同页面或应用的所有收藏内容,在「自 由收藏」中通通一屏呈现,方便你随时进行查看。

添加收藏:长按文字,识别屏幕内容后,点击收藏按钮,即可将内容添加到收 藏。

查看收藏:收藏后,桌面边缘一屏「Breeno 速览」中的「自由收藏」卡片会 显示收藏的页面。你也可以直接将「自由收藏」添加为桌面图标,直接在桌面 打开收藏的页面。进入收藏页面,你可以通过搜索功能快速查找收藏内容。如 果你想要删除收藏,可以进入全部收藏页面,向左滑动,即可删除指定收藏内 容。

# Breeno 语音,想做什么尽管开口

通过跟 Breeno 对话, 可以轻松完成日常任务。点击「Breeno 语音」应用, 可进入语音详情页面。

#### 唤醒方式

#### 语音唤醒

打开「Breeno 语音」,点击右上角个性化设置图标,选择「语音唤醒」,你 可以选择用「小布小布」、「小布小布」或「嘿 Breeno」唤醒。你需要在安 静的环境下录入声纹,根据指示说出唤醒语。

录入声纹后,只要说出设定的唤醒词,即可唤醒「Breeno 语音」。

#### 手动唤醒

你也可以直接按下电源键 0.5 秒, 可呼出「Breeno 语音」, 说出指令, Breeno 就可以帮你执行。

## 使用语音寻找手机

把房间翻了一遍,手机还是找不到。

别担心,只要唤醒 Breeno, 并说出「你在哪里」的指令, Breeno 即会播放音 乐,打开手电筒,帮助你迅速定位手机位置。

### 衣食住行皆可帮, Breeno 语音常用场景

「Breeno 语音」支持娱乐、社交、生活服务、信息查询、系统功能等多项技 能。

娱乐:音乐、影视、闲聊、笑话、游戏等

社交:微信、QQ 等

生活服务:美食、导航、天气、支付宝等

信息查询:百科、知识、汇率、菜谱、星座等

系统功能:电话、短信、联系人、闹钟等

如果你想知道垃圾应该如何分类,你也可以直接询问 Breeno。

香蕉皮是什么垃圾?什么才是有害垃圾?这些它全知道。

或者你也可以语音打电话,定闹钟,建日程、导航、发红包、查找资料等。

它还可以为你播放音乐,提供智能问答,控制智能家居等服务都可以交给它解 决。

举例来说, 你可以对 Breeno 说「拨打张三的电话」, Breeno 即会自动为你 拨打,无需在手机上操作。

在驾驶中对 Breeno 说出目的地即可进行导航,你还可开启「自动播放音乐」。 若你从未主动设置音乐, Breeno 会根据你的听歌习惯进行自动学习。

对 Breeno 说「给妈妈发微信说我快到家了」, Breeno 会在微信中发起对话。 你同样可以对 Breeno 说「给妹妹发红包」。

你还可以对 Breeno 说「设置明天下午 4 点的会议日程」, Breeno 会自动为 你添加到行程中,并在日程时间提醒你。

### 开启来电和短信播报

当手机不方便拿在手上,又不想错过来电或短信内容,你可以开启「来电与短 信播报」

功能。

打开「Breeno 语音」,点击右上角图标进入个人中心,点击「来电和短信播 报」

选择播报内容:你可以根据需要,选择开启「来电播报」或「短信播报」 选择播报时机:你可以选择始终播报,或在自定义场景下,选择「插入耳机 时」、「连接蓝牙时」或「驾驶导航时」播报。

# Breeno 语音购,想买什么开口就行

如果在在浏览手机的时候,看到想购买的物品,但不知道名称,又或者想要了 解价格,只需对 Breeno 说出「我想买这个」或者「这个多少钱」, Breeno 就会智能识别物体并快速跳转至购物界面,完成购买。

# Breeno 驾驶,放心驾驶智能出行

Breeno 驾驶可以让你更专注于驾驶, 以减少注意力分散, 你还可以屏蔽通知提醒, 减 少打扰,以及使用语音播报来电和短信。

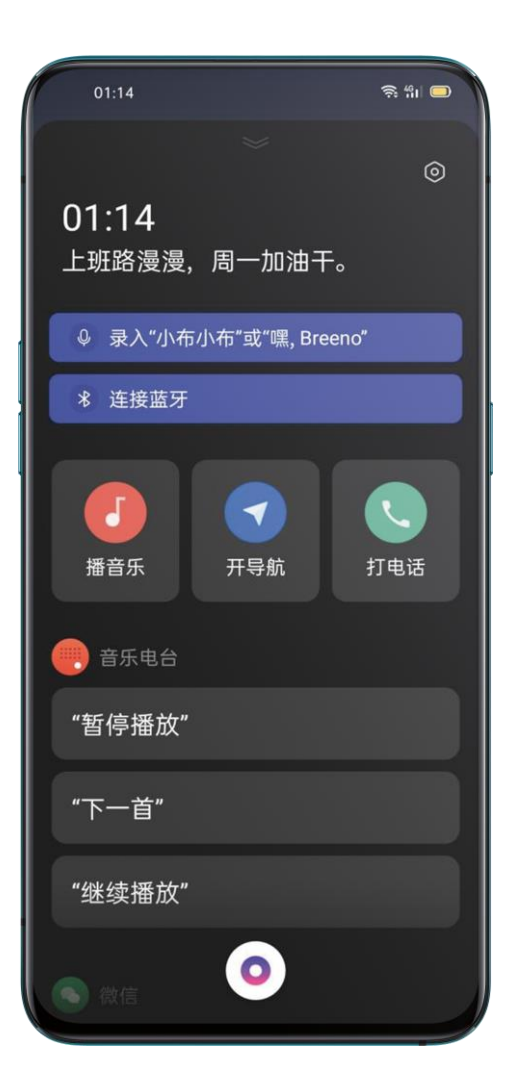

## 进入驾驶模式

Breeno 可以根据手机状态自动进入驾驶模式。

- 1、进入「设置」>「Breeno」> 「Breeno 驾驶」
- 2、选择 「导航时自动进入驾驶模式」或 「连接车载蓝牙时自动进入驾驶模式」

你也可以通过以下任意一种方式手动开启「驾驶模式」

- 进入控制中心,选择「情景模式」>「驾驶模式」
- 进入「设置」>「Breeno」> 「Breeno 驾驶」,打开「Breeno 驾驶」开 关

#### 设置驾驶免打扰

#### 设置来电号码权限

你可以对允许来电的号码进行设置。在驾驶模式中,你将无法接到其他号码的 来电。

1、进入「设置」>「Breeno」> 「Breeno 驾驶」>「驾驶免打扰」> 「允许以 下来电」

2、你可以选择「均不允许」、「任何人」> 「仅限联系人」或「仅限收藏的联 系人」

#### 开启来电语音播报

开启此功能后,当有电话来电时,将对来电号码进行语音播报,方便你快速打 来电话的是谁。进入「设置」>「Breeno」> 「Breeno 驾驶」>「驾驶免打 扰」,打开 「语音来电播报」开关。

#### 来电接通后自动免提

开启此功能后,驾驶模式下接通电话,将自动打开免提,让通话更省心。

进入「设置」>「Breeno」> 「Breeno 驾驶」>「驾驶免打扰」,打开 「来电 接通后自动免提」开关。

拒接来电后自动短信回复

开启此功能后,被屏蔽的号码将会在来电后收到短信,你可以对自动回复的短 信内容进行编辑。

进入「设置」>「Breeno」> 「Breeno 驾驶」>「驾驶免打扰」,打开 「拒接 来电后自动短信回复」开关。

#### 屏蔽应用语音和视频来电

开启此功能后,驾驶模式中,你将不会收到来自 QQ、微信的语音和视频来电。 进入「设置」>「Breeno」> 「Breeno 驾驶」>「驾驶免打扰」,打开 「屏蔽 应用语音和视频来电」开关。

#### 智能播报信息

开启此功能后,当收到短信时,将对短信内容进行语音播报,你可以对播报短 信的号码进行设置,包括「均不播报」、「任何人」> 「仅限联系人」或「仅 限收藏的联系人」。进入「设置」>「Breeno」> 「Breeno 驾驶」>「驾驶免 打扰」,打开 「智能播报信息」开关。

#### 屏蔽横幅通知

开启此功能后,驾驶模式中,你将不会收到任何 APP 的横幅通知提醒。

进入「设置」>「Breeno」> 「Breeno 驾驶」>「驾驶免打扰」,打开 「屏蔽 横幅通知」开关。

### 通过语音操控手机

• 对手机说"小布小布"或"嘿, Breeno" 唤醒 Breeno。了解更多 Breeno 语音 唤醒 相关内容。

• 对 Breeno 说「我要听歌」, 即可播放音乐; 说「我要导航」, 报出目的地, 即可自动导航;说「我要打电话」, 报出备注人名, 即可自动拨号等;

• Breeno 语音还能提供通勤路况的预测,并告诉你回家大概需要多少分钟。

在你设置了回家/去公司路线和时间,在通勤时间段,在进入地图应用时, Breeno 会直接开始为你导航。Breeno 会根据你经常走的路线,判断拥堵 和异常情况,在智能驾驶中进行提示,并规划新的路线,帮你节省时间。你还 可以通过 Breeno 语音进行短信回复。

在一路为你的安全驾驶服务后,停车之时 Breeno 还会主动帮你寻找停车位, 并结合车载蓝牙连接状态、地图导航状态等,帮你记录停车位。

# Breeno 指令,复杂操作,一键搞定

陌生地点应该怎么回家,打开手机的你至少需要几次操作才能达成目标。现在, Breeno 指令可以为你缩短流程路径, 根据你的习惯, 最快地提供你需要的服 务。只需在手机进行简单设置,一次点击就能完成全流程服务。

## 进入「Breeno 指令」

在桌面找到「Breeno 指令」,点击进入即可开始设置。

### 一键指令,快捷高效

使用一键指令,只要点击一下,就能实现想要的操作。 打开「Breeno 指令」,你可以设置「导航回家」、「附近」、「到家时提 醒」、「带壳截图」等一键指令。

#### 一键导航回家

设定好默认导航应用和家庭住址后,只要点击「导航回家」就可以为你规划回 家最佳路线,并自动进入导航模式。

加需修改设定信息,可点击「导航回家」卡片右上方图片 ■ 进行修改。

#### 附近设施,一秒知悉

点击「附近」进行设置,完成默认应用设定后点击「附近」即可寻找美食、酒 店、加油站、超市等不同设施,自动打开地图应用。

#### 到家提醒,打败忘性

点击「到家时提醒」,编辑提醒内容,到家时手机将会以闹铃的形式提醒你。

#### 带壳截图,简洁美观

一张截图怎样更美观,带壳试试怎么样?在「Breeno 指令」中点击「带壳截 图」即可直接选择图集,制作有带壳效果的完整截图图片。

在基础的几个功能之外,你还可以点击「添加更多」,选择更多一键指令。

### 自动指令,省时省心

如何让手机更「聪明」,答案是自动指令。在预设好的场景下,无需任何操作, 就能自动 触发相应指令。

系统已经预设了几种常用指令:

深夜优化手机系统:到了设定的时间,手机就会自动进行清理加速。你可以调 整时间或添加更多的执行操作。

连接车载蓝牙时打开驾驶模式:当连接车载蓝牙时,手机将自动打开驾驶模式。 以连接车载蓝牙为触发条件,你可以添加更多的执行动作。

到家打开手机无线网:在手机上输入地点信息进行设置,按需添加执行操作。 到家时,手机就会自动完成打开 WLAN 等操作。

到公司打开手机静音:在手机上输入地点信息进行设置,按需添加执行操作。 那么当到达公司时,手机就会自动完成调节铃声音量至 0% 等操作。

#### 新增指令,按需设定

如果常用指令无法满足需求,你可以根据自己的需要,添加更多自动指令。

输入自动指令名称:设定自动指令名称,方便自己理解指令。如到家打开超清 视效,到公司打开免打扰模式等。

设定触发条件:如时间 20 点、WLAN 开关打开、蓝牙开关关闭等具体触发条 件。

设定执行操作:如打开免打扰,打开超清视效,打开深度省电模式等具体执行 操作。

# 出色影像

# 了解如何拍摄最佳的照片

打开「相机」,创建精美、专业质量的照片。支持定时、HDR 等功能,人像模 式、超级夜景、延时摄影等让你的拍摄更出众。

# 拍照基础技能

#### 调整亮度

打开相机,轻触取景区域的任何位置都会触发对焦框,对焦框可以手动设置, 根据触发的不同位置而改变。对焦完成后,按住屏幕,向上或向下滑动,可以 调整画面亮度。

#### 调整焦距

- 你可以通过按下屏幕上的  $^{\circ\prime}$ 来实现调焦,点击会在各个焦段进行切换。
- 长按 按钮, 会展开变焦调节条,可以滑动变焦
- 双指缩放屏幕,可以自由调节焦距。
- 进入设置界面,可设置音量键控制的功能为变焦,在拍照时,按上音量键增 大焦距, 按下音量键为减小焦距。
- 人像模式下不支持焦距调节。

## 对焦/曝光锁定
长按取景区域的某一位置,可锁定该位置下拍摄主体的对焦和曝光数据。

### 使用闪光灯

点击屏幕上的闪光灯标志<sup>10</sup>,可以设置闪光灯的开关。可以设置为「关闭」、 「打开」、「自动」、「补光」。自动状态下,相机会根据光线自动开关闪光 灯。补光状态下,闪光灯会常亮,为画面补光。建议在夜间等暗光环境下打开 闪光灯进行拍照。

## 使用人像模式拍照

切换到「人像」模式,使用人像模式拍摄,让人物照更自然,让你轻松拍出人 物大片。无论是前置还是后置,均可使用人像虚化功能,并且均可自由调节虚 化程度。点击滤镜按钮,可以选择不同的人像风格。系统内置了胶片、黑白、 日系、甜美、时光 5 种不同的人像风格。

你也可以在「人像」模式下自拍。打开相机,进入人像模式,然后轻点前置摄 像头按钮 。在自拍模式下,「人像」模式可以拍摄背景模糊、人物主体保持 突出的照片。

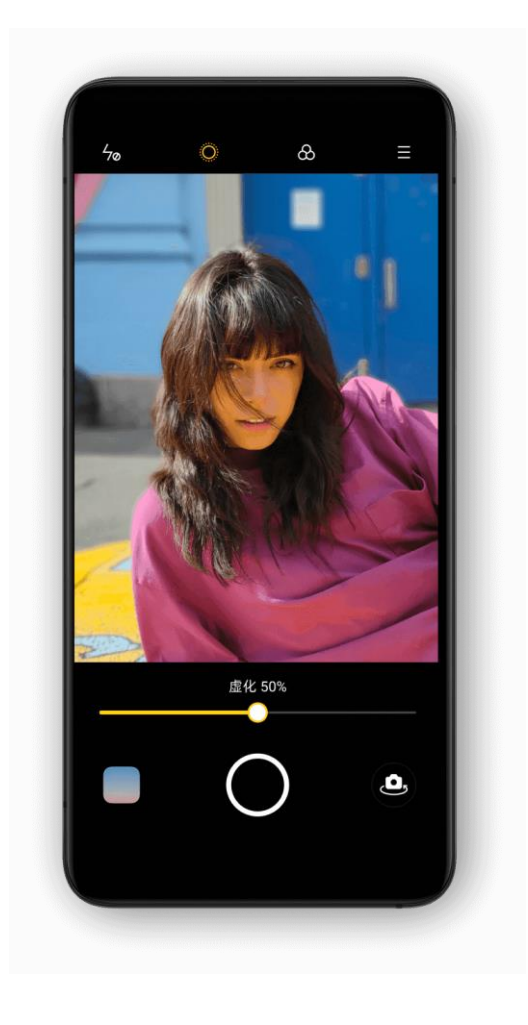

## AI 美颜,美由你定义

realme UI 1.0 为相机配备了全新的人像美颜功能, 你无需下载第三方 app, 直接打开相机,就能使用。升级后的美颜更加贴心,不仅能在不同的场景及光 照条件下,匹配不同肤色,轻松开启一键补妆。还能根据肤色及审美的差异, 智能调节美颜强度。

拍视频或拍照时,都可以使用人像美颜。点击美颜按钮,进入美颜模式。使用 AI 美颜功能,美由你自己定义。

使用前置摄像头拍照时:

AI 自定义美颜功能可以进行 8 项五官调节,进行磨皮、瘦鼻、补妆、下巴、大 眼、瘦脸、小脸、立体等。

使用后置摄像头拍照时:

进入 AI 自定义美颜, 滑动滑杆调节整体美颜程度, 可在 0-100 数值之间进行 调节。

使用前置摄像头拍照时:

AI 自定义美颜功能可以进行 8 项五官调节,进行磨皮、瘦鼻、补妆、下巴、大 眼、瘦脸、小脸、立体等。

拍视频或者使用后置摄像头拍照时

拍视频或者使用后置摄像头拍照时:

进入 AI 美颜,滑动滑杆调节整体美颜程度,可在 0-100 数值之间进行调节。

### 超级夜景,再黑也不怕

在夜景模式下,手机通过约 4-5 秒的连续采样,拍摄多张不同曝光值的照片, 再借助算法进行多帧合成,最终输出一张更高动态范围,且能够保留更多画面 细节的照片。

realme 的 AI 超清引擎能够识别 21 类独立场景、多达 800 个场景组合。拍摄 时,手机会识别出当前场景最合适的拍照方案,通过全局色彩重构对单个像素 调整色彩,针对性地提高不同场景下的色彩表现力。

realme 手机在手持模式下, 通过合成 3~8 张明暗度不同的照片, 来输出一张 夜景照片,而在脚架模式下,最多可以支持 17 张明暗度不同的照片进行合成, 成像素质也会大幅提升。

10 倍变焦版在弱光夜拍场景中有着更好的发挥。它让拍照更稳定,夜拍进光量 更大,更明亮。除了能拍摄高动态范围的夜景照片,还优化了人像在夜景模式 中的表现,并且能缩短夜拍模式处理时间至 1~2 秒。

在极其黑暗的环境下拍不到画面清晰、干净的照片?使用夜景功能在光线极弱 的极端环境下,相机会自动启用极夜模式,保证画面清晰有质感。拍照从此不 受限,随时随地出大片。

注意,夜景模式下,拍照时请勿晃动手机,尽可能保持平稳拍摄。

操作方法: 打开相机, 切换至夜景模式即可。

## 炫彩模式,照片更明亮

炫彩模式会让你的照片颜色更鲜明,但又不同于简单的饱和度变化和滤镜效果。 炫彩模式将针对像素进行调整,在识别场景后会对该场景下的照片色彩进行优 化。点击拍照界面上方的按钮 ,即可打开。

## 用专业模式拍大片

在专业模式下,让你能精准根据场景调整拍照参数,获得一张更精致的照片。

打开方式:打开相机 ,切换至"更多",选择"专业"。

可以手动设置的选项包括感光度(ISO)、快门速度(S)、白平衡(WB)、 对焦(AF/MF)、曝光补偿(EV)等,点击每个选项,左右滑动下方滑条中可以 调节具体数值。点击按钮<sup>(A)</sup>,可在参数值可在自动和手动之间进行切换。

调节感光度:低感光度时的画质较为细腻,高感光度时容易出现噪声及颗粒的问题。

调节快门速度:快门速度决定了你点击拍摄、完成拍摄的时间,如需拍摄动态的物体, 例如奔跑的小孩,则需要提高快门速度。

白平衡:白平衡和「色温」有很大关系。在不同的光照条件下,拍摄出来的照片可能 会出现偏色的情况,在日光灯下会偏蓝、在白炽灯下会偏黄等。调节白平衡可以调节 色温,偏冷色调或者暖色调,以还原拍摄物的原色。

对焦: 调整对焦点, 可以让你将拍摄物拍摄地更清晰。在前后背景的拍摄场景中, 通 过对焦可以选择将前景虚化还是后景虚化。

曝光补偿:打开之后,相机会自动演算出的合适的曝光参数,让照片更明亮或者更昏 暗。

## 滤镜拍照, 风格百变

你可以在拍摄时便为画面加上滤镜效果,根据情况来调整最终的画面呈现。点 击拍照界面的三原色按钮,可选择喜爱的滤镜,左右滑动画面可对滤镜进行切 换,实时查看滤镜效果。选定滤镜后,直接拍照,达到润色的效果。

## 美景拍不全?试试全景模式

当镜头无法一次捕捉想要的画面,使用全景模式可以拍摄出画面更加宽广的照 片。

#### 使用后置摄像头进行全景拍摄

• 打开相机, 切换至"更多", 选择"全景"。

• 屏幕中会呈现箭头和黄色中心线,在起始位置按下拍摄键,按照箭头方向缓 慢移动手机,并使箭头保持在中心线上,结束时再次按下拍摄键。如果达到了 全景模式的最远移动距离将自动完成拍摄。

• 默认的方向是向右移动,你也可以点击箭头来切换方向。

• 在拍摄较高建筑时,将手机旋转成横屏模式,"从下向上"移动可以进行全景 竖拍。

使用前置摄像头进行全景拍摄

你也可以使用前置摄像头进行全景拍摄,拍摄时平稳地向左或向右旋转手机。

#### 全景拍摄小技巧

- 你可以移动到全景相机允许的最远拍摄位置。也可以中途点击快门按钮, 结 束拍摄;
- 缓慢移动,可以让相机有时间聚焦画面,这样就能把所有细节尽可能全面细 致地拍下来。同时,照片看起来不会模糊不清;
- 移动拍摄的过程中尽量避免上下移动,否则图像就会变得参差不齐。

## HDR 功能

HDR 又称高动态范围成像 (High Dynamic Range Imaging), 可以帮助你 呈现真实世界中从太阳光直射到最暗的阴影这样大的范围亮度,让你的画面明 暗程度更分明,与真实世界更接近。点击拍照界面的 HDR 字样,可以选择 「打开」、「关闭」、「自动」。

## 添加照片水印,打上专属印记

你可以在照片上添加水印。水印将显示机型名称(如 Shot on realme X50 5G By realme),一经设置,之后在每张照片上,都将自动添加作者水印。添加 水印效果如下:

设置路径:进入相机设置界面,可选择添加照片水印或者照片作者。

## 手势拍照,多人合照好方法

在你需要使用前置摄像头进行远距离自拍或拍合照时,你可以通过手势完成拍 摄。不需要触碰手机按钮,只要在镜头前摆出指定手势,就可以让手机为你拍 照。

从相机设置中打开「手势拍照」,即可完成设置,让相机自动捕捉指令进行拍 摄。首次使用此功能时,画面会出现指定手势进行指引,只需一只手张开对准 摄像头,3 秒后,相机便会自动进行拍摄。

### 拍摄视频

视频模式下,点击摄像键开始拍摄短片,再次点击摄像键拍摄停止。点击操作 面板上的相机切换回相机模式。

视频录制速率默认为 30 fps(帧每秒)。根据你的机型,可以在设置>相机>录 制视频中选取其他帧速率和视频分辨率设置。帧速率越快,分辨率越高,最后 生成的视频文件就越大。

视频质量的设置可以在 4K / 1080p / 720p 之间切换(仅部分机型可以设置)。

操作方法:打开相机 > 用手指滑动相机的底部滑条来切换模式至视频。

边拍视频边拍照:在录制视频的过程中,按下拍照按钮可以将当前画面保存为 照片,不会中断视频拍摄。

## 超级防抖,拍视频特别稳

超级防抖,将优秀的模型算法与防抖硬件相结合,帮助用户轻松地拍摄出稳定 的视频画面。开启超级防抖后,无论是拍摄追逐奔跑中的小孩,穿梭于城市高 楼之间的公路骑行,还是翻山越岭的极限运动,都能获得稳定顺滑的超清画面。

开启方式:打开相机>选择视频模式>点击左上角开启超级防抖(仅部分手机支 持超级防抖功能)

## 视频虚化

不仅拍照能虚化,现在你拍的视频也能进行背景虚化,帮助你拍摄突出主体、 质感更强的大片。无论是前置还是后置摄像头,均已配备自动的视频虚化功能。 (仅部分手机支持此功能)

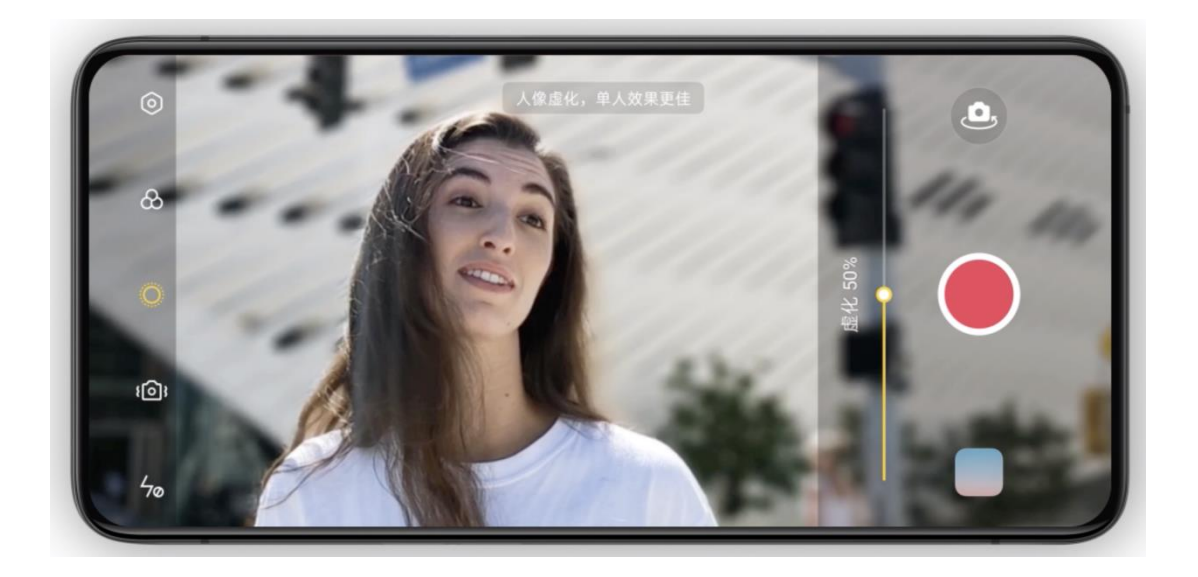

### 慢动作视频

相机能帮助你完成慢动作视频。在该模式下,你拍摄完成的视频会以一定的速 度进行慢放被放慢,形成一段慢动作视频。你可以更改视频的分辨率为 720P 或 1080P。分辨率越高, 最后生成的视频文件所占空间就越大。

操作方法: 打开相机, 切换至"更多", 选择"慢动作"

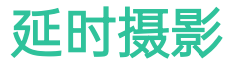

相机能帮助你完成延时摄影。在该模式下,你拍摄的视频无论几分钟、几小时、 几天,都会按照 10:1 的比例压缩在一个较短的时间内以视频的方式播放。

如果要拍摄落日、车流或其他延时历程,请选择稳定安全的位置放置好手机。

操作方法: 打开相机, 切换至"更多", 选择"延时摄影"(仅部分手机支持延迟 摄影功能)

### 视频编辑

当你拍摄完视频之后, realme UI 1.0 还内置了视频编辑的功能, 你可以直接在 手机上完成各种操作。点击视频下方的编辑按钮,即可进入编辑模式。

### 修剪

如果你想修剪不需要的视频画面缩短视频时间,你可以直接在下方视频条的开 头或结尾处进行拖移。

### 变速

编辑功能提供了 0.25、0.5 、1 、1.5、2 倍五种播放速率,你可以使用 0.25 倍速进行慢动作回放,也可以使用 2 倍速率制造延时摄影的效果。

#### 搭配主题、滤镜

系统内置了多种主题风格供你选择,如旧时光、镜头、回忆、美味诱惑、欢乐、 旅行,你可以根据视频内容选择想要的主题。

选择滤镜可以让画面具备大片风格的质感。

#### 添加配乐

为视频配上音乐,可以让视频更生动。系统内置了多首音乐供你使用。你也可 以点击「本地音乐」,添加手机中已下载好的音乐文件。

#### 增加特效

realme UI 1.0 视频编辑内置了特写和脉动两种特效,能够帮你更好的突显视频 的亮点。

- 特写:镜头拉近,放大画面。
- 脉动:创造多次出现的效果。

#### 添加文字

你可以在不同的时间点添加文字,可以用来快速生成字幕或标注。

选择「文本」图标,拖动到想要文本出现的时间。

- 点击 图标,输入文字。拖动文本可以调整位置。
- 设置完成后点击 图标

#### 水印

点击添加水印之后,视频左下角会出现当前操作日期的水印。如果视频带有地 理位置的信息,水印还会显示拍摄地点。

编辑后,点击完成,即可保存剪辑后的视频。

### 相册设置

在相机界面,点击右上角设置按钮 , 可以设置画幅、倒计时拍照、4800W 拍照,点击 回可以进行更多设置,让你更好的使用相机功能。

• 画幅设置:你可以将拍照比例设置为 4:3、1:1、全屏,每点击一次将进行切 换。

• 倒计时拍照:开启倒计时拍照后,按下快门键将不会立即进行拍照,你可以 将时间设置为 3 秒后或 10 秒后, 每点击一次将进行切换。

- 触屏拍照:开启功能后,触摸手机屏幕任意区域将会进行拍照。
- 音量键设置:你可以定义音量键为不同功能,比如快门或变焦。
- 网格线:开启功能后,拍摄时屏幕将会出现参考线,帮助你更好的进行画面 构图。
- 快门声音:开启后,按下拍照按钮时将会发出快门声。
- 地理位置:开启后,照片信息将会记录地理位置。
- 前置拍摄翻转:开启功能前,自拍的照片与实际情况是相反的。开启后,相 机将会进行镜像处理,以至于自拍照片与实际情况相同。

### 相册

手机里所有的照片和视频会存放在相册应用中,包括相机拍摄和微信保存等目 录下的图片和视频。相册分为「照片」「图集」「推荐」三个部分。

### 照片

「照片」将以拍摄时间顺序展示你的主要照片和视频。

#### 查看照片

可以通过双指缩放,切换日、月、年时间线视图查看照片。通过点按缩略图即 可全屏查看照片。

进入全屏查看之后,你可以通过双指缩放放大缩小照片,以查看更多细节。左 右滑动即可查看上/下一张照片。

轻点照片可进行更多操作:

- 发送:将照片通过 realme 互传、蓝牙或相关应用发送给他人
- 收藏:点击收藏,可将照片收藏至「收藏」图集中,再次点击可取消收藏
- 编辑:进入照片编辑页面
- 删除:快速删除照片
- 更多:可将照片设置为壁纸、联系人头像,修改私密状态、查看照片详细信 息或添加到图集

#### 分享照片

当你想将照片分享给好友时,可以直接点击左下角的「分享」图标。

如果想要分享多张照片或视频,可以在缩略图页面,点击右上角的「选择」, 选择完毕后点击左下角的「分享」按钮图标。

选择状态下,除了发送照片,你还可以实现:

- 将多张照片设为私密
- 将照片批量添加到某个图集
- 将多张照片进行拼图
- 批量删除照片

### 图集

「图集」将分类显示本机所有的照片和视频内容,包含相机拍摄、屏幕截图、 智能图集等。

#### 查看图集

realme UI 1.0 将照片智能分为多个图集,方便你管理、查找照片。

- 所有照片:手机存储的所有照片
- 相机:手机拍摄的所有照片、视频
- 截屏录屏:手机的所有屏幕截图和录屏
- 收藏:你点击收藏的所有照片、视频
- 视频:手机内保存的所有视频文件
- 动图:手机内保存的所有动图文件

最近删除:最近 30 天内删除的所有照片、视频,你可以选择恢复到相册或永 久删除。

?除此之外,realme UI 1.0 还提供了智能图集,根据人物、地点为你整理所有 照片、视频。你可以通过智能图集,查看某一人物的所有照片、视频或者在某 个地点旅游拍摄的所有照片、视频。

#### 新建图集

除了 realme UI 1.0 为你提供的图集之外, 你也可以自己新建图集, 例如, 为 自己的摄影作品新建一个「个人相册」的图集。

操作路径:「相册」>「图集」,点击右上角的图标,输入图集名称即可。输 入名称之后,你可以在相册中选择想要添加的照片、视频,点击完成即可添加 成功。

在创建完成后,日常拍摄后也可以将单张照片添加到该图集,或使用批量选择 添加到图集的方式。

### 精彩回忆

「回忆」将根据拍摄地点、拍摄时间、拍摄主题将你的照片进行智能分析, 并 以视频的形式展示各种精彩的瞬间。

点击缩略图后进入回忆相册,点击播放,realme UI 1.0 就会播放精彩回忆照片, 配合音乐、流畅的过渡,以视频的形式展示。

查看路径:「相册」-「推荐」-「精彩回忆」

#### 新建精彩回忆

除了智能生成的精彩回忆视频,你也可以自己新建,制作特别的回忆视频。

新建路径: 「相册」 > 「推荐」, 点击右上角的设置按钮, 选择「新建回忆」, 输入名称之后,选择不少于 20 张照片,即可生成精彩回忆视频。

#### 编辑精彩回忆

对于生成的回忆视频,你还可以进行再次编辑和美化。点击播放之后,点击右 上角的编辑按钮,即可进行多项操作。

#### 编辑回忆相册

对于生成的回忆视频,你还可以进行再次编辑和美化。点击播放之后,点击右 上角的编辑按钮,即可进行多项操作。

主题:你可以选择自己喜欢的主题,realme UI 1.0 提供了 10 种不同的主题, 对应不同的配乐和展示方式。

音乐:除了可以选择内置的音乐之外,你也可以添加本地音乐。

封面:你可以选择回忆相册里最精彩的照片作为视频的封面。

标题:重新编辑回忆相册的标题。

照片:点击下方的照片,可以进行添加和删除操作。

片长:你可以调整回忆相册视频的长短。

### 优化存储空间

为了不让大量的照片、视频占用手机存储空间,影响使用,在开启照片自动同 步的前提下,你可以开启「优化存储空间」的功能。

开启路径:

进入「相册」应用之后,点击右上角设置按钮,点击「设置」,进入「照片自 动同步」,开启「优化存储空间」功能。

开启后照片原图将存储在 HeyTap 云服务上,手机将保留可清晰查看的较小尺 寸,以节省存储空间。关闭「优化存储空间」后,realme UI 1.0 将自动下载 照片原图至手机。

### 智能搜索

为了更方便你查找照片,realme UI 1.0 还支持智能搜索。

进入相册后,点击上方搜索栏进入智能搜索。点击之后,你可以看到按照最近 使用、不同时期、事物/场景、人物进行分类的图集。

你可以直接在搜索栏里输入时间、地点、人物或者主题,快速定位。例如搜索 「风景」,查看自己在旅途中拍下的美照。相册支持二次搜索,在上个搜索词 多结果页,你可以继续输入搜索哦次进行更精准的搜索。

## 用 Soloop 即录 智能制作 Vlog

用视频记录生活已经成为一种生活方式。拍视频容易,但剪视频却让很多人发 愁。realme UI 全新推出了智能剪辑神器——「Soloop 即录」,功能强大,上 手简单,支持智能模版、剪切、转场、滤镜、字幕、配乐等多种功能, 让新手 也能轻轻松松剪出高质感的大片。

### 自动生成精彩故事

专属你的生活 Vlog, Soloop 即录已贴心备好。当你添加了更多的素材到相册 中,Soloop 即录将会自动剔除过曝,欠曝等糟糕画面,精选难忘瞬间。跟随音 乐节奏卡点,智能生成精彩故事,不用剪辑,随心分享。

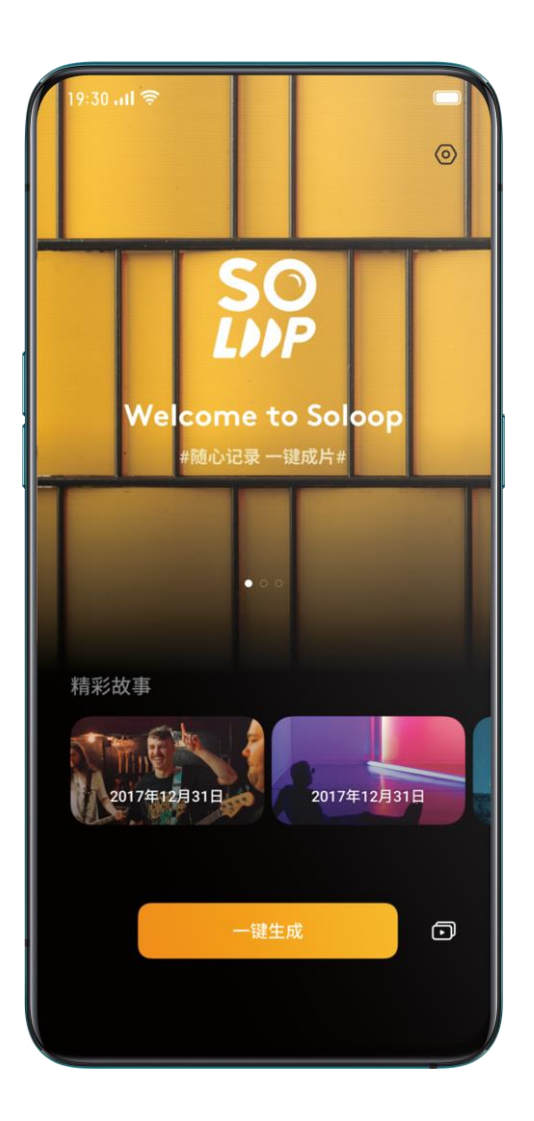

### 智能剪辑,一键成片

除了自动生成精彩故事,你还可以体验 Soloop 即录 丰富强大的剪辑功能,手 机将化身万能剪辑师,满足你的导演梦。

### 导入素材

进入 Soloop 即录, 点击「一键生成」, 选择需要的视频或图片素材进行导入。

你可以根据「全部」、「图片」和「视频」三种类别,对素材进行快速查看和 选择。你也可以切换至「分类」板块, 在这里, Soloop 即录 将会自动识别 80 多种图片和 24 类视频场景,智能分类原始素材,全面覆盖点滴生活中的各式 场景。

#### 选择视频尺寸

Soloop 即录 将会根据素材画面匹配合适的比例,你也可以手动调整为 1:1、 4:3、3:4、16:9、9:16 多种视频比例,选择需要的尺寸后,将会自动对视频画 面进行裁剪。

#### 选择智能模版

Soloop 即录 内置了多种智能模版,选择相应的模版,将会对素材自动进行添 加滤镜、转场、配乐、卡点等智能操作,快速生成一支好看的短视频。realme UI 1.0 具备更智能的音乐卡点, 在音乐切换时也能支持智能卡点的效果, 更有 节奏感,让你的每一个画面都在音乐的节拍上。

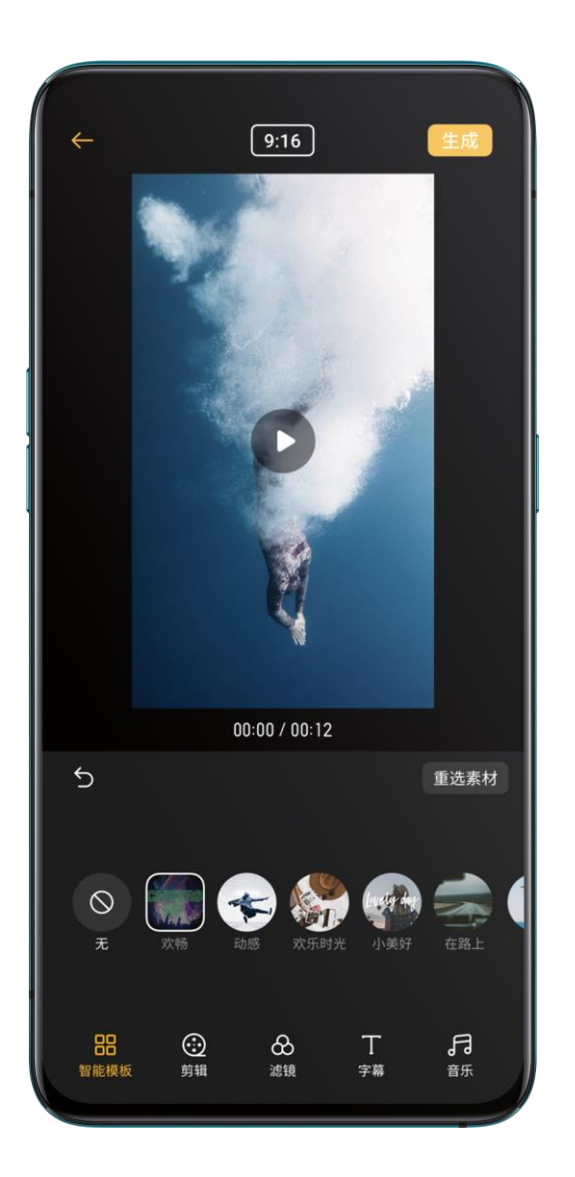

#### 剪辑素材

点击「剪辑」,你可以对素材进行更细致的处理。

添加素材:点击左边 +

删除素材:滑动到相应片段,点击 删除按钮

剪切素材:滑动到相应片段,点击 剪刀,可使该段素材分为两段。

更换素材顺序:长按任意一段素材,进入排序界面,再次长按相应素材,可进 行排序操作。

更改倍速:点击相关素材片段,可在界面下方选择加快或放慢到倍速

更改素材时长:点击相关素材片段,长按素材左端或右端向内滑动到需要保留 的位置。

添加倒放效果:点击相关素材片段,点击<sup>0</sup>,可使该段素材变为倒放。 旋转素材:点击相关素材片段,点击 2, 可使该段素材顺时针旋转 90 度。 添加转场动画:点击两个素材之间的 ▶ , 可在此处添加转场动画, 增强视频 更连贯更生动,具备电影版的动画效果。

#### 选择滤镜

添加滤镜,能让视频画面拥有更强烈的质感。点击「滤镜」,可为视频选择十 余种滤镜效果。选择合适的滤镜之后,再次点击该滤镜,可对滤镜的强度进行 调整。

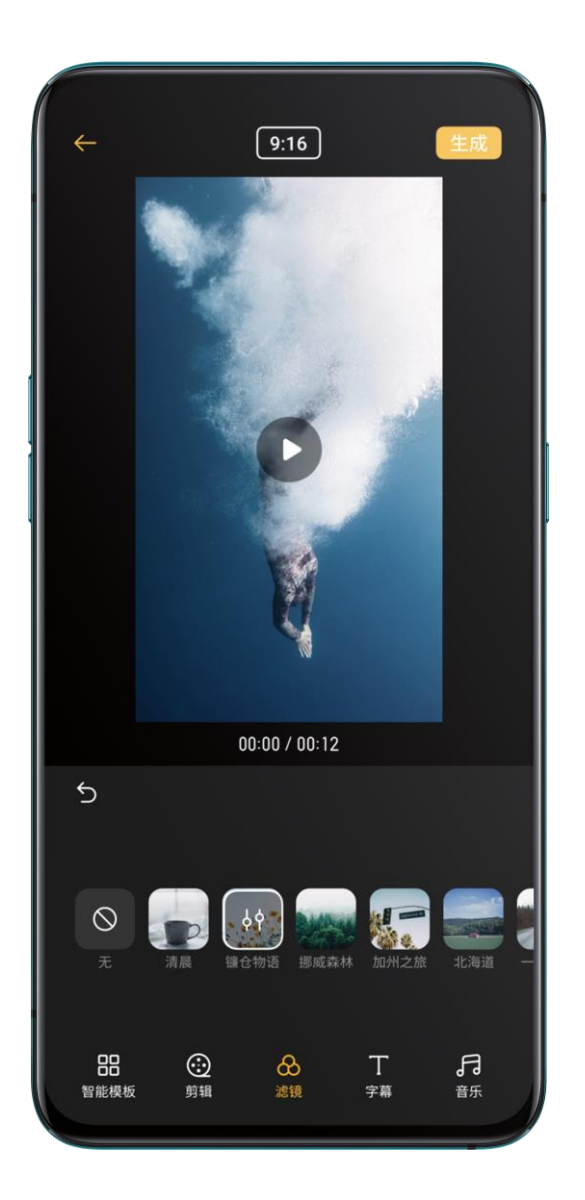

#### 添加字幕

想像电影、电视剧那样为作品添上字幕?这对 Soloop 即录 来说就是小菜一碟。 点击字幕,滑动时间轴到需要添加字幕的画面位置,点击「添加字幕」进入编 辑界面,你可以输入不超过 100 个字符以及选择字体颜色。

编辑完成后,字母将显示在画面中。点击字幕,可进行放大、旋转、移动位置、 再次编辑以及删除等操作。

添加完成后,将在视频编辑曲出现字幕层,长按后左右滑动可更改字幕出现的 时间位置,长按左端或右端并向内滑动可增减字幕出现的时长。

### AI 字幕

在联网的状态下,点击 AI 字幕, Soloop 即录 将会自动识别视频中的语音内容, 并根据时间出现在视频画面中,准确率高达 95%,繁琐后期不再愁。

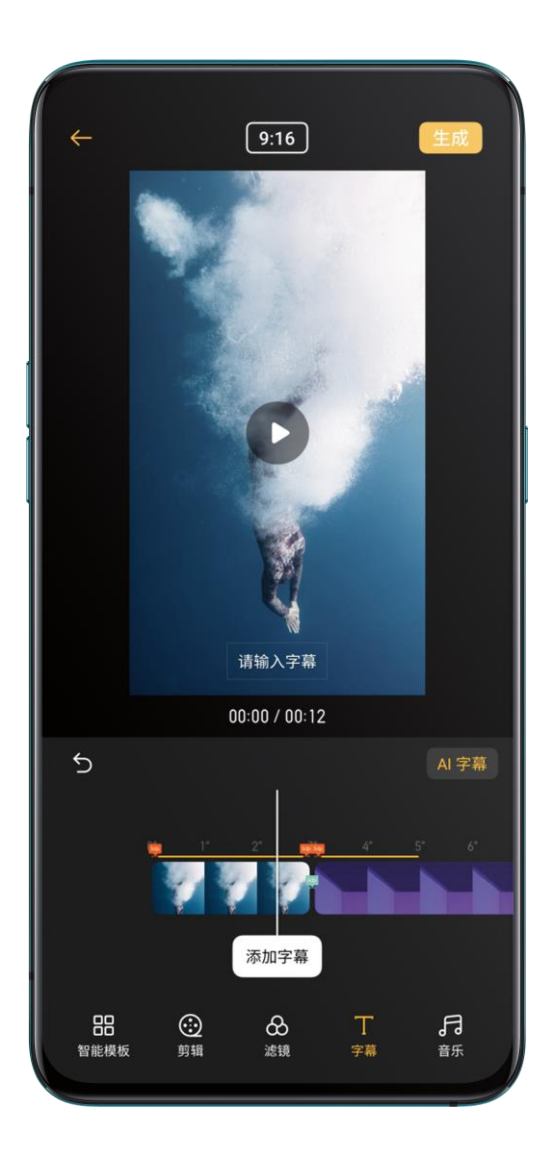

#### 添加音乐

点击「音乐」,可以为视频添加合适的背景音乐。Soloop 即录 会根据视频内 容,主动给你推荐音乐风格,让你告别选歌烦恼。紧跟潮流实时更 x 新的曲库, 随时满足你的耳朵。当然,你也可以点击「本地音乐」添加存储在手机本地的 音乐。

#### 生成大片

剪辑完成后,点击右上方的「生成」,稍等片刻,你的大作将会制作完成。生 成的作品将会自动保存到手机相册。你也可以选择 realme 互传、微信、抖音 短视频、微博等进行快速分享。

#### 调整导出分辨率

进入 Soloop 即录 首页, 点击右上角设置按钮, 点击【导出分辨率】, 有 1080P 和 720P 两种分辨率可以选择。

#### 添加水印

进入 Soloop 即录 首页,点击右上角设置按钮,开启【视频水印】开关,将会 在视频画面中添加 Soloop 即录 专属水印。

#### 查看我的作品

进入 Soloop 即录 首页,点击右下角图标,可查看剪辑的所有作品,点击相应 作品,可再次进入剪辑界面,进行新的剪辑操作。

# 游戏体验

## 游戏空间,一键进入游戏世界

realme 手机提供了一个专门的游戏空间应用,它会自动将手机内已安装的游 戏汇集在一处,方便你统一管理和启动游戏应用。而且它还提供性能模式、免 打扰、网络加速等功能设置,显示剩余电量续航及当前网络延迟数值,带来更 加优质的游戏体验。

进入游戏时,游戏空间将会自动为游戏开启游戏模式,此时 realme 手机会根 据游戏场景智能调配 CPU/GPU/内存/网络 等系统资源,保证游戏始终能流畅 运行,并且进一步改善功耗。

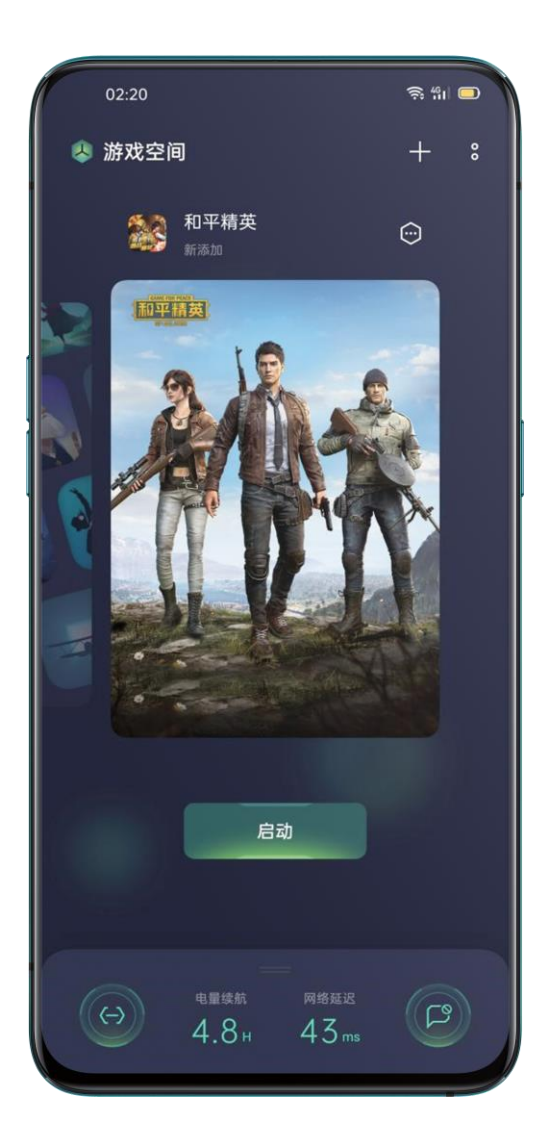

#### 选择游戏模式

要省电还是要更快的游戏体验?不同阶段需求不同,游戏模式让你选择最适合 当下的游戏模式。游戏空间提供了三种性能模式,你可以点击页面左下侧的图 标 $\left( \begin{matrix} \odot \ \oplus \end{matrix} \right)$ 进行选择。

电竞模式将会提高性能、帧率和触控响应,进一步加强你的游戏体验。但在该 模式下会增加耗电,建议在一些大型竞技或多人对战游戏中开启。

均衡模式下,则会平衡性能与功耗,适合大部分轻量级游戏。

低功耗模式则会限制系统资源过载以及降低游戏画质,但会额外延长手机的使 用时长,建议在手机电量较低的情况下使用。

#### 屏蔽来电和通知

如果你不想在游戏过程中被干扰,可以打开「屏蔽通知」开关。 点击右下角<sup> $\textcircled{\tiny{(2)}}$ ,按需选择是否拒接来电,是否屏蔽来电和通知。</sup>

#### 智能双通道网络优化

WLAN 表现不佳,4G 网络也能帮忙。从底部上拉菜单,打开「智能双通道网 络」开关,可以通过 4G 网络进一步优化 WLAN 网络的延迟,但会额外消耗 SIM 卡数据流量。

#### 游戏时锁定亮度

屏幕突然变暗,导致闪避不及,残血倒地。要想避免这种情况,干脆自己锁定 亮度。从底部上拉菜单,打开「亮度锁定」开关即可锁定当前游戏的屏幕亮度。 不再根据光感应器自动调节屏幕亮度,防止游戏过程时因为操作遮挡手机光感 应器导致屏幕忽明忽亮的现象。

### 游戏管理,调整游戏方便快捷

#### 自定义游戏封面

游戏空间为软件商店或游戏中心的大部分游戏均提供了精美的封面大图,并会 周期性根据游戏的新版本或者新活动进行更新。

不想要系统自带的精美封面,那就自定义你自己的图片。

此外,游戏空间支持为每个游戏自定义封面图。你可以点击页面按钮 ,在 弹出菜单中选择「自定义封面」选项,便可在相册中选择该游戏的横屏、竖屏 状态下封面图,或还原使用系统默认封面图。

#### 游戏时刻,截屏记录

点击按钮<sup>CO</sup>,选择「截屏和录屏」可进入「我的游戏时刻」页面,当前游戏 的所有截屏、录屏均统一收藏在此处。

#### 使用时长,合理分配

玩游戏也要适度,知道自己的游戏时长让你更好地分配时间。

如果你想查阅自己的游戏时长,可点击按钮<sup>CDI</sup>,选择「使用时长」。页面内即 会显示该游戏近七天的游戏时长及当日活跃时段。

同时,你还可以对自己的游戏时间进行限制,输入应用使用时间密码后即可

「限制使用时长」。你可从局数、时长两个维度进行设置,并设置开启时长限 制的日期。

#### 游戏资讯,社区皆知

点击页面按钮<sup>CD</sup>,选择「游戏资讯」可进入该游戏的专属游戏社区,其中包含 了大量游戏攻略、视频以及玩家讨论内容等。如果你想收到有关该游戏的福利 活动等信息,可以选择「订阅」该社区。如果游戏尚未建立独立社区,则会直 接跳转至 游戏中心游戏社区主页。

#### 隐藏桌面图标,添加游戏空间
当游戏应用图标散落在桌面各处,查找起来不便,可以进入「设置」>「游戏 空间」,打开「桌面不显示游戏图标」开关,已经放在游戏空间内的游戏将不 会在桌面上显示图标,使桌面清爽简洁。

若收纳游戏图标后再度关闭「桌面不显示游戏图标」开关,则所有游戏图标不 会还原至原位置,将默认摆放在主屏最后一页。

#### 自动更新游戏资源

你可以在游戏空间中点击右上角按钮 <sup>。</sup> 进入设置,选择「WLAN 下自动更新 游戏资源」,打开自动更新开关。当你处于 WLAN 网络环境时,系统会在后台 自动检测,下载并安装游戏资源更新包,启动游戏时无需等待更新,极速进入 游戏状态。

#### 趣味变声,换个人设

游戏中想要换种声音,游戏变声来帮你。点击设置页面中游戏变声的「立即体 验」按钮,即可选择相应的音效。使用实时语音变身器,不影响游戏过程中进 行实时沟通。

游戏中侧滑游戏助手即可使用,退出游戏后即自动关闭。

## 游戏助手,贴心功能助你稳赢

你可以在游戏中使用侧滑手势呼出游戏助手, 此时助手会以小窗口状态显示, 用户可直接启用截屏、录屏、挂机等相关功能。

#### 打开及呼出游戏助手

进入「设置」>「游戏空间」,打开「游戏助手」开关,即可在游戏过程中从 屏幕顶部两侧下滑呼出游戏助手。

#### 屏蔽横幅通知

如果你不想在游戏过程中被横幅通知打扰,可以打开「通知勿扰」开关。

#### 来电横幅接听

在横屏玩游戏的过程中,来电将以横幅的形式出现在界面上方,你可以进行接 听和挂断,游戏画面不会退出或中断。

#### 拒接来电

如果你不想在游戏过程中接受任何来电,可以打开「拒接来电」的功能。

#### 截屏录屏

你可以直接通过游戏助手菜单,实现「截屏」和「录屏」操作。

#### 浮窗聊天

当游戏过程中有重要消息必须要回时,游戏助手能够在不退出游戏的情况下回复消息, 还支持浮窗聊天功能。

点击需要浮窗显示的应用后,该应用会以小窗口的形式显示在屏幕一侧,让你快速回 复微信、QQ 或是短信消息,然后继续进行游戏。所有支持浮窗聊天的应用都将显示 在游戏助手中。

# 关闭桌面游戏空间

如果你不想做主屏显示桌面游戏空间的图标,可以进入「设置」>「游戏空 间」>「桌面游戏空间」 ,然后在列表中打开「禁用桌面游戏空间」开关。

# 重启、更新、备份还原与云服务

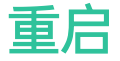

开机或关机

若要将你的手机关机,请执行以下操作:

1.长按手机右侧电源键直到滑块出现

2.向下拖动滑块

### 重启手机

长按手机右侧电源键直到滑块出现,选择向上拖动滑动,或同时按住电源键和 音量增加键 10 秒以上, 即可重新启动手机。

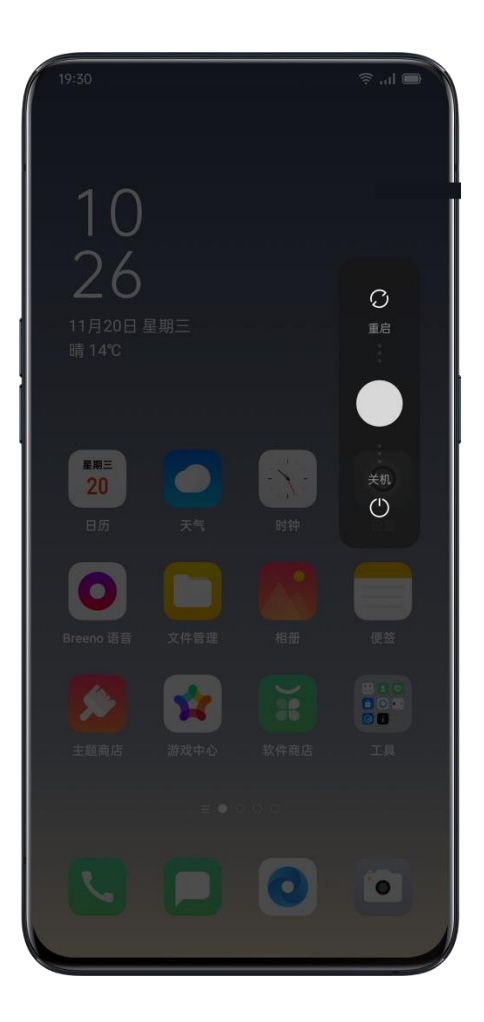

# 系统升级

你可通过以下两种方式进行系统升级。

OTA 在线升级

你可以前往「设置」>「软件更新」中检测更新,如有最新版本,可进行下载 更新。

开启「夜间自动更新」后,将会为你第一时间升级最新的软件功能及安全补丁。 并且不会消耗数据流量。夜间 2:00-5:00 手机空闲时为你自动更新。

你也可以对数据网络下载模式进行设置,你可以设置为「均自动下载」、「小 于 200MB 时自动下载」「小于 100MB 时自动下载」或「关闭」。

### 本地固件升级

1.从 realme UI 官网(<https://www.realme.com/support/software-update>)下 载对应机型的升级固件包。

2.将后缀为 OZIP 的固件包存放到手机文件存储根目录。

3.打开「文件管理」,点击该固件,在弹出的窗口中选择「立即更新」。 4.等待手机完成更新后重启。

你可使用本地存储或 HeyTap 云服务备份你的 realme 手机。

### 使用本地存储备份手机

- 前往「设置」>「其他设置」>「备份与恢复」。
- 打开「备份与恢复」,轻点「新建备份」,选择你需要备份的资料。

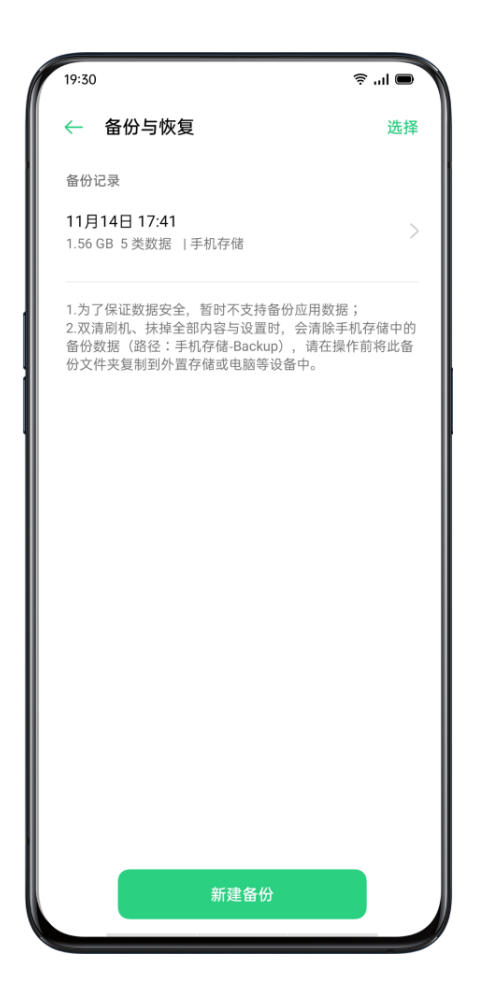

所有的资料都将备份在手机存储中。在执行清除手机存储的操作时,存储在手 机中的备份资料也会被清除,因此操作前需要将备份资料复制到其他电脑、

U 盘等存储设备中。

### 使用云服务备份手机

- 前往「设置」>「云服务」。
- 打开「云备份」。
- 若要执行手动备份,请轻点「立即备份」。

## 还原或恢复

你可以从备份中恢复手机内容和设置,或将手机还原至出厂设置。执行此操作 前,请注意备份数据。

#### 还原手机

前往「设置」>「其他设置」,打开「还原手机」。

还原手机可选取以下选项:

- 仅还原系统设置:仅针对手机的设置清除,会保留用户保存的数据,例如 照片与音乐等数据
- 清除下载应用与应用数据:会保留用户照片与音乐等数据
- 彻底清除全部数据:清除全部数据,包括照片与音乐等
- 清除手机联系人与通话记录:会保留 SIM 卡联系人
- 清除手机短信与彩信:会保留 SIM 卡短信

#### 恢复手机

从本地恢复

- 前往「设置」>「其他设置」,打开「备份与恢复」。
- 选择备份版本,再选择需要恢复的资料,点击「开始恢复」。

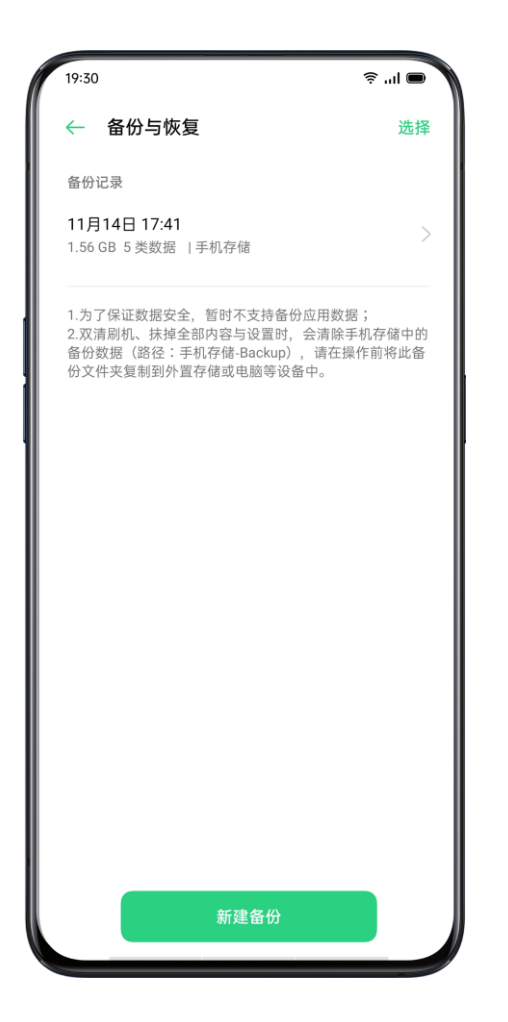

### 从云备份恢复

- 前往「设置」>「云服务」,打开「云备份」。
- 选择备份版本,再选择需要恢复的资料,点击「开始恢复」。

# 优化应用占用空间及耗电

### 应用专清

realme UI 1.0 的「应用专清」功能可帮助你清理手机中不必要的垃圾缓存文件。

打开「手机管家」应用,选择「清理存储」,realme UI 1.0 提供以下清理选项:

- 一键清理
- 全部应用数据
- 照片专清
- 视频专清
- 音频
- 文档
- 不常用应用清理

### 智能应用速冻

realme UI 1.0 可智能判断应用是否处于闲置并将其速冻,避免闲置应用在后台 发生耗电、收发消息及读取手机信息等行为。 前往「设置」>「电池」,打开「应用速冻」。

你可管理应用速冻的开启及关闭,并查看每个应用的应用速冻状态。

### 智能后台管理

智能后台管理是 realme UI 1.0 的新增特性,无需手动设置,系统将智能预测 应用活跃度,管控后台资源,以减少功耗,提升续航。

### 智能内存压缩

智能内存压缩是 realme UI 1.0 新增的特性。系统通过智能算法判断应用是否 处于不活跃状态,对于不活跃状态的应用进行内存压缩,减少其内存占用,从 而提供系统更多可用内存。

# 使用云服务安全存储数据

HeyTap 云服务能将照片, 联系人, 短信, 便签等数据安全存储到云端, 若您 的手机不慎意外遗失,还可以帮助您定位查找手机,并支持远程抹除数据,保 护您的个人隐私。

### 开启云服务

- 前往「设置」,点击设置列表顶部「登录 HeyTap 帐号」。
- 输入帐号密码,打开「开启 HeyTap 云服务」开关,系统将默认开启数据 同步与备份。

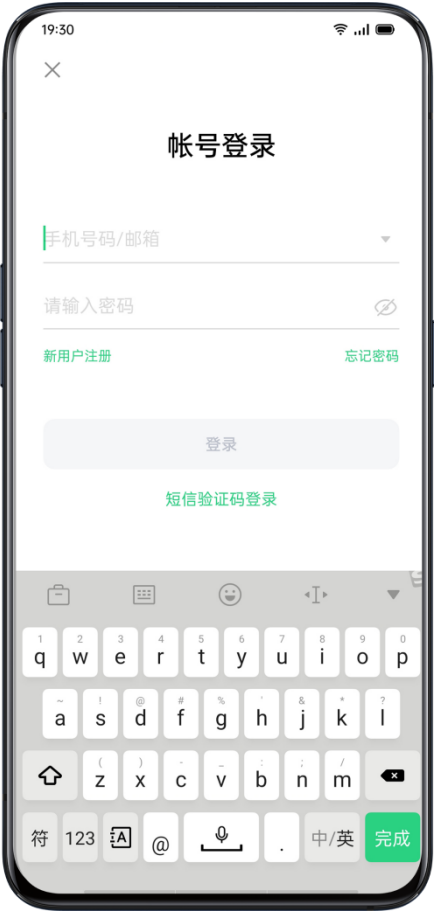

### 优化存储空间

云服务可将你的照片原图存储在云服务上,手机中保留可清晰查看的较小尺寸 版本图片以节省手机存储空间。

前往「设置」>「HeyTap」>「照片」,打开「优化存储空间」开关。

### 管理云存储空间

HeyTap 云服务为每位用户提供 5G 永久免费云空间,如果您需要更多云存 储空间,可以选择付费升级空间方案。

#### 查看你有多少云存储空间

前往「设置」>「云服务」>「管理云存储空间」。

#### 释放云存储空间

云存储空间用尽后,你将无法继续备份数据至云端,照片、联系人、短信、便 签等新增数据也不会上传。你可以通过删除云端不再需要的数据来**释放空间**, 执行此操作前,建议你对设备进行备份。

删除云端文件:前往「设置」>「云服务」>「查看云端数据」。选择需要删除 的数据,点击「删除」。注,若您的云服务同步开关开启,删除云端数据,手 机上的数据也会同步被删除。

删除云备份:

打开云备份后,设备上的短信、通话记录、应用列表与布局、系统设置都将自 动被备份至云端, 备份频率为 1 天 1 次, 你可通过关闭云备份或删除旧的备 份,以减少备份数据对云存储空间的占用。

前往「设置」>「云服务」>「云备份」。 选择你想删除的备份,点击「删除」。

关闭「云备份」开关,系统将停止自动备份,但不会删除原有备份。

### 购买更多云存储空间

每名用户均可获得 5GB 免费云存储空间,你可以根据需要购买更多云存储空 间。

前往「设置」>「云服务」>「管理云空间」>「升级云空间」。 你可选择 50GB、120GB 和 1024GB 三种方案,并可选择按月自动续费或 一次性购买 3/6/12 个月的使用服务。

### 联系人时光机

开启云服务联系人同步后,联系人发生变化的当天会自动生成一份联系人历史 记录,你可根据需要,将联系人恢复至某个时间点。

#### 开启联系人云同步

前往「设置」>「云服务」>「联系人」,打开「联系人云同步」。

#### 恢复联系人

前往「设置」>「云服务」>「更多功能」,打开「时光机」>「恢复联系人」。 选择某个时间点的备份,点击「恢复」。

## realme 实验室

这里会推出 Beta 版本的功能, 您可以在这里尝鲜新功能。

实验室里的功能,会不定期更新,部分功能在稳定后会释放到正式版本,也有 可能被取消掉。因处于 Beta 阶段, 可能存在一些 bug, 我们会努力修复, 欢 迎到社区提供您的建议和反馈

### 双耳机功能

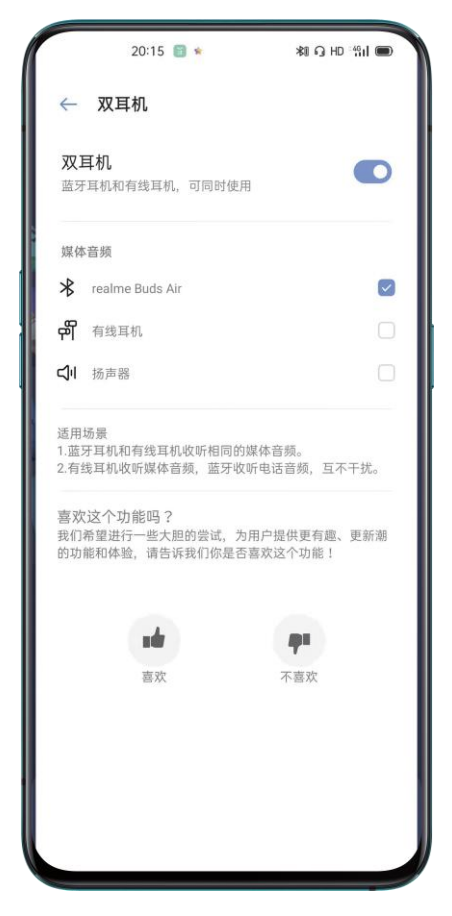

#### 双耳机功能

蓝牙耳机和有线耳机收听相同的音频

有线耳机收听媒体音频, 蓝牙收听电话音频, 互补干扰

# 服务与支持

## 电话客服

如需客服支持,你可以拨打热线电话 400-628-0066。

## 在线客服

与在线客服交流,即时了解各项资讯,解决你的疑惑。 打开 realme 官网 (<https://www.realme.com/cn/>), 点击在线客服, 即可与客 服进行交流。

# 官方微博

与微博客服进行沟通,请关注以下官方微博: realme 官方微博: <https://www.weibo.com/realmemobiles> realme 客服微博: <https://weibo.com/p/1006067145781050>

# 微信公众号

你也可以关注 realme 公众号, 获取更多信息和帮助:

微信公众号:realme 真我手机

# 更多内容

更多 realme 相关资讯与服务尽在 realme 官网。

https://www.realme.com

加入以下互联网社区,热烈欢迎你的建议和意见。

realme 社区: https://www.realmebbs.com